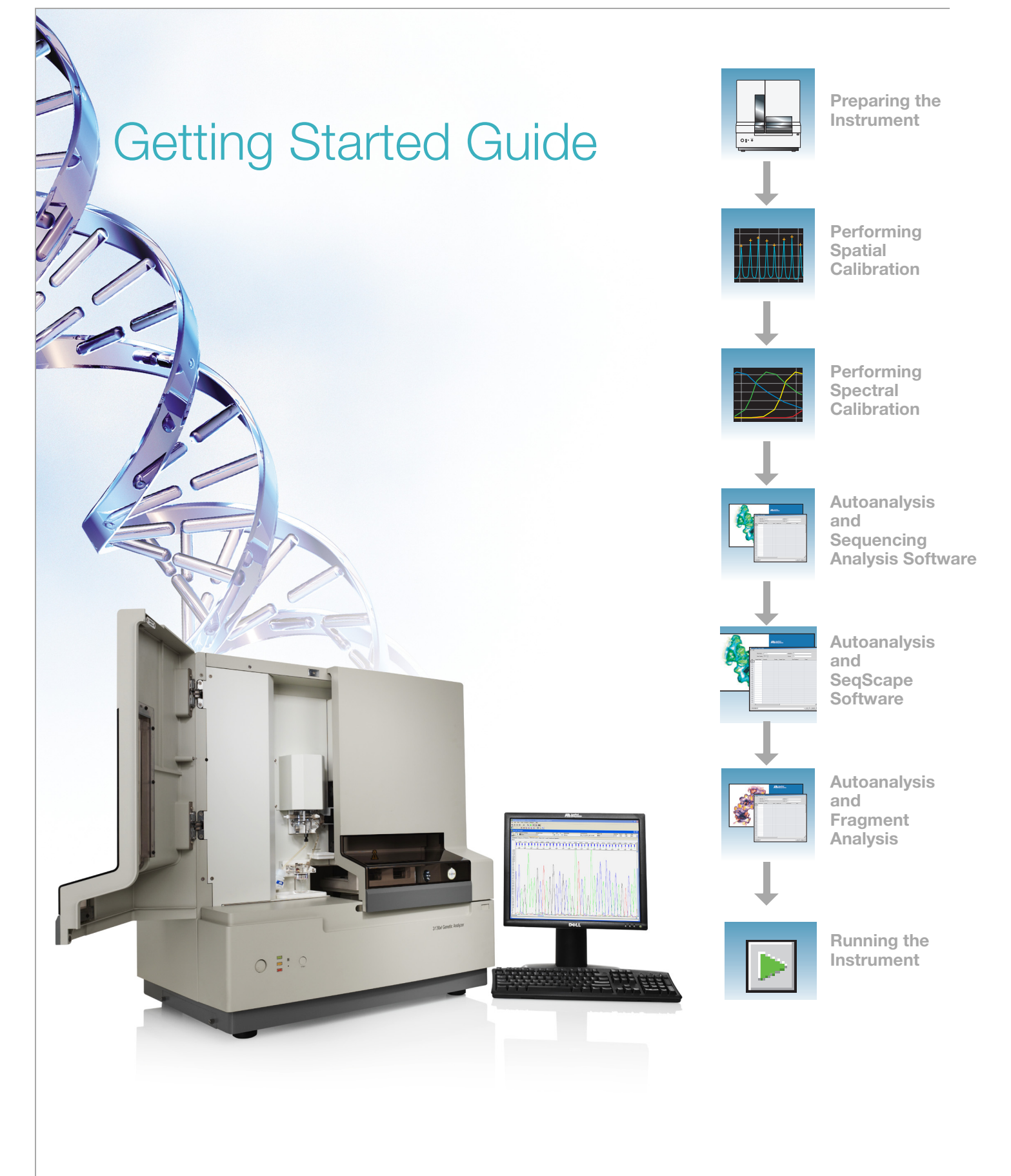

#### © Copyright 2004, Applied Biosystems. All rights reserved.

#### **For Research Use Only. Not for use in diagnostic procedures.**

Information in this document is subject to change without notice. Applied Biosystems assumes no responsibility for any errors that may appear in this document. This document is believed to be complete and accurate at the time of publication. In no event shall Applied Biosystems be liable for incidental, special, multiple, or consequential damages in connection with or arising from the use of this document.

#### **NOTICE TO PURCHASER:**

This instrument is Authorized for use in DNA sequencing and fragment analysis. This authorization is included in the purchase price of this instrument and corresponds to the up-front fee component of a license under process claims of U.S. Patent Nos. 5,821,058 and 5,332,666 and under all process claims for DNA sequence and fragment analysis of U.S. patents now or hereafter owned or licensable by Applied Biosystems for which an Authorization is required, and under corresponding process claims in foreign counterparts of the foregoing for which an Authorization is required. The running royalty component of licenses may be purchased from Applied Biosystems or obtained by using Authorized reagents purchased from Authorized suppliers in accordance with the label rights accompanying such reagents. Purchase of this instrument does not itself convey to the purchaser a complete license or right to perform the above processes. This instrument is also licensed under U.S. Patent No. 5,171,534 and apparatus and system claims in foreign counterparts thereof. No rights are granted expressly, by implication or by estoppel under composition claims or under other process or system claims owned or licensable by Applied Biosystems. For more information regarding licenses, please contact the Director of Licensing at Applied Biosystems, 850 Lincoln Centre Drive, Foster City, California 94404, USA.

#### **NOTICE TO PURCHASER**

The purchase price of this Applied Biosystems 3130/3130*xl* Genetic Analyzer includes a grant of a limited, non-transferable license under U.S. Patent No. 5,567,292 and method claims of its foreign counterparts, and under U.S. Patent No. 6,358,385 and element claims of its foreign counterparts, to use this particular instrument for electrophoresis methods employing fluorescence as a means of detection. No other licenses or rights are hereby conveyed either expressly, by implication, or estoppel including, but not limited to, any claims to a composition.

The Applied Biosystems 3130 and 3130*xl* Genetic Analyzers includes patented technology licensed from Hitachi, Ltd. as part of a strategic partnership between Applied Biosystems and Hitachi, Ltd., as well as patented technology of Applied Biosystems.

#### **Trademarks**

Applied Biosystems, AmpFlSTR, BigDye, Cofiler, GeneMapper, Identifiler, Profiler, Profiler Plus ID, SeqScape, SGM Plus, SNaPshot, and StockMarks are registered trademarks and AB (Design), Applera, Hi-Di, KB, POP, POP-4, POP-6, POP-7, SEfiler, and Yfiler are trademarks of Applera Corporation or its subsidiaries in the U.S. and/or certain other countries.

Dell is a registered trademark of Dell Computer Corporation.

Microsoft, Windows, and Windows XP are registered trademarks of the Microsoft Corporation in the United States and other countries.

Oracle is a registered trademark of the Oracle Corporation.

All other trademarks are the sole property of their respective owners.

Part Number 4352715 Rev. B 11/2004

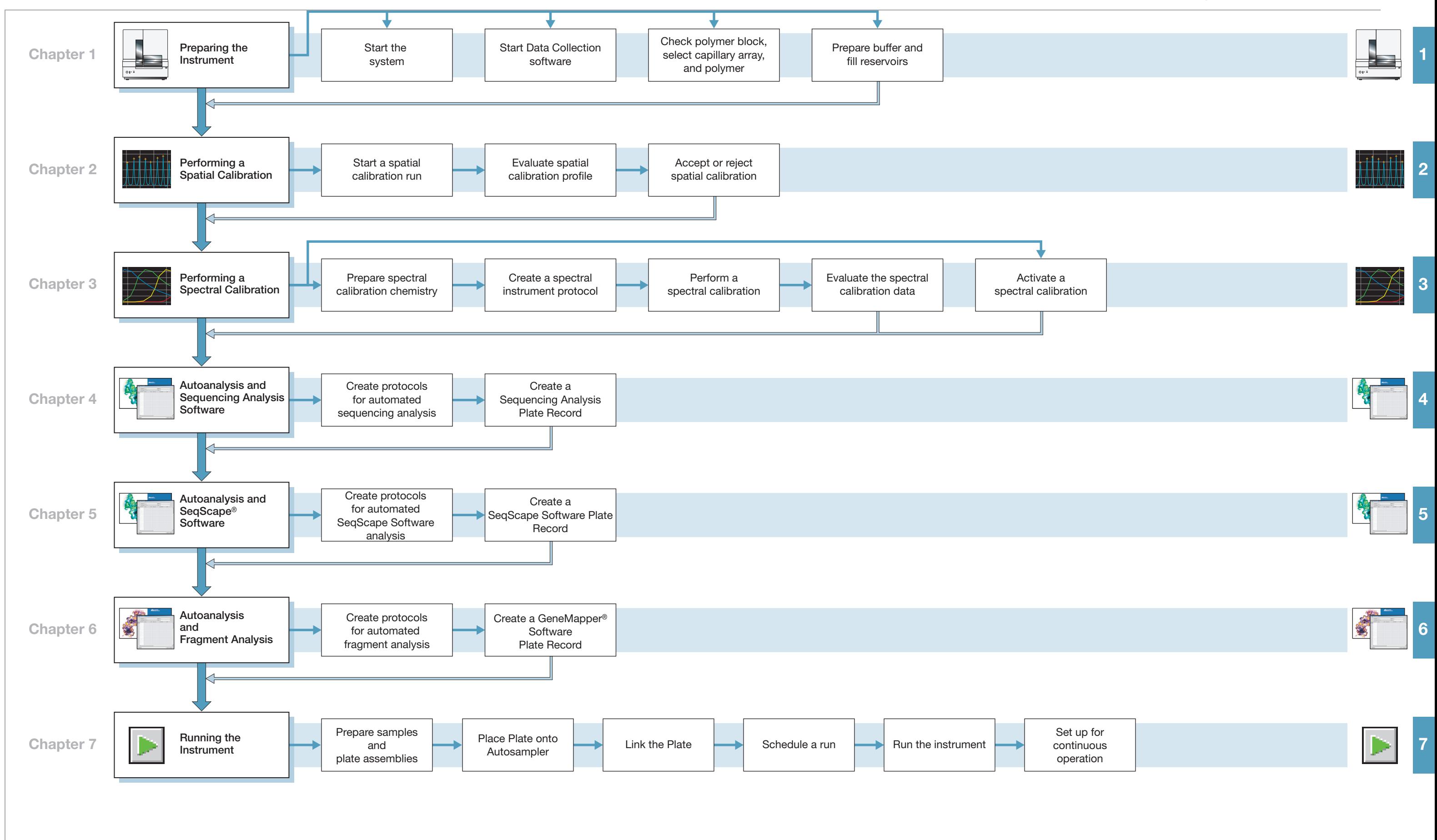

#### **Applied Biosystems 3130/3130xl Genetic Analyzers Getting Started Guide Workflow**

Applied Biosystems 3130/3130*xl* Genetic Analyzers Getting Started Guide

# **Contents**

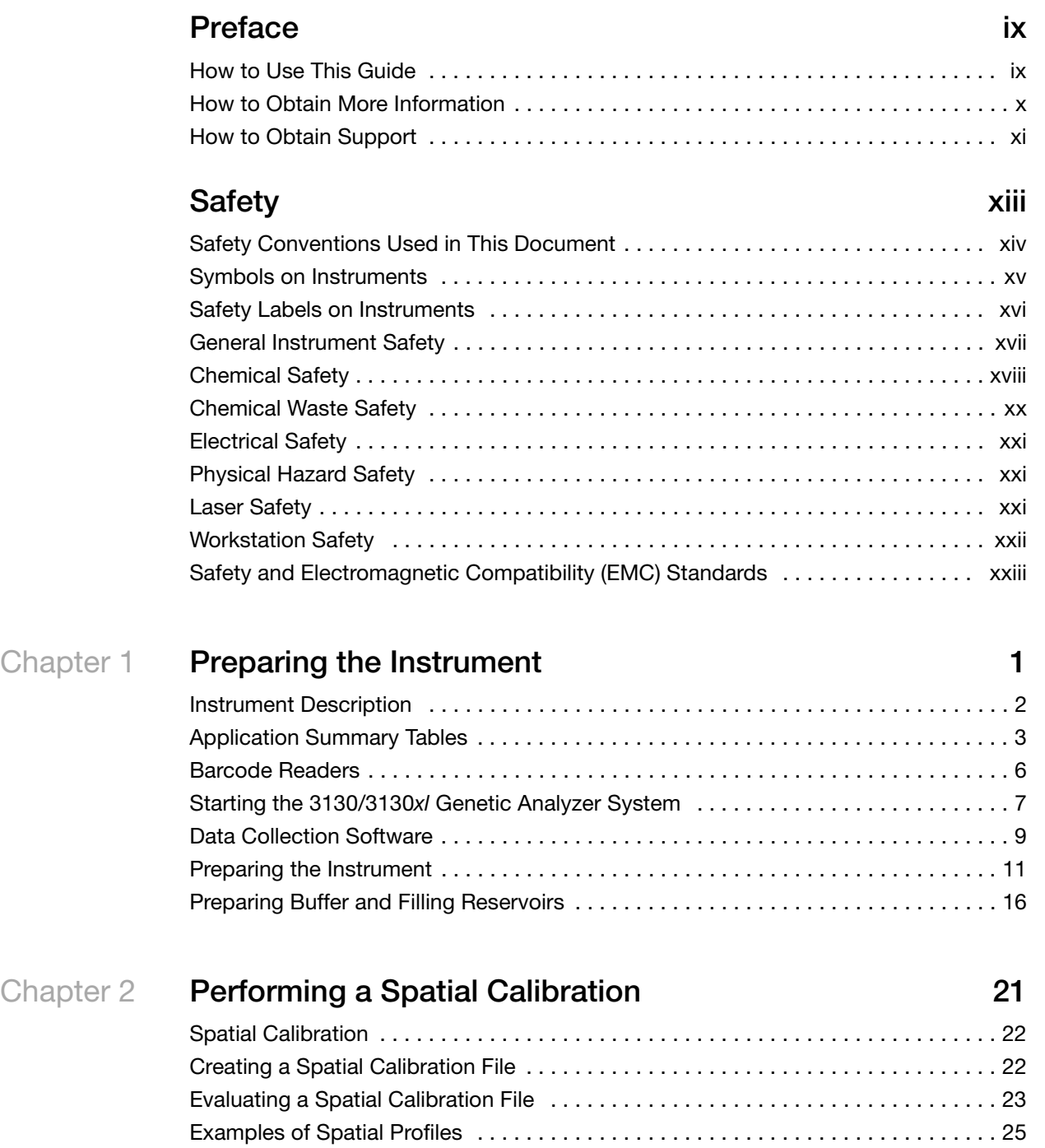

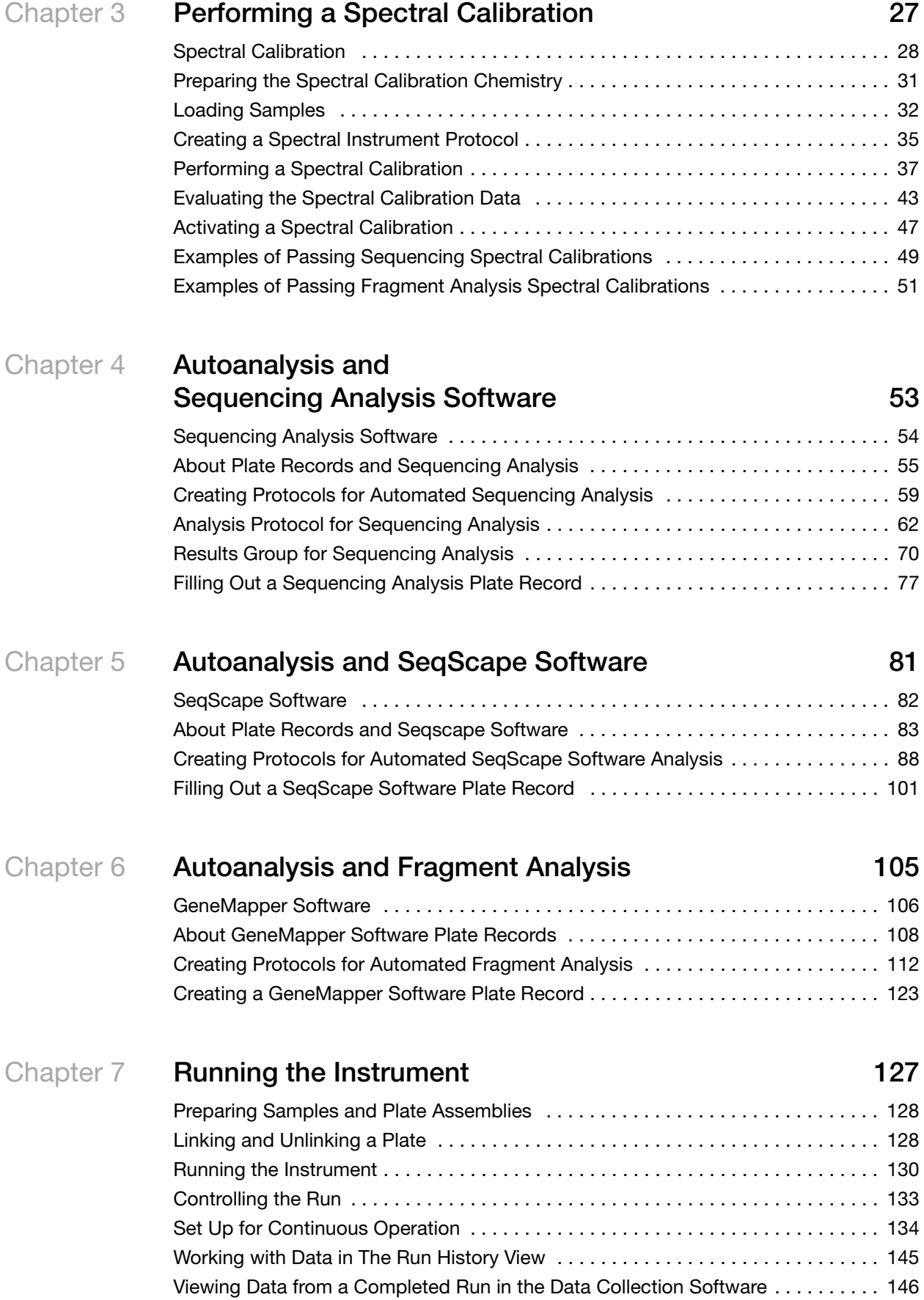

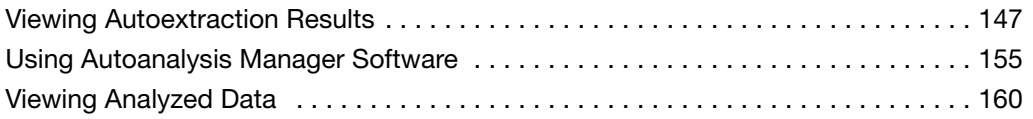

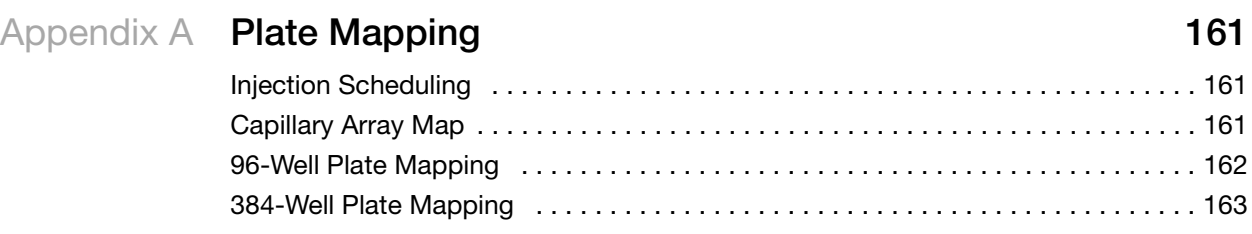

#### **[Index 3](#page-188-0)**

# **Preface**

# <span id="page-8-1"></span><span id="page-8-0"></span>**How to Use This Guide**

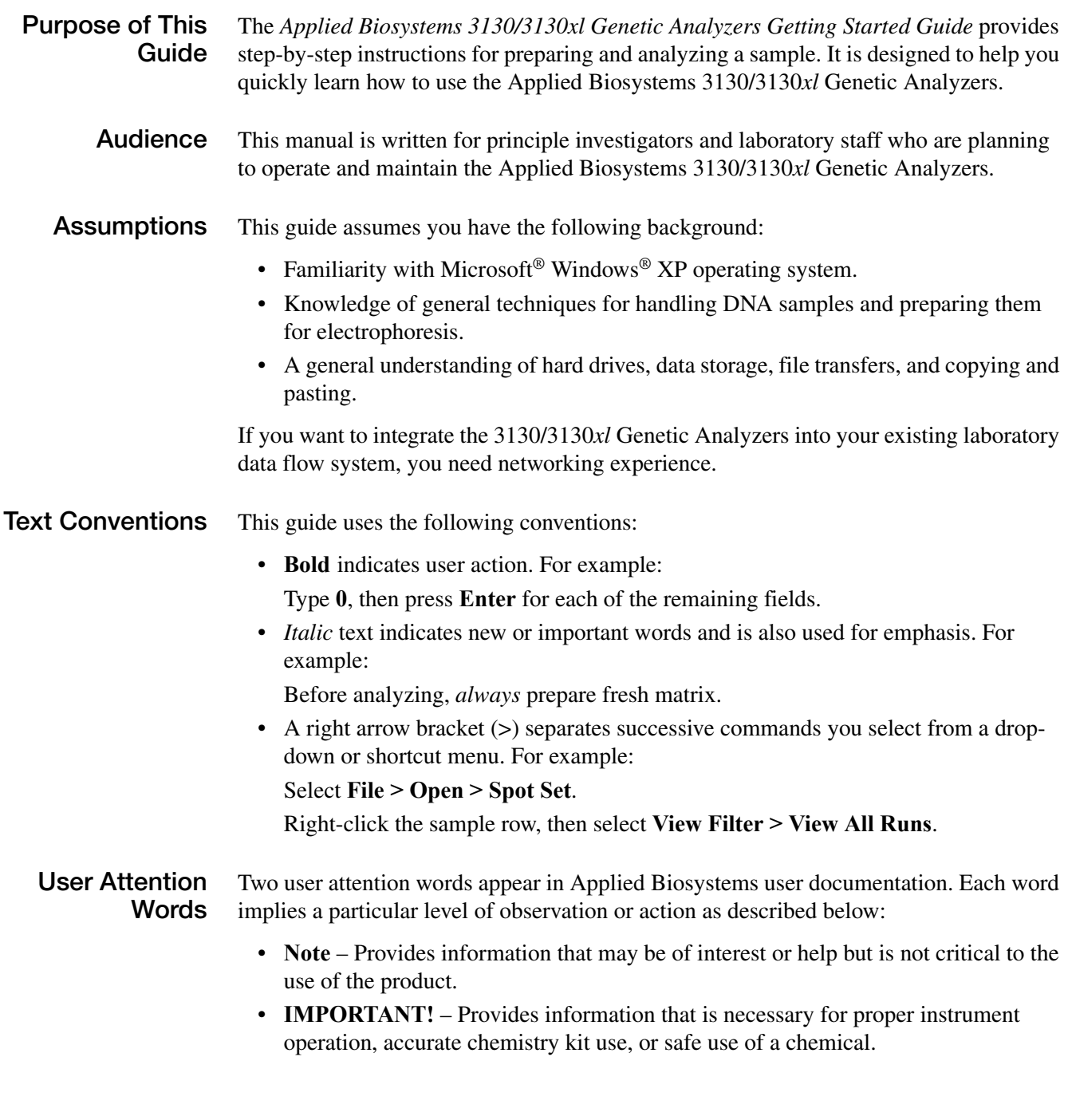

Examples of the user attention words appear below:

**Note:** The size of the column affects the run time.

**IMPORTANT!** To verify your client connection to the database, you need a valid Oracle user ID and password.

**Safety Alert Words** Safety alert words also appear in user documentation. For more information, see ["Safety](#page-13-1)  [Alert Words" on page xiv](#page-13-1).

### <span id="page-9-0"></span>**How to Obtain More Information**

**Related Documentation** The following related document is shipped with the system: • *Applied Biosystems 3130/3130xl Genetic Analyzers Maintenance, Troubleshooting, and Reference Guide (*P/N 4352716) - Contains information on maintaining the instrument and computer system, troubleshooting tables to diagnose performance failures and advance reference content. • *Applied Biosystems 3130/3130xl Genetic Analyzers Site Preparation Guide* (P/N 4352717) - Contains the space, environmental, and electrical requirements to support the 3130/3130xl Genetic Analyzer system. • *Applied Biosystems 3730/3730xl DNA Analyzers and Applied Biosystems 3130/3130xl Genetic Analyzers AB Navigator Software Administrator Guide* (P/N 4359472) - Contains information and procedures for the administrator maintaining the computer system and software files of the Applied Biosystems 3130/3130*xl* Genetic Analyzers. • *Applied Biosystems 3130/3130xl Genetic Analyzers Quick Reference Card*  (P/N 4362825) - Contains a flowchart on how to run your samples and instrument, a table of maintenance tasks, and a Data Collection software reference guide. **Note:** For additional documentation, see ["How to Obtain Support"](#page-10-0) on [page xi.](#page-10-0) **Send Us Your**

**Comments** Applied Biosystems welcomes your comments and suggestions for improving its user documents. You can e-mail your comments to:

**[techpubs@appliedbiosystems.com](mailto:techpubs@appliedbiosystems.com)**

### <span id="page-10-0"></span>**How to Obtain Support**

For the latest services and support information for all locations, go to **<http://www.appliedbiosystems.com>**, then click the link for **Support**.

At the Support page, you can:

- Search through frequently asked questions (FAQs)
- Submit a question directly to Technical Support
- Order Applied Biosystems user documents, MSDSs, certificates of analysis, and other related documents
- Download PDF documents
- Obtain information about customer training
- Download software updates and patches

In addition, the Support page provides access to worldwide telephone and fax numbers to contact Applied Biosystems Technical Support and Sales facilities.

Preface *How to Obtain Support*

# **Safety**

<span id="page-12-0"></span>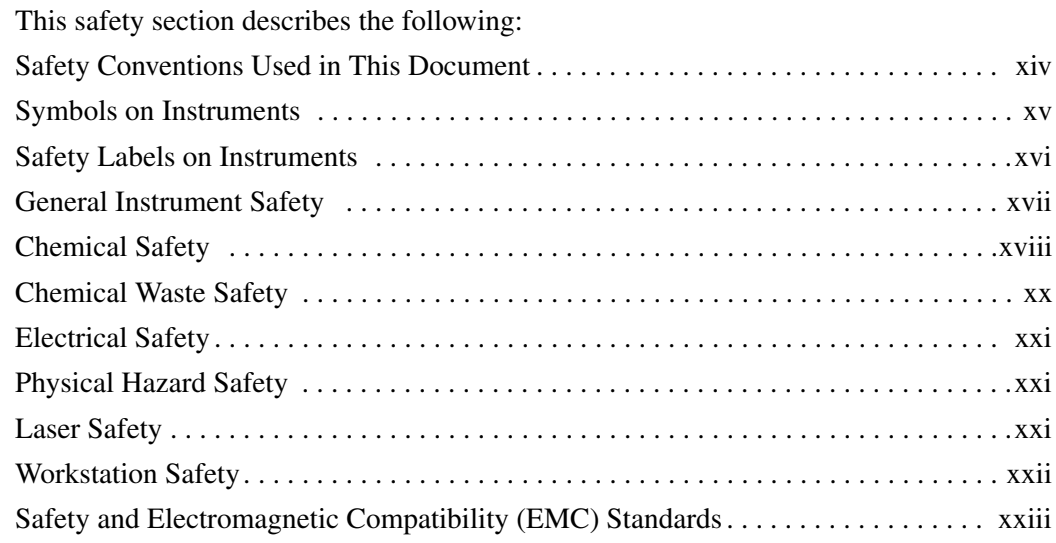

# <span id="page-13-0"></span>**Safety Conventions Used in This Document**

<span id="page-13-1"></span>**Safety Alert Words** Four safety alert words appear in Applied Biosystems user documentation at points in the document where you need to be aware of relevant hazards. Each alert word–**IMPORTANT, CAUTION, WARNING, DANGER**–implies a particular level of observation or action, as defined below:

#### **Definitions**

**IMPORTANT!** – Indicates information that is necessary for proper instrument operation, accurate chemistry kit use, or safe use of a chemical.

 – Indicates a potentially hazardous situation that, if not avoided, may result in minor or moderate injury. It may also be used to alert against unsafe practices.

**WARNING** – Indicates a potentially hazardous situation that, if not avoided, could result in death or serious injury.

 – Indicates an imminently hazardous situation that, if not avoided, will result in death or serious injury. This signal word is to be limited to the most extreme situations.

Except for IMPORTANTs, each safety alert word in an Applied Biosystems document appears with an open triangle figure that contains a hazard symbol. *These hazard symbols are identical to the hazard icons that are affixed to Applied Biosystems instruments* (see ["Safety Symbols"](#page-15-1) on [page xvi\)](#page-15-1).

#### **Examples**

The following examples show the use of safety alert words:

**IMPORTANT!** You must create a separate a Sample Entry Spreadsheet for each 96-well microtiter plate.

**CAUTION** The lamp is extremely hot. Do not touch the lamp until it has cooled to room temperature.

**CHEMICAL HAZARD**. **Formamide**. Exposure causes eye, skin, and respiratory tract irritation. It is a possible developmental and birth defect hazard. Read the MSDS, and follow the handling instructions. Wear appropriate protective eyewear, clothing, and gloves.

**ELECTRICAL HAZARD.** Failure to ground the instrument properly can lead to an electrical shock. Ground the instrument according to the provided instructions.

### <span id="page-14-0"></span>**Symbols on Instruments**

#### **Electrical Symbols on Instruments**

The following table describes the electrical symbols that may be displayed on Applied Biosystems instruments.

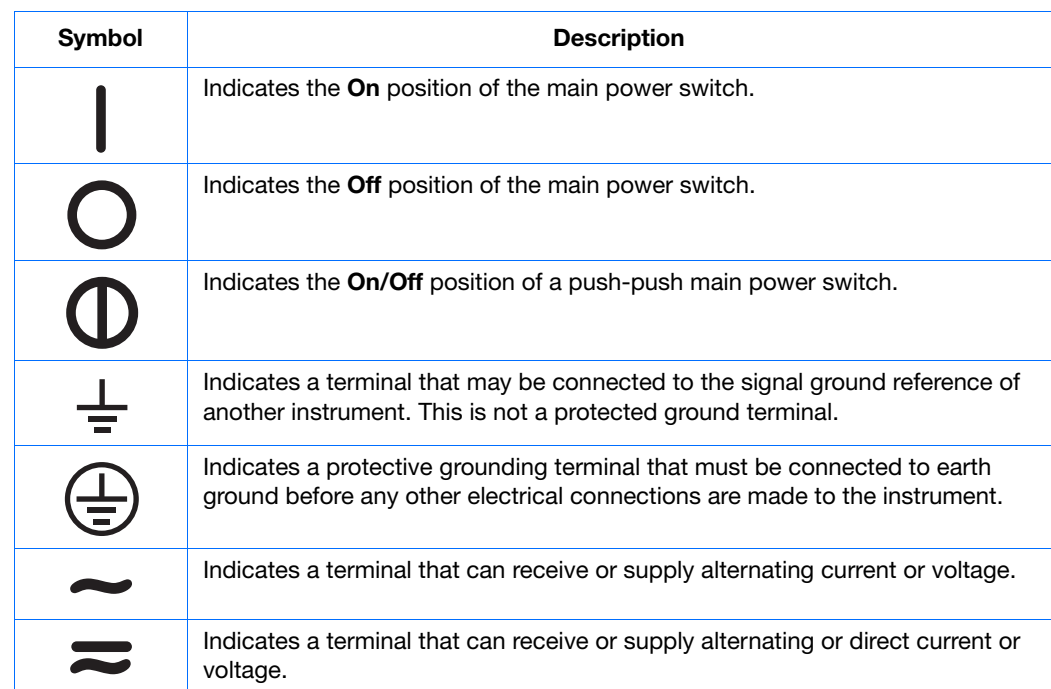

<span id="page-15-1"></span>**Safety Symbols** The following table describes the safety *symbols* that may be displayed on Applied Biosystems instruments. Each symbol may appear by itself or in combination with text that explains the relevant hazard (see ["Safety Labels on Instruments"](#page-15-0) on [page xvi\)](#page-15-0). These safety symbols may also appear next to DANGERS, WARNINGS, and CAUTIONS that occur in the text of this and other product-support documents.

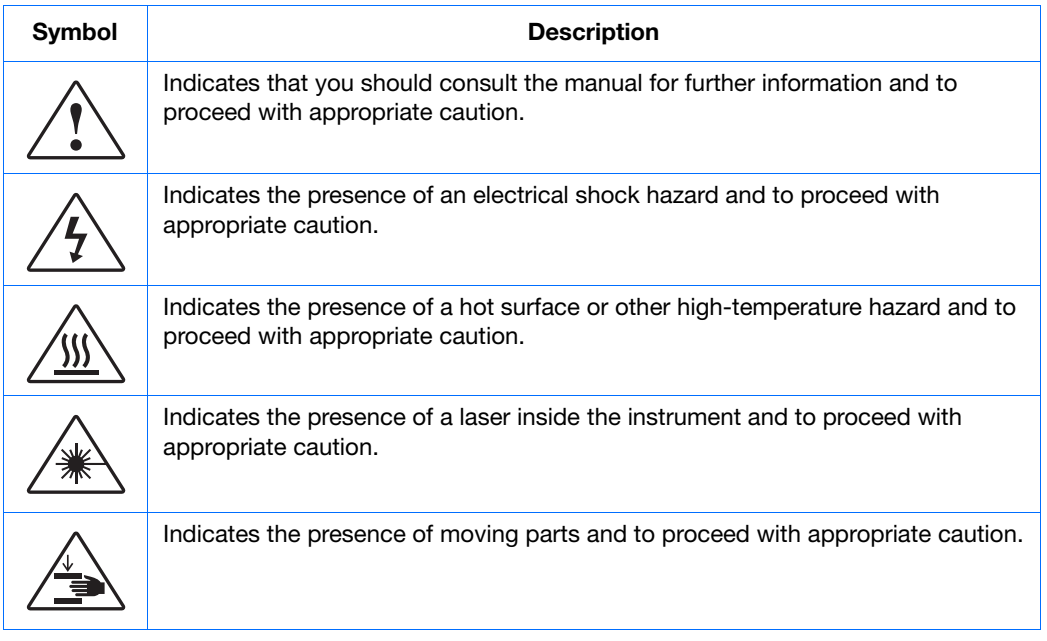

### <span id="page-15-0"></span>**Safety Labels on Instruments**

The following CAUTION, WARNING, and DANGER statements may be displayed on Applied Biosystems instruments in combination with the safety symbols described in the preceding section.

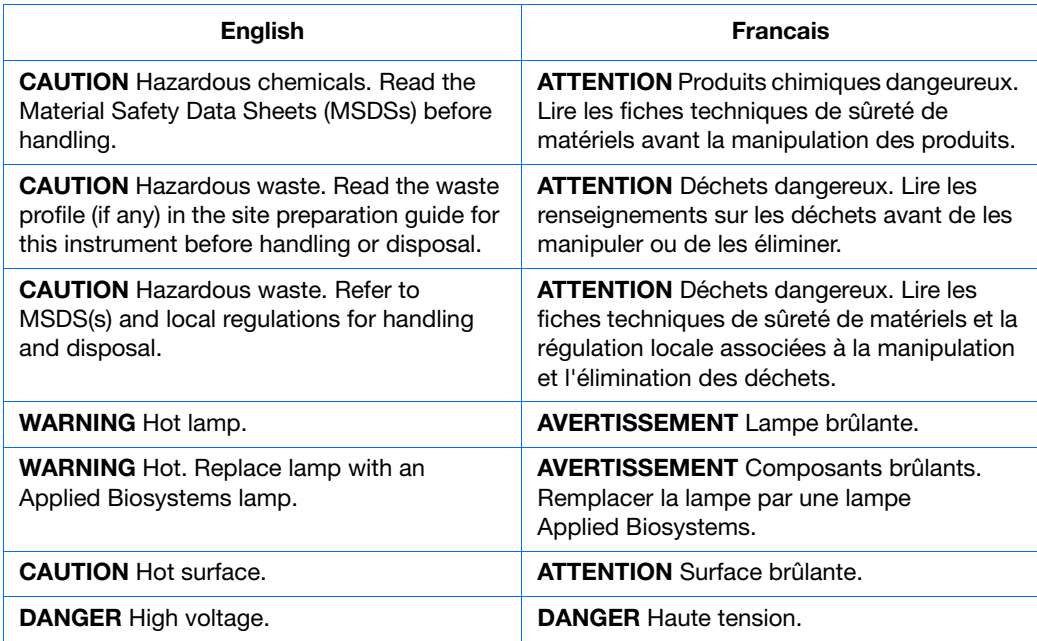

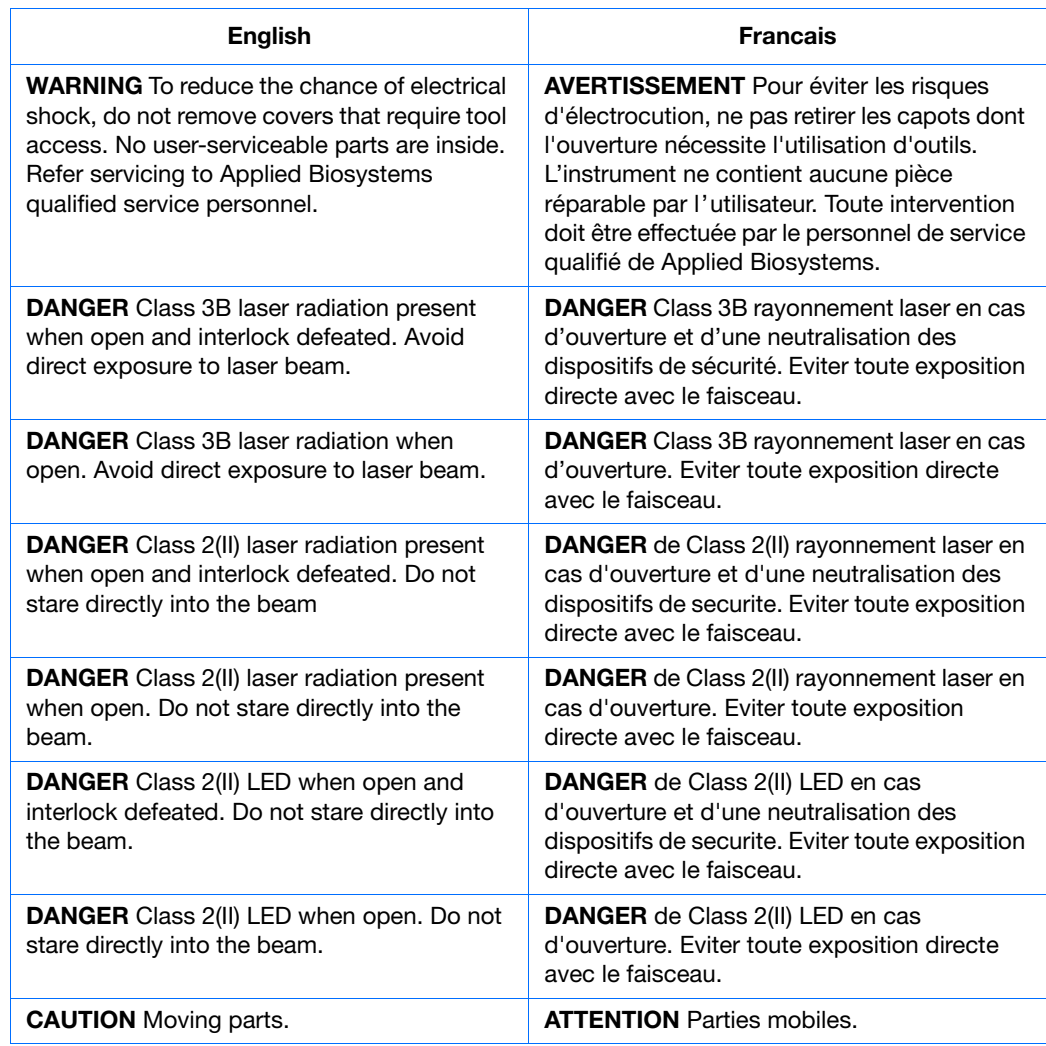

### <span id="page-16-0"></span>**General Instrument Safety**

**WARNING** PHYSICAL INJURY HAZARD. Use this product only as specified in this document. Using this instrument in a manner not specified by Applied Biosystems may result in personal injury or damage to the instrument.

**Moving and Lifting the Instrument**

**CAUTION** PHYSICAL INJURY HAZARD. The instrument is to be moved and positioned only by the personnel or vendor specified in the applicable site preparation guide. If you decide to lift or move the instrument after it has been installed, do not attempt to lift or move the instrument without the assistance of others, the use of appropriate moving equipment, and proper lifting techniques. Improper lifting can cause painful and permanent back injury. Depending on the weight, moving or lifting an instrument may require two or more persons.

#### **Moving and Lifting Stand-Alone Computers and Monitors**

**WARNING** Do not attempt to lift or move the computer or the monitor without the assistance of others. Depending on the weight of the computer and/or the monitor, moving them may require two or more people.

#### **Things to consider before lifting the computer and/or the monitor:**

- Make sure that you have a secure, comfortable grip on the computer or the monitor when lifting.
- Make sure that the path from where the object is to where it is being moved is clear of obstructions.
- Do not lift an object and twist your torso at the same time.
- Keep your spine in a good neutral position while lifting with your legs.
- Participants should coordinate lift and move intentions with each other before lifting and carrying.
- Instead of lifting the object from the packing box, carefully tilt the box on its side and hold it stationary while someone slides the contents out of the box.

#### **Operating the Instrument**

Ensure that anyone who operates the instrument has:

- Received instructions in both general safety practices for laboratories and specific safety practices for the instrument.
- Read and understood all applicable Material Safety Data Sheets (MSDSs). See ["About MSDSs"](#page-17-1) on [page xviii](#page-17-1).

### <span id="page-17-0"></span>**Chemical Safety**

**Chemical Hazard Warning**

**WARNING** CHEMICAL HAZARD. Before handling any chemicals, refer to the Material Safety Data Sheet (MSDS) provided by the manufacturer, and observe all relevant precautions.

**WARNING** CHEMICAL HAZARD. All chemicals in the instrument, including liquid in the lines, are potentially hazardous. Always determine what chemicals have been used in the instrument before changing reagents or instrument components. Wear appropriate eyewear, protective clothing, and gloves when working on the instrument.

<span id="page-17-1"></span>**About MSDSs** Chemical manufacturers supply current Material Safety Data Sheets (MSDSs) with shipments of hazardous chemicals to *new* customers. They also provide MSDSs with the first shipment of a hazardous chemical to a customer after an MSDS has been updated. MSDSs provide the safety information you need to store, handle, transport, and dispose of the chemicals safely.

> Each time you receive a new MSDS packaged with a hazardous chemical, be sure to replace the appropriate MSDS in your files.

**Obtaining MSDSs** You can obtain from Applied Biosystems the MSDS for any chemical supplied by Applied Biosystems. This service is free and available 24 hours a day.

To obtain MSDSs:

- **1.** Go to **<https://docs.appliedbiosystems.com/msdssearch.html>**
- **2.** In the Search field, type in the chemical name, part number, or other information that appears in the MSDS of interest. Select the language of your choice, then click **Search**.
- **3.** Find the document of interest, right-click the document title, then select any of the following:
	- **Open** To view the document
	- **Print Target** To print the document
	- **Save Target As** To download a PDF version of the document to a destination that you choose
- **4.** To have a copy of a document sent by fax or e-mail, select **Fax** or **Email** to the left of the document title in the Search Results page, then click **RETRIEVE DOCUMENTS** at the end of the document list.
- **5.** After you enter the required information, click **View/Deliver Selected Documents Now**.

**Chemical Safety Guidelines**

To minimize the hazards of chemicals:

- Read and understand the Material Safety Data Sheets (MSDS) provided by the chemical manufacturer before you store, handle, or work with any chemicals or hazardous materials. (See ["About MSDSs"](#page-17-1) on [page xviii](#page-17-1).)
- Minimize contact with chemicals. Wear appropriate personal protective equipment when handling chemicals (for example, safety glasses, gloves, or protective clothing). For additional safety guidelines, consult the MSDS.
- Minimize the inhalation of chemicals. Do not leave chemical containers open. Use only with adequate ventilation (for example, fume hood). For additional safety guidelines, consult the MSDS.
- Check regularly for chemical leaks or spills. If a leak or spill occurs, follow the manufacturer's cleanup procedures as recommended on the MSDS.
- Comply with all local, state/provincial, or national laws and regulations related to chemical storage, handling, and disposal.

# <span id="page-19-0"></span>**Chemical Waste Safety**

**Chemical Waste Hazard**

**CAUTION** HAZARDOUS WASTE. Refer to Material Safety Data Sheets and local regulations for handling and disposal.

**WARNING** CHEMICAL WASTE HAZARD. Wastes produced by Applied Biosystems instruments are potentially hazardous and can cause injury, illness, or death.

**Chemical Waste Safety Guidelines**

To minimize the hazards of chemical waste:

- Read and understand the Material Safety Data Sheets (MSDSs) provided by the manufacturers of the chemicals in the waste container before you store, handle, or dispose of chemical waste.
- Provide primary and secondary waste containers. (A primary waste container holds the immediate waste. A secondary container contains spills or leaks from the primary container. Both containers must be compatible with the waste material and meet federal, state, and local requirements for container storage.)
- Minimize contact with chemicals. Wear appropriate personal protective equipment when handling chemicals (for example, safety glasses, gloves, or protective clothing). For additional safety guidelines, consult the MSDS.
- Minimize the inhalation of chemicals. Do not leave chemical containers open. Use only with adequate ventilation (for example, fume hood). For additional safety guidelines, consult the MSDS.
- Handle chemical wastes in a fume hood.
- After emptying the waste container, seal it with the cap provided.
- Dispose of the contents of the waste tray and waste bottle in accordance with good laboratory practices and local, state/provincial, or national environmental and health regulations.

Waste Disposal If potentially hazardous waste is generated when you operate the instrument, you must:

- Characterize (by analysis if necessary) the waste generated by the particular applications, reagents, and substrates used in your laboratory.
- Ensure the health and safety of all personnel in your laboratory.
- Ensure that the instrument waste is stored, transferred, transported, and disposed of according to all local, state/provincial, and/or national regulations.

**IMPORTANT!** Radioactive or biohazardous materials may require special handling, and disposal limitations may apply.

### <span id="page-20-0"></span>**Electrical Safety**

**ELECTRICAL SHOCK HAZARD.** Severe electrical shock can result from operating the Applied Biosystems 3130/3130*xl* Genetic Analyzers without its instrument panels in place. Do not remove instrument panels. High-voltage contacts are exposed when instrument panels are removed from the instrument.

**Power** / **7** DANGER ELECTRICAL HAZARD. Grounding circuit continuity is vital for the safe operation of equipment. Never operate equipment with the grounding conductor disconnected.

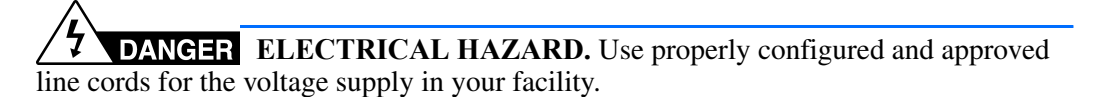

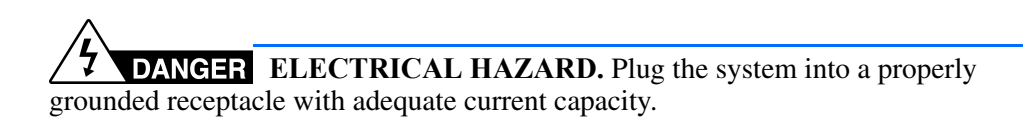

**Overvoltage Rating** The Applied Biosystems 3130/3130*xl* Genetic Analyzers have an installation (overvoltage) category of II, and is classified as portable equipment.

### <span id="page-20-1"></span>**Physical Hazard Safety**

**Moving Parts**  $\angle \rightarrow \mathbf{W}$ **NARNING** PHYSICAL INJURY HAZARD. Moving parts can crush and cut. Keep hands clear of moving parts while operating the instrument. Disconnect power before servicing the instrument.

# <span id="page-20-2"></span>**Laser Safety**

**Laser Classification** The Applied Biosystems 3130/3130*xl* Genetic Analyzers use an Argon laser. Under normal operating conditions, the instrument laser is categorized as a Class I laser. When safety interlocks are disabled during certain servicing procedures, the laser can cause permanent eye damage, and, therefore, is classified under those conditions as a Class 3B laser.

The Applied Biosystems 3130/3130*xl* Genetic Analyzers has been tested to and complies with 21 CFR, 1040.10 and 1040.11, as applicable."

The Applied Biosystems 3130/3130*xl* Genetic Analyzers have been tested to and complies with standard EN60825-1, "Radiation Safety of Laser Products, Equipment Classification, Requirements, and User's Guide."

**Laser Safety Requirements** To ensure safe laser operation: • The system must be installed and maintained by an Applied Biosystems Technical Representative. • All instrument panels must be in place on the instrument while the instrument is operating. When all panels are installed, there is no detectable radiation present. If any panel is removed when the laser is operating (during service with safety interlocks disabled), you may be exposed to laser emissions in excess of the Class 3B rating.

• Do not remove safety labels or disable safety interlocks.

### **Additional Laser Safety Information**

Refer to the user documentation provided with the laser for additional information on government and industry safety regulations.

**WARNING** LASER HAZARD. Lasers can burn the retina causing permanent blind spots. Never look directly into the laser beam. Remove jewelry and other items that can reflect the beam into your eyes. Do not remove the instrument top or front panels. Wear proper eye protection and post a laser warning sign at the entrance to the laboratory if the top or front panels are removed for service.

**WARNING** LASER BURN HAZARD. An overheated laser can cause severe burns if it comes in contact with the skin. DO NOT operate the laser when it cannot be cooled by its cooling fan. Always wear appropriate laser safety goggles.

# <span id="page-21-0"></span>**Workstation Safety**

Correct ergonomic configuration of your workstation can reduce or prevent effects such as fatigue, pain, and strain. Minimize or eliminate these effects by configuring your workstation to promote neutral or relaxed working positions.

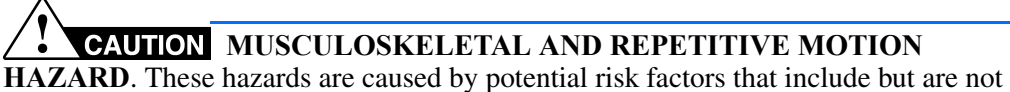

limited to repetitive motion, awkward posture, forceful exertion, holding static unhealthy positions, contact pressure, and other workstation environmental factors.

To minimize musculoskeletal and repetitive motion risks:

- Use equipment that comfortably supports you in neutral working positions and allows adequate accessibility to the keyboard, monitor, and mouse.
- Position the keyboard, mouse, and monitor to promote relaxed body and head postures.

# <span id="page-22-0"></span>**Safety and Electromagnetic Compatibility (EMC) Standards**

This section provides information on:

- [U.S. and Canadian Safety Standards](#page-22-1)
- [Canadian EMC Standard](#page-22-2)
- [European Safety and EMC Standards](#page-22-3)
- [Australian EMC Standards](#page-22-4)

<span id="page-22-1"></span>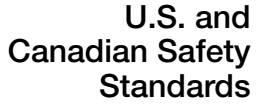

This instrument has been tested to and complies with standard UL 3101-1, "Safety Requirements for Electrical Equipment for Laboratory Use, Part 1: General Requirements."

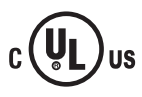

This instrument has been tested to and complies with standard CSA 1010.1, "Safety Requirements for Electrical Equipment for Measurement, Control, and Laboratory Use, Part 1: General Requirements."

<span id="page-22-2"></span>**Canadian EMC Standard**

This instrument has been tested to and complies with ICES-001, Issue 3: Industrial, Scientific, and Medical Radio Frequency Generators.

<span id="page-22-3"></span>**European Safety and EMC Standards**

#### **Safety**

This instrument meets European requirements for safety (Low Voltage Directive 73/23/EEC). This instrument has been tested to and complies with standards EN 61010- 1:2001, "Safety Requirements for Electrical Equipment for Measurement, Control and Laboratory Use, Part 1: General Requirements" and EN 61010-2-010, "Particular Requirements for Laboratory Equipment for the Heating of Materials."

#### **EMC**

This instrument meets European requirements for emission and immunity (EMC Directive 89/336/EEC). This instrument has been tested to and complies with standard EN 61326 (Class B), "Electrical Equipment for Measurement, Control and Laboratory Use – EMC Requirements."

#### <span id="page-22-4"></span>**Australian EMC Standards**

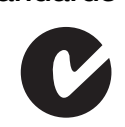

This instrument has been tested to and complies with standard AS/NZS 2064, "Limits and Methods Measurement of Electromagnetic Disturbance Characteristics of Industrial, Scientific, and Medical (ISM) Radio-frequency Equipment."

Safety *Safety and Electromagnetic Compatibility (EMC) Standards*

**1**

<span id="page-24-0"></span>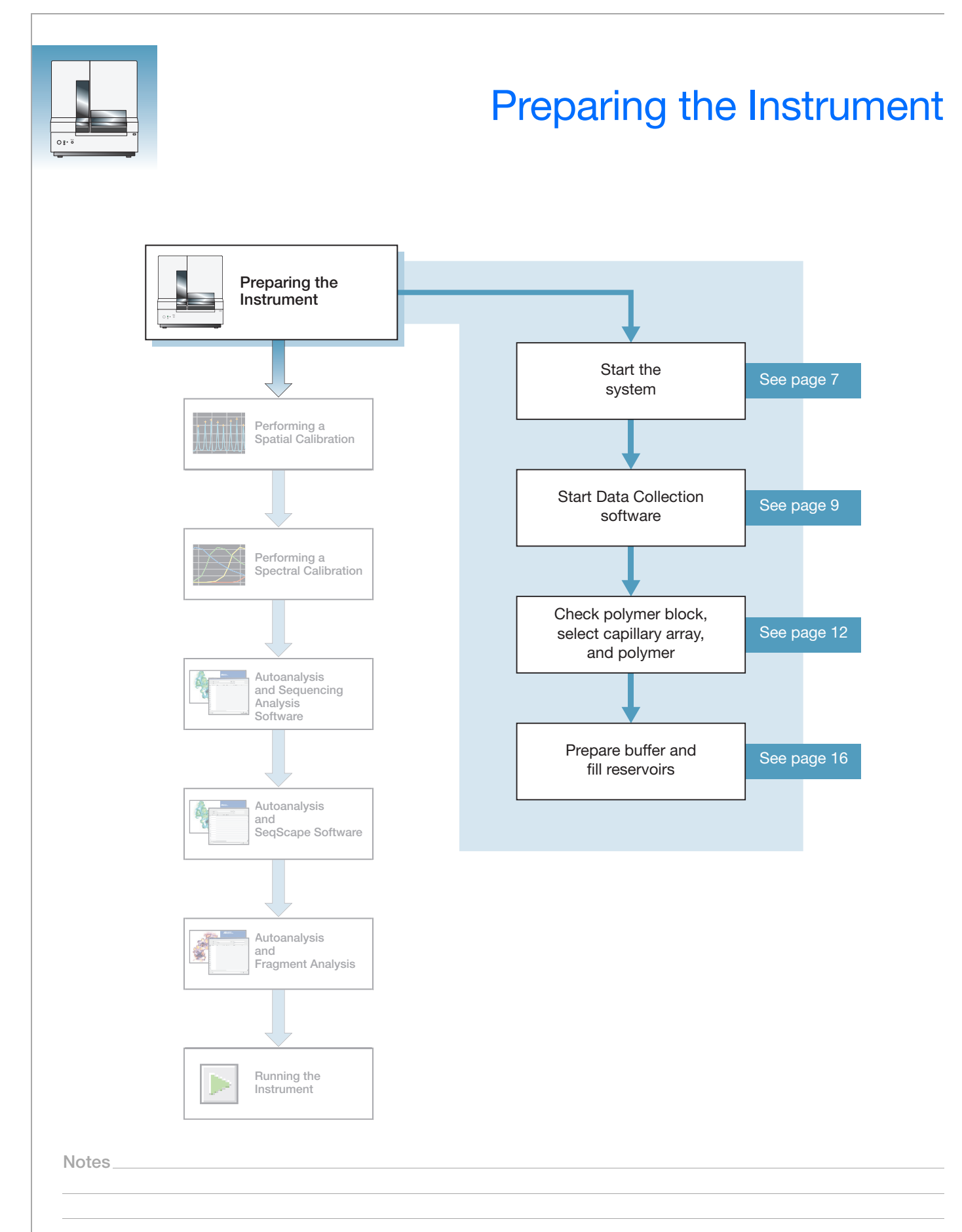

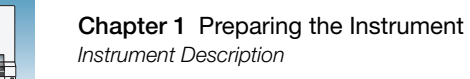

# <span id="page-25-0"></span>**Instrument Description**

**Instrument Layout** A typical laboratory layout is shown below.

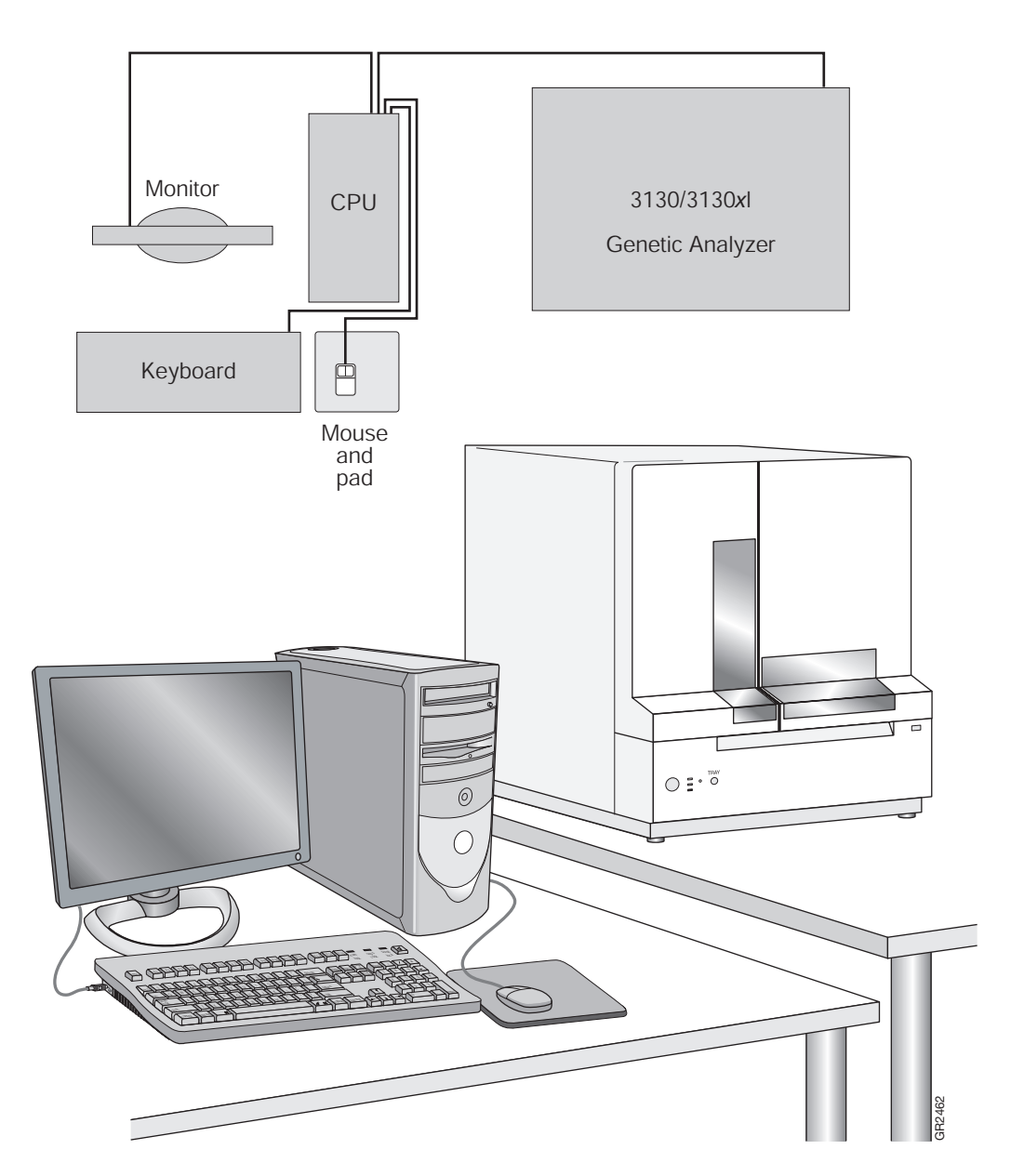

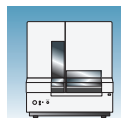

**1**

### <span id="page-26-0"></span>**Application Summary Tables**

**Sequencing Resolution Performance and Specifications** Decide what combination of capillary array and polymer from the table below matches your resolution and performance specifications.

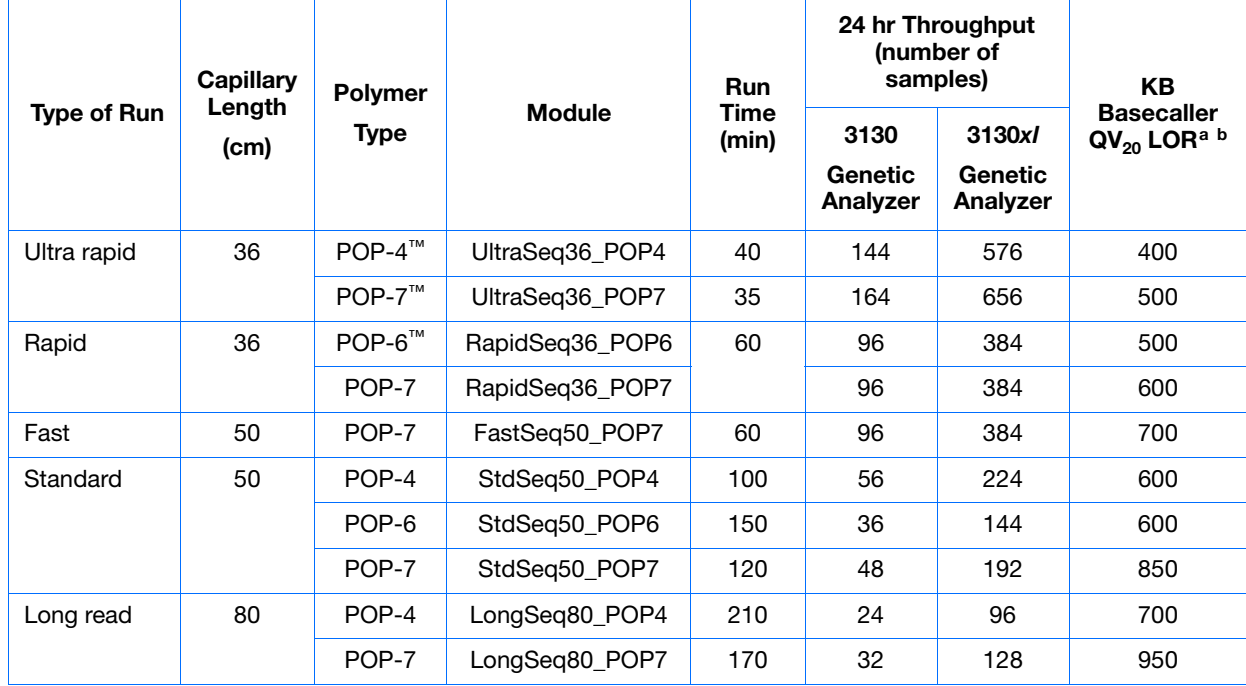

a Length of Read (LOR) is the usable range of high-quality or high-accuracy bases determined by Quality Values (QV) generated<br>by KB ™ Basecaller v1.2. The LOR is determined by using a sliding window of 20 bases, which has

b 98.5% basecalling accuracy, less than 2% Ns.

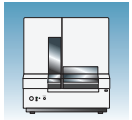

#### **Fragment Analysis Resolution Performance and Specifications**

Decide what combination of capillary array and polymer from the table below matches your resolution and performance specifications. See ["Fragment Analysis Kits and Run](#page-28-0)  [Modules" on page 5](#page-28-0) for information on capillary, polymer, and run module.

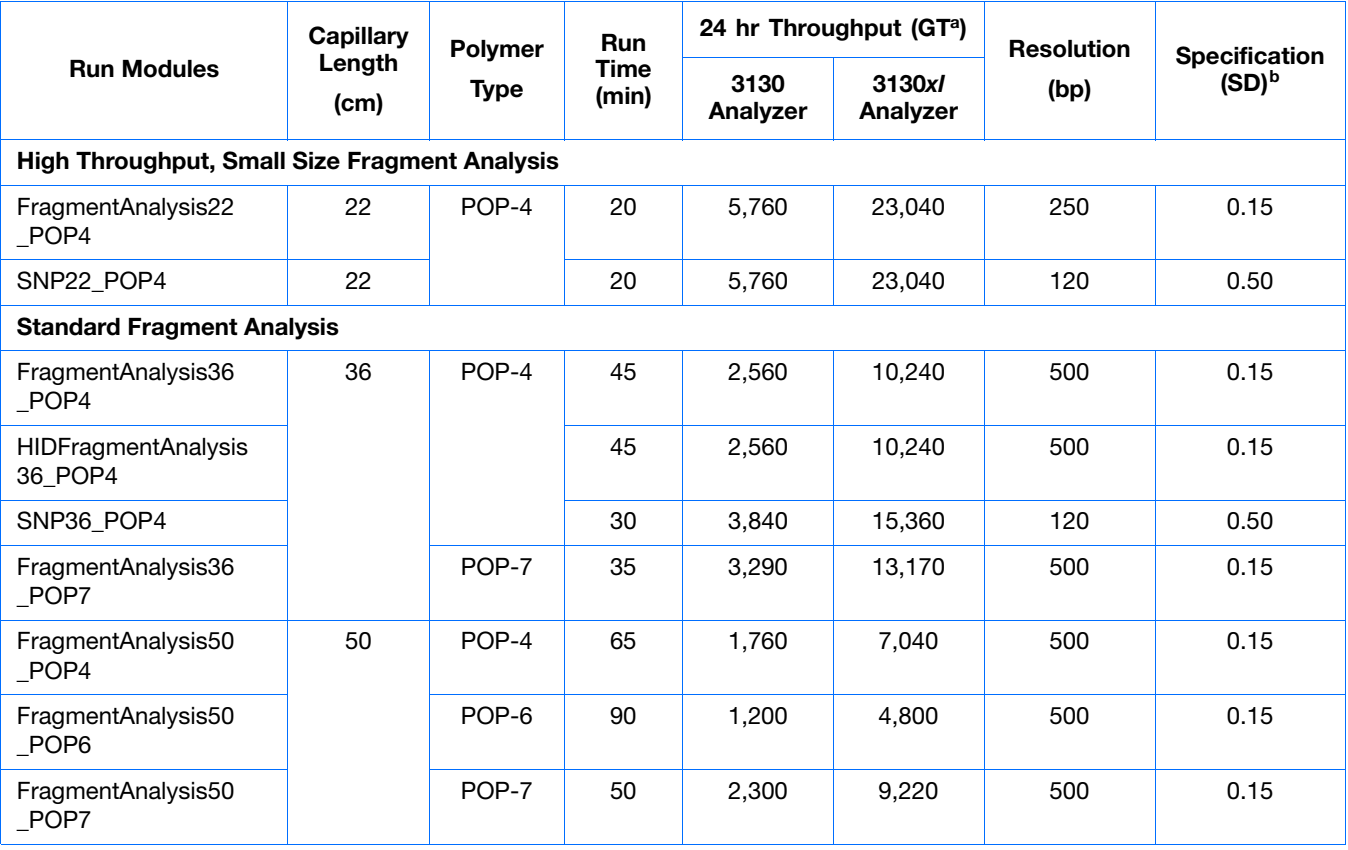

a 20 GT (Genotypes)/capillary/injection.

b 1bp resolution at 99.99% accuracy.

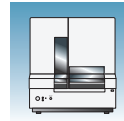

**1**

<span id="page-28-0"></span>**Fragment Analysis Kits and Run Modules** The table below lists the Applied Biosystem kit types, with the available run module(s) and dye sets.

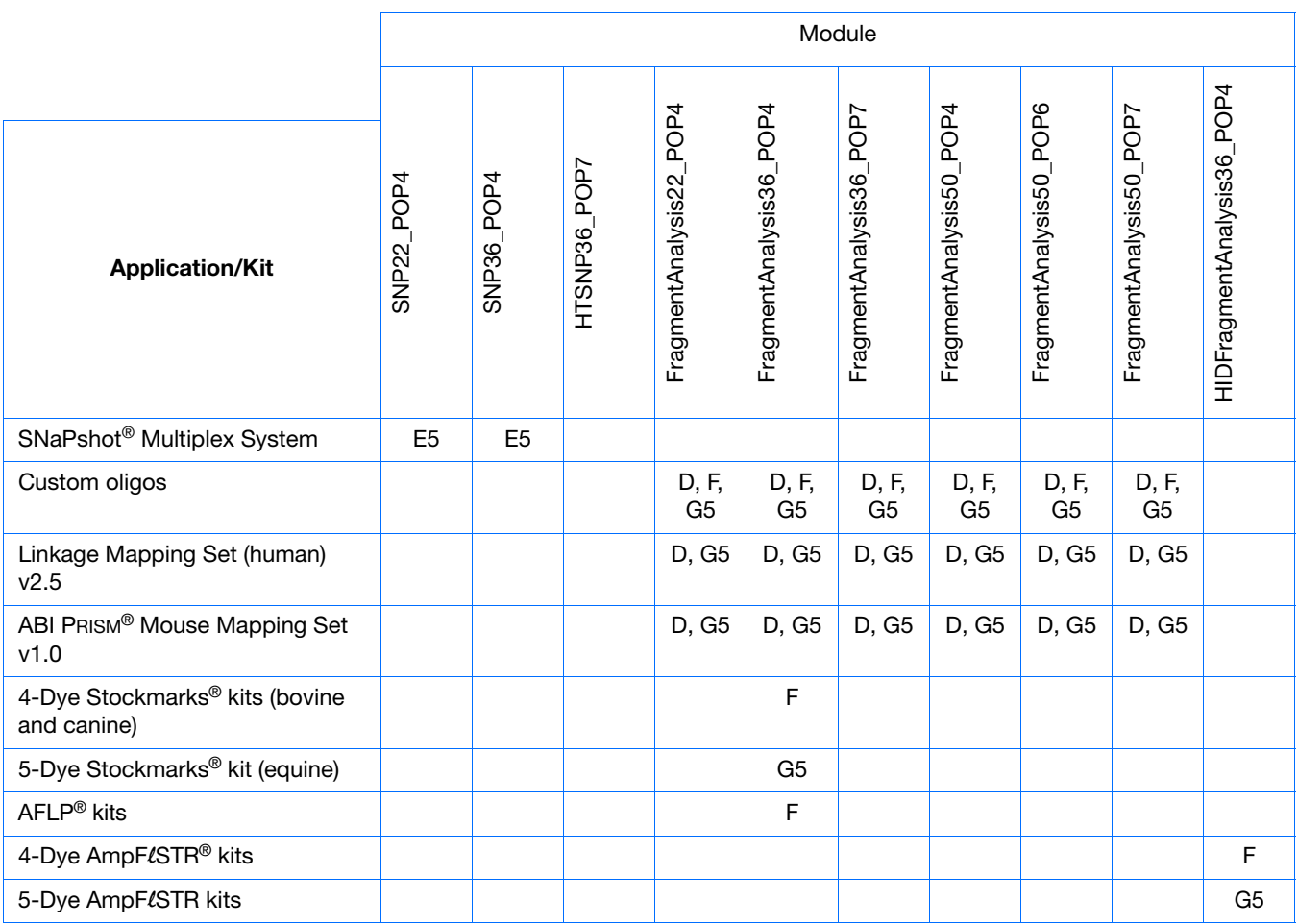

#### AmpFLSTR Kit Table

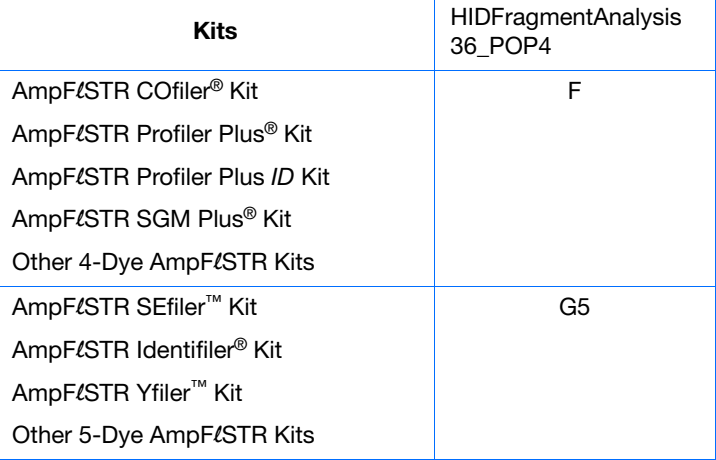

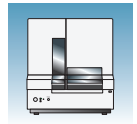

**Chapter 1** Preparing the Instrument *Barcode Readers*

### <span id="page-29-0"></span>**Barcode Readers**

**ELECTRICAL HAZARD.** Power off the instrument and the computer before connecting an external barcode reader to the instrument.

**External Barcode Readers**

**KEYENCE BL-80VE**

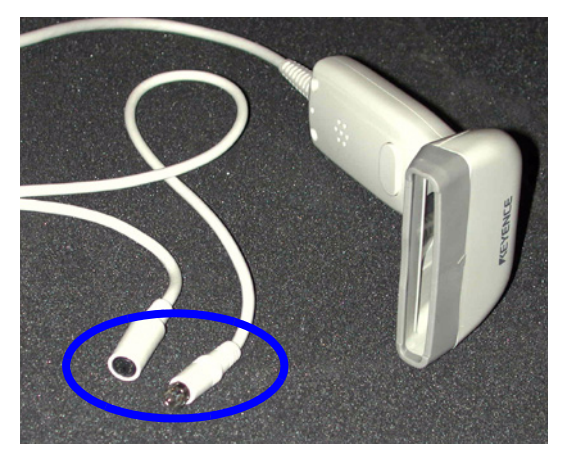

An external barcode reader can be used with the 3130/3130*xl* instrument. With the KEYENCE BL-80VE (see photo above), which connects to the instrument computer keyboard, you can scan barcodes into any text box in the Data Collection software. The KEYENCE BL-80VE barcode reader uses an LED as a light source.

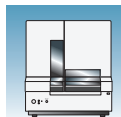

# <span id="page-30-0"></span>**Starting the 3130/3130***xl***Genetic Analyzer System**

R2491

#### **Starting the Computer Workstation**

#### **IMPORTANT!** You must start the computer workstation before starting the instrument.

**1.** Power on the monitor.

**2.** Power on the computer.

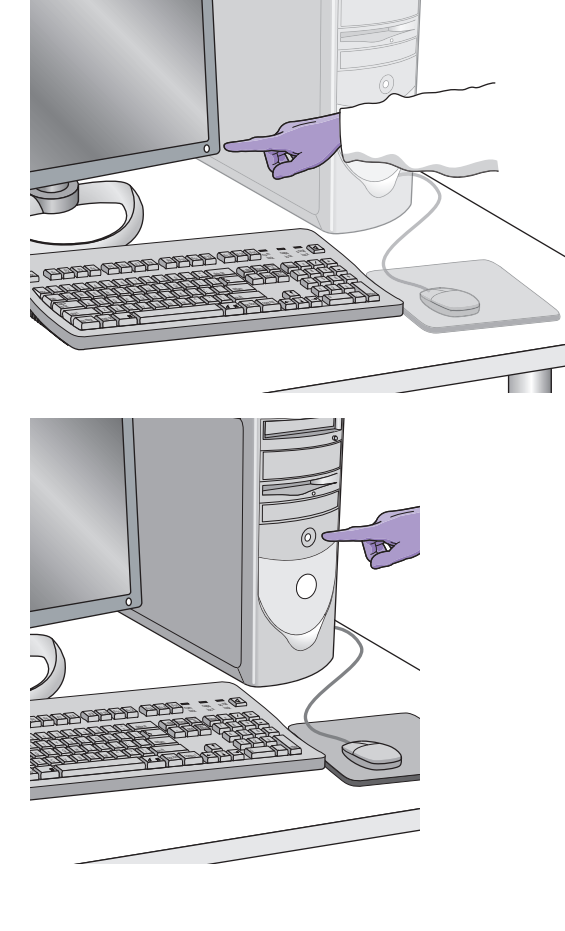

- **3.** In the Log On to Windows dialog box:
	- **a.** Enter the user name.
	- **b.** If applicable, enter a password.

**Note:** If the computer is connected to a network, you do not need to log on to the network before starting the instrument.

**c.** Click  $\alpha$  |.

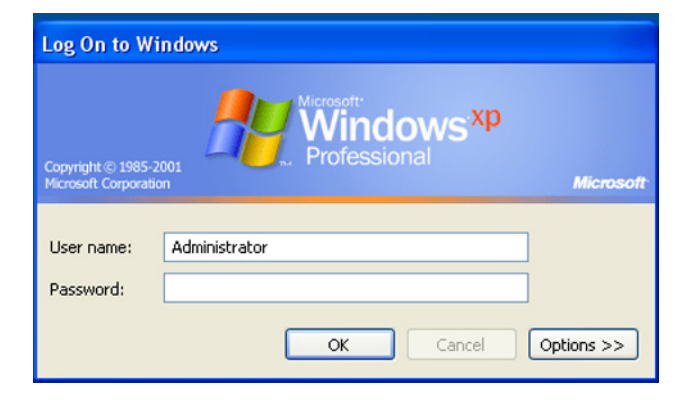

**Notes**

**1**

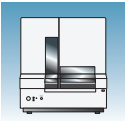

### **Starting the 3130/3130***xl* **Genetic Analyzer**

- **1.** Ensure that the:
	- Oven door is closed and locked
	- Instrument doors are closed

**Note:** If the doors are open during power on, the yellow light will continue to flash until you close the doors.

**2.** Ensure that the computer is powered on.

**Note:** The computer must be on and running to allow the instrument to copy the firmware from the computer.

**3.** Power on the instrument by pressing the on/off button on the front of the instrument.

**Note:** While the instrument is booting up and performing self-checks, the yellow status light blinks.

**4.** Ensure the green status light is on and not flashing before proceeding.

**Note:** If the green status light does not come on, start the Data Collection software and view the log. The pathway to the log is: E:\AppliedBiosystems\UDC\DataCollection\ Log\*Instrument Name*

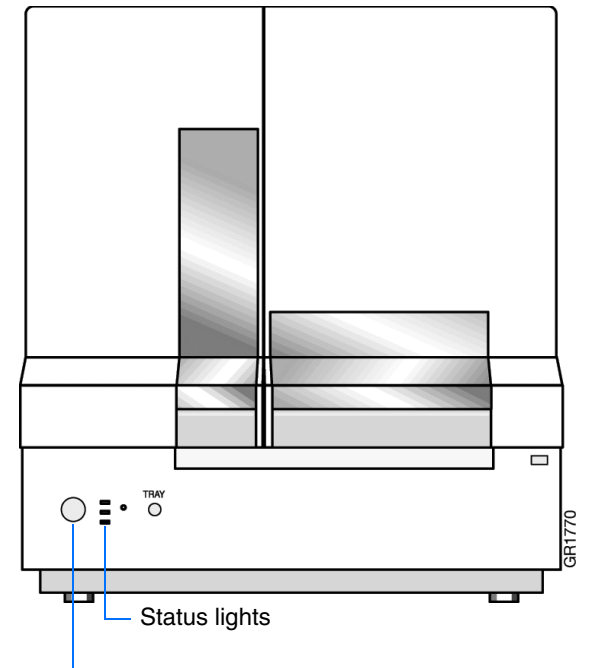

Press the on/off button to start the instrument

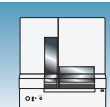

### <span id="page-32-0"></span>**Data Collection Software**

**IMPORTANT!** Do not rename the computer. The instrument computer was assigned a unique name before the 3130/3130*xl* genetic analyzer Data Collection software was installed. Do not rename the computer once the Data Collection software has been installed. Doing so may cause the Data Collection software to malfunction.

#### **Starting the 3130/3130***xl* **Data Collection Software**

**1.** Select **Start > All Programs > Applied Biosystems > Data Collection > Run 3130 Data Collection v3.0** or **Run 3130***xl* **Data Collection v3.0** to display the Service Console. By default, all applications are off, indicated by the red circles. They launch automatically with the 3130/3130*xl* Data Collection software.

As each application activates, the red circles (off) change to yellow triangles (activating), and then to green squares (on) when they are fully functional.

When all the applications are running (displaying all green squares–this could take several minutes), the Foundation Data Collection window displays.

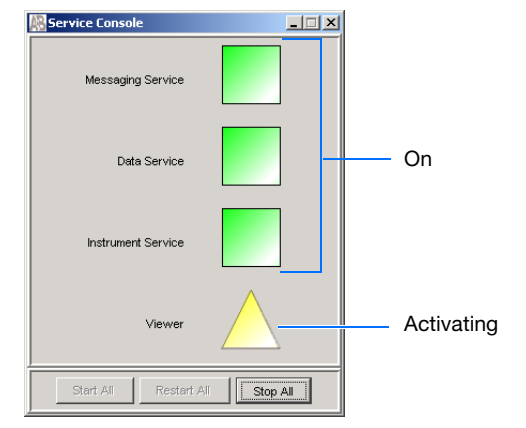

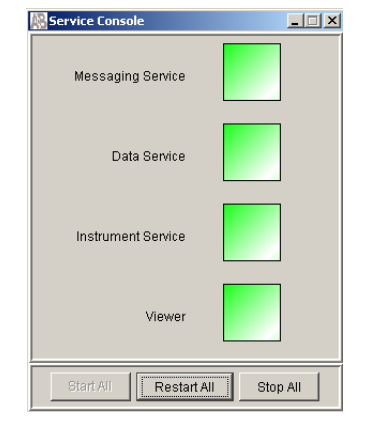

**Notes**

**1**

**2.** Click + to expand subfolders in the left tree pane. All application folders are now visible.

Select items from this tree pane to open manager, viewer, and other program windows.

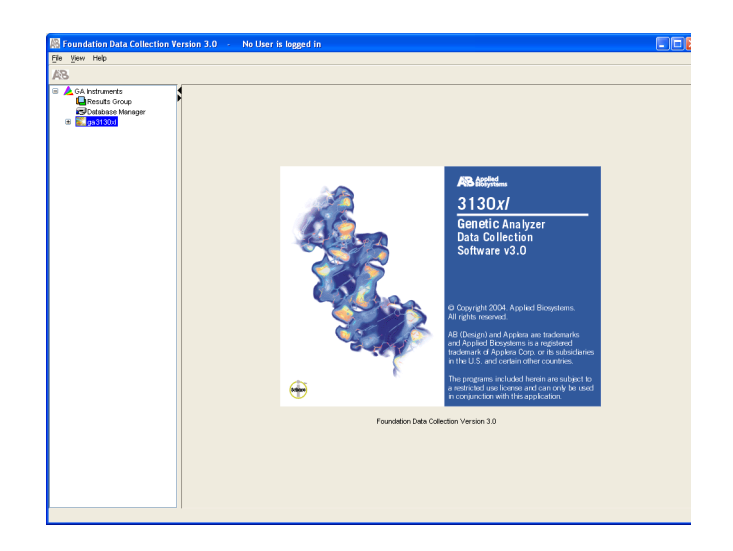

**3.** Click + to expand subfolders in the left tree pane. All application folders are now visible.

Select items from this tree pane to open manager, viewer, and other program windows.

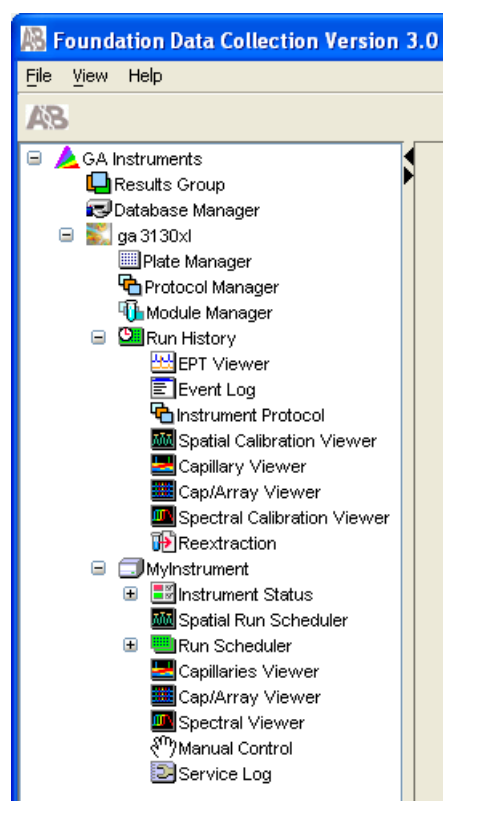

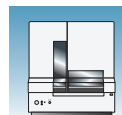

# <span id="page-34-0"></span>**Preparing the Instrument**

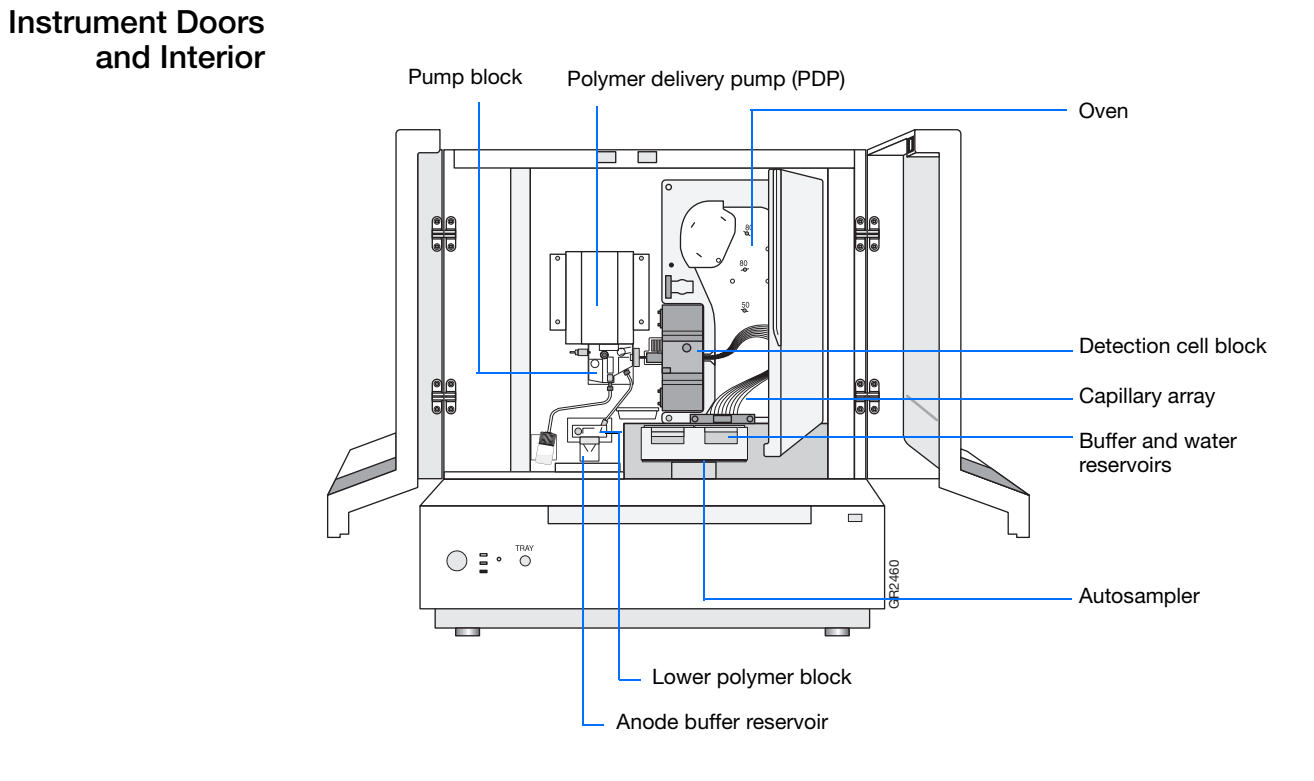

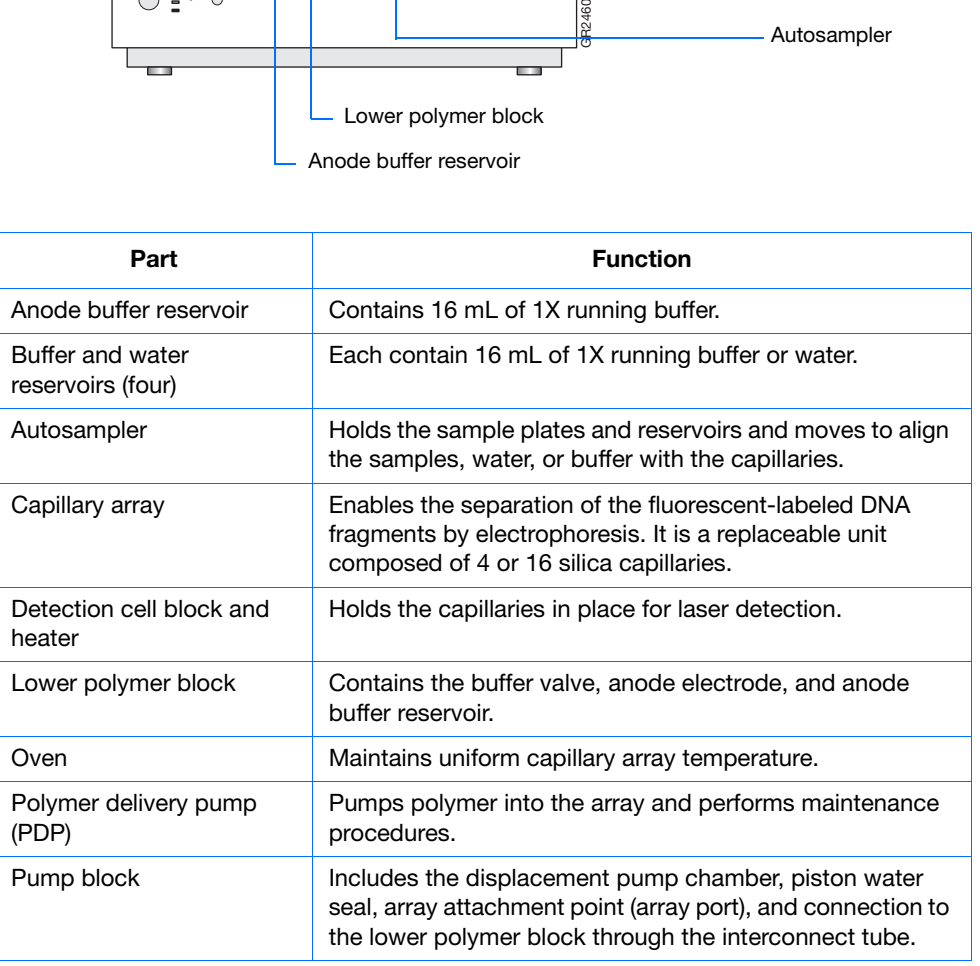

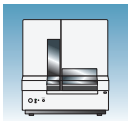

#### <span id="page-35-0"></span>**Inspecting the Instrument**

- **1.** Open the instrument doors.
- **2.** Perform the daily maintenance tasks -see Chapter 1 in the *Applied Biosystems 3130/3130xl Genetic Analyzers Maintenance, Troubleshooting and Reference Guide*.
- **3.** Install clean drip trays.

### **Polymer Delivery Pump**

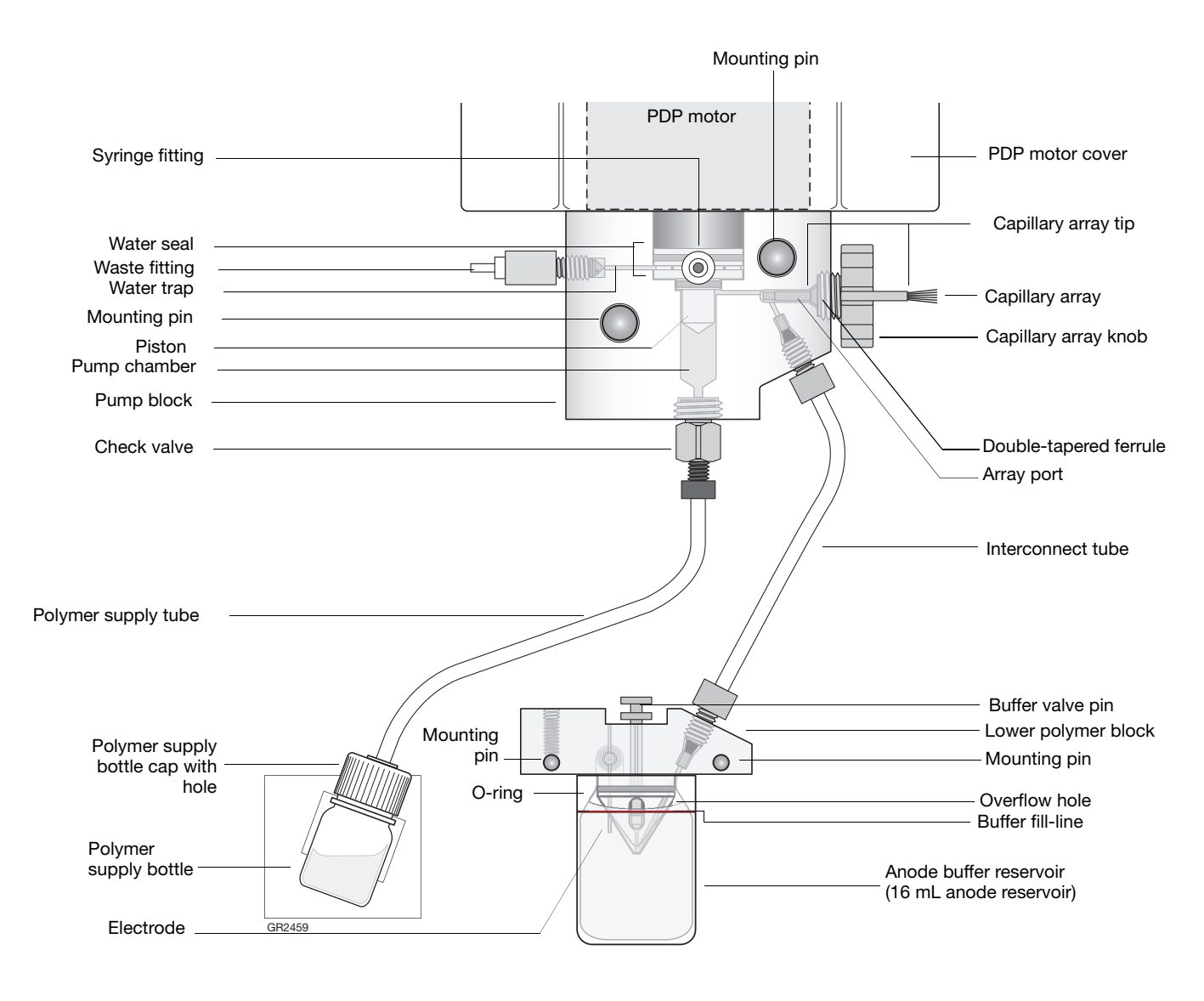
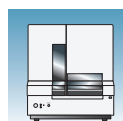

#### **Inspecting the Instrument**

- **1.** Open the instrument doors.
- **2.** Perform the daily maintenance tasks -see the *Applied Biosystems 3130/3130xl Genetic Analyzers Maintenance, Troubleshooting and Reference Guide* for more detail on maintenance.
- **3.** Install clean drip trays.

#### **Installing or Replacing the Capillary Array**

**IMPORTANT!** The capillary array length defined in the wizard must match the array length you are using for correct autoanalysis results.

**IMPORTANT!** Wear gloves while handling polymer, the capillary array, septa, or buffer reservoirs.

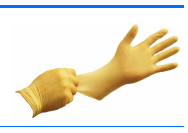

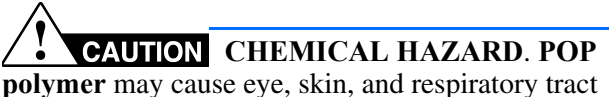

irritation. Please read the MSDS, and follow the handling instructions. Wear appropriate protective eyewear, clothing, and gloves. Use for research and development purposes only.

**1.** Install a capillary array by clicking **<***instrument name***>,** selecting **Install Array Wizard** and following the prompts.

**IMPORTANT!** To install or replace an array that is a different length than the one you were using, reset the active spectral calibration (see [page 47](#page-70-0)) or create a new spectral calibration for your dye set and array length combination (see [page 37](#page-60-0)).

**2.** Optional: Select **Update Cap Array Info** wizard to correct any errors or update capillary array and serial number information.

#### Wizards Help

Install Array Wizard Change Polymer Type Wizard Replenish Polymer Wizard Bubble Remove Wizard Water Wash Wizard Instrument Shutdown Wizard Autosampler Calibration Wizard Update Cap Array Info

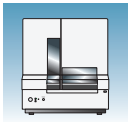

### **When to Replenish or Change Polymer**

**IMPORTANT!** Always replace polymer that has been on the instrument longer than one week.

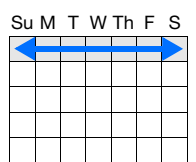

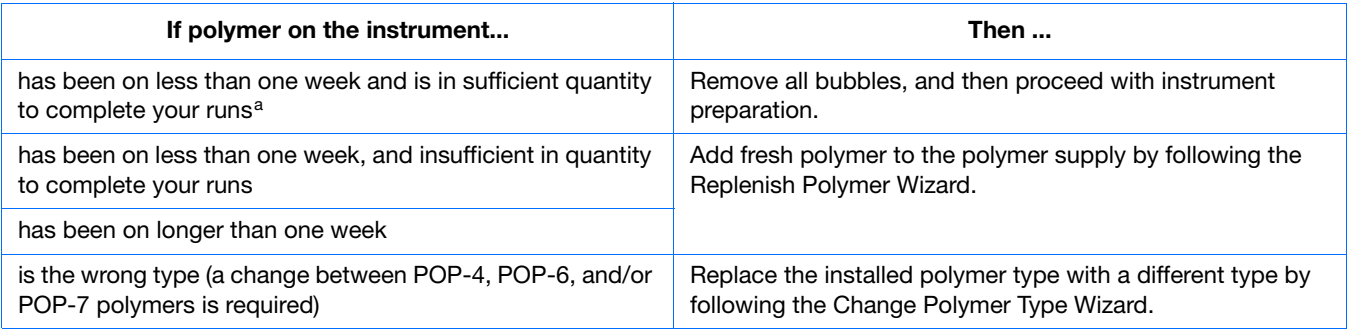

a A 3130*xl* genetic analyzer run uses 50 to 80 *µ*L of polymer and a 3130 genetic analyzer run uses ~25 to 40*µ*L of polymer.

#### **Before Using the Polymer**

- **1.** Remove the polymer from 4 °C storage.
- **2.** Loosen the cap and bring the polymer to room temperature.
- **3.** To dissolve deposits, tighten the cap and gently swirl the polymer.

#### **Replenishing the Polymer**

**IMPORTANT!** Wear gloves while handling polymer, the capillary array, septa, or buffer reservoirs.

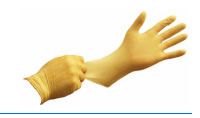

**CAUTION CHEMICAL HAZARD. POP** 

**polymer** may cause eye, skin, and respiratory tract irritation. Please read the MSDS, and follow the handling instructions. Wear appropriate protective eyewear, clothing, and gloves. Use for research and development purposes only.

**1.** Click **< Instrument Name>** in the tree pane.

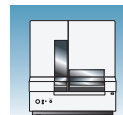

**2.** Select **Wizards > Replenish Polymer Wizard** to replenish polymer.

**IMPORTANT!** The polymer type defined in the wizard must match the polymer type that you are using.

### **Changing Polymer Type**

**IMPORTANT!** Wear gloves while handling polymer, the capillary array, septa, or buffer reservoirs.

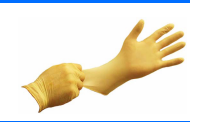

### **CHEMICAL HAZARD**. **POP**

**polymer** may cause eye, skin, and respiratory tract irritation. Please read the MSDS, and follow the handling instructions. Wear appropriate protective eyewear, clothing, and gloves. Use for research and development purposes only.

- **1.** Click **< Instrument Name>** in the tree pane.
- **2.** Select **Wizards > Change Polymer Type Wizard** to change to a different polymer.

#### Wizards Help

Install Array Wizard Change Polymer Type Wizard Replenish Polymer Wizard Bubble Remove Wizard Water Wash Wizard Instrument Shutdown Wizard Autosampler Calibration Wizard Update Cap Array Info

#### Wizards Help

Install Array Wizard Change Polymer Type Wizard Replenish Polymer Wizard Bubble Remove Wizard Water Wash Wizard Instrument Shutdown Wizard Autosampler Calibration Wizard Update Cap Array Info

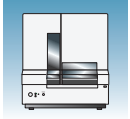

# **Preparing Buffer and Filling Reservoirs**

#### **Required Materials**

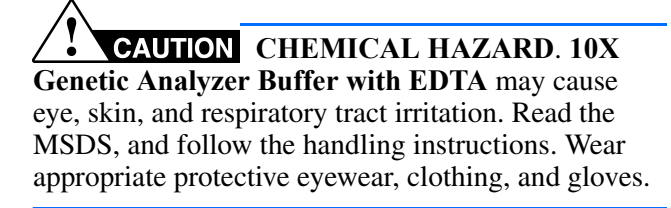

Required materials to prepare 1X running buffer:

- 10X Genetic Analyzer Buffer (P/N 402824)
- Purified (distilled or deionized) water
- 50 mL graduated cylinder

#### **Preparing Buffer for a Single Run**

- **1.** Add 5 mL of 10X Genetic Analyzer buffer into a graduated cylinder.
- **2.** Add purified water to bring the total volume up to 50 mL.
- **3.** Mix well.

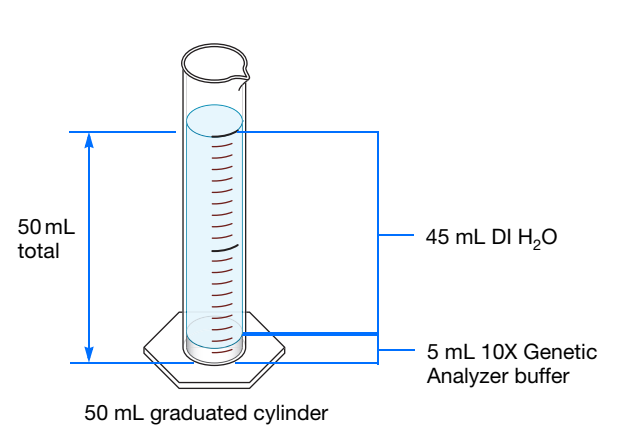

### **Storing Buffer**

Store 1X running buffer at:

- 2 to 8 °C for up to 1 month
- Room temperature for 1 week

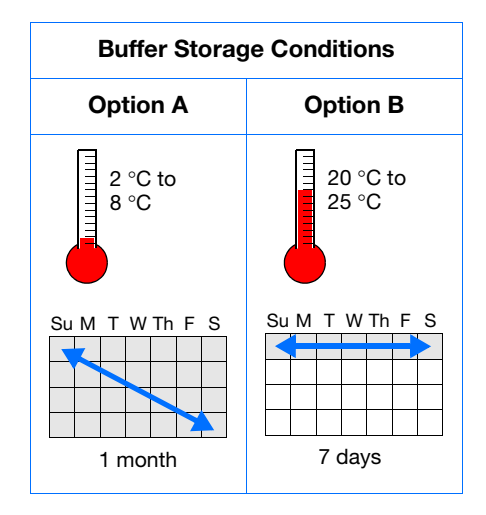

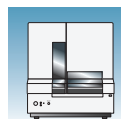

### **Replacing Buffer and Water**

Replace the 1X running buffer in the anode and cathode buffer reservoirs daily, or before each batch of runs.

**IMPORTANT!** Failing to replace buffer may lead to loss of resolution and data quality.

**IMPORTANT!** To clean and refill the reservoirs, the autosampler is brought to the forward position, thereby leaving the capillary tips exposed to the air. Do not leave the autosampler in this position for an extended time because the capillaries can dry out and the array may be damaged.

#### **Filling the Water and Cathode Buffer Reservoirs**

**IMPORTANT!** Wear gloves while performing the following procedure, and any other time you handle the capillary array, septa, or buffer reservoirs.

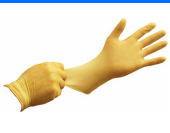

### **CAUTION CHEMICAL HAZARD. 1×**

**Genetic Analyzer Buffer with EDTA** may cause eye, skin, and respiratory tract irritation. Read the MSDS, and follow the handling instructions. Wear appropriate protective eyewear, clothing, and gloves.

- **1.** Verify the oven and instrument doors are closed.
- **2.** Press the Tray button on the outside of the instrument to bring the autosampler to the forward position
- **3.** Wait until the autosampler stops at the forward position, then open the instrument door.

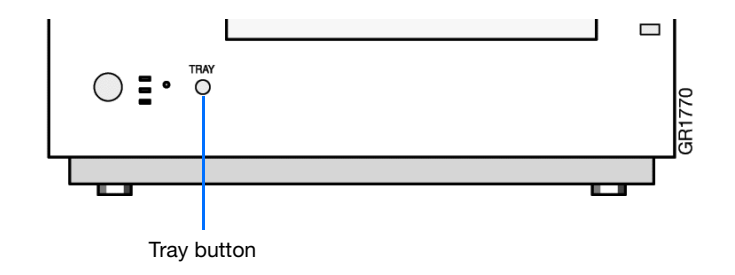

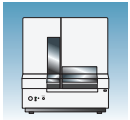

- **4.** Remove the cathode buffer and water reservoirs from the instrument.
- **5.** Dispose of remaining fluids and rinse out the reservoirs with deionized water.

**Note:** Follow your company's waste disposal practices for appropriate disposal procedures.

- **6.** Rinse the cathode reservoir with 1X running buffer, and then fill to the line with 1X running buffer (about 16 mL).
- **7.** Fill the two water reservoirs to the line with quality deionized water (about 16 mL).

**CAUTION** Be sure that the septa fit securely and flush on the tops of the reservoirs to prevent damaging the capillary tips.

- **8.** Place a clean reservoir septa on each reservoir, and dry the outside of the reservoirs using a lint-free tissue wipe.
- **9.** Place the reservoirs into position on the autosampler as shown.

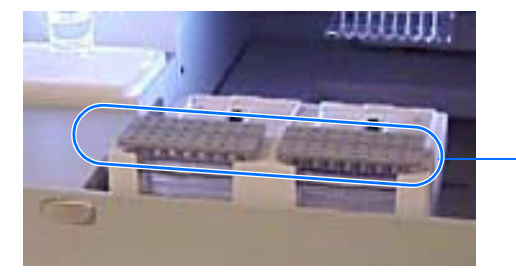

Remove

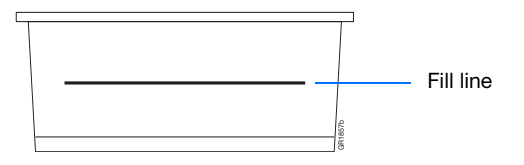

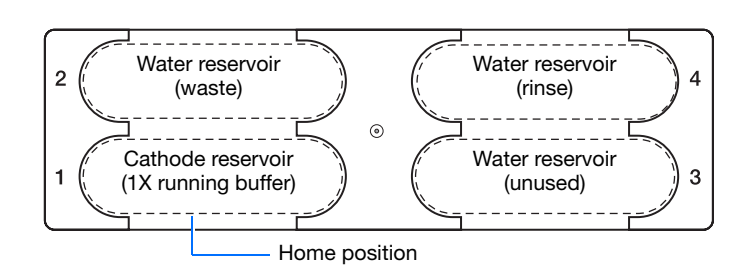

**10.** Close the instrument doors.

**Note:** Closing the doors returns the autosampler to the last known position, placing the tips of the capillaries in water or buffer.

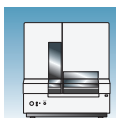

### **Filling the Anode Buffer Reservoir**

Change the anode buffer:

- Every 24 hours
- Before each run or batch of runs
- Every time you replenish the polymer or change polymer type

**CAUTION CHEMICAL HAZARD. 1X Genetic Analyzer Buffer with EDTA** may cause eye, skin, and respiratory tract irritation. Read the MSDS, and follow the handling instructions. Wear appropriate protective eyewear, clothing, and gloves.

- **1.** Remove the anode buffer reservoir by firmly pulling down and twisting slowly.
- **2.** Discard the used buffer appropriately.
- **3.** Clean and rinse the reservoir with deionized water, and then rinse with buffer.
- **4.** Fill the anode buffer reservoir to the fill line with fresh 1X running buffer (about 16 mL).

**Note:** The meniscus should line up with the fill line.

- **5.** Put the anode buffer reservoir on the instrument.
- **6.** If the reservoir fills with fluid, repeat this procedure to discard and replace the running buffer.

**Note:** The reservoir could fill during bubble removal.

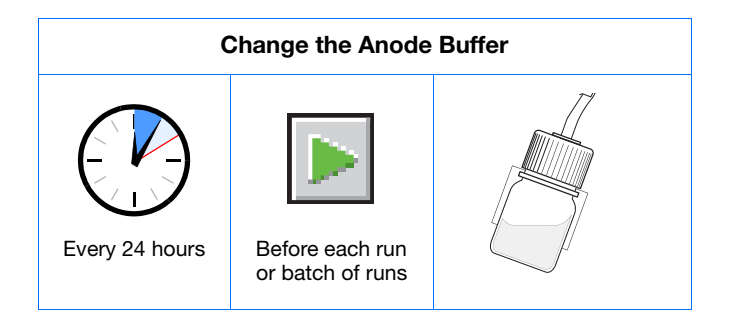

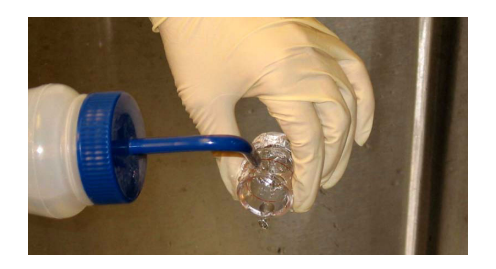

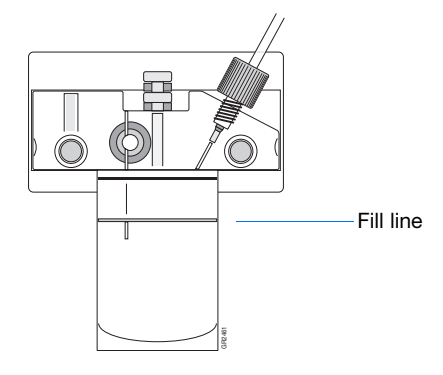

**Notes**

Applied Biosystems 3130/3130*xl* Genetic Analyzers Getting Started Guide **19**

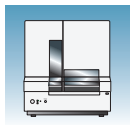

**Chapter 1** Preparing the Instrument *Preparing Buffer and Filling Reservoirs*

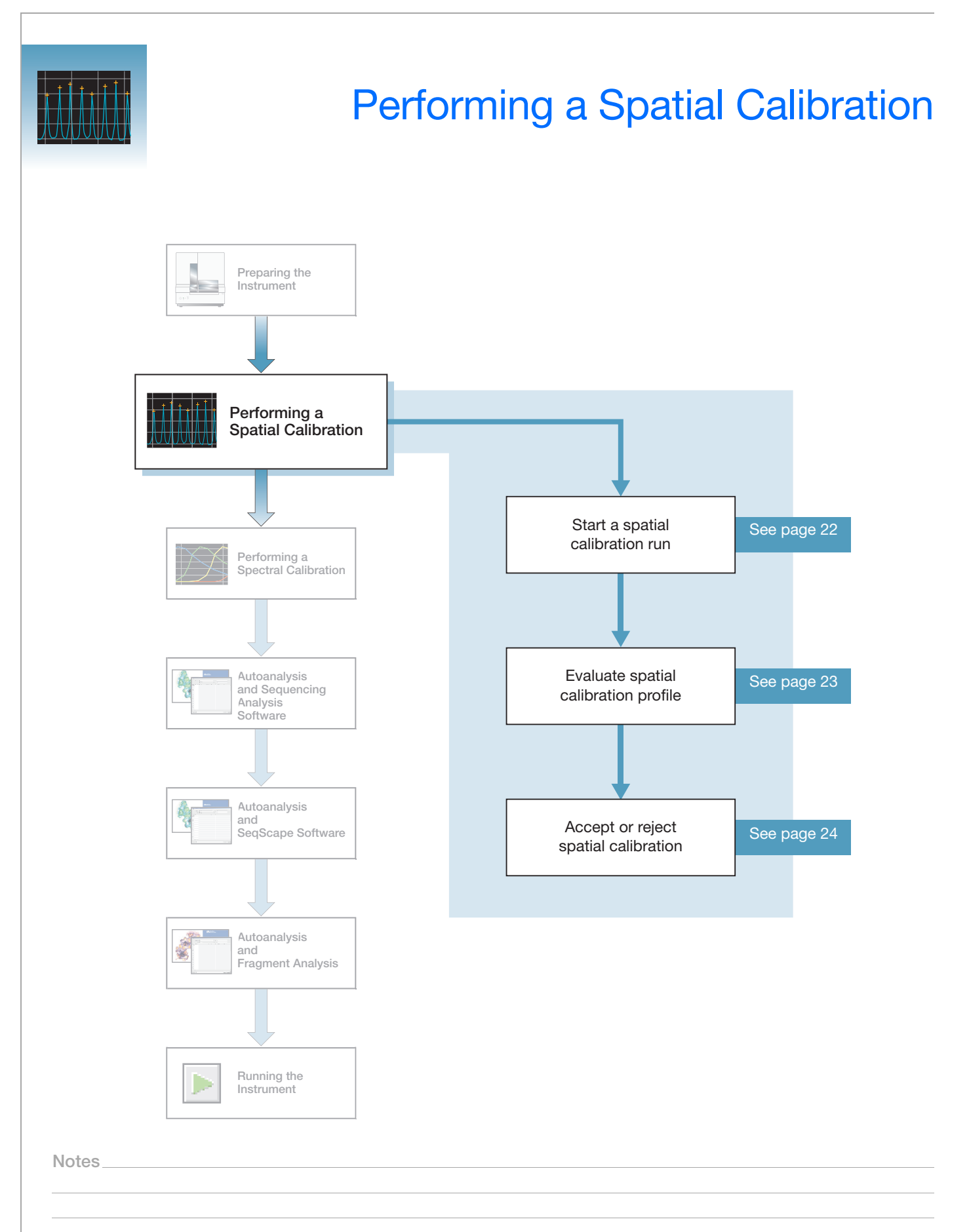

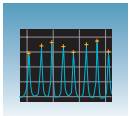

### **Spatial Calibration**

The 3130/3130*xl* genetic analyzer Data Collection software uses images collected during the spatial calibration to establish a relationship between the signal emitted by each capillary and the position where that signal falls on and is detected by the CCD camera.

**When to Perform the Calibration** You are required to perform a spatial calibration when you: • Install or replace a capillary array • Temporarily remove the capillary array from the detection block

• Move the instrument

### <span id="page-45-0"></span>**Creating a Spatial Calibration File**

**1.** In the tree pane of the Data Collection software, click  $\triangle$  GA Instruments >  $\leq$  ga3130 or ga3130*xl* >  $\Box$  instrument *name* > **Spatial Run Scheduler**.

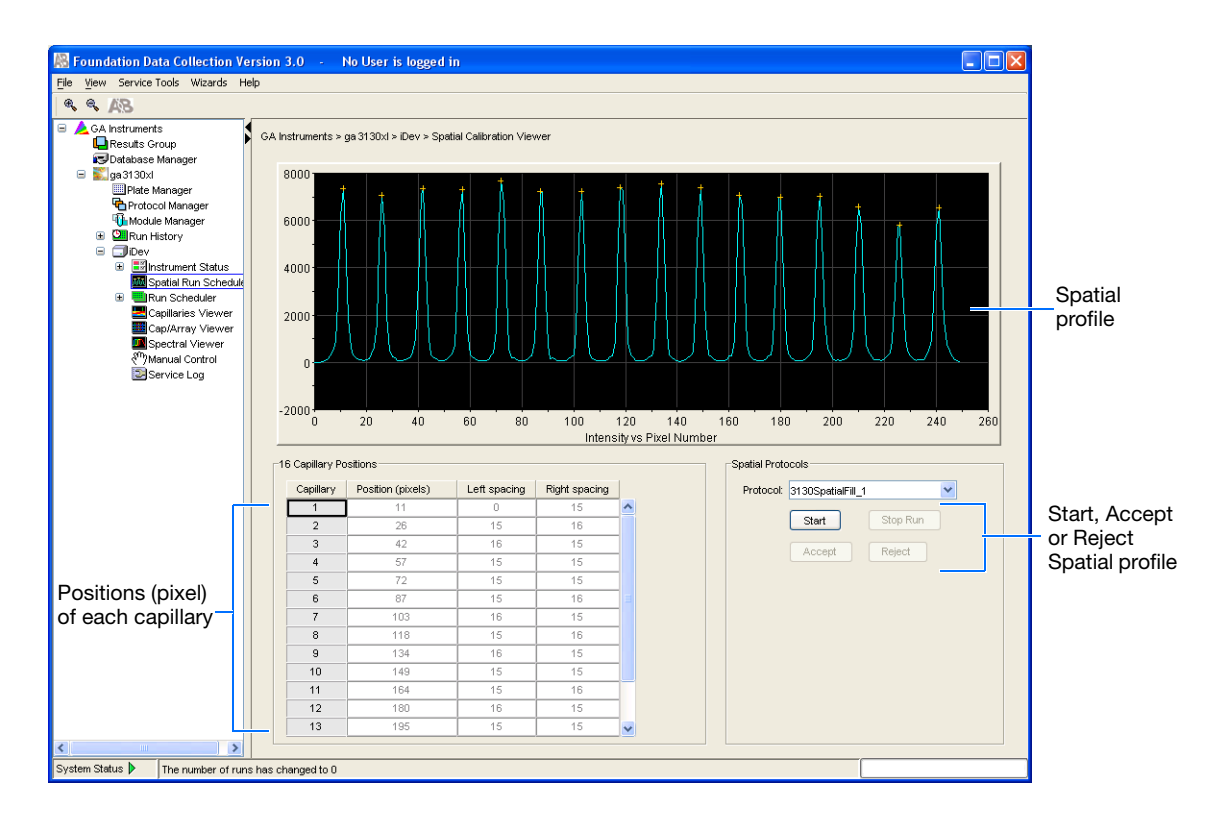

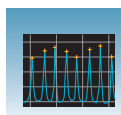

- **2.** In the Spatial Protocols section, select one of the following:
	- If the capillaries contain fresh polymer, select **Protocol** > **3130SpatialNoFill\_1**
	- Otherwise, select **Protocol**  > **3130SpatialFill\_1**

**Note:** You do not need to fill the capillaries each time you perform a spatial calibration.

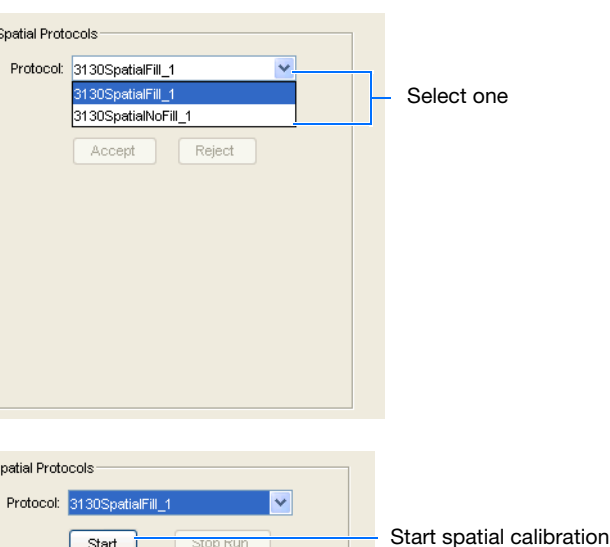

3. Click start .

The calibration run lasts approximately:

- 2 min. without filling the capillaries
- 6 min. when filling the capillaries

**Note:** The spatial profile window turns black when you start a spatial calibration.

# <span id="page-46-0"></span>**Evaluating a Spatial Calibration File**

**1.** Evaluate the spatial calibration profile using the following criteria:

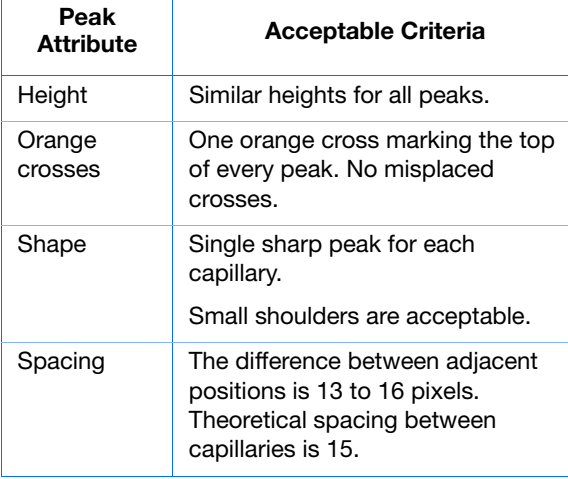

Spatial calibration profile for 3130*xl* system

Reject

Accept

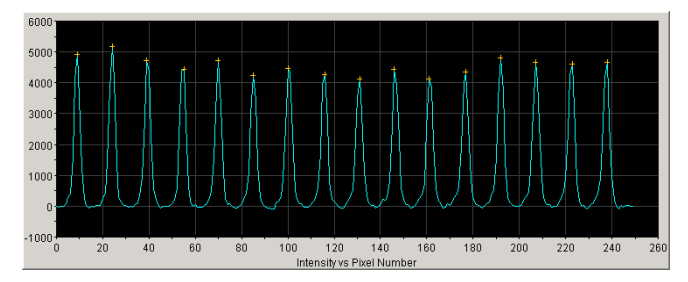

Spatial calibration profile for 3130 system

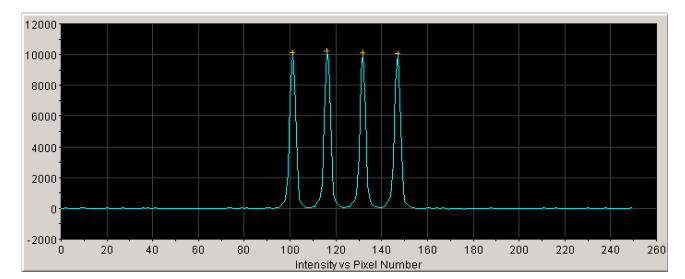

**Notes**

**2**

**2.** Examine each row in the 16 or 4 Capillary Positions table and verify that the values in both the Left spacing and Right spacing columns range between 13 to 16 pixels.

To move the cross:

- **a.** Type a new value in the Positions (pixels) box for the capillary of interest.
- **b.** Click outside of that box or press **Enter**.

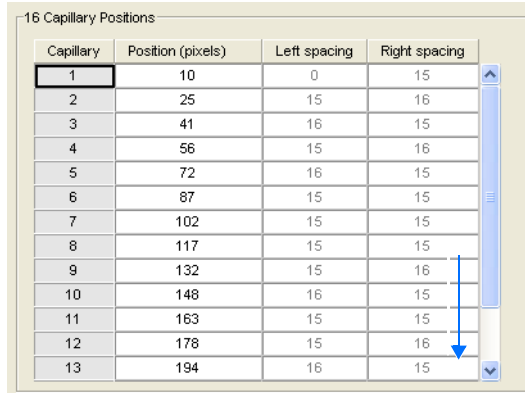

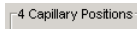

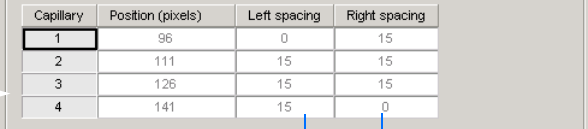

Left spacing and Right spacing columns

#### <span id="page-47-0"></span>**Accepting or Rejecting a Spatial Calibration**

If the calibration:

- Passed, click Accept to write the calibration data to the database and .ini file.
- Failed, click Reject , then see the *Applied Biosystems 3130/3130xl Genetic Analyzers Maintenance, Troubleshooting and Reference Guide*.

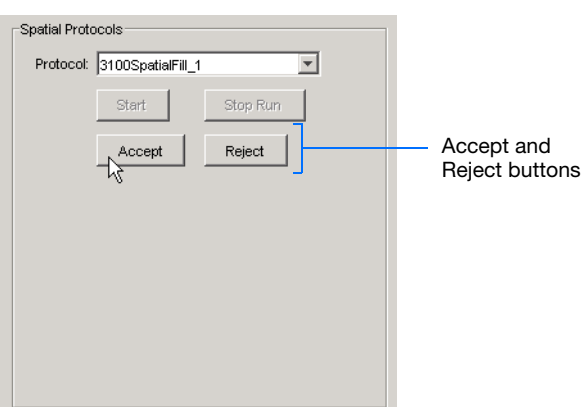

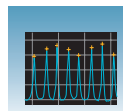

# **Examples of Spatial Profiles**

#### **Passing Profiles** 3130 Genetic Analyzer

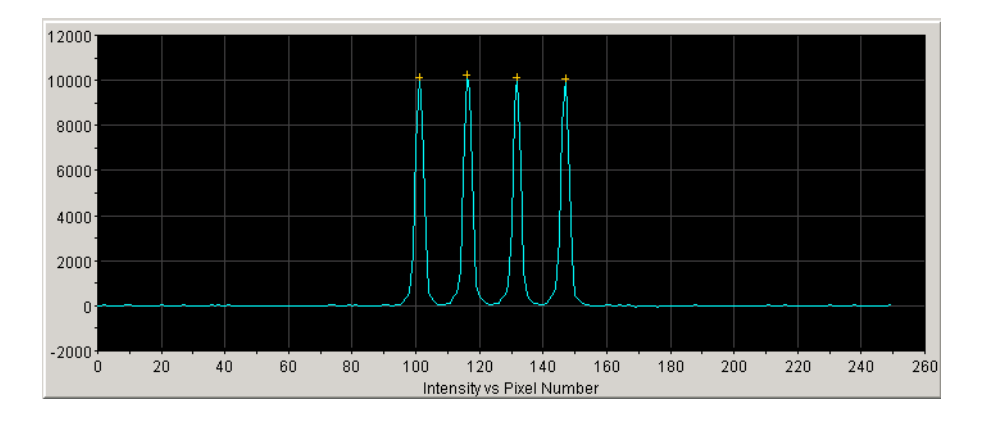

#### 3130*xl* Genetic Analyzer

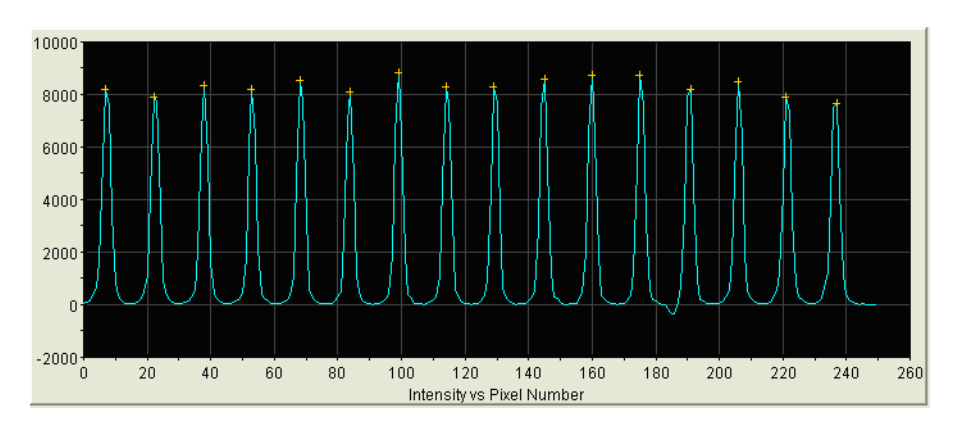

### **Failing Profile** 3130*xl* Genetic Analyzer

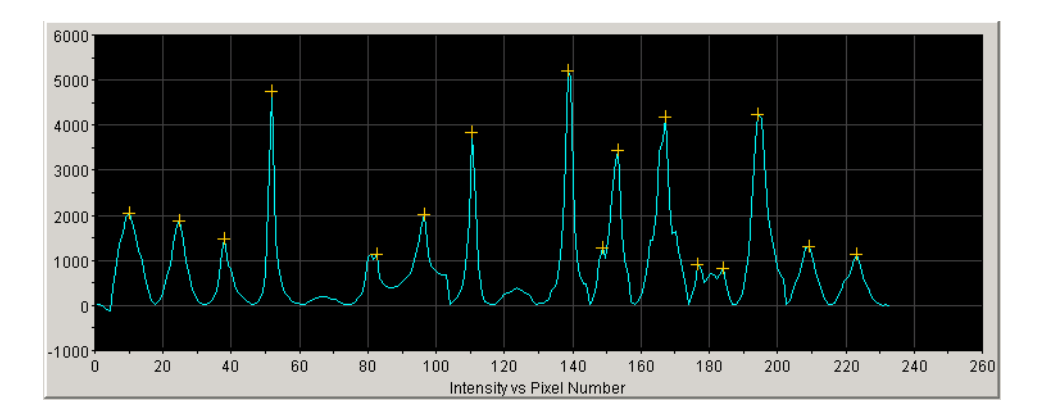

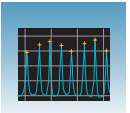

**Chapter 2** Performing a Spatial Calibration *Examples of Spatial Profiles*

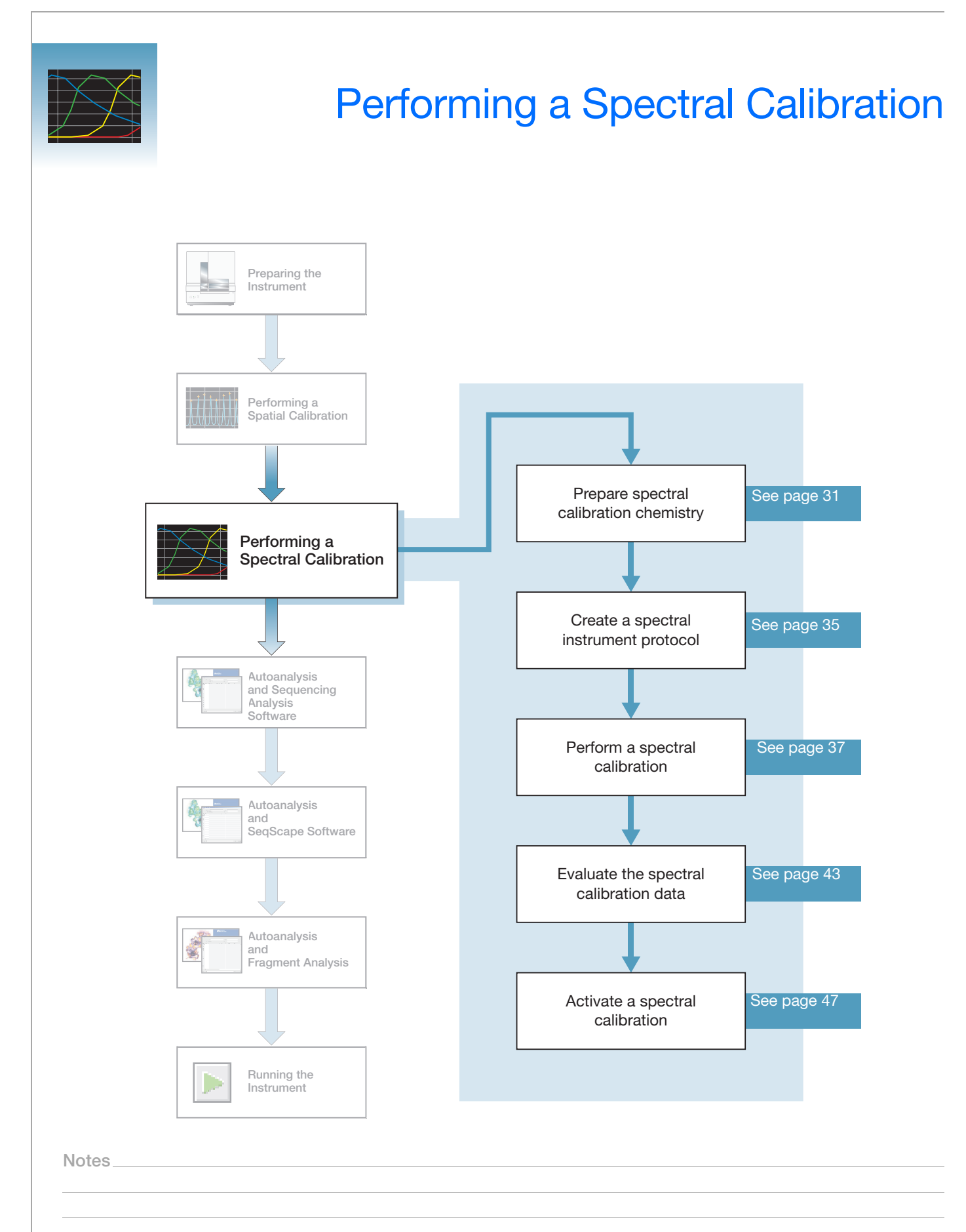

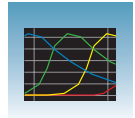

# **Spectral Calibration**

A spectral calibration creates a matrix that is used during a run to reduce raw data from the instrument to the 4-dye or 5-dye data stored in sample files. Performing a spectral calibration is similar to performing a sample run except that calibration standards are run in place of samples and a spectral calibration module is used in place of a run module.

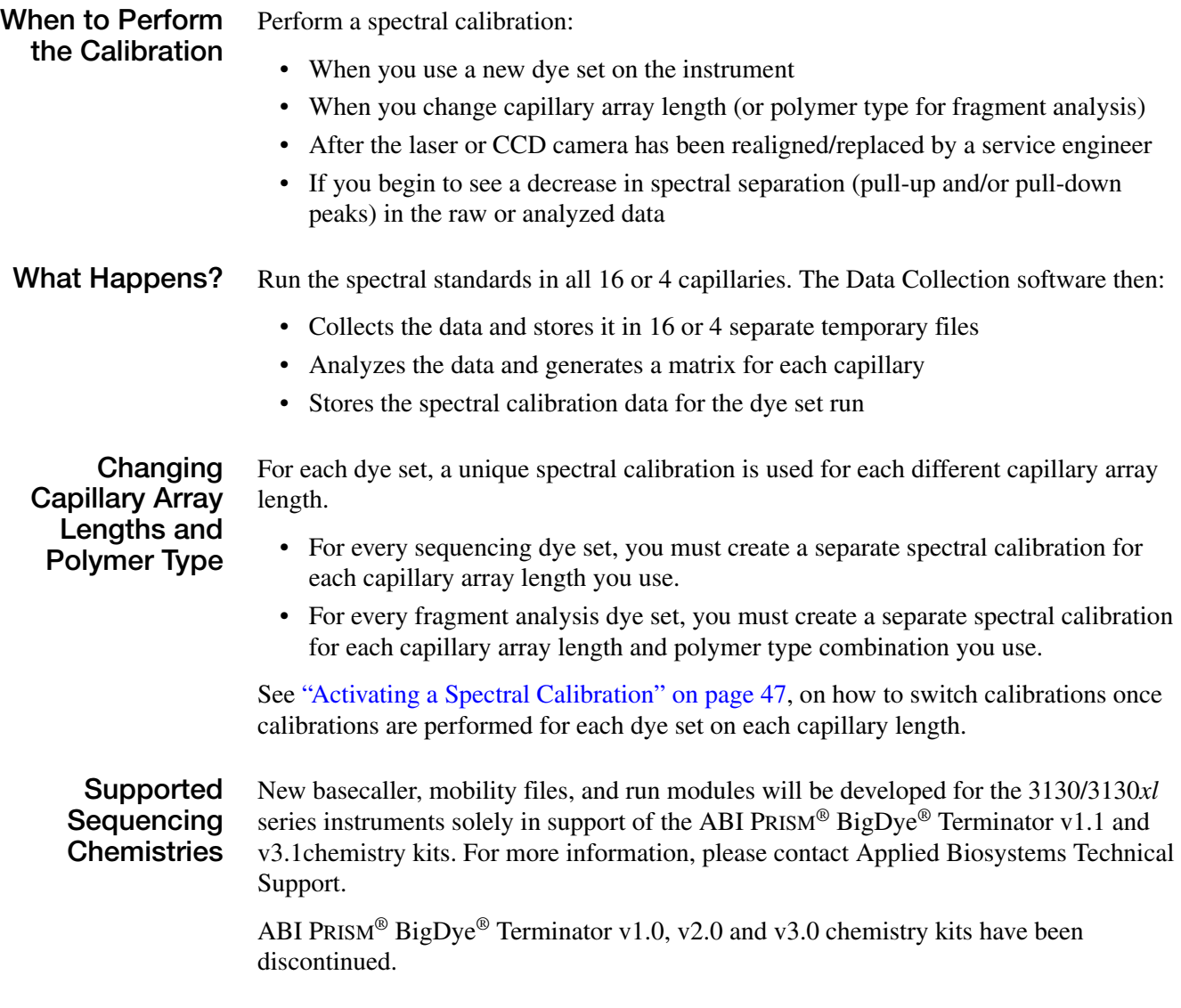

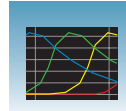

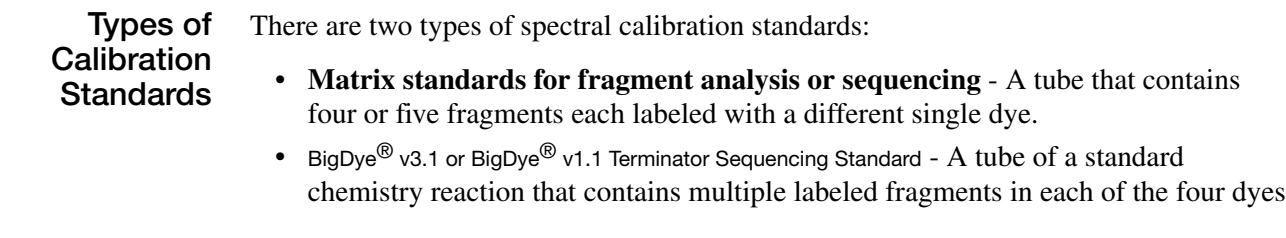

<span id="page-52-0"></span>**Dye Set Tables** Determine the correct dye set and matrix standard set for the application you are using by using the tables below.

| <b>Sequencing Chemistry</b>                                                                                                    | Dye Set    | <b>Spectral Calibration Standard</b>                       | <b>Chemistry File</b> |
|----------------------------------------------------------------------------------------------------|------------|------------------------------------------------------------|-----------------------|
| BigDye <sup>®</sup> Terminator v3.1 Cycle<br>Sequencing Kit<br>ABI PRISM® dGTP BigDye®<br>Terminator v 3.0 Cycle Sequencing<br>Ready Reaction Kit <sup>a</sup> | Z_BigDyeV3 | BigDye <sup>®</sup> v3.1 Matrix Standards                  | Matrix Standard       |
|                                                                                                    |            | BigDye <sup>®</sup> v3.1 Terminator<br>Sequencing Standard | Sequence Standard     |
| BigDye <sup>®</sup> Terminator v1.1 Cycle<br>Sequencing Kit<br>ABI PRISM® BigDye® Primer Cycle<br>Sequencing Kits                                              | E_BigDyeV1 | <b>DS-01 Matrix Standards</b>                              | Matrix Standard       |
|                                                                                                    |            | BigDye <sup>®</sup> v1.1 Terminator<br>Sequencing Standard | Sequence Standard     |
| ABI PRISM® dGTP BigDye®<br><b>Terminator Cycle Sequencing Ready</b><br>Reaction Kit <sup>a</sup>                                                               |            |                                                            |                       |
| ABI PRISM® dRhodamine Terminator<br>Cycle Sequencing Kit                                                                                                    |            | dRhodamine Matrix Standards Kit                            | Matrix Standard       |

#### **Sequencing Chemistry Dye Sets, Calibration Standards, and Chemistry File**

a dGTP kits are not supported on capillary electrophoresis instruments due to compressions on certain sequence context regions; you can run the kits if compression is not an issue.

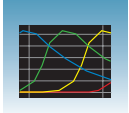

#### **Fragment Analysis Dye Sets, Calibration Standards, and Chemistry File**

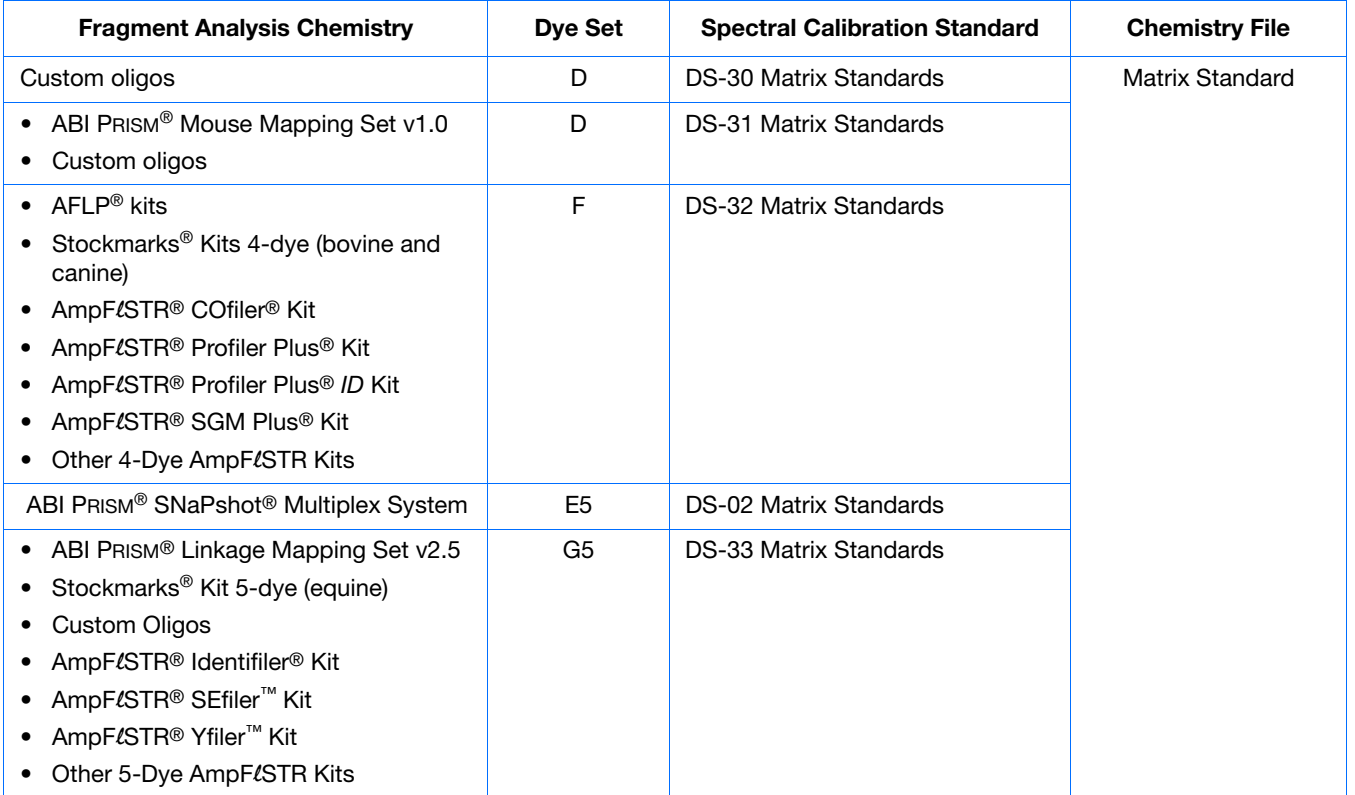

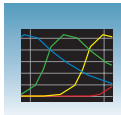

# <span id="page-54-0"></span>**Preparing the Spectral Calibration Chemistry**

### **Preparing the Calibration Standard**

**1.** Prepare one of the following:

**WARNING CHEMICAL HAZARD. Formamide** causes eye, skin, and respiratory tract irritation. It is a possible reproductive and birth defect hazard. Read the MSDS, and follow the handling instructions. Wear appropriate protective eyewear, clothing, and gloves.

- ABI PRISM BigDye Terminator v1.1 or v3.1 Sequencing Standard:
	- Remove a tube of the Sequencing Standard from the freezer.
	- Add 170  $\mu$ L of Hi-Di<sup>™</sup> formamide to resuspend the BigDye Terminator v1.1 or v3.1 Sequencing Standard.
- Sequencing or fragment analysis matrix standards:
	- Remove a tube of the matrix standard from the refrigerator.
	- Mix thoroughly, then spin briefly in a microcentrifuge.
	- Follow the matrix standard insert for matrix standard and Hi-Di formamide ratios.
- **2.** Vortex thoroughly. Briefly centrifuge the mixture.
- **3.** Heat the standard tube at 95 °C for 5 minutes to denature the DNA.
- <span id="page-54-1"></span>**4.** Cool the tubes on ice for 2 minutes.

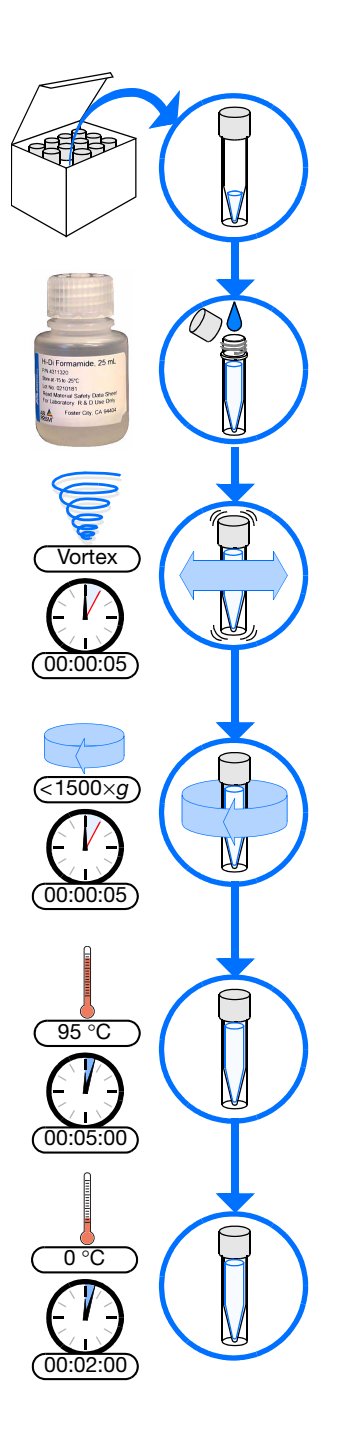

**Notes**

**3**

# **Loading Samples**

**WARNING CHEMICAL HAZARD. All** chemicals on the instrument, including liquid in the lines, are potentially hazardous. Please read the MSDS, and follow the handling instructions. Wear appropriate eyewear, protective clothing, and gloves when working on the instrument.

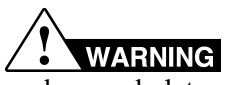

### Do not use warped

or damaged plates.

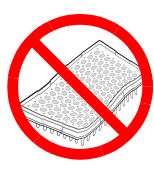

**Note:** The efficient way to lay out samples in a plate is illustrated here. See [Appendix A, "Plate Mapping,"](#page-184-0) for the relationship between sample position and priority in scheduled injections.

#### **To load samples:**

- **1.** Add the denatured samples to the wells of a 96 or 384-well reaction plate:
	- If using a 3130*xl* genetic analyzer:
		- **96-well plate** Add 10 *µ*L of denatured standard to wells A1 through H2.
		- **384-well plate** Add 5 *µ*L of denatured standard into alternating wells of the plate:
		- Row 1: A1, C1, E1, …K1, M1, O1

Row 2: Empty

Row 3: A3, C3, E3, …K3, M3, O3

- If using 3130 genetic analyzer:
	- **96-well plate** Add 10 *µ*L of denatured standard to wells A1, B1, C1 and D1.
	- $-$  **384-well plate** Add 5  $\mu$ L of denatured standard into alternating wells of the plate:

Row 1: A1, C1, E1 and G1

#### **Notes**

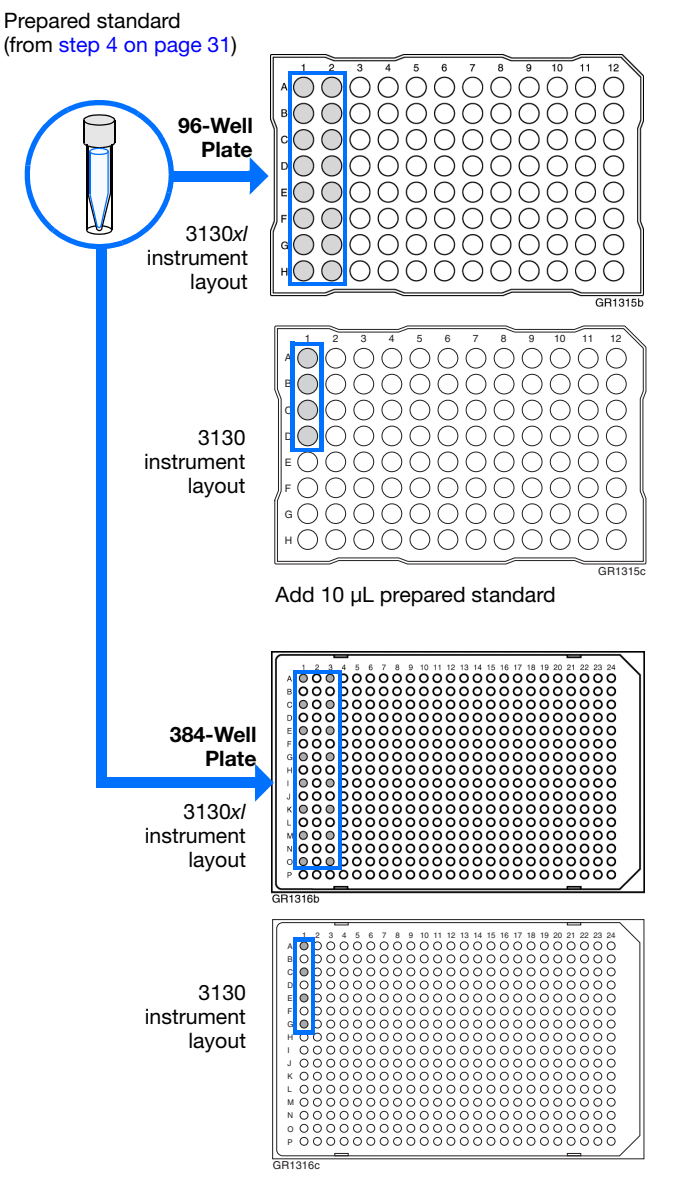

Add 5 µL prepared standard into alternating wells

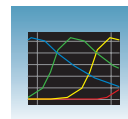

- **2.** Seal the plate:
	- **a.** Place the plate on a clean, level surface.
	- **b.** Lay the septa flat on the plate.
	- **c.** Align the holes in the septa strip with the wells of the plate, then firmly press downward onto the plate.

**IMPORTANT!:** Do not heat plates that are sealed with septa.

**3.** To prevent damage to the capillary array, inspect the plate and septa to verify the septa fits snugly and flush on the plate.

<span id="page-56-0"></span>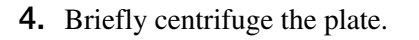

<span id="page-56-1"></span>**5.** Remove the plate from the centrifuge and verify that each sample is positioned correctly in the bottom of its well.

If the reagents of any well contain bubbles or are not located at the bottom of the well, repeat [steps 4](#page-56-0) and [5.](#page-56-1)

**6.** Leave the plate on ice until you are ready to prepare the plate assembly and place the assembly on the autosampler.

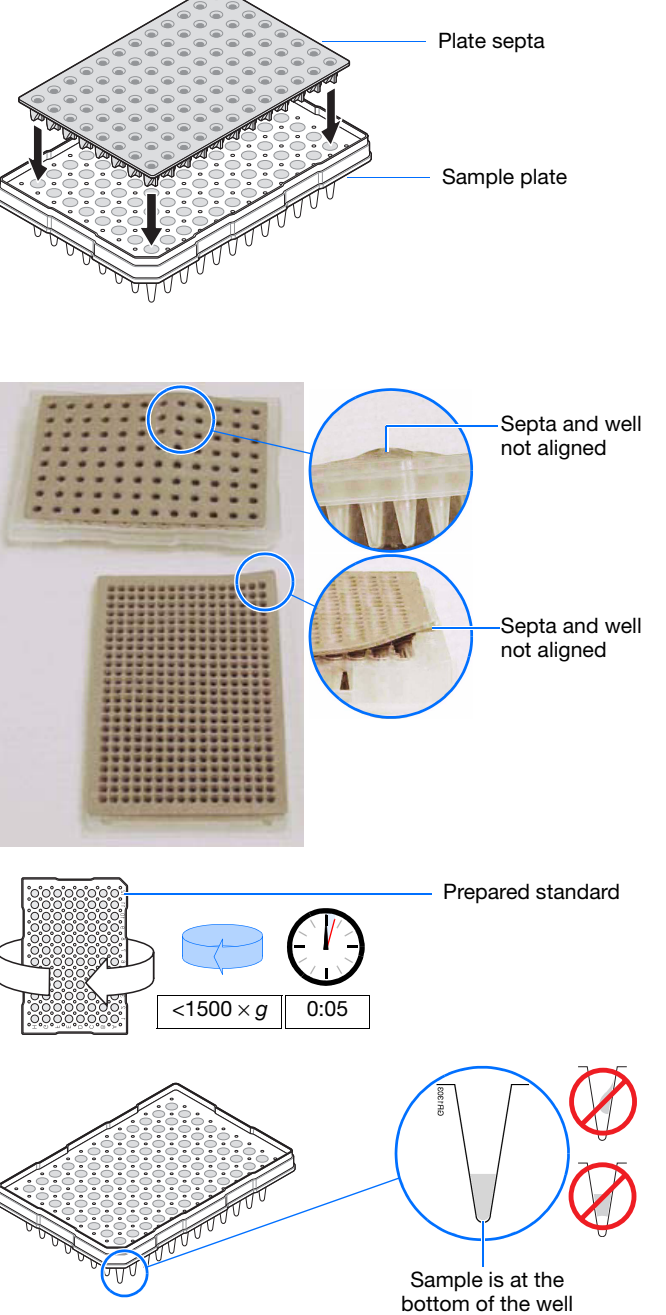

**Notes**

**3**

Applied Biosystems 3130/3130*xl* Genetic Analyzers Getting Started Guide **33**

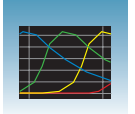

**Chapter 3** Performing a Spectral Calibration *Loading Samples*

- <span id="page-57-0"></span>**7.** Assemble the plate assembly:
	- **a.** Place the sample plate into the plate base.
	- **b.** Snap the plate retainer onto the plate and plate base.

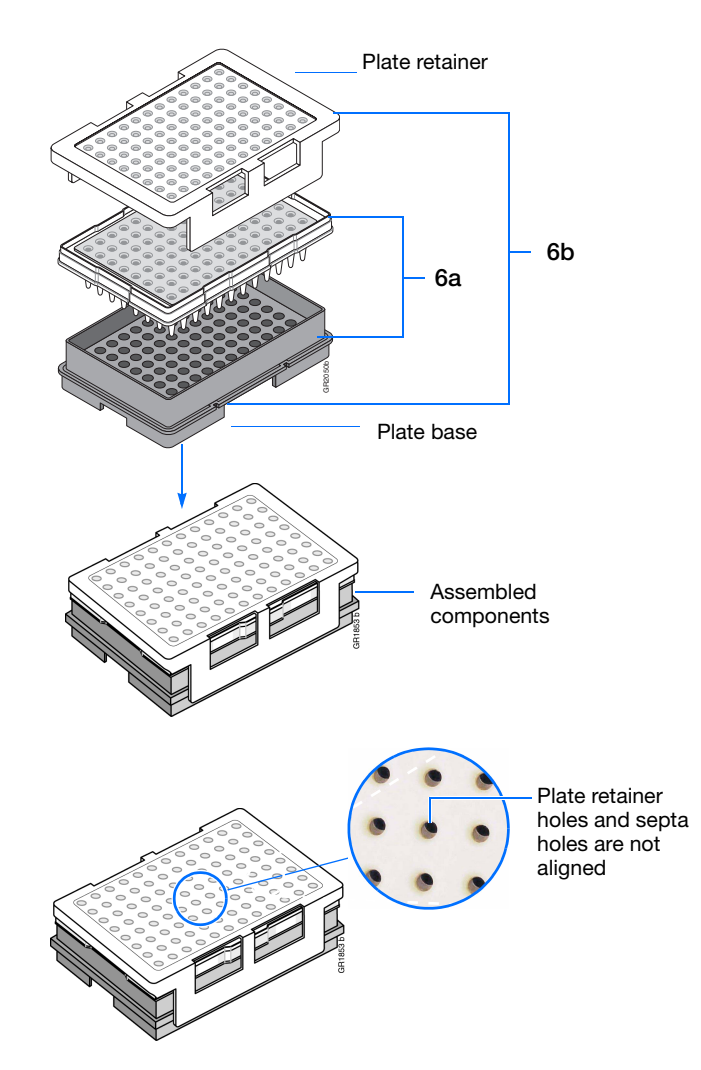

**8.** Verify that the holes of the plate retainer and the septa strip are aligned. If not, re-assemble the plate assembly (see [step 7\)](#page-57-0).

**IMPORTANT!** Damage to the array tips will occur if the plate retainer and septa strip holes do not align correctly.

# <span id="page-58-0"></span>**Creating a Spectral Instrument Protocol**

**1.** In the tree pane of the Data Collection software, click  $\triangle$  GA Instruments > **ga3130***xl* or **ga3130** > **Protocol Manager** to open the Protocol Manager window.

<span id="page-58-1"></span>**2.** In the Instrument Protocols pane, click New.... The Protocol Editor dialog box opens.

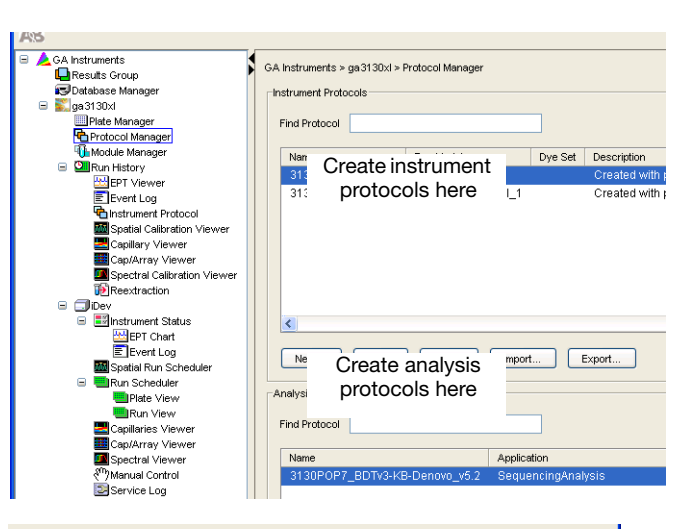

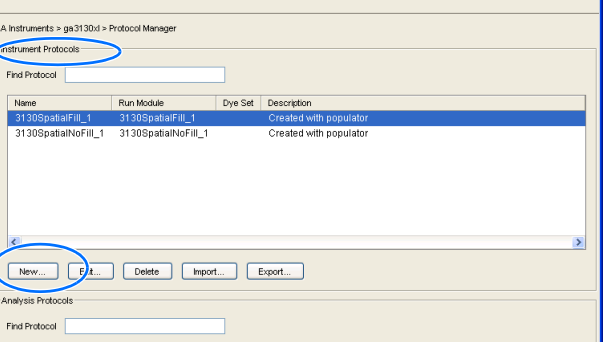

- **3.** Complete the Protocol Editor dialog box.
	- **a.** Type a name for the protocol.
	- **b.** Type a description for the protocol (optional).
	- **c.** Select **Spectral** in the Type drop-down list.
	- **d.** Select the correct dye set for your run. See ["Dye Set Tables" on page 29](#page-52-0).

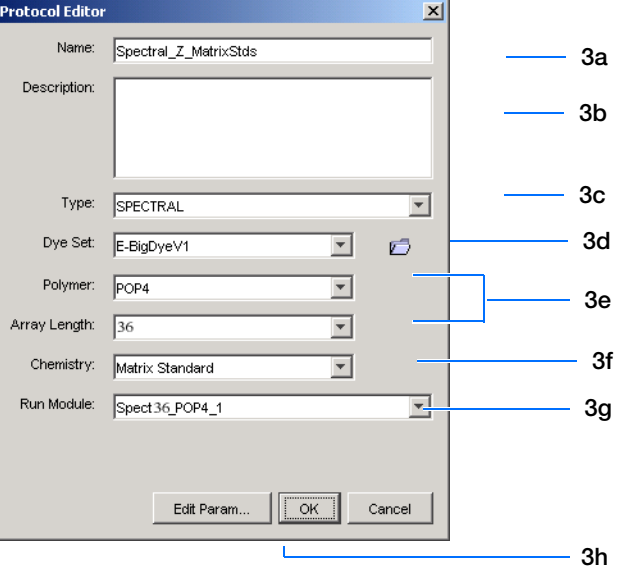

**Notes**

**3**

- <span id="page-59-0"></span>**e.** Select the Polymer and Array Length from the appropriate drop-down list. See table, ["Polymer, Array Length and Spectral Run](#page-59-1)  [Modules."](#page-59-1)
- **f.** Select your chemistry file in the Chemistry drop-down list. Failure to select the correct chemistry file for your spectral calibration samples results in a failing spectral run. See ["Dye Set Tables" on page 29](#page-52-0) for matching chemistry files.

**Note:** The chemistry file for fragment analysis dye sets defaults to the Matrix Standard.

**g.** In the Run Module drop-down list, select the run module. See the table ["Polymer,](#page-59-1)  [Array Length and Spectral Run Modules."](#page-59-1)

**Note:** The modules list is filtered based on the polymer type, then the array length you selected in [step e.](#page-59-0) You may have only one run module option available.

**h.** Click ok  $\vert$ .

#### <span id="page-59-1"></span>**Polymer, Array Length and Spectral Run Modules**

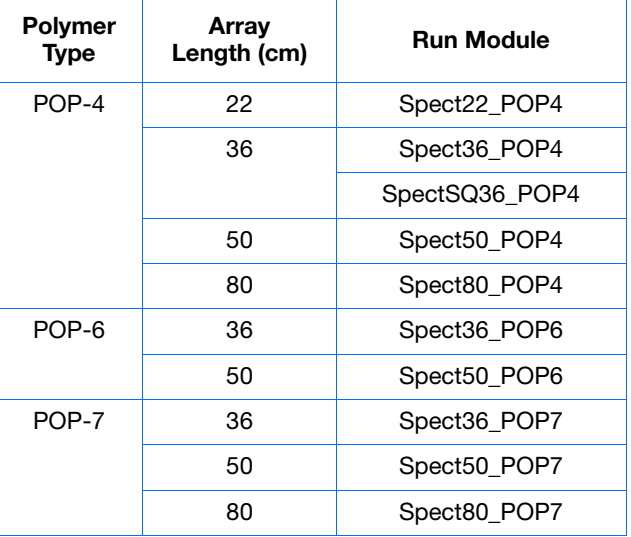

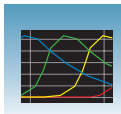

# <span id="page-60-1"></span><span id="page-60-0"></span>**Performing a Spectral Calibration**

### **Creating the Plate Record**

- **1.** In the tree pane of the Data Collection software, click  $\triangle$  GA Instruments > **ga3130***xl* or  $3130 > 1$  instrument name  $> 1$  Plate **Manager.**
- **2.** Click New... to open the New Plate dialog box.
- **3.** Complete the New Plate dialog box:
	- **a.** Enter a name for the plate.
	- **b.** Optional: Enter a description for the plate record.
	- **c.** In the Application drop-down list, select **Spectral Calibration**.
	- **d.** In the Plate Type drop-down list, select **96- Well** or **384-Well**
	- **e.** Enter a name for the owner.
	- **f.** Enter a name for the operator.
	- **g.** Click ok .
- **4.** In the Spectral Calibration Plate Editor dialog box:
	- **a.** In the Sample Name column, enter a sample name, then click the next cell. The value 100 automatically displays in the Priority column.
	- **b.** Optional: In the Comments column, enter any additional comments or notations for the sample at the corresponding position of the plate.
	- **c.** In the **Instrument Protocol 1** column, select a protocol from the list or create a new protocol (see [step 2 on page 35\)](#page-58-1)
- **5.** Highlight the entire row.

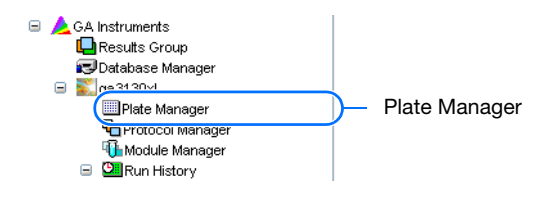

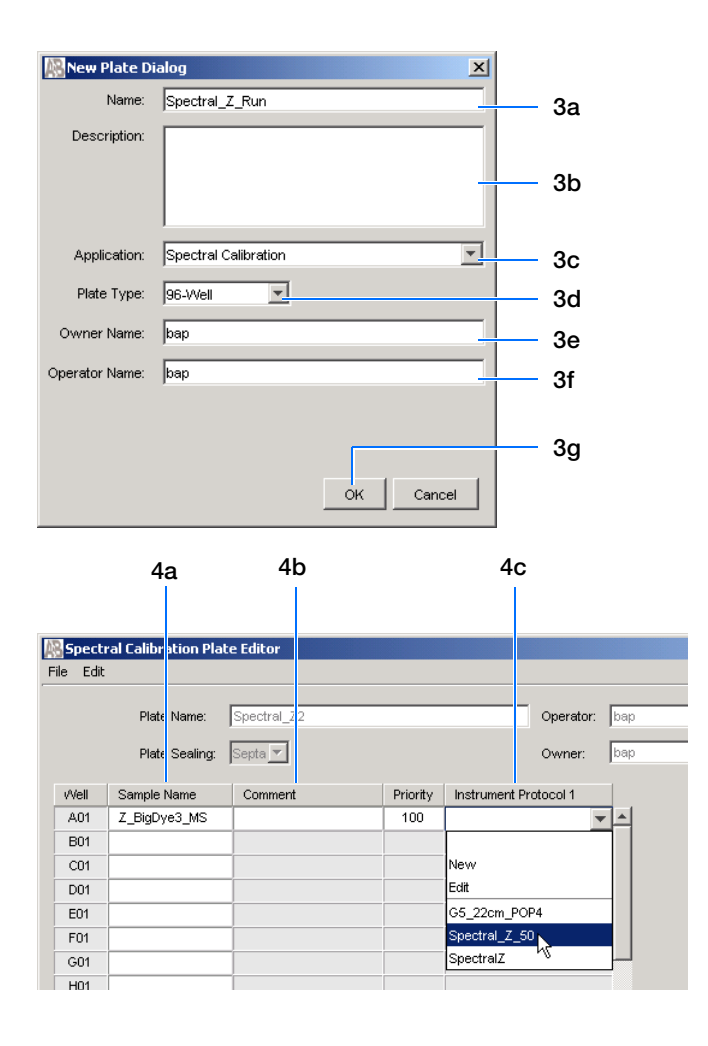

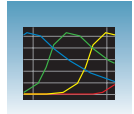

#### **6.** Select **Edit > Fill Down Special**.

Based on your plate type (96- or 384-well) and capillary array (16 or 4 capillaries), the software automatically fills in the appropriate well numbers for a single run.

**7.** Click ok |.

You have successfully created the plate record for the spectral calibration plate.

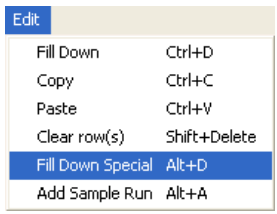

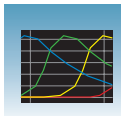

#### **Placing the Plate Assembly into the Instrument**

- **1.** Verify the oven and front doors are closed.
- **2.** Press the Tray button and wait for the autosampler to stop at the forward position.
- **3.** Open the front doors.
- **4.** Place the plate assembly on the autosampler in position A or B for the 3130*xl* genetic analyzer and position B for the 3130 genetic analyzer.

**5.** Ensure the plate assembly fits flat in the

autosampler.

**6.** Close the instrument doors.

capillaries in buffer.

autosampler. Failure to do so may allow the capillary tips to lift the plate assembly off of the

**Note:** Closing the doors returns the autosampler to the home position, placing the tips of the

**Note:** There is only one orientation for the plate, with the notched end of the plate base away from you.

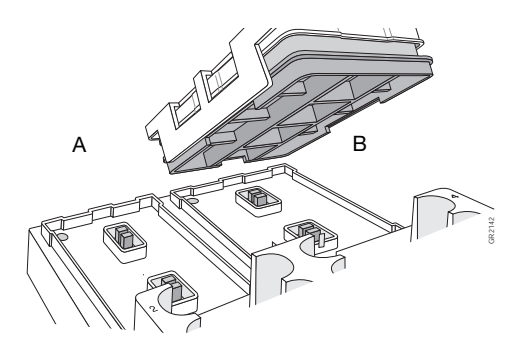

3130*xl* genetic analyzer

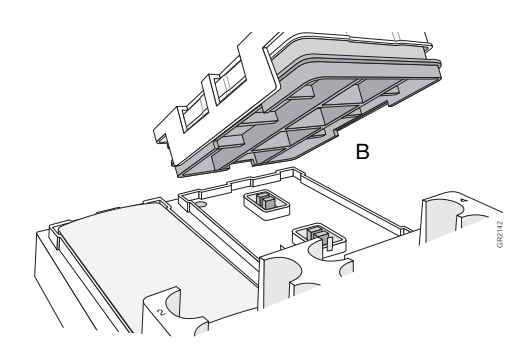

3130 genetic analyzer

**Notes**

Applied Biosystems 3130/3130*xl* Genetic Analyzers Getting Started Guide **39**

### **Running the Spectral Calibration Plate**

**1.** In the tree pane of the Data Collection software, click  $\triangle$  GA Instruments  $>$  **ga3130***xl* or  $3130 >$  *instrument name*  $>$  **Run Scheduler > Plate View**.

- **2.** Search for your plate record. There are two options:
	- Select **Barcode** in the Type of Search dropdown list.
		- In the **Scan or Type Plate ID** text box, type in the plate name and click **Search** to find the plate.
		- Or if you have a limited number of plates in the database, click Find All

All plates in the database display in plate record section.

- Perform an advanced search by selecting **Advanced** in the Type of Search drop-down list.
	- Use the drop-down list to define search conditions for a category or multiple categories (Run Name, Results Group Name, Plate Name, etc.)

**Note:** Your entry for Plate Name will also be set as the Plate ID.

- For each category with a condition selected, type a value (primary search string) in the Value 1 column.
- $-$  Click  $\Box$  search  $\Box$ . All plates in the database that match the search criteria display in the plate record section.

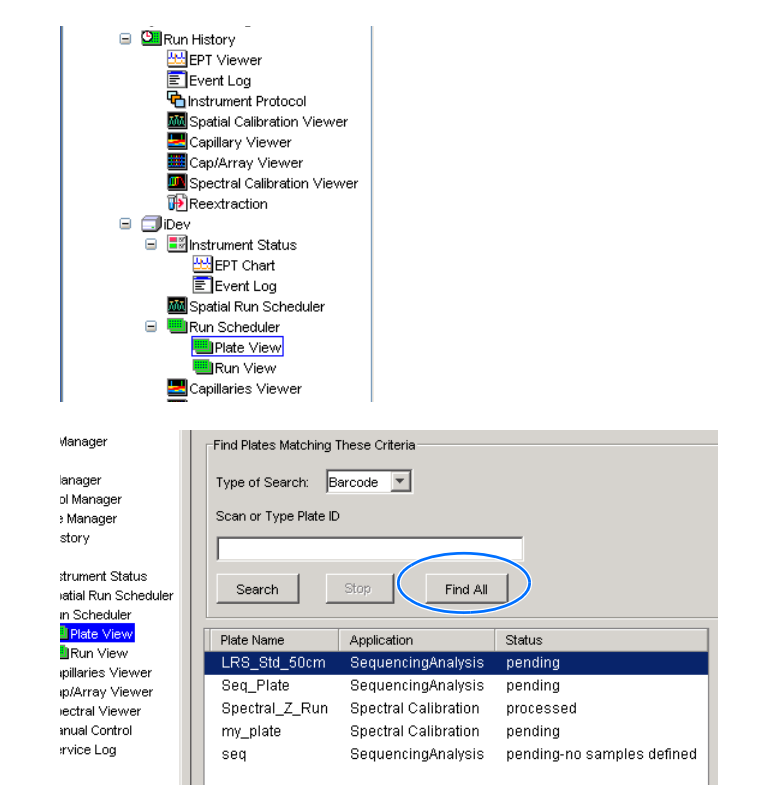

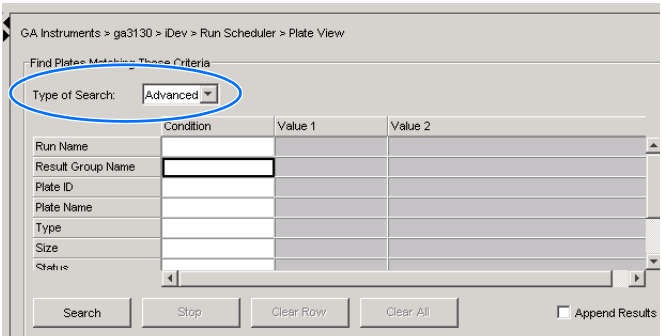

Status

Plate Nan

LRS Std 5

Application

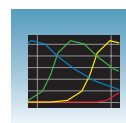

**3a**

- **3.** Link the plate.
	- **a.** Select the plate record you want to run.
	- **b.** Click the plate position indicator that matches the plate you want linked.

The plate map color will change from yellow to green when it is successfully linked.

**Note:** The 3130 genetic analyzer has only one plate position (Bay B) to link a plate record.

- **4.** In the toolbar of the Data Collection software window, click  $\blacktriangleright$  to begin the run.
- **5.** The Processing Plates dialog box opens. Click  $-$  ok  $\|$ .

**Note:** The instrument may pause before running the plate to raise the oven temperature.

#### **Spectral Calibration Approximate Run Times**

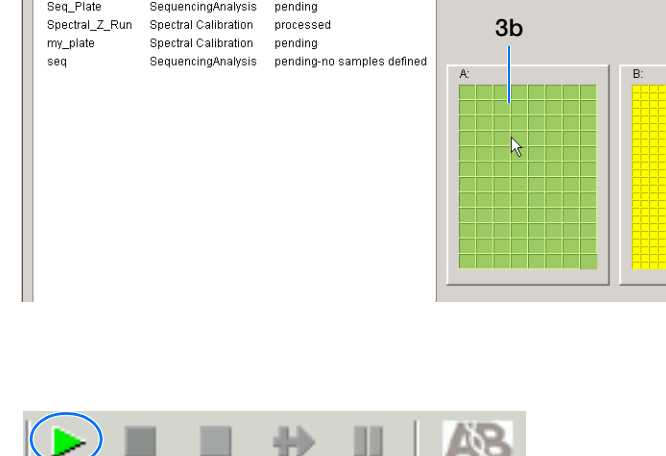

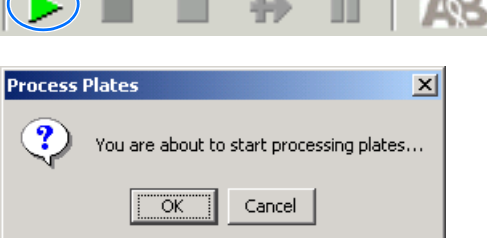

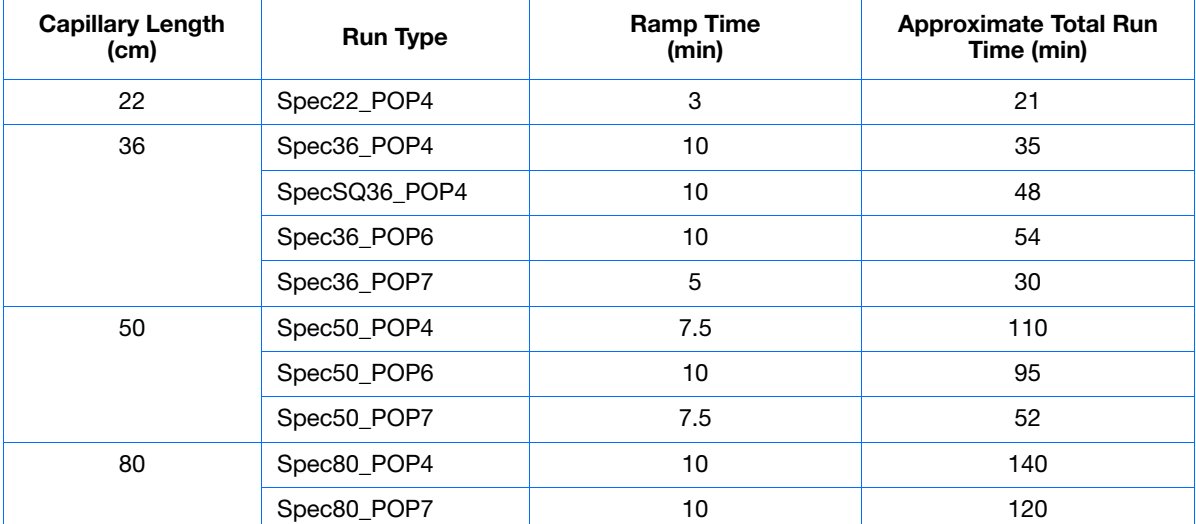

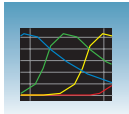

### **Viewing the Pass/Fail Status After the Run**

After the spectral calibration run, the pass or fail status of each capillary is recorded in the Event Log section of the Instrument Status window.

- **1.** In the tree pane of the Data Collection software, click  $\triangle$  GA Instruments  $>$  **ga3130***xl* or **ga3130** > *instrument name* > **Instrument Status** >  $\mathbf{\Xi}$  Event Log.
- **2.** In the Event Messages section of the window, view the status of each capillary.

**Note:** The window below shows the dye set G5 status results.

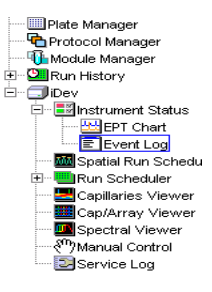

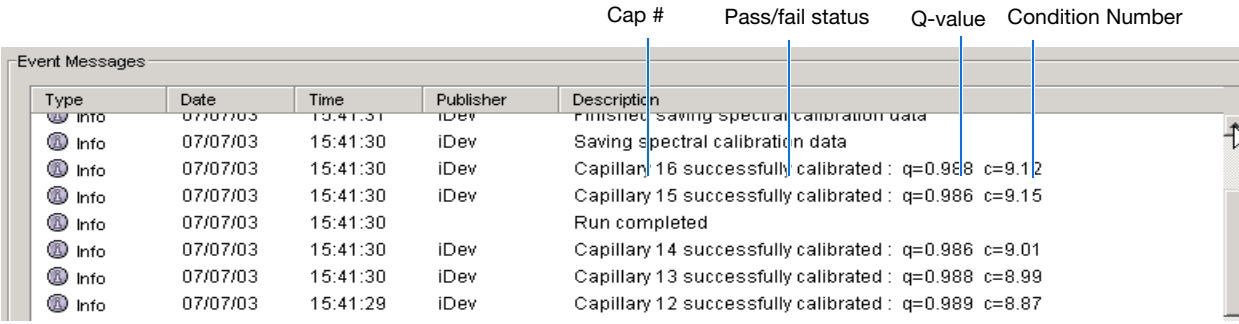

Each capillary should have a Q-value above 0.95 and a Condition number range shown in the table.

**Note:** If the entire spectral calibration failed, see the *Applied Biosystems 3130/3130xl Genetic Analyzers Maintenance, Troubleshooting and Reference Guide* for troubleshooting information.

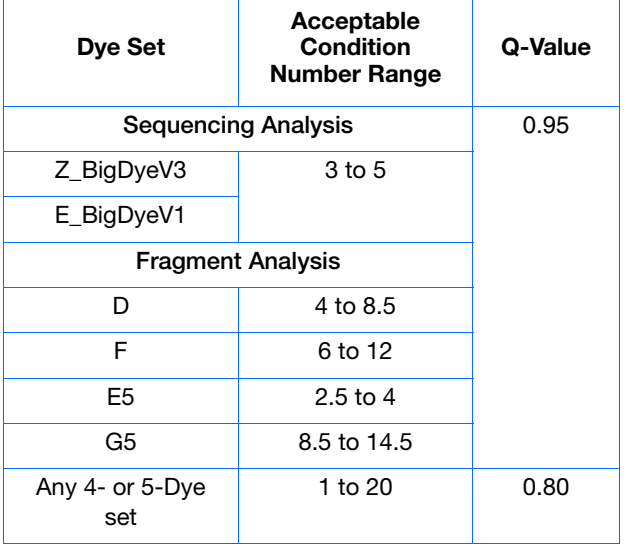

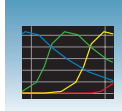

# <span id="page-66-0"></span>**Evaluating the Spectral Calibration Data**

**IMPORTANT!** Evaluate the spectral calibration profile for each capillary, even if the Spectral Calibration Results box indicates that they passed.

**Note:** [Pages 49](#page-72-0) to [50](#page-73-0) for examples of passing sequencing spectral calibration profiles. See [pages 51](#page-74-0) to [52](#page-75-0) for examples of passing fragment analysis spectral calibration profiles.

#### **Evaluating the Spectral Profile and Raw Data**

**1.** In the tree pane of the Data Collection software, click  $\triangle$  **GA** Instruments  $>$  **ga3130***xl* or **ga3130** > *instrument name* > **Spectral Viewer**.

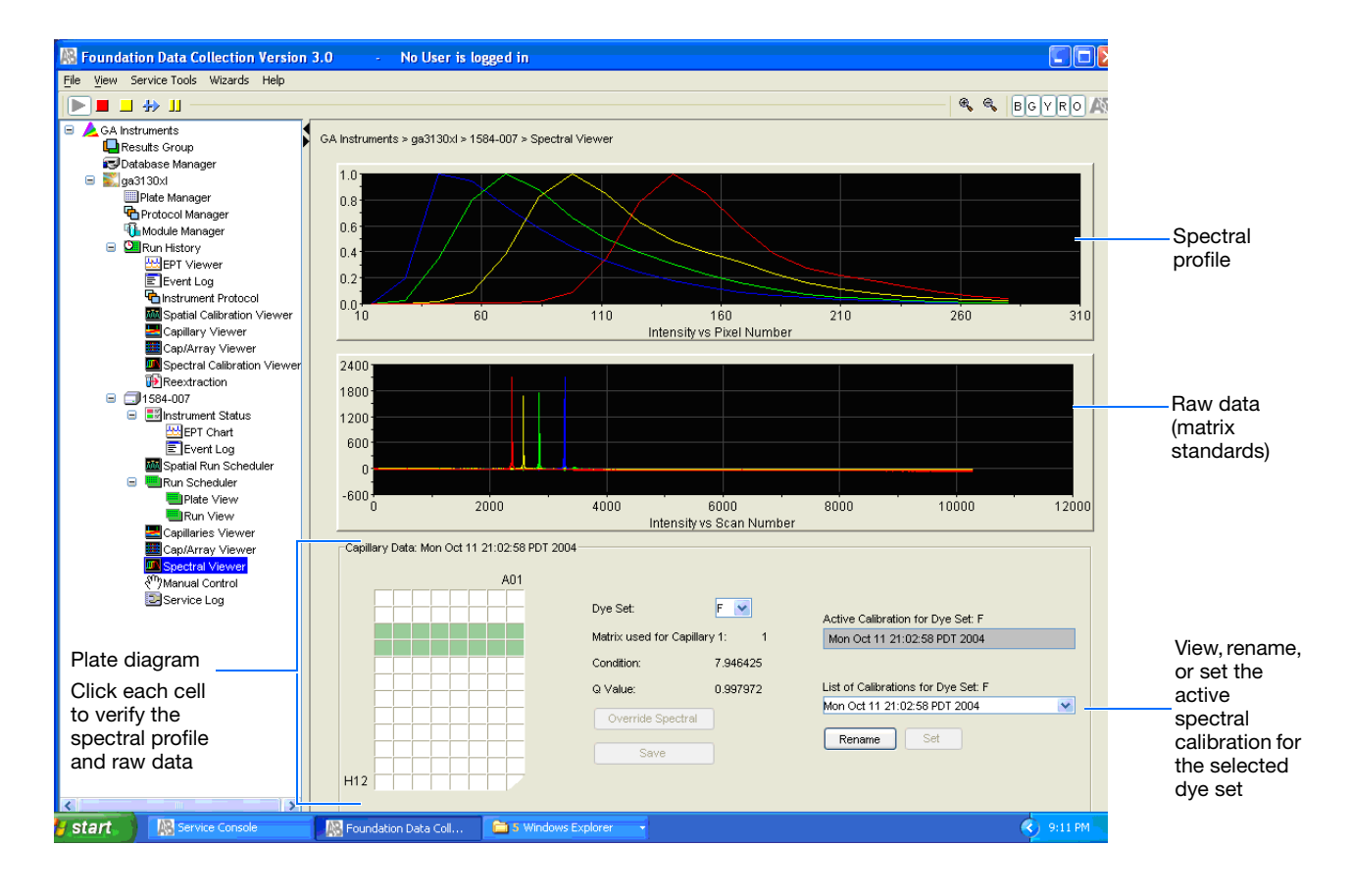

**2.** In the Dye Set drop-down list, select the dye set you just created.

**Note:** If the spectral calibration failed (no spectral profiles are created), see the *Applied Biosystems 3130/3130xl Genetic Analyzers Maintenance, Troubleshooting and Reference Guide* for more information.

**3.** In the plate diagram, select a well on the plate diagram to view the capillary spectral results.

**Note:** A failing capillary is automatically assigned the spectral profile of its nearest passing capillary.

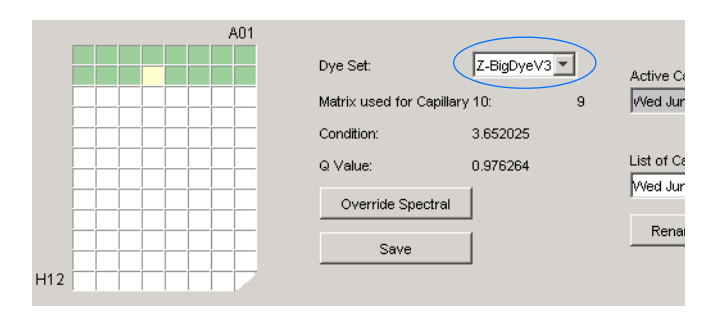

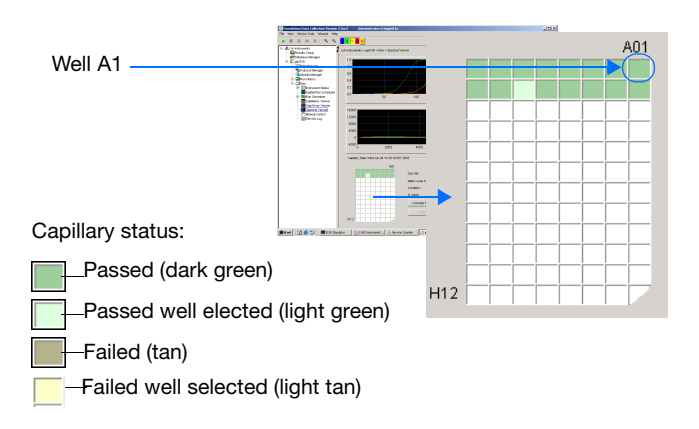

- **4.** Evaluate the spectral profile and raw data for the selected capillary:
	- **a.** Verify that the order of the peaks in the spectral profile from left to right are:
		- 4-dye: blue-green-yellow-red
		- 5-dye: blue-green-yellow-red-orange

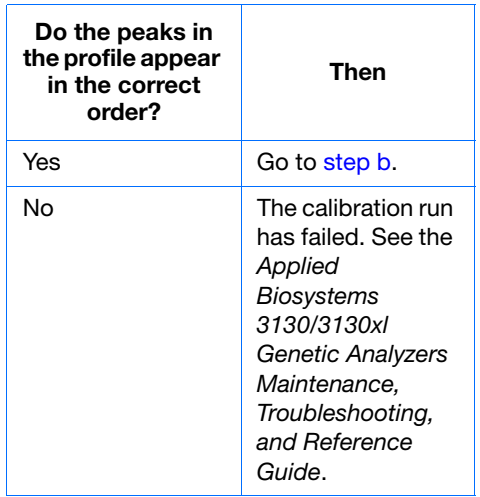

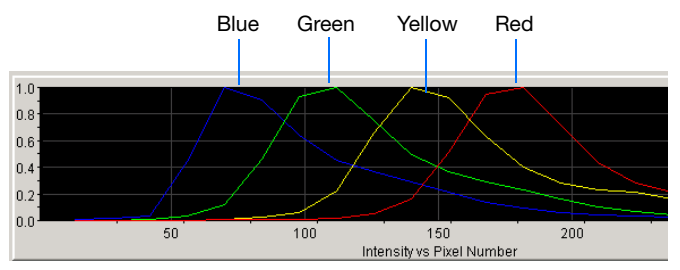

**Example of a 4-dye spectral profile**

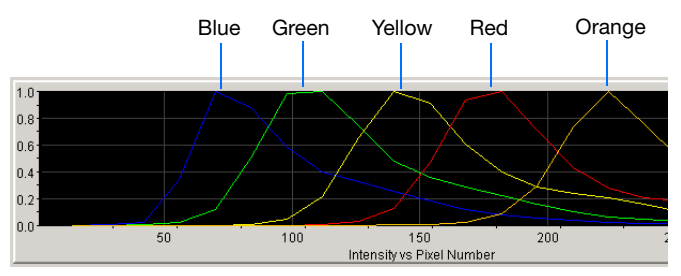

**Example of a 5-dye spectral calibration profile**

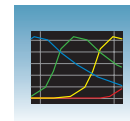

<span id="page-68-0"></span>**b.** Verify that the order of the peaks in the raw data profile from left to right are:

#### **Sequencing**

– 4-dye: red-yellow-blue-green

#### **Fragment Analysis**

- 4-dye: red-yellow-green-blue
- 5-dye: orange-red-yellow-green-blue

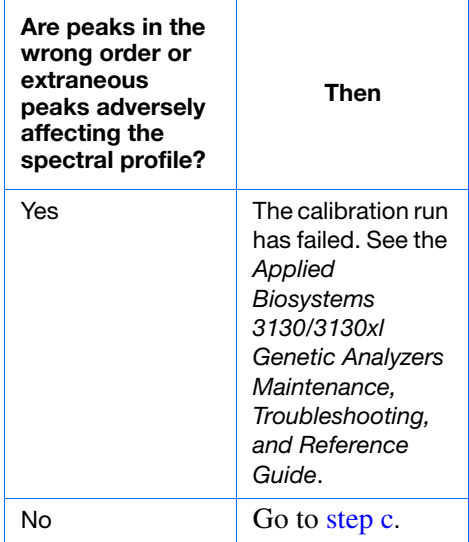

<span id="page-68-1"></span>**c.** Verify that the peaks in the spectral profile do not contain gross overlaps, dips, or other irregularities (see ["Magnifying the Spectral](#page-69-0)  [Profile or Raw Data" on page 46\)](#page-69-0).

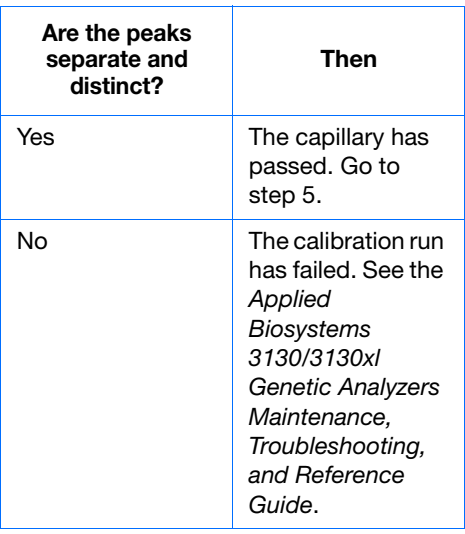

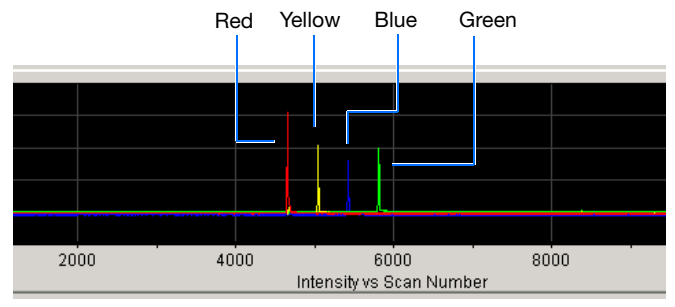

**Example of a 4-dye sequencing raw data profile**

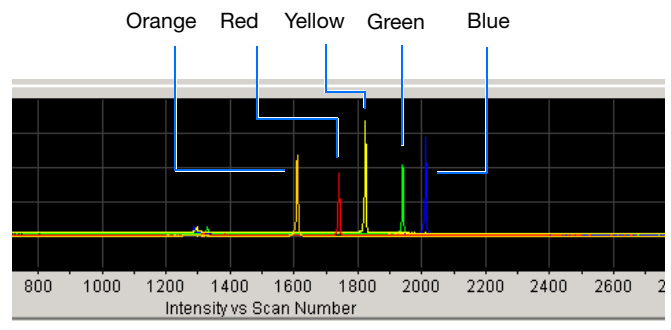

**Example of a 5-dye fragment analysis raw data profile**

Peaks are distinct, regular and in the proper order – pass

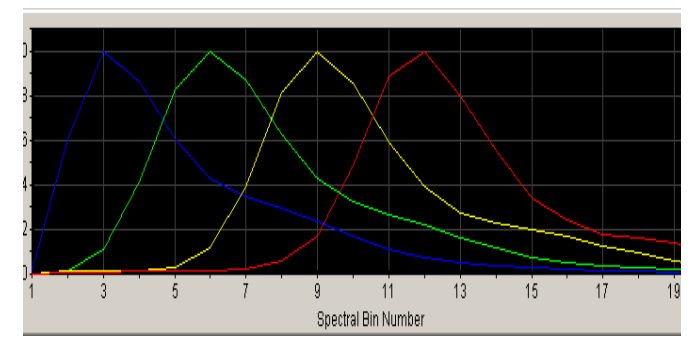

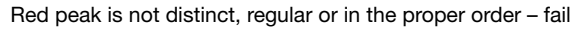

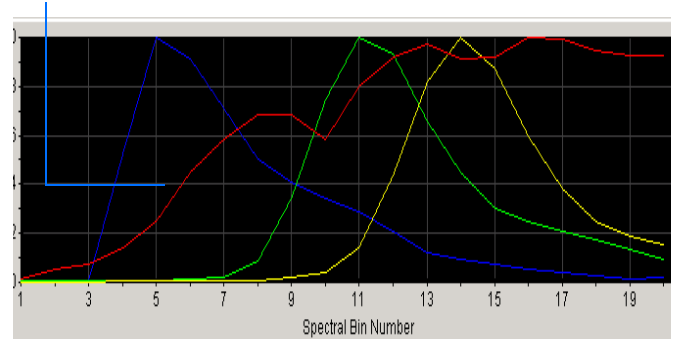

**Notes**

**3**

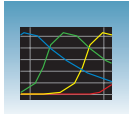

- **5.** Repeat steps 3 and 4 for each capillary in the array.
- **6.** Optional: Rename the spectral run. The spectral file default name is the day, date, and time of the run.
	- **a.** Click Rename
	- **b.** In the Rename Calibration dialog box, enter a descriptive name for the spectral calibration including the dye set, array length and polymer type (optional).
	- **c.** Click ok |.

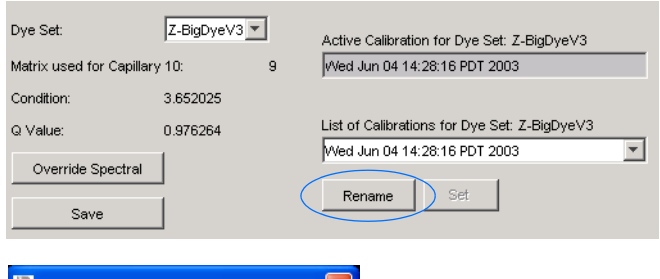

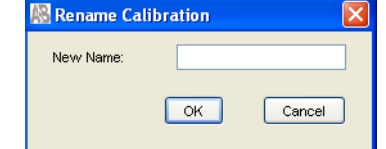

#### <span id="page-69-0"></span> **Magnifying the Spectral Profile or Raw Data** 1. In the tree pane of the Data Collection  $1.0$ software, click **GA Instruments** > **ga3130***xl* or  $0.8$ **ga3130** > *instrument*   $0.6$ *name* > **In** Spectral Viewer.  $0.4$  $0.2^{\frac{1}{2}}$ 2. In the spectral profile or raw data display,  $0.0$ click-drag the cursor to create a box  $100$ 200 300 around the area of interest. **Internal of the United States Selecting an area to magnify in a spectral profile** 3. Release the mouse button.  $1.0$ The Data Collection software displays the  $\overline{0.8}$ selected region.  $0.6$ 4. Press **r** to reset the view.  $0.4$  $0.2$  $0.0$  $100$ In gnsity vs Pixel Number **Magnified area of that spectral profile**

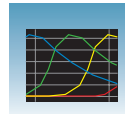

## <span id="page-70-1"></span><span id="page-70-0"></span>**Activating a Spectral Calibration**

**IMPORTANT!** A run cannot start unless a calibration file that matches the dye set and capillary array length combination to be used for the run, is active.

**IMPORTANT!** While the software does not force you to recalibrate spectrally after changing polymer types, it is strongly recommended that you perform a spectral calibration after a polymer type change.

**IMPORTANT!** Whenever you install or replace an array or switch dye sets, you must either set the active spectral calibration for that dye set and array length combination or perform a new spectral calibration and then activate it.

**IMPORTANT!** Every new spectral calibration is automatically the active one for that dye set.

You may activate a previously created spectral calibration for a run as long as the calibration matches the dye set and array length combination (and, for fragment analysis, the polymer type) that you wish to use. Use an active spectral calibration for:

- Sequencing analysis applications that require a separate spectral calibration (for the same dye set) for different capillary array lengths and polymer type
- Fragment analysis applications that require a separate spectral calibration (for the same dye set) for different capillary array lengths and polymer type
- Repeat spectral calibrations where the original calibration is better than the second one

#### **Setting an Active Spectral Calibration**

**1.** In the tree pane of the Data Collection software, click  $\triangle$  GA Instruments >  $\therefore$  ga3130*xl* or ga3130 >  $\Box$  *instrument name* > **n** Spectral Viewer.

**IMPORTANT!** If the Spectral Viewer window is blank and deactivated, then either: –The spectral calibration for that dye set is not in the database or,

–You changed the array length and you do not have a spectral calibration file activated for that dye set and array length combination.

**2.** In the Dye Set drop-down list, select a dye set**.**

**Notes**

**3**

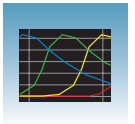

#### **Chapter 3** Performing a Spectral Calibration *Activating a Spectral Calibration*

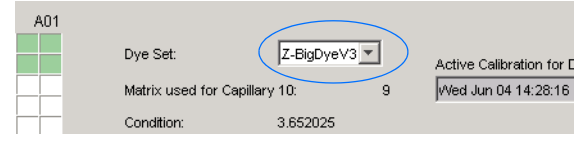

**3.** In the List of Calibrations for Dye Set drop-down list, select the spectral calibration you want to use. The spectral profile and raw data is displayed.

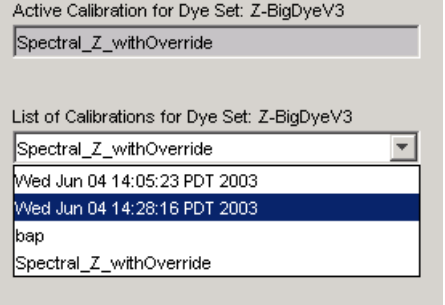

**4.** If the spectral calibration is acceptable, then click set . Otherwise, run a new spectral calibration.
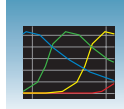

## **Examples of Passing Sequencing Spectral Calibrations**

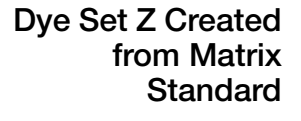

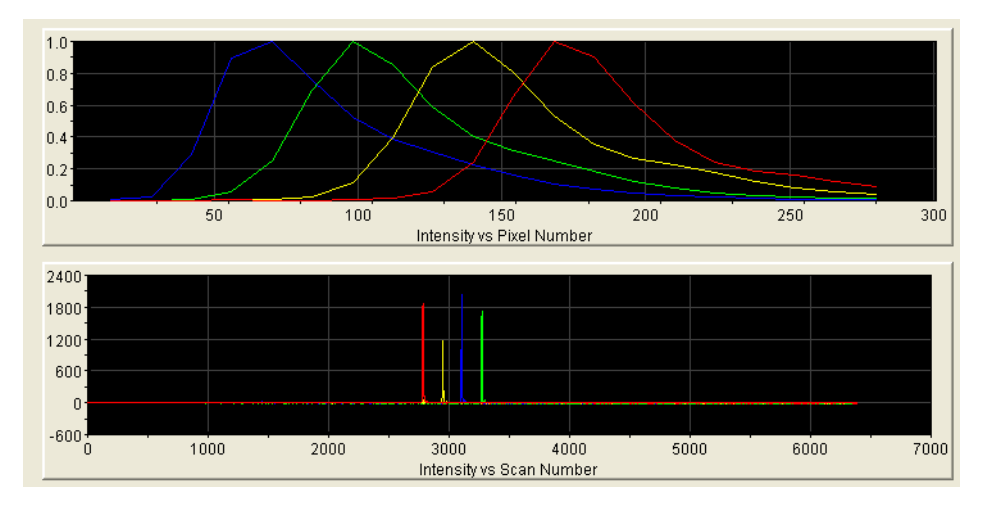

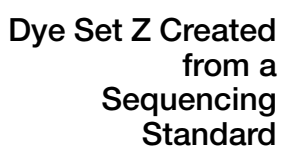

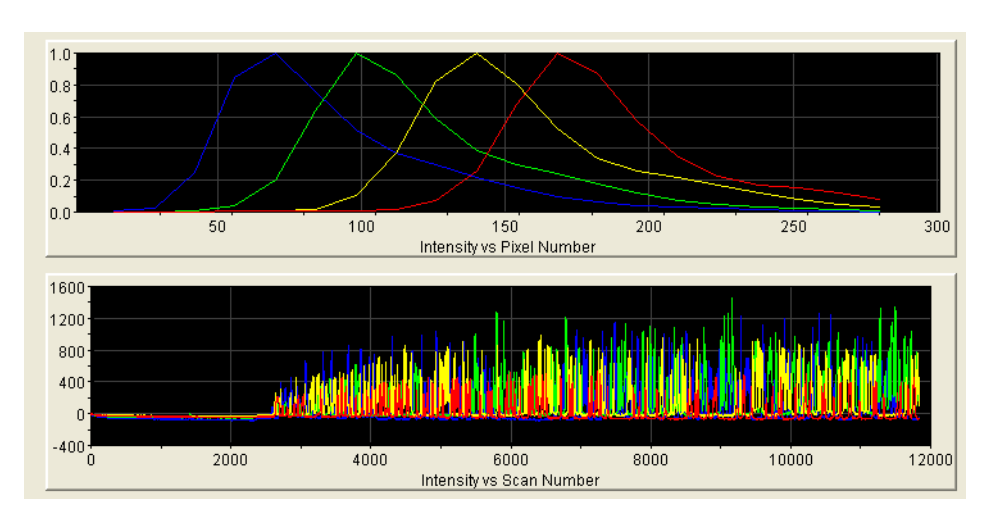

**Notes**

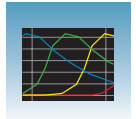

## **Dye Set E Created from Matrix Standard Set DS-01**

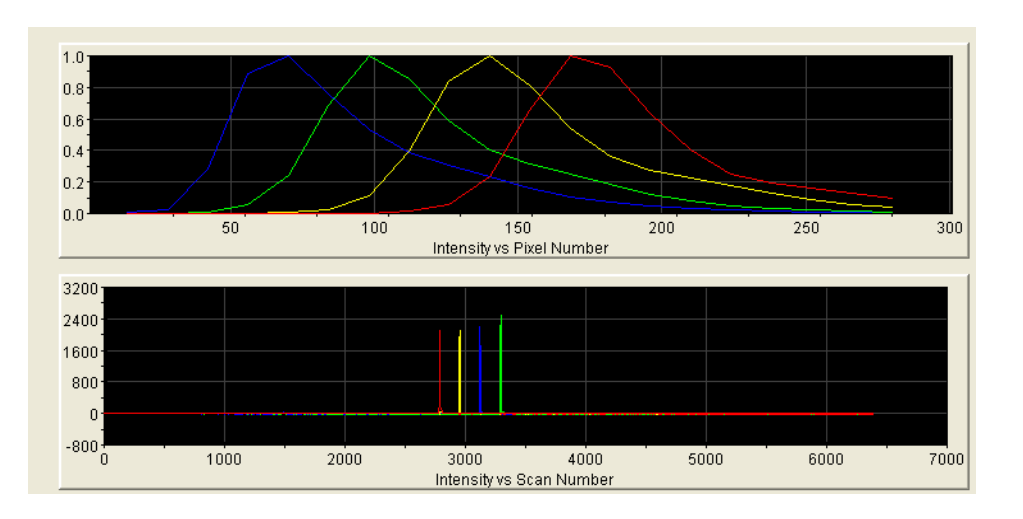

## **Dye Set E Created from a Sequencing Standard**

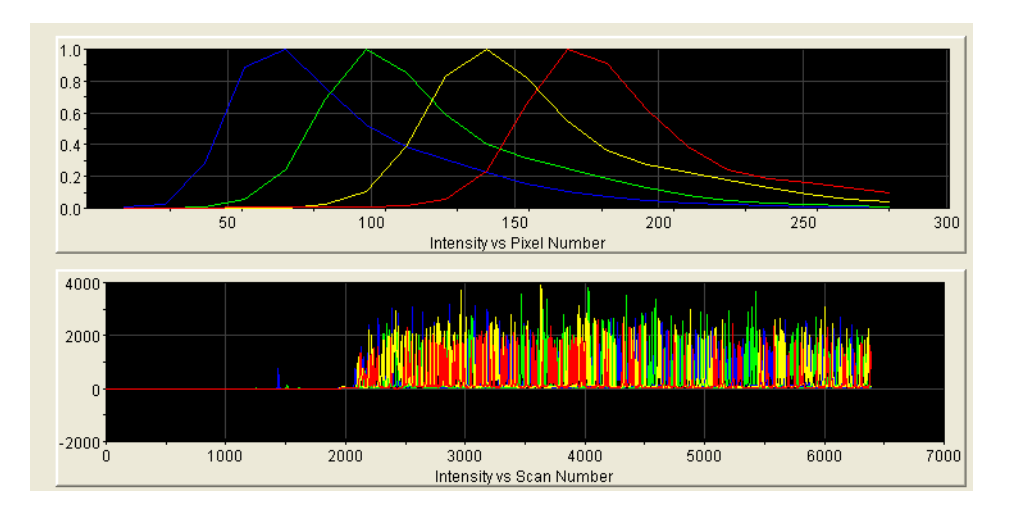

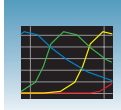

## **Examples of Passing Fragment Analysis Spectral Calibrations**

**Dye Set G5 Created from Matrix Standard Set DS-33**

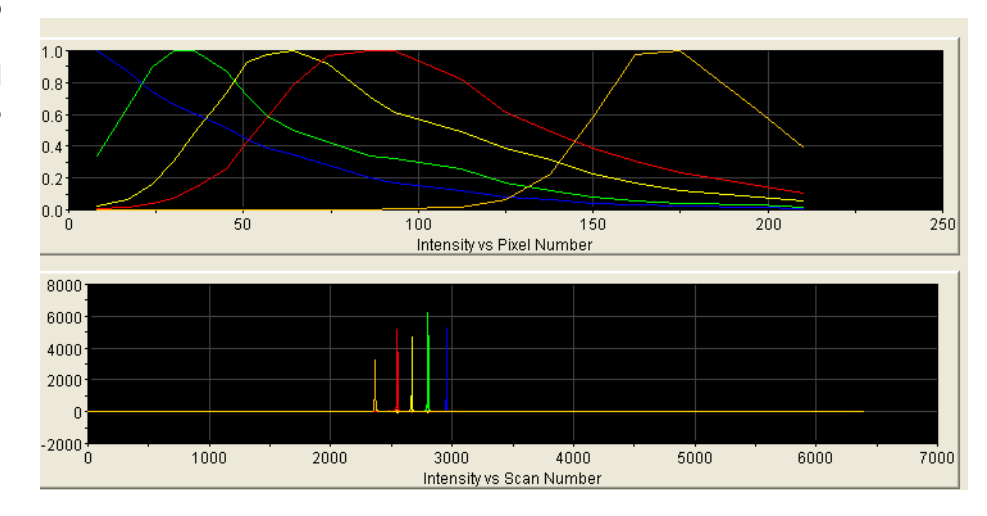

**Dye Set F Created from Matrix Standard Set DS-32**

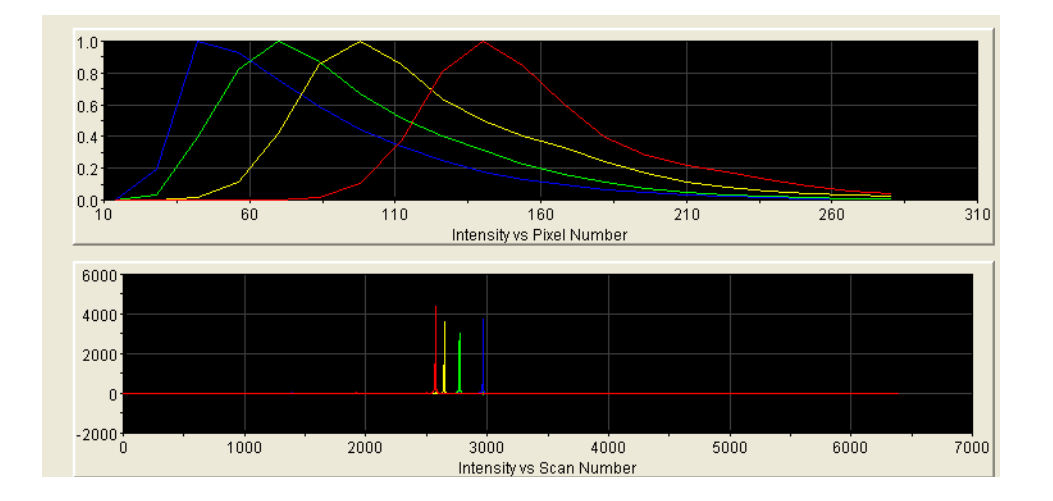

**Notes**

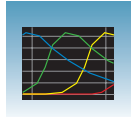

### **Dye Set D Created from Matrix Standard Set DS-30**

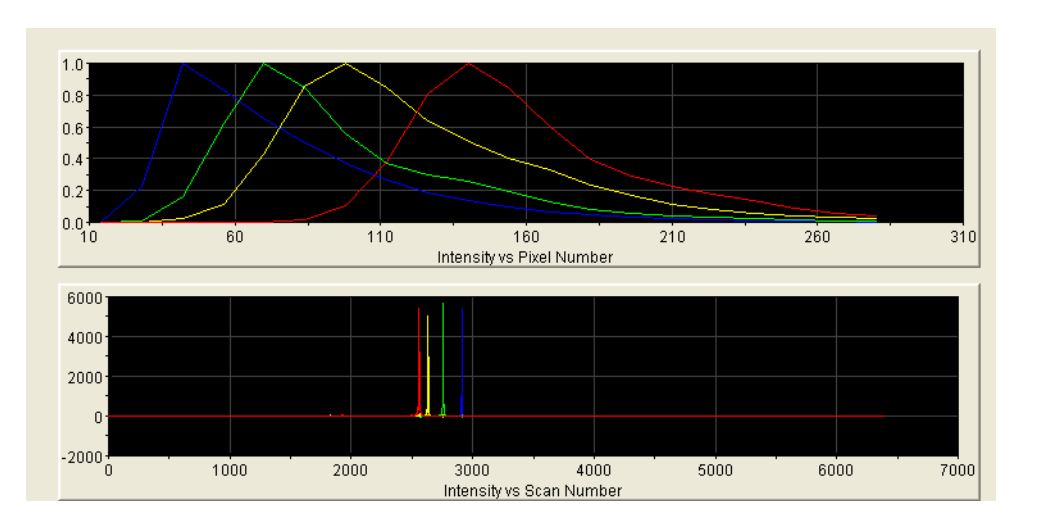

**Dye Set E5 Created from Matrix Standard Set DS-02**

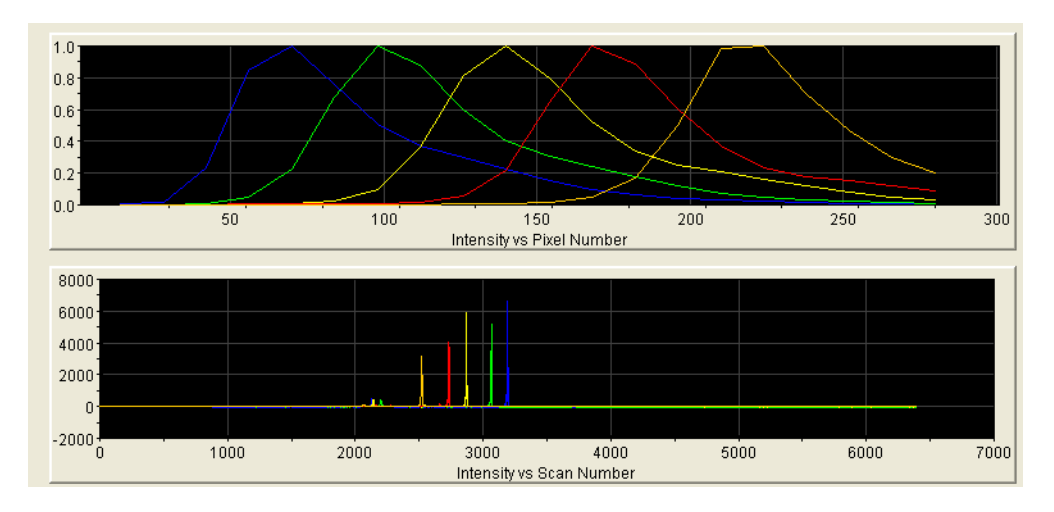

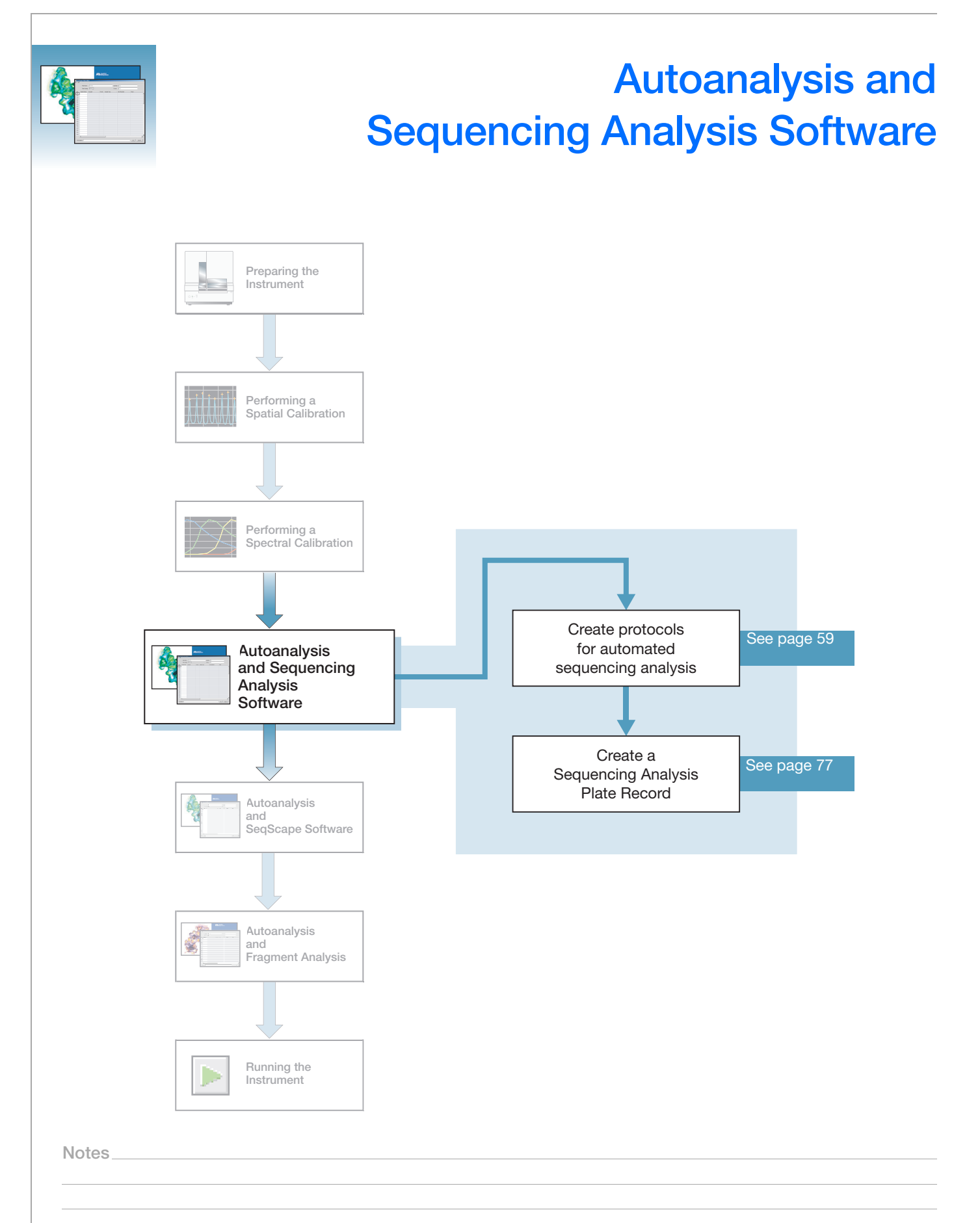

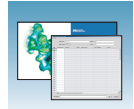

## **Sequencing Analysis Software**

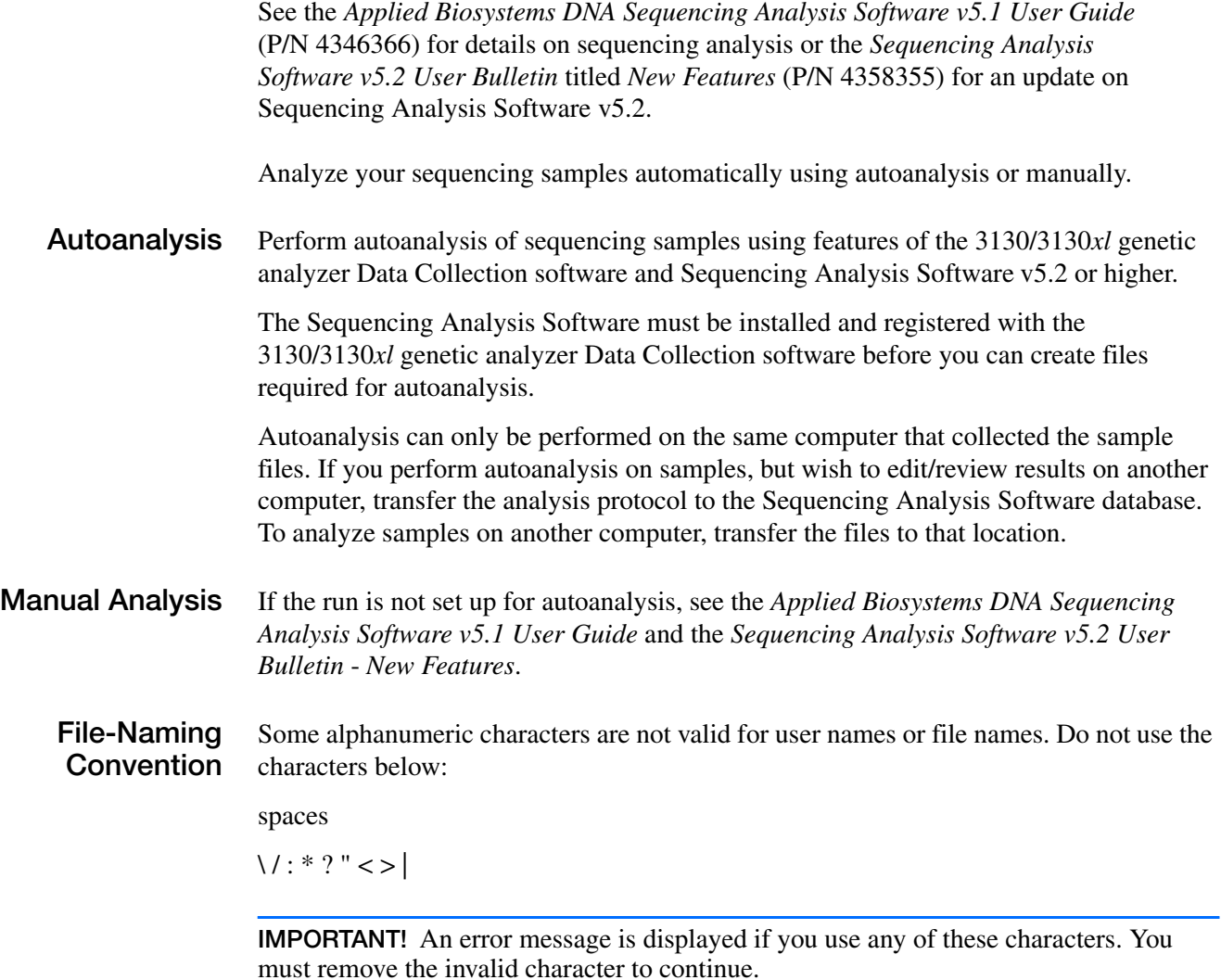

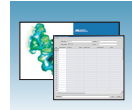

## **About Plate Records and Sequencing Analysis**

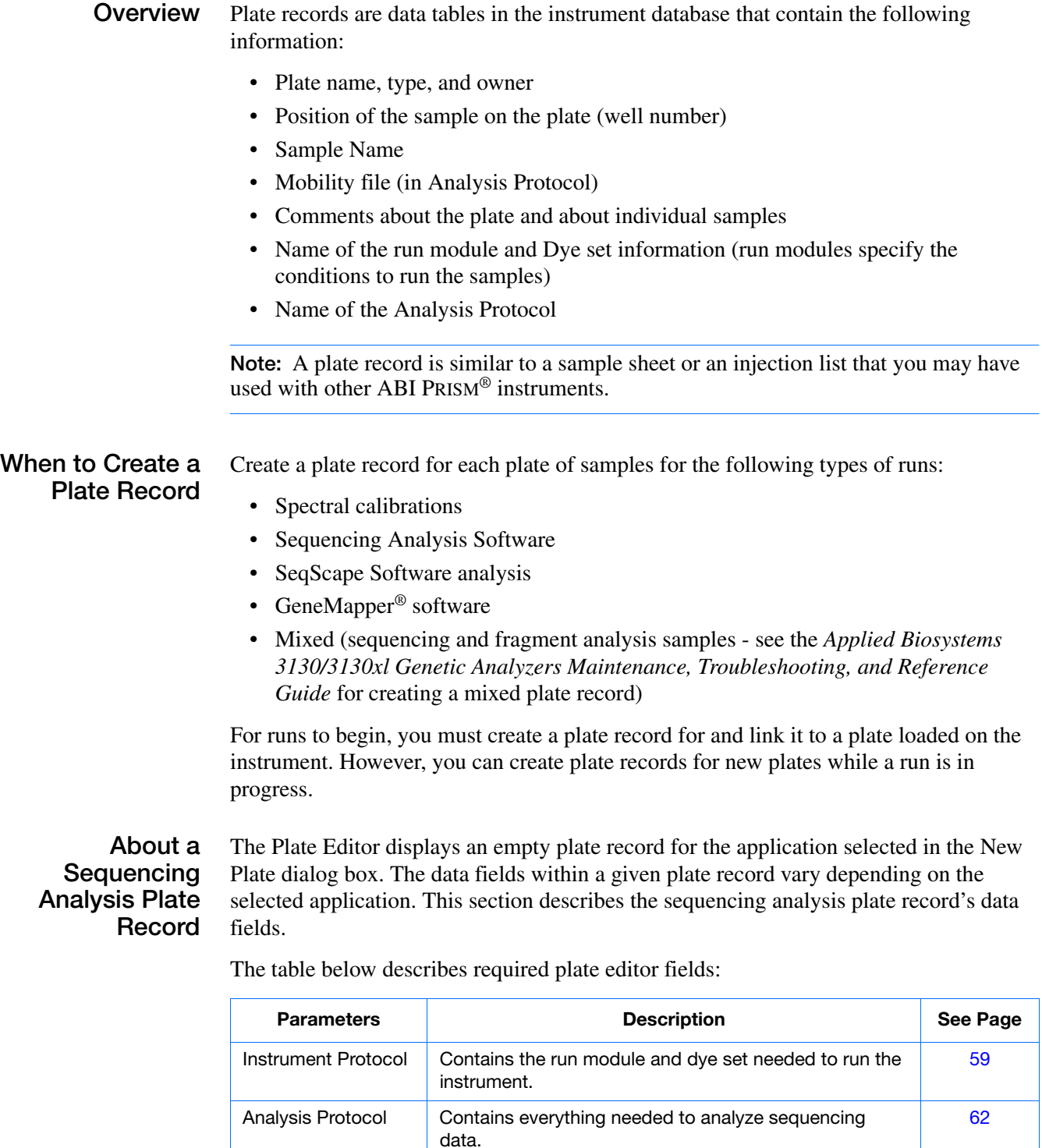

Results Group **Defines the file type, the file name, file save locations,** analysis software and autoanalysis.

**Notes**

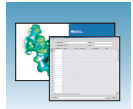

#### **Elements of a Sequencing Analysis Plate Record**

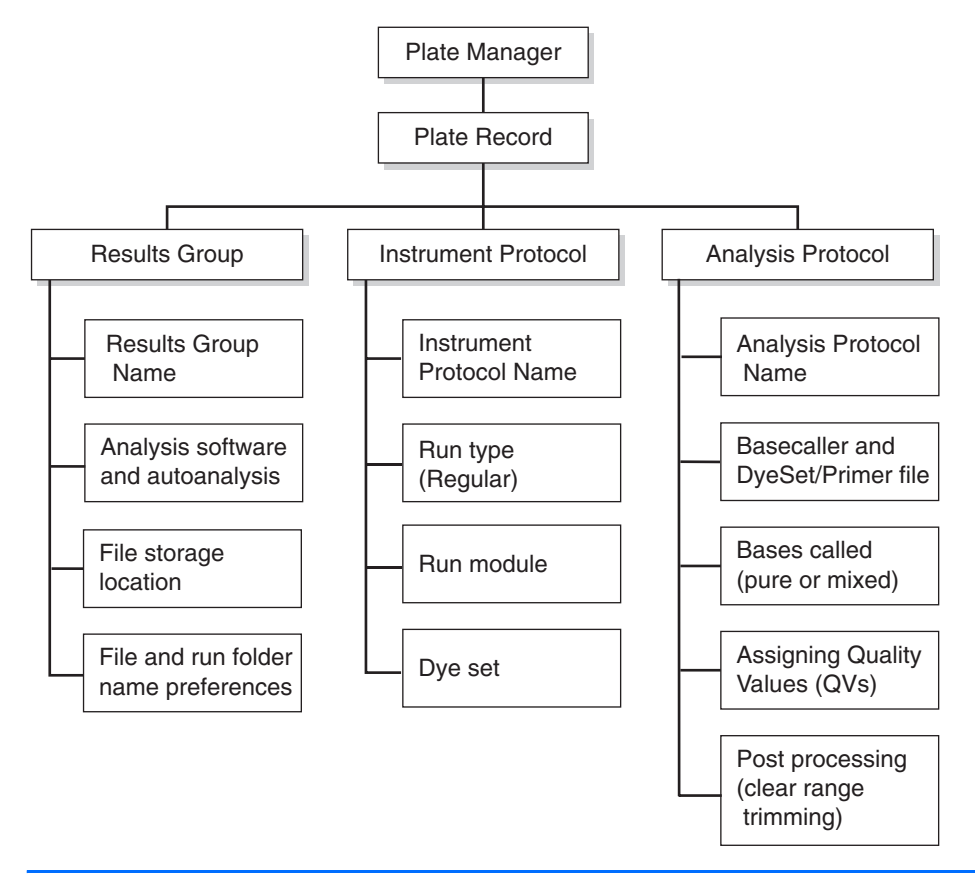

**IMPORTANT!** For data collection and autoanalysis to succeed, each run of samples must have an Instrument Protocol, an Analysis Protocol, and a Results Group assigned within a plate record.

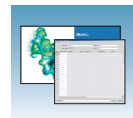

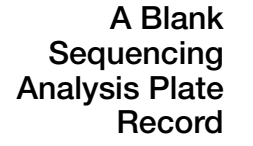

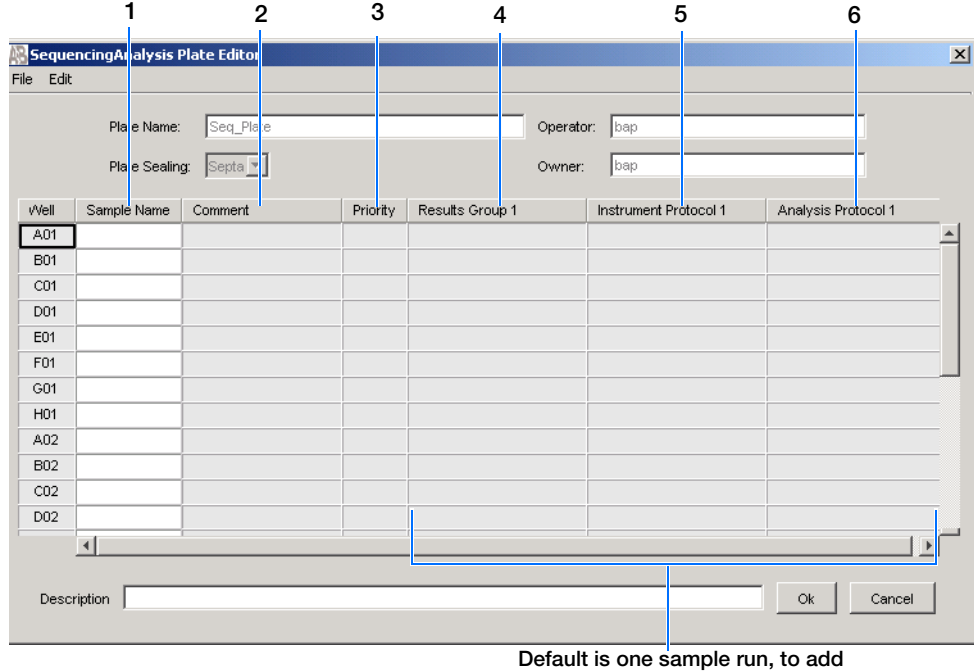

**additional runs see [page 79](#page-102-0)**

Columns inserted in a plate record for a sequencing analysis run

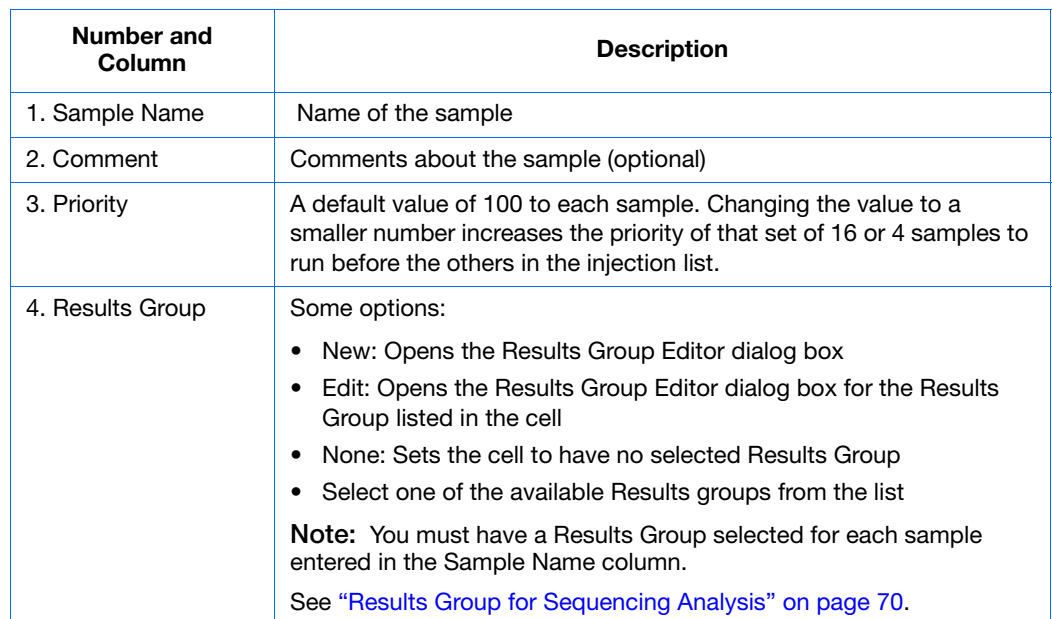

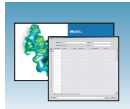

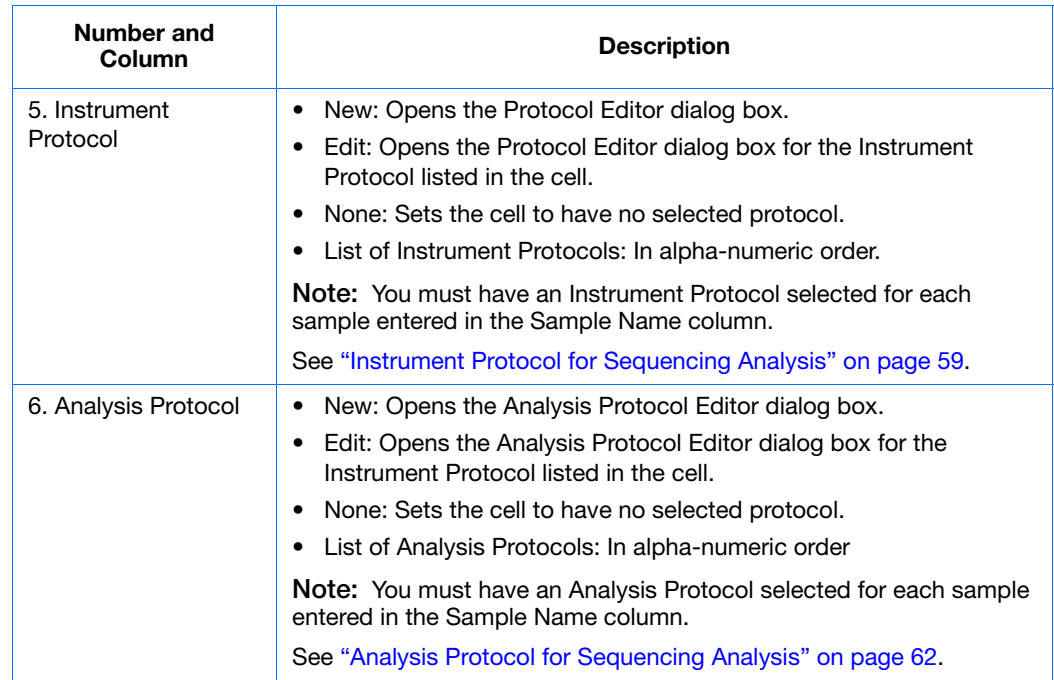

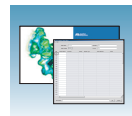

# <span id="page-82-0"></span>**Creating Protocols for Automated Sequencing Analysis**

If the appropriate instrument protocol, analysis protocol, and results group have been created, proceed to ["Filling Out a Sequencing Analysis Plate Record"](#page-100-1)  [on page 77](#page-100-1).

## <span id="page-82-1"></span>**Instrument Protocol for Sequencing Analysis**

An instrument protocol contains all the settings necessary to run the instrument: the protocol name, type of run, run module, and dye set.

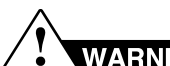

WARNING Do not edit the instrument protocol currently being used, while the instrument is running.

## <span id="page-82-2"></span>**Creating an Instrument Protocol**

**1.** In the tree pane of the Data Collection software, click  $\triangle$  GA Instruments > **ga3130***xl* or **ga3130** > **Protocol Manager**.

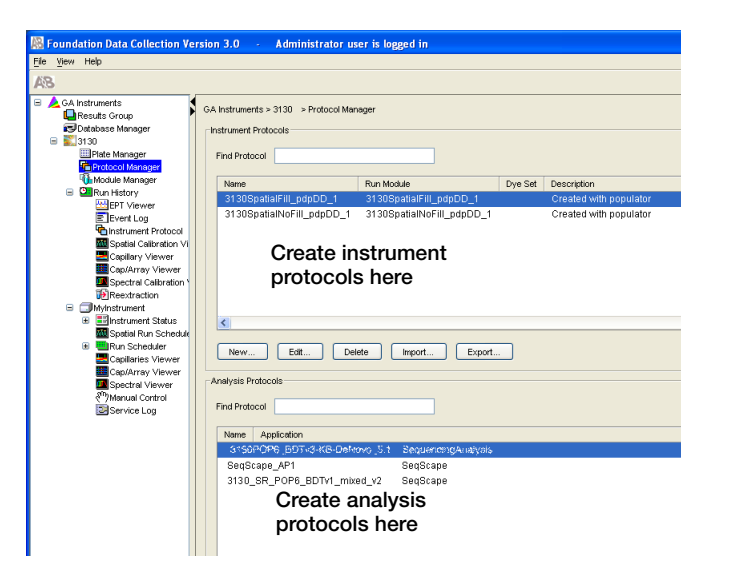

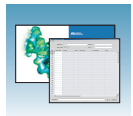

**2.** In the Instrument Protocol section, click New... .

The Protocol Editor opens.

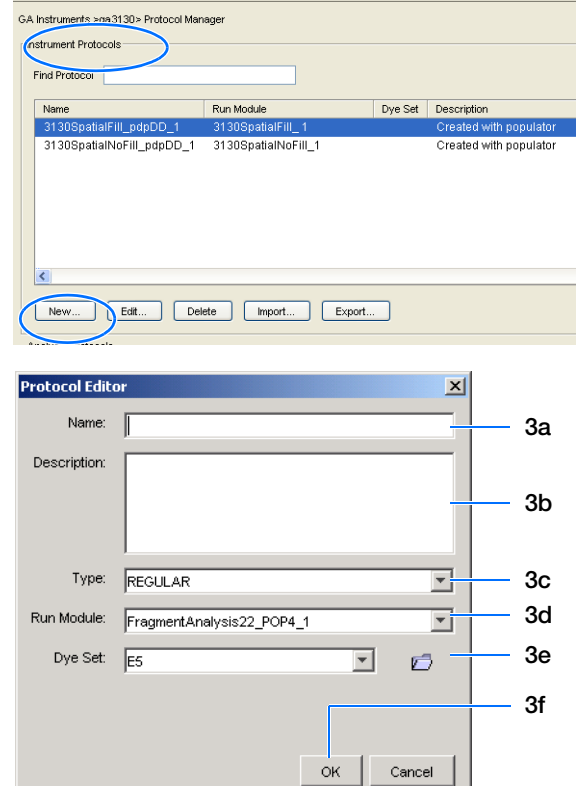

- **3.** Complete the Protocol Editor:
	- **a.** Type a name for the protocol.
	- **b.** Type a description for the protocol (optional).
	- **c.** Select **Regular** in the Type drop-down list.

**d.** Select the correct run module for your run. See ["Sequencing Resolution Performance](#page-26-0)  [and Specifications" on page 3](#page-26-0).

**Note:** To customize a run module, see the *Applied Biosystems 3130/3130xl Genetic Analyzers Maintenance, Troubleshooting, and Reference Guide*.

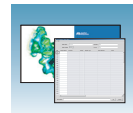

**e.** Select the correct Dye Set for your run by using the table below.

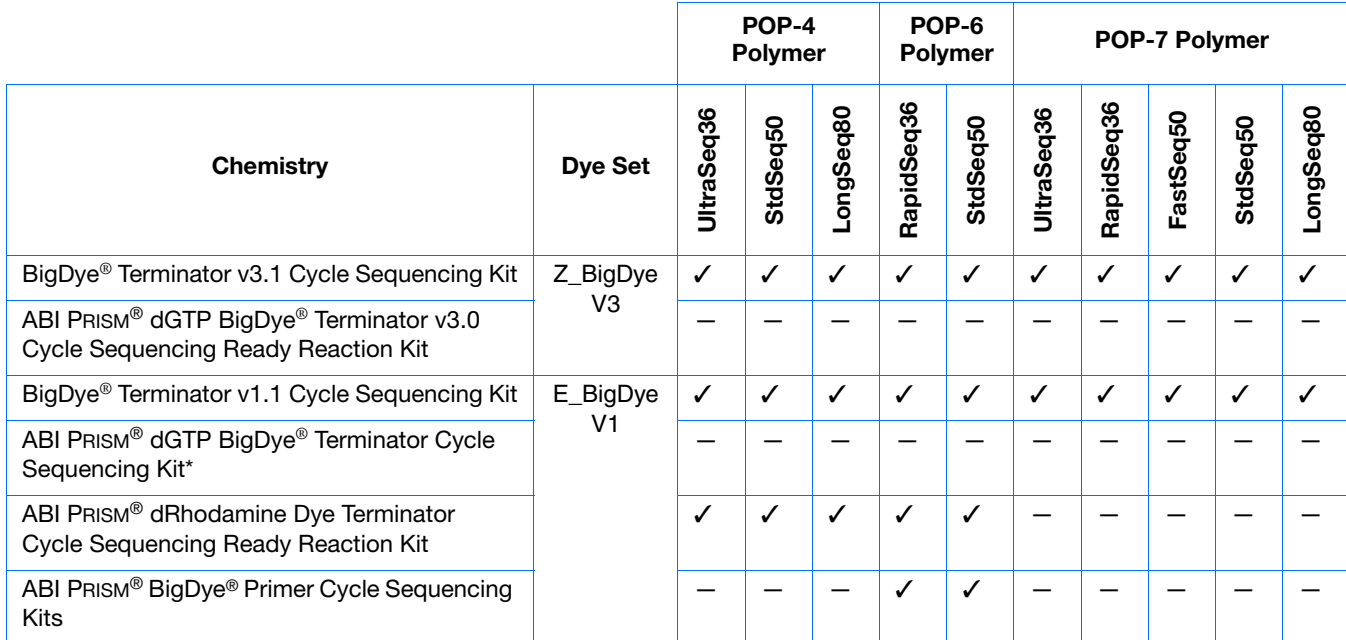

\*dGTP kits are not supported on capillary electrophoresis instruments due to compressions on certain sequence context regions; you can run the kits if you do not care about the compression issues.

f. Click o<sub>K</sub>.

### **Importing an Instrument Protocol**

- **1.** Click <sub>Import</sub> in the Instrument Protocols pane of the Protocol Editor window to display the standard File Import dialog box.
- **2.** Navigate to the location of the .xml file you want to import.
- **3.** Select the .xml file and click **Open**.

### **Exporting an Instrument Protocol**

- **1.** In the Instrument Protocols pane, highlight the protocol you want to export.
- **2.** Click Export to display the standard File Export dialog box.
- **3.** Browse to the desired folder location.
- 4. Click save

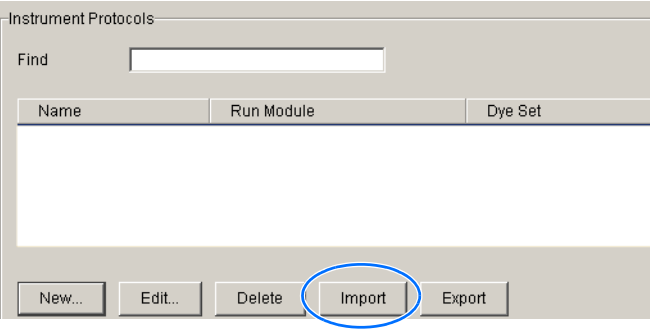

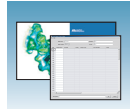

## <span id="page-85-0"></span>**Analysis Protocol for Sequencing Analysis**

An analysis protocol contains all the settings necessary for analysis and post processing:

- **Protocol name** The name, description of the analysis protocol, and the sequence file formats to be used
- **Basecalling settings** The basecaller, DyeSet/Primer file, and analysis stop point to be used
- **Mixed Bases** (Optional) When two bases are found at the same position. Define the percent value of the second highest to the highest peak
- **Clear Range**  The high quality sequence remaining after trimming low quality sequences typically found at the beginning and ends of the sequence. The clear range can be based on base positions, sample quality values, and/or number of ambiguities (Ns) present

**Note:** If you created an appropriate analysis protocol in the Sequencing Analysis software, you can use it in Data Collection software.

**IMPORTANT!** Do not delete an analysis protocol during a run while it is being used for that run. Autoanalysis will not be performed if you do so.

## <span id="page-85-1"></span>**Creating an Analysis Protocol**

See the *Applied Biosystems DNA Sequencing Analysis Software v5.2 User Guide* (P/N 4346366) for more information on analysis protocols.

**1.** In the Analysis Protocol section of the Protocol Manager, click | New....

If more than one analysis application is installed on the data collection computer, the Analysis Applications dialog box opens.

**Note:** When you name your analysis protocol, assign a version name to help you distinguish your analysis protocols.

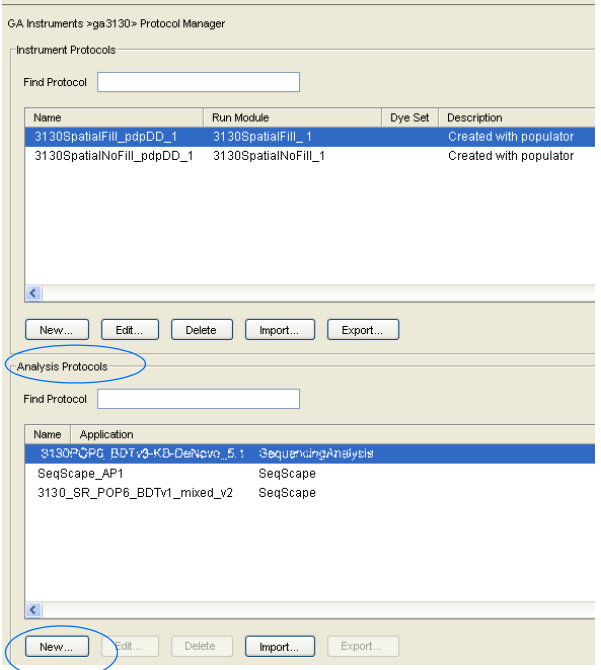

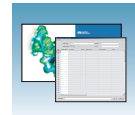

**2.** Select **Sequencing Analysis**, then click to open the Analysis Protocol Editor dialog box.

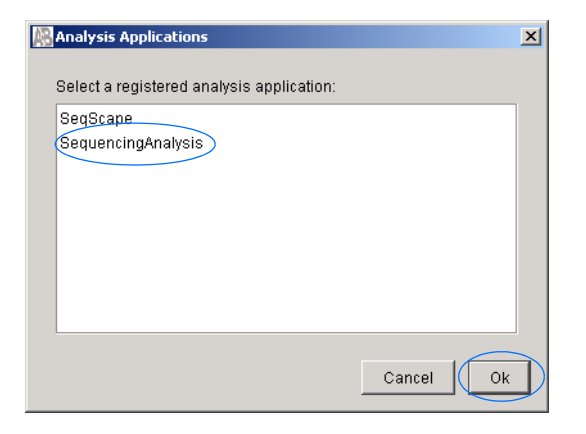

#### **3.** In the **General** tab:

- **a.** Enter a unique name and description for the new protocol.
- **b.** Select the appropriate Sequence File formats settings.

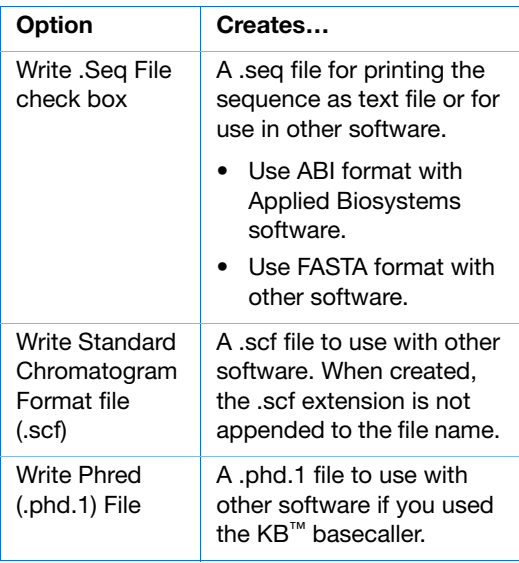

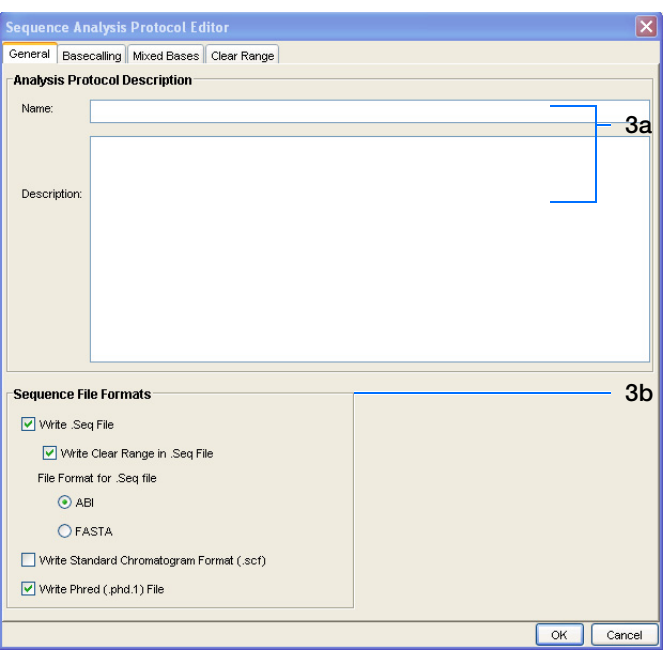

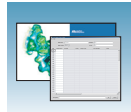

- **4.** Select the **Basecalling** tab.
	- **a.** See ["3130/3130xl Genetic Analyzer](#page-89-0)  [Basecaller and DyeSet/Primer Files" on](#page-89-0)  [page 66](#page-89-0) to select your basecaller and DyeSet primer file.

**Note:** Sequencing Analysis Software and 3130/3130*xl* genetic analyzer Data Collection software filter .mob file choices to match the chosen .bcp file.

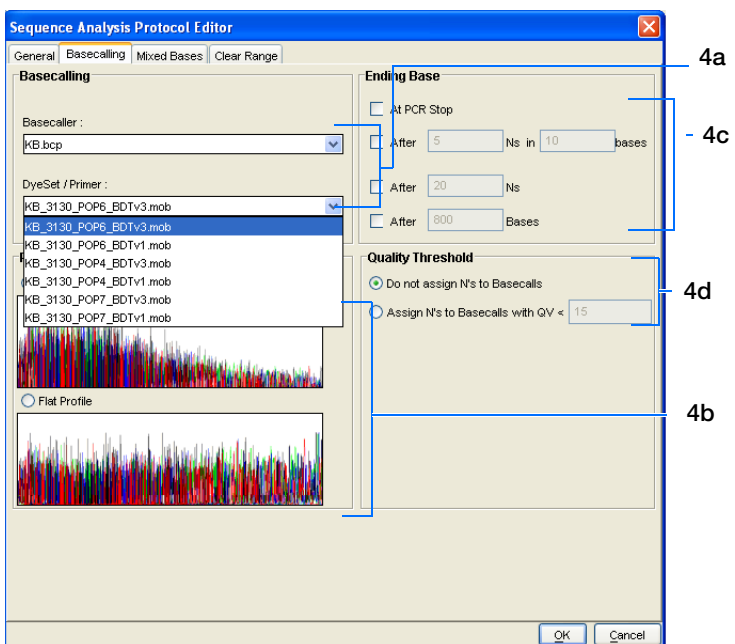

**b.** In the Processed data pane, select True or Flat Profile.

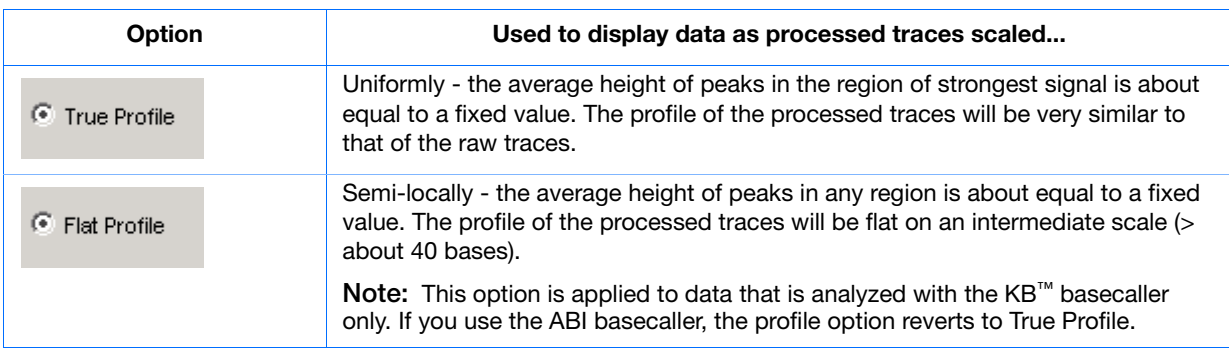

- **c.** If desired, select one or more stop points for data analysis.
- **d.** Select your Threshold Quality option.

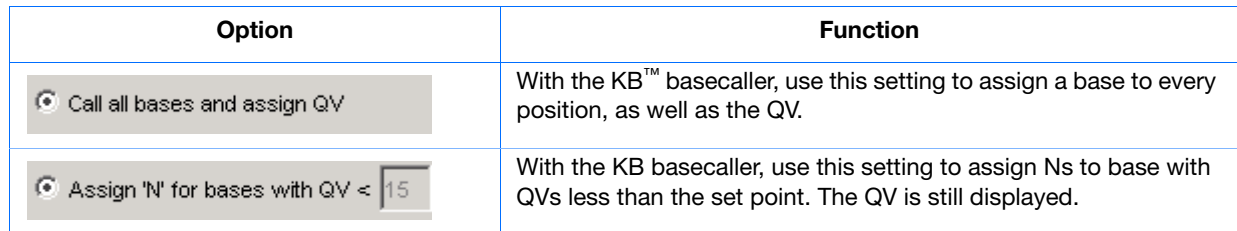

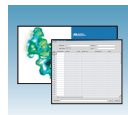

#### **5.** Select the **Mixed Bases** tab.

**Note:** This function is active with the KB Basecaller only.

- **a.** For mixed bases only, select **Use Mixed Base Identification**.
- **b.** Use the default setting of 25% or change the detection level by entering a new value or dragging the % line up or down.

**Note:** Do not use less than 15% as your detection limit.

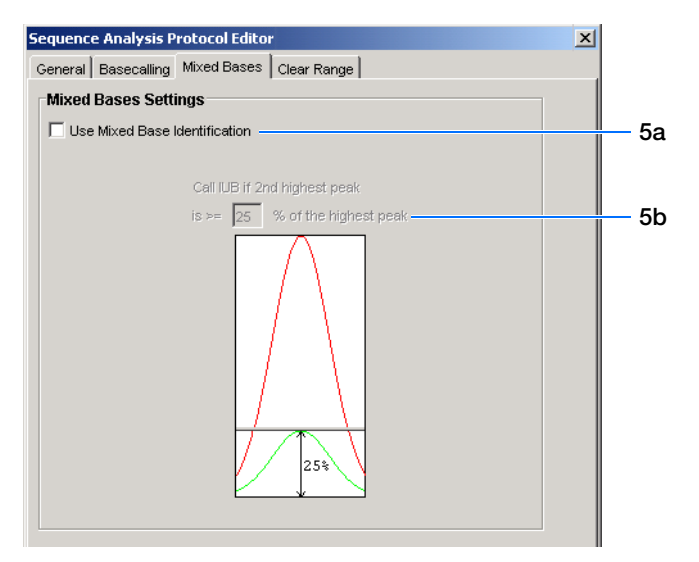

**6.** Select the **Clear Range** tab.

**Note:** The clear range is the region of sequence that remains after excluding the low-quality or error prone sequence at both the 5´ and 3´ ends.

Select one or more Clear Range methods. If you apply multiple methods, the smallest clear range results.

**7.** Click  $\alpha$  to save the protocol and close the Sequence Analysis Protocol Editor dialog box.

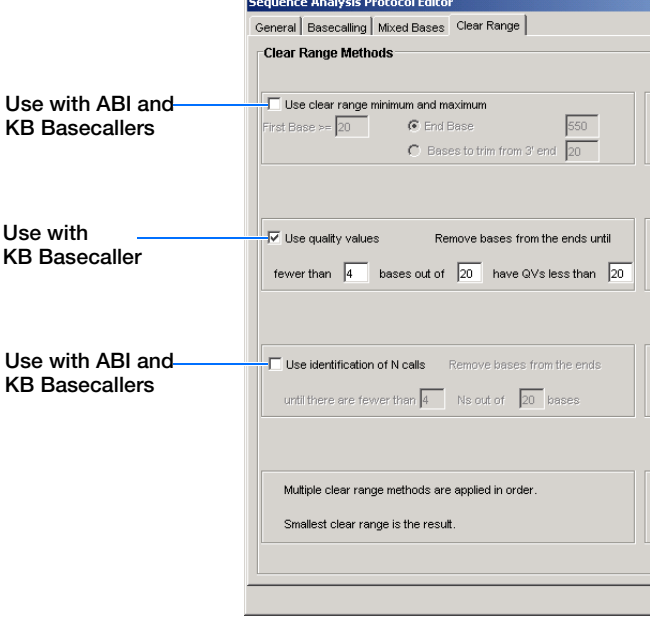

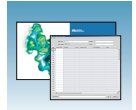

## <span id="page-89-0"></span>**3130/3130xl Genetic Analyzer Basecaller and DyeSet/Primer Files**

#### **Basecaller and DyeSet/Primer Files Used with BigDye® Terminator Chemistry and KB Basecalling**

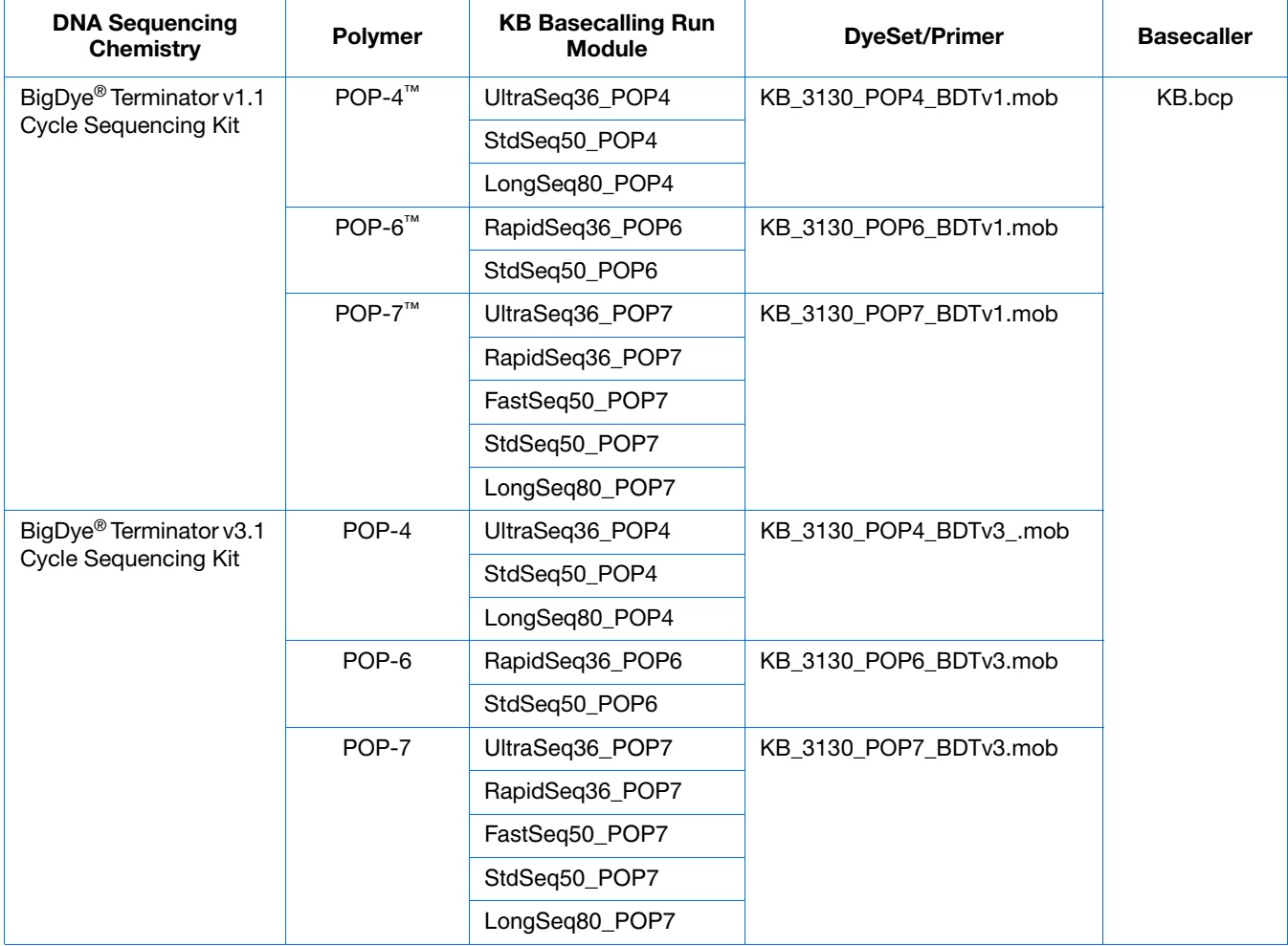

### **Basecaller and DyeSet/Primer Files Used with BigDye® Terminator Chemistry and ABI Basecalling**

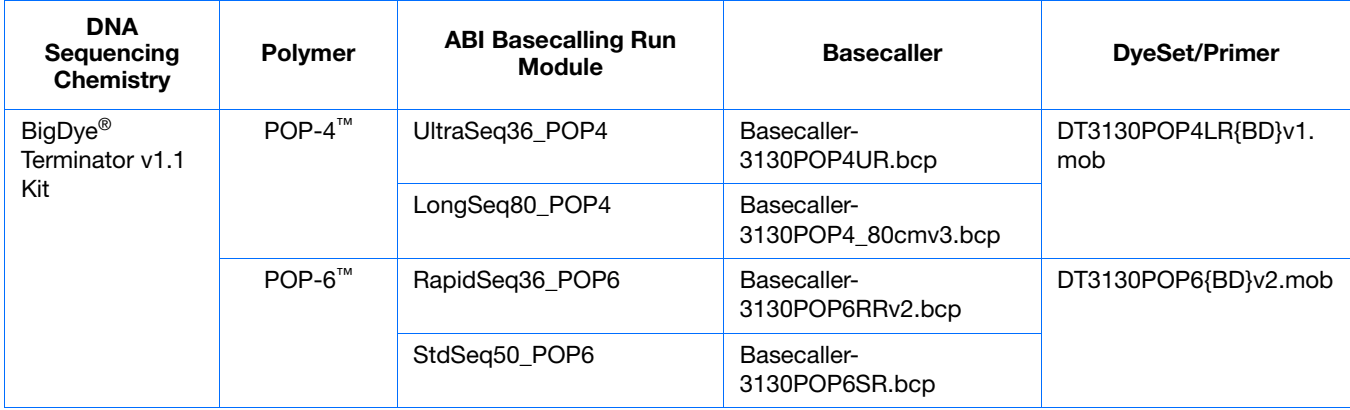

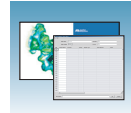

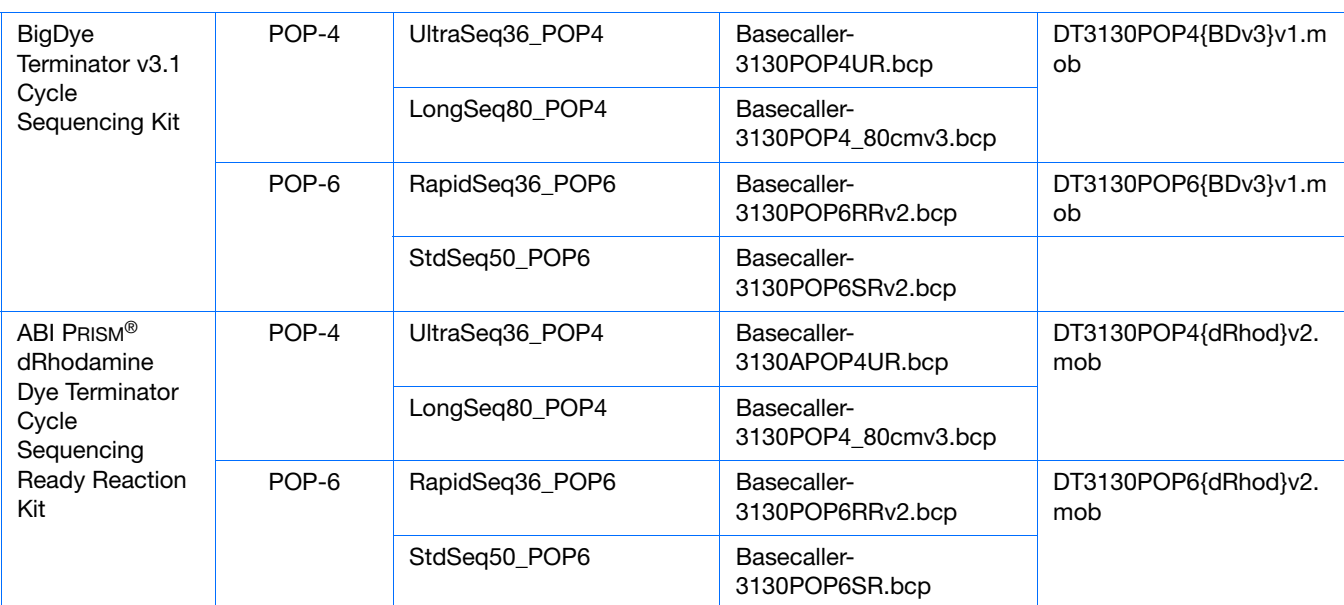

## **Basecaller and DyeSet/Primer Files Used with BigDye® Terminator Chemistry and ABI Basecalling** *(continued)*

#### **Dye Primer Chemistry**

**Basecaller and DyeSet/Primer Files Used for Dye Primer Chemistry**

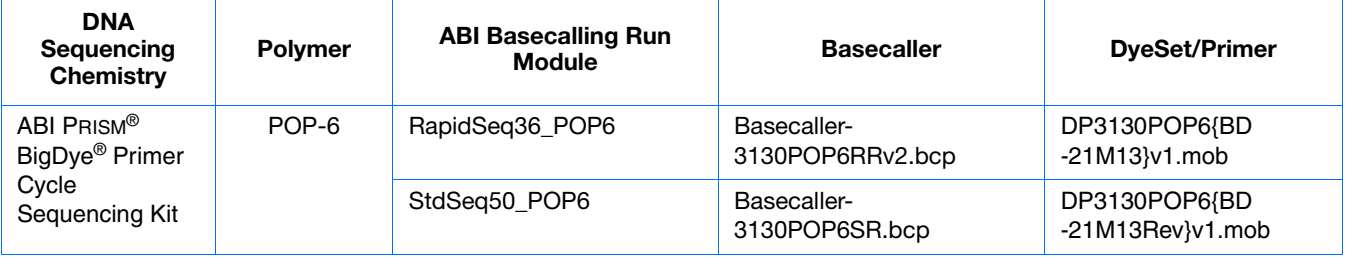

**Notes**

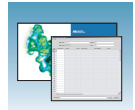

## **Editing and Deleting Analysis Protocols**

#### **Editing an Analysis Protocol**

- **1.** In the Analysis Protocols pane in the Analysis Protocol Manager, highlight the protocol you want to edit.
- **2.** Click Edit....
- **3.** Make changes in the General, Basecalling, Mixed Bases and Clear Range tabs, if appropriate.
- **4.** Click  $\alpha$  is to save the protocol and close the Analysis Protocol Editor dialog box.

#### **Deleting an Analysis Protocol**

**IMPORTANT!** Do not delete an analysis protocol during a run while it is being used for that run. Autoanalysis will not be performed if you do so. You must first delete any plate records using the analysis protocol before you can delete or modify the analysis protocol for these plate records.

- **1.** In the Analysis Protocols pane in the Analysis Protocol Manager, highlight the protocol you want to delete.
- **2.** Click Delete to display the Deletion Confirmation dialog box.
- **3.** Click Yes .

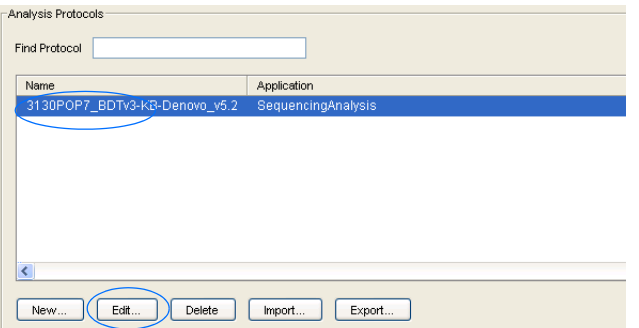

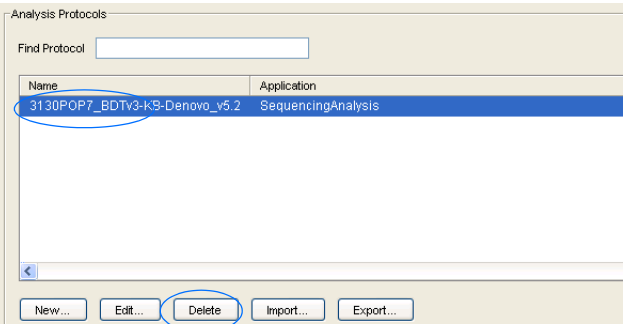

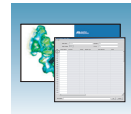

## **Exporting an Analysis Protocol**

- **1.** In the Analysis Protocols pane in the Analysis Protocol Manager, highlight the protocol you want to export.
- **2.** Click Export to display the standard File Export dialog box.
- **3.** Browse to the desired folder location.
- **4.** Click **Save**.

## **Importing an Analysis Protocol**

- **1.** Click Import to display the standard File Import dialog box.
- **2.** Browse for the .xml file to import and click **Open**.

**Note:** For multiple applications, select the appropriate application to associate with the analysis protocol.

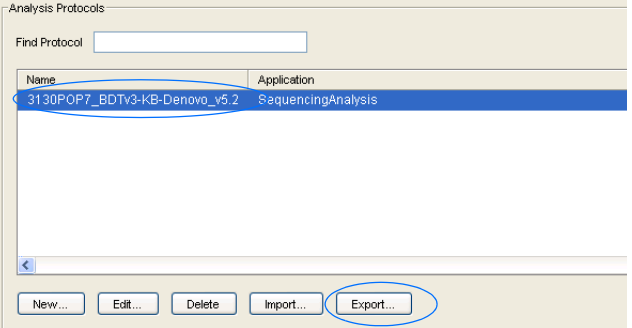

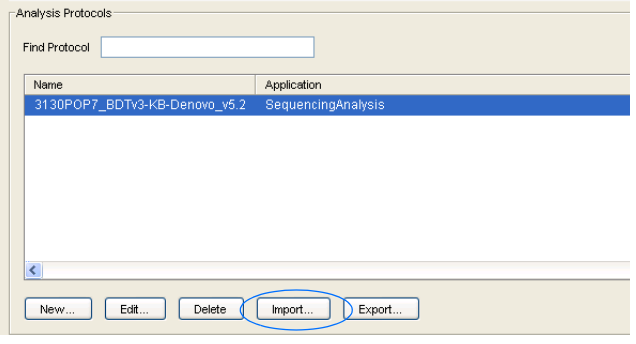

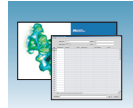

## <span id="page-93-0"></span>**Results Group for Sequencing Analysis**

A Results Group is a component within Data Collection that organizes samples and certain user settings under a single name. It is called a Results Group because it is used to name, sort, and deliver samples that result from a run.

## **Creating a Results Group**

- **1.** In the tree pane of the Data Collection software, click  $\triangle$  GA Instruments  $> \square$  Results Group.
- **2.** Click New... to display the Results Group Editor window.

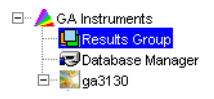

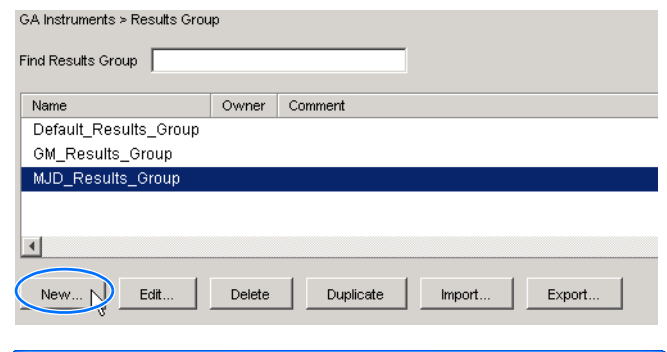

- **3.** Complete the General tab:
	- **a.** Type a unique Results Group Name. The name can be used in grouping sample files.
	- **b.** Type a Results Group Owner (optional). The owner name can be used in naming and sorting sample files.
	- **c.** Type a Results Group Comment (optional).

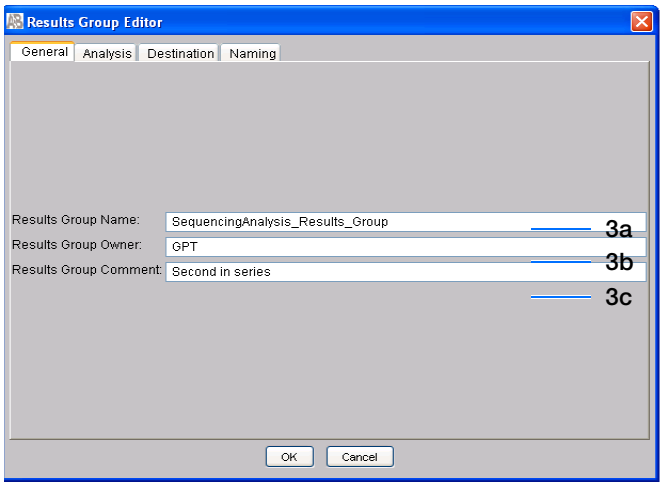

General Analysis Destination Naming

Analysis Actions

Do Autoanalysis Analyze Nov

Results Group Editor

-Analysis Type SequencingAnalysis Login ID Password

**Chapter 4 Autoanalysis and Sequencing Analysis Software**

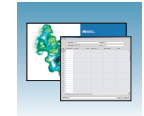

**4b**

**4a**

- <span id="page-94-0"></span>**4.** Select the **Analysis** tab, then:
	- **a.** Select **Sequencing Analysis** from the Analysis Type drop-down list.
	- **b.** In the Analysis Actions section, select **Do Autoanalysis**, if you want your data automatically analyzed after a run.

**Note:** Login ID and password are not required for Sequencing Analysis software.

**5.** Select the **Destination** tab, then use the default destination or define a new location for data storage.

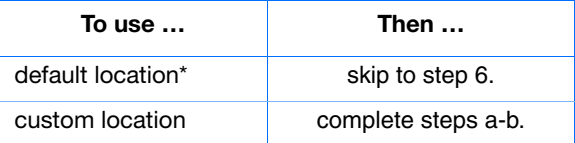

- **a.** Click **Use Custom Location**, then click Browse... to navigate to a different save location.
- **b.** Click  $\tau_{\text{est}}$  to test the Location path name connection:

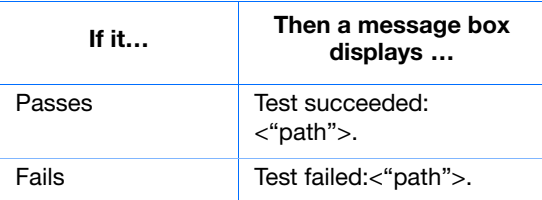

#### **\*Sample File Destinations**

Locations where sample files are placed during extraction:

- Default Destination, default folder naming: E:\AppliedBiosystemsUDC\DataCollection\data\<*instrument type*>\ <*instrument name*>\run folder
- Default Destination, custom folder naming: E:\AppliedBiosystemsUDC\DataCollection\data\top custom folder\ subfolders, etc.
- Custom Destination, default folder naming: Destination\<*instrument type*>\<*instrument name*>\run folder
- Custom Destination, custom folder naming: Destination\top customer folder\subfolders, etc.

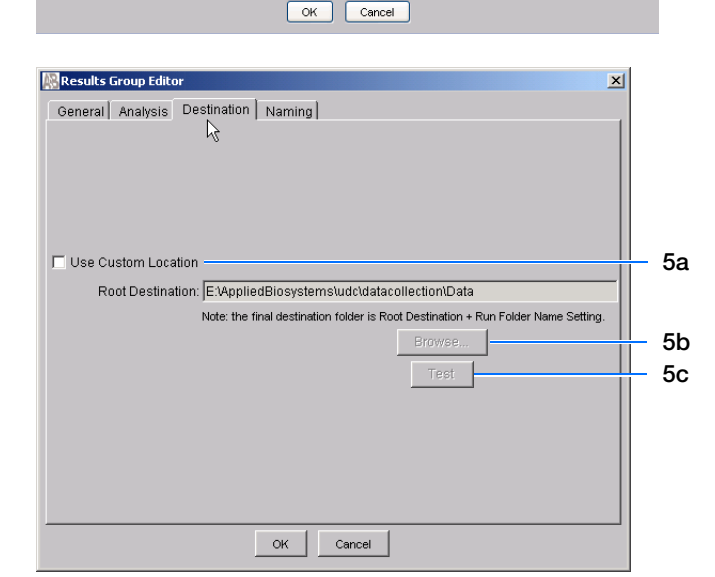

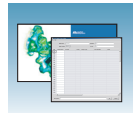

**6.** Select the **Naming** tab.

Use the Naming tab to customize sample file and run folder names. You have two options:

- Use the default names for the folder and sample file.
- Use custom names for the folder and sample file. See ["Optional: Completing Sample File](#page-96-0)  [Name Format Pane" on page 73](#page-96-0) for elements of the Naming tab.

**Note:** Sample name, run folder name, and path name, *combined*, can total no more than 250 characters.

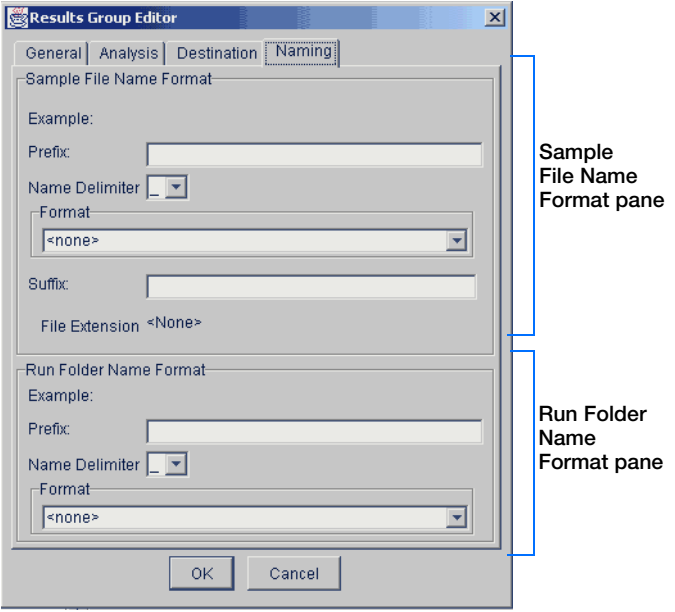

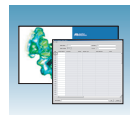

### <span id="page-96-0"></span>**Optional: Completing Sample File Name Format Pane**

**Note:** The default sample file naming for sequencing analysis is: seq\_<capillary number>\_<wellposition>.ab1

**1.** Select the **Naming** tab.

- **2.** Type a prefix for the file name in the Prefix box. Your entry is shown in the Example line.
- **3.** Select the symbol that separates the Format elements in the file name from the **Name Delimiter** drop-down list. Only one delimiter symbol may be chosen.

**4.** Click the Format list and then select the components that you want in the sample name.

**Note:** All the samples from a single run can be placed in the same run or results folder, so the name of every sample from a single run should be different. Most of the Format options are not different between samples, so select at least one of the options that make the sample names unique within a run.

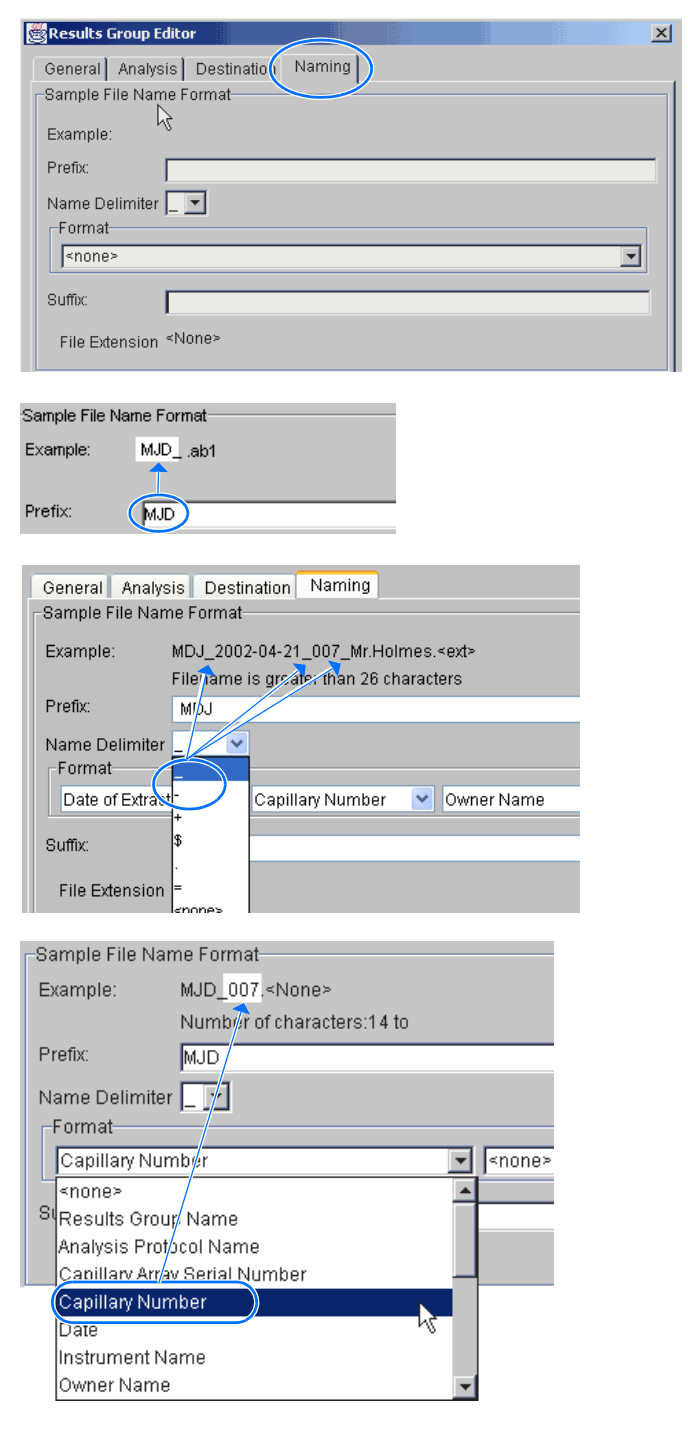

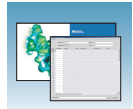

If a unique identifier is not included in the name, a warning message displays. Select from the elements to make a unique sample file name. Examples are:

- Well position
- Capillary number
- Run sequence number
- Plate Quadrant

**Note:** some identifiers, such as well position, capillary number and plate quadrant are not unique in multiple sample instances. Plate Quadrant is not a unique identifier for a 96-well plate.

As you select the elements for the file name, they are placed in the Example line. An additional element drop-down menu displays allowing you the option of selecting an additional element.

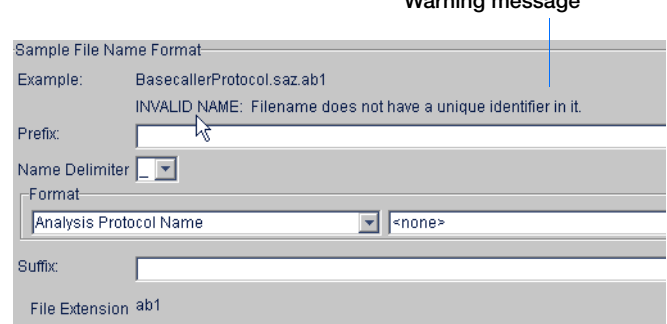

**Warning message**

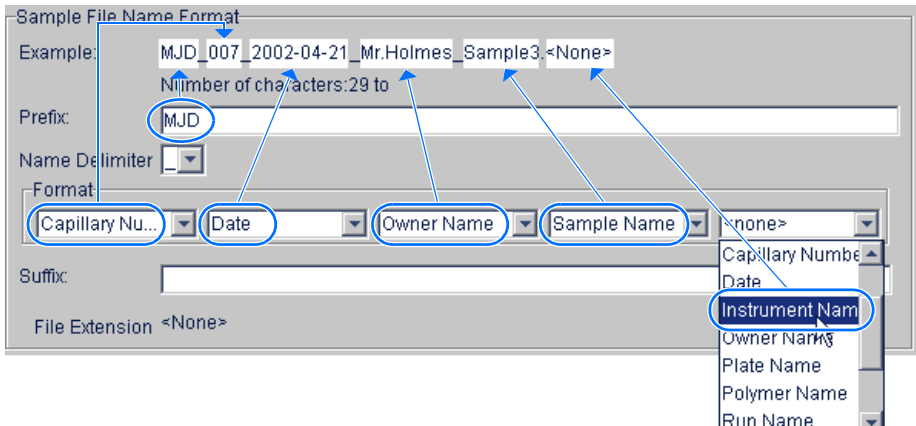

The names of the Format elements eventually truncate, but the Example field remains visible (up to 72 characters).

**Note:** Resize the Results Group window horizontally to view the element options.

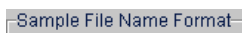

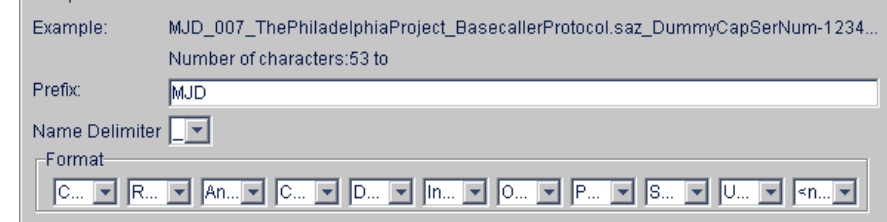

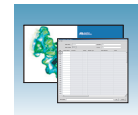

**5.** Type the suffix for the file name in the Suffix box.

**Note:** The File Extension field displays the file extension generated from the Analysis Type specified on the Analysis tab (see [page 71\)](#page-94-0). For example, Sequencing Analysis produces sample files with an .ab1 extension.

### **Optional: Run Folder/Sub-Folder Name Format Pane**

**Note:** The default run folder naming for sequencing analysis is Run\_<Instrumentname>\_<Dateand TimeofRun>\_<RunSeq#>.

Follow the same steps described for the Sample File Name Format pane (see [page 73\)](#page-96-0) to change the subfolder name within the run folder. Make the subfolder name unique, such as using the Run Folder name.

## **Saving a Results Group**

 $Click \no$  from any tab once all the elements within the Results Group have been chosen.

**Note:** Even if you create a custom run folder location, the system generates a separate default run folder that contains the log file.

## **Importing and Exporting a Results Group**

Results Groups can be imported from, or exported to, XML files allowing sharing of identical Results Groups between instruments.

#### **Importing a Results Group**

- **1.** In the tree pane of the Data Collection software, click  $\triangle$  GA Instruments  $> \square$  Results Group.
- **2.** Click Import to display the standard File Import dialog box.

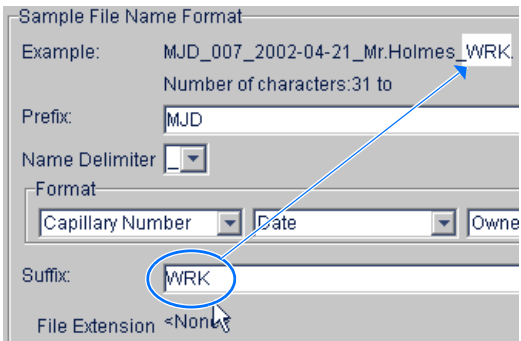

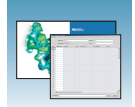

- **3.** Navigate to the file you want to import. **Note:** Import file type is .xml (XML file).
- 4. Click Open

#### **Exporting a Results Group**

- **1.** In the tree pane of the Data Collection software, click  $\triangle$  GA Instruments  $> \square$  Results Group.
- **2.** Click the Results Group name to select it.
- **3.** Click **Export**

A standard file export dialog box displays with the chosen Results Group name.

- **4.** Navigate to the location where you want to save the exported file.
- **5.** Click Save

**Note:** If there is a name conflict with a Results Group that already exists at the save location, then duplicate the Results group. Duplication copies the settings into a similar Results Group without the risk of user error when copying it manually (see procedure below).

#### **Duplicating a Results Group**

- **1.** Click the Results Group name.
- 2. Click Duplicate .

**Note:** When you duplicate a Results Group, you are asked to type a name for the new Results Group and for the analysis application type.

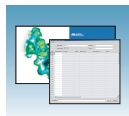

# <span id="page-100-1"></span>**Filling Out a Sequencing Analysis Plate Record**

## <span id="page-100-0"></span>**Creating a Sequencing Analysis Plate Record**

- **1.** In the tree pane of the Data Collection software, click  $\triangle$  **GA** Instruments > **g** ga3130*xl* or **ga3130** > **Plate Manager**.
- **2.** Click New to display the New Plate Dialog dialog box.
- **3.** Complete the information in the New Plate Dialog:
	- **a.** Type a name for the plate.
	- **b.** Type a description for the plate (optional).
	- **c.** Select your sequencing application in the Application drop-down list.
	- **d.** Select **96-well** or **384-well** in the Plate Type drop-down list.
	- **e.** Type a name for the owner and operator.
	- **f.** Click  $\circ \times$  to open the Sequencing Analysis Plate Editor.

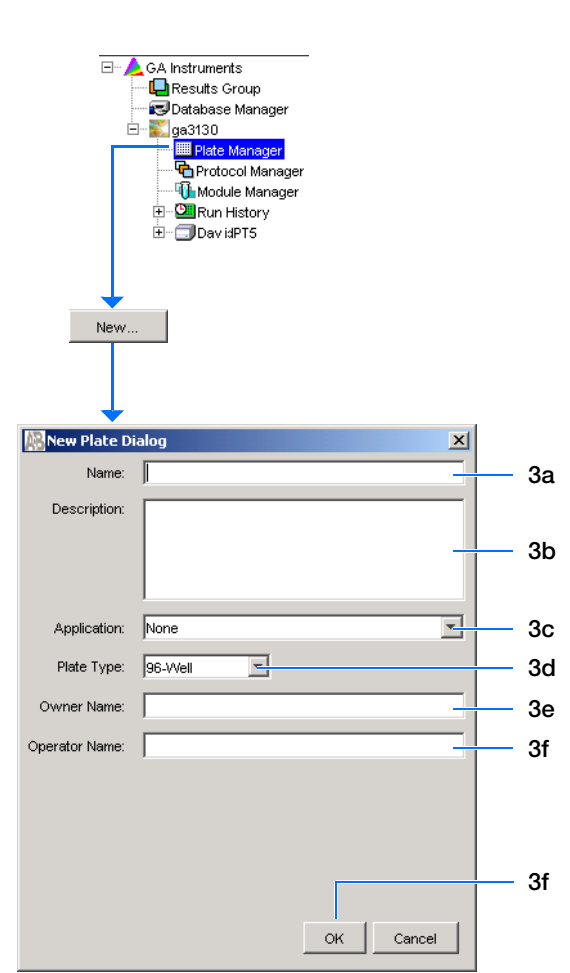

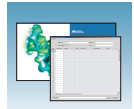

## **Completing a Sequencing Analysis Plate Record**

- **1.** In the **Sample Name** column of a row, enter a sample name, then click the next cell. The value 100 automatically displays in the Priority column.
- **2.** In the **Comments** column, enter any comments or notations for the sample.
- **3.** In the **Priority** column, change the priority value, if desired. A lower number for each 4 or 16 set, receives a higher run priority.
- **4.** In the **Results Group 1** column, select a group from the drop-down list (see [page 70](#page-93-0)) or create a new Results Group.
- **5.** In the **Instrument Protocol 1** column, select a protocol from the drop-down list (see [page 59](#page-82-2)) or create a new instrument protocol.
- **6.** In the **Analysis Protocol 1** column, select a protocol from the drop-down list (see [page 62](#page-85-1)) or create a new analysis protocol.
- **7.** Complete the plate record based on the samples loaded in your plate:
	- For the single runs that use the same samples and protocols – Highlight the entire row, then select **Edit > Fill Down Special**. Based on your plate type (96- or 384-well)

and capillary array (16 or 4 capillaries), the software automatically fills in the appropriate well numbers for a single run or

- For entire plates that use the same samples and protocols – Highlight the entire row, then select **Edit > Fill Down** to fill down the entire plate editor.
- For plates with different samples and protocols – complete the entries manually.

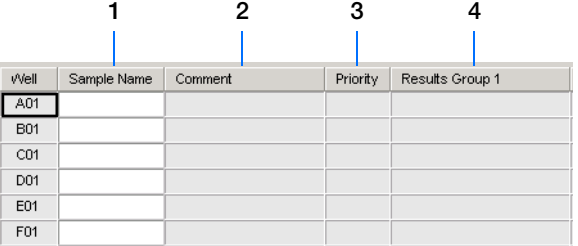

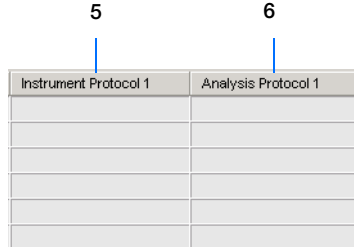

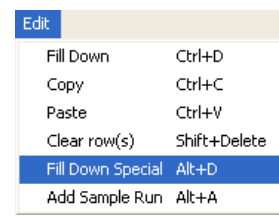

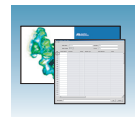

<span id="page-102-0"></span>**8.** To do more than one injection of the same sample, select **Edit > Add Sample Run**.

Results Group, Instrument Protocol and Analysis Protocol columns are added to the right end of the plate record.

**9.** Complete the columns for the additional runs.

### **10.** Click ok |.

**Note:** After clicking OK in the Plate Editor, the completed plate record is stored in the Plate Manager database.The plate record can be searched for, edited, duplicated, exported, or deleted in the Plate Manager.

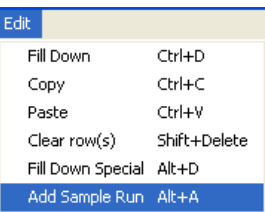

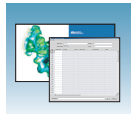

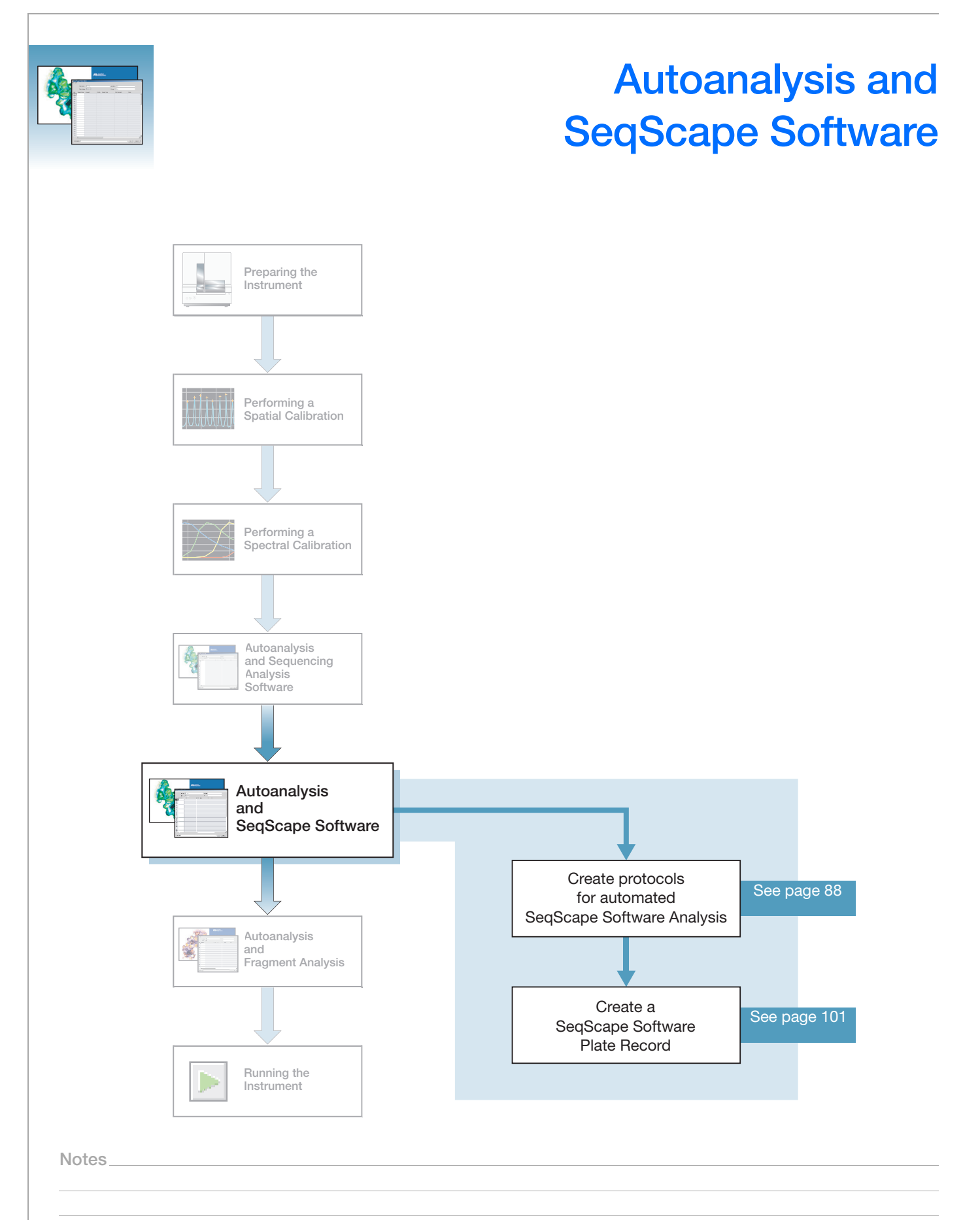

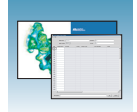

## **SeqScape Software**

Analyzing your sequencing samples may be done by autoanalysis or manual analysis. **Autoanalysis** Use the ABI PRISM® SeqScape® software to automatically analyze Applied Biosystems 3130/3130*xl* Genetic Analyzers sequencing data. Perform autoanalysis only on the same instrument computer that collected the sample files. You can configure the software packages to perform data collection and then data analysis without requiring user interaction. Install and register the SeqScape software with the 3130/3130*xl* genetic analyzer Data Collection software before creating required files for autoanalysis. See Appendix B in the *SeqScape Software User Guide v2.5* (P/N 4359442), for more details on setting up autoanalysis. **Required Software Packages** Autoanalysis requires three software packages: • 3130/3130*xl* genetic analyzer Data Collection software The Data Collection software runs the instrument and collects fluorescent data from samples. For autoanalysis to occur, the software must communicate with downstream software. Analysis parameters used for data collection as well as that created in SeqScape software are accessible in Data Collection software. • Autoanalysis Manager The Autoanalysis Manager software is part of the integration between the data collection, SeqScape, and GeneMapper® software. It can queue messages and track their processing status. Each message is considered a batch job, whether it contains a single sample, samples from a result group, or an entire run of samples. Autoanalysis Manager is installed by Seqscape or GeneMapper software when loaded on a system with Data Collection software. • A version of SeqScape software without a user interface This SeqScape software version is identical to the regular software version except that there is no user interface. The Autoanalysis Manager opens and uses this version of software to analyze the data in the projects. The automated processing version and the standard version of SeqScape software are installed from the SeqScape Software installation CD. **IMPORTANT!** When installing SeqScape software on a computer that is connected to a 3130/3130*xl* genetic analyzer, the Data Collection software must be running. Otherwise, the SeqScape software does not register with the Data Service. See Chapter 2 in the *SeqScape Software User Guide v2.5*, for information on installing the software.

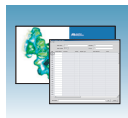

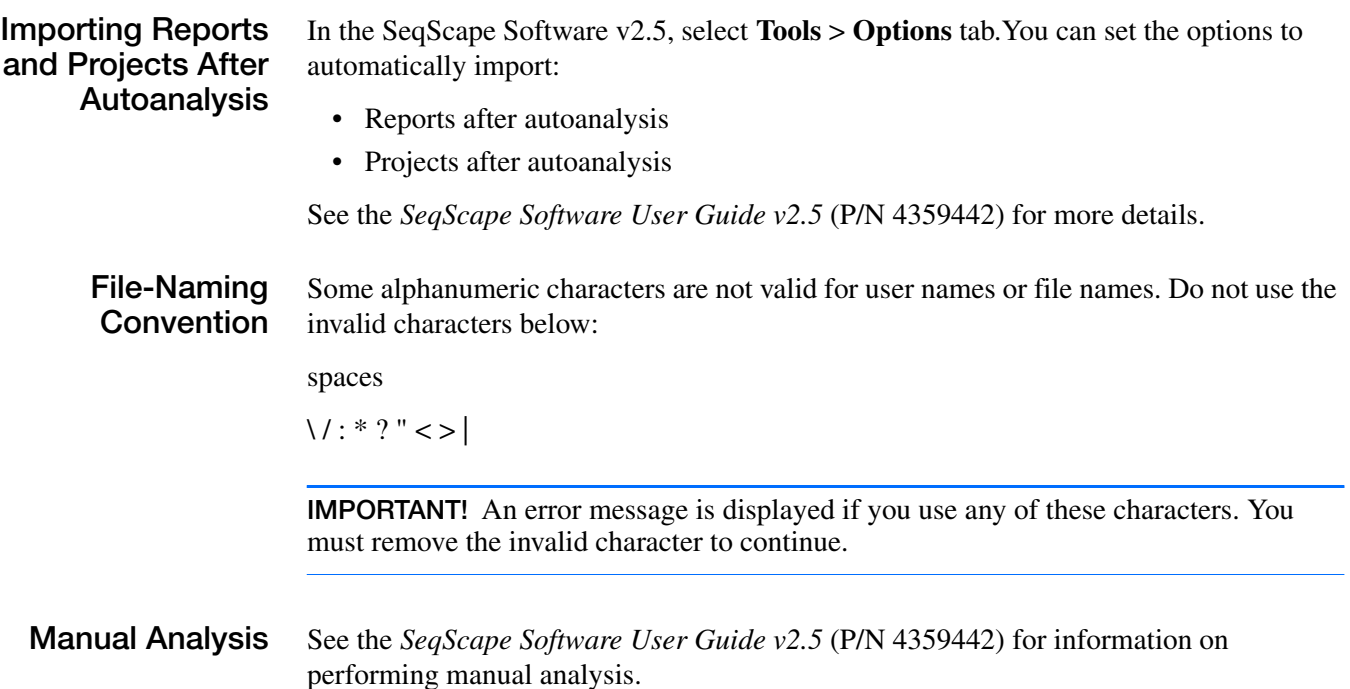

## **About Plate Records and Seqscape Software**

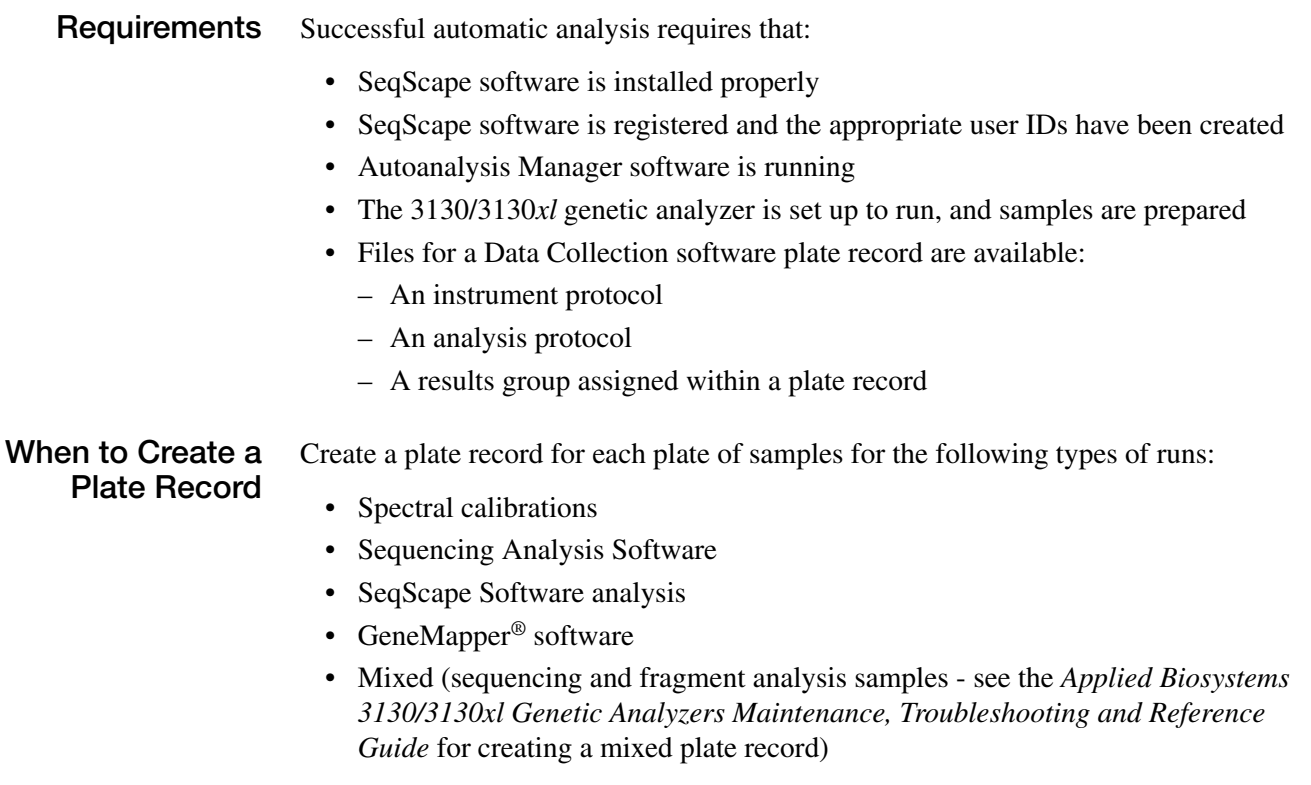

**Notes**

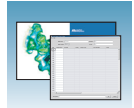

For runs to begin, you must create a plate record for and link it to a plate loaded on the instrument. However, you can create plate records for new plates while a run is in progress.

#### **SeqScape Software Plate Record Overview**

The Plate Editor displays an empty plate record for the application selected in the New Plate dialog box. The data fields within a given plate record vary depending on the application. This section describes the SeqScape Plate Record's data fields.

**IMPORTANT!** For data collection and SeqScape software autoanalysis to succeed, each run of samples must have an instrument protocol, an analysis protocol, and a results group assigned within a plate record. You are also required to have a project, project template, and specimen information.

**Parameters Description Description See Page** Instrument Protocol | Contains the run module and dye set needed to run the instrument. Created in Data Collection software. [88](#page-111-1) Analysis Protocol Contains everything needed to analyze sequencing data. Created in Data Collection software or SeqScape software. If you prefer to use analysis protocols created in SeqScape software, then select "Always use this protocol" - in the SeqScape software analysis defaults settings. [92](#page-115-0) Results Group **Defines the file type, the file name, file save locations,** default analysis protocols linked to sample injections, and user name and password. Created in Data Collection software. [98](#page-121-0) Project **A group of related sequences that share the same** reference or for which there is no explicit reference. See the *SeqScape Software User Guide v2.5* for more information Project Template | Contains a reference data group (RDG), analysis defaults, and display settings. Specimen The container that holds all the sample data as assembled contigs from a biological source or PCR product

The table below describes required plate editor fields.
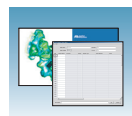

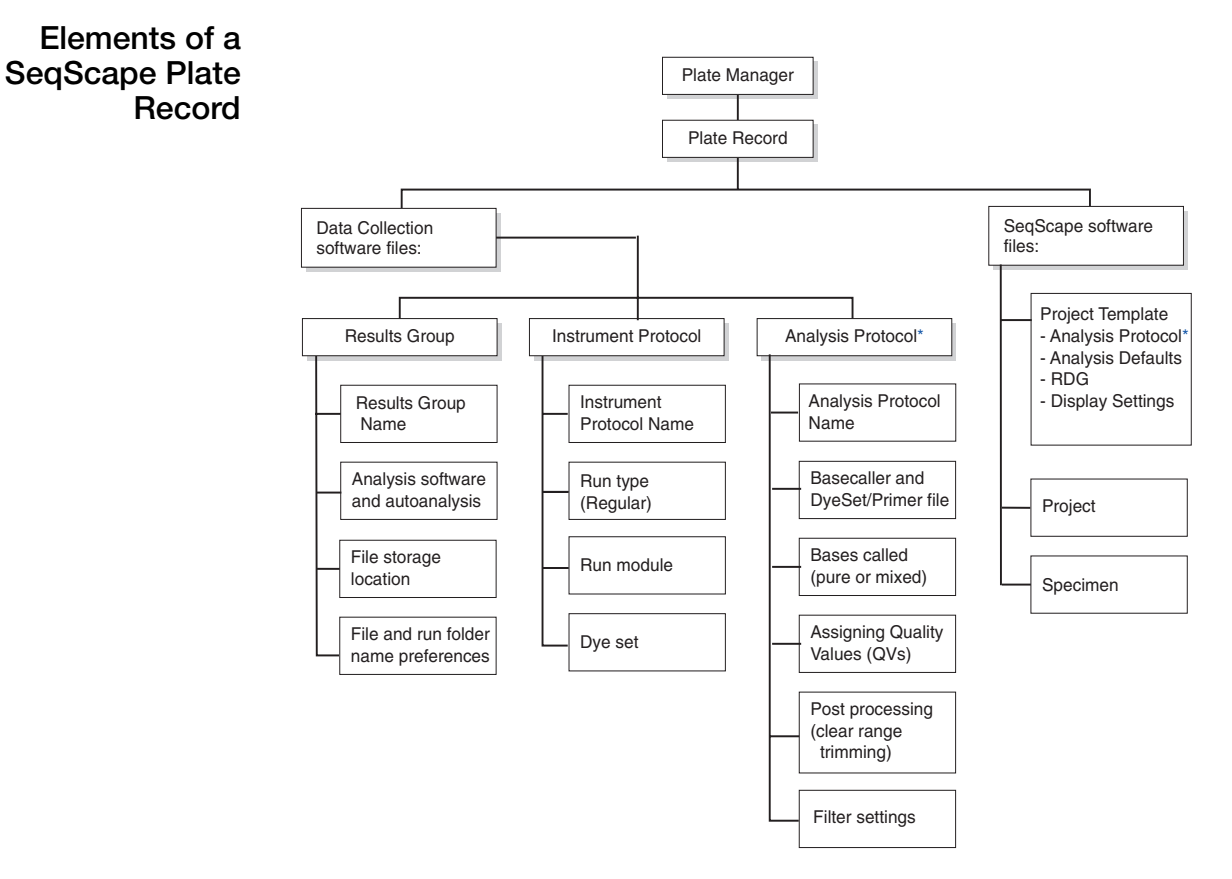

\*You can create Analysis Protocols in either SeqScape or Data Colletion software

**Notes**

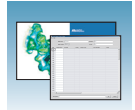

**SeqScape Software Plate Record** A Seqscape software plate record displaying the columns and descriptions is shown below.

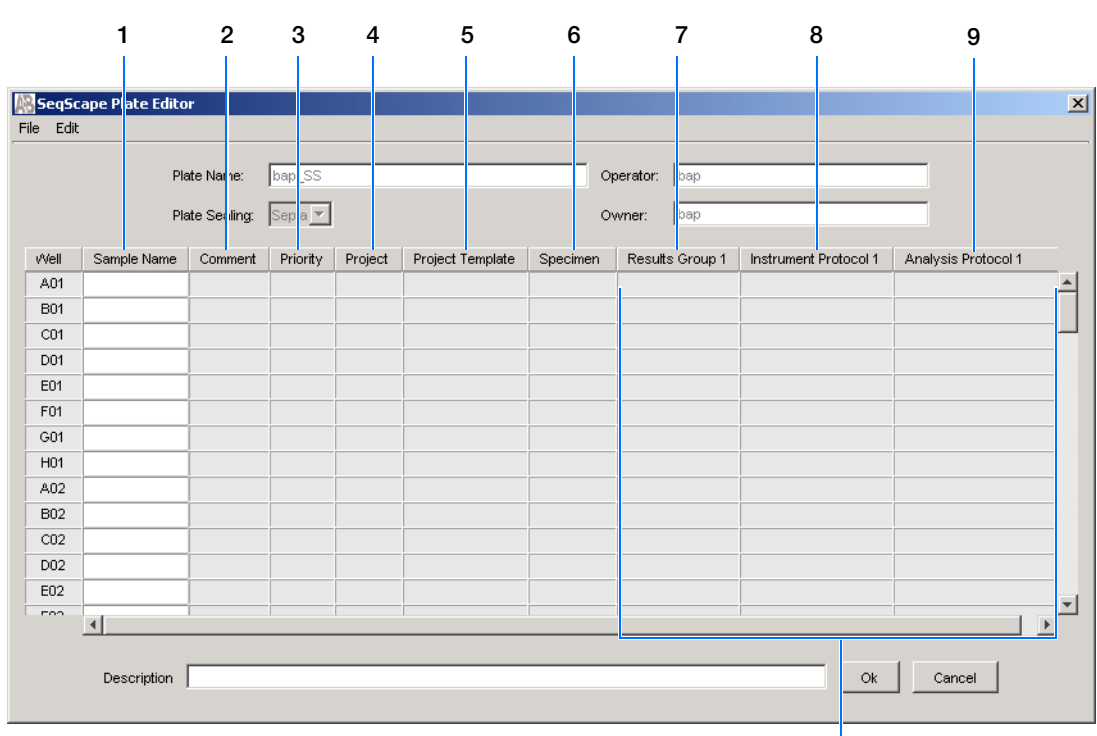

**Default is one sample run, to add runs see [page 103](#page-126-0)**

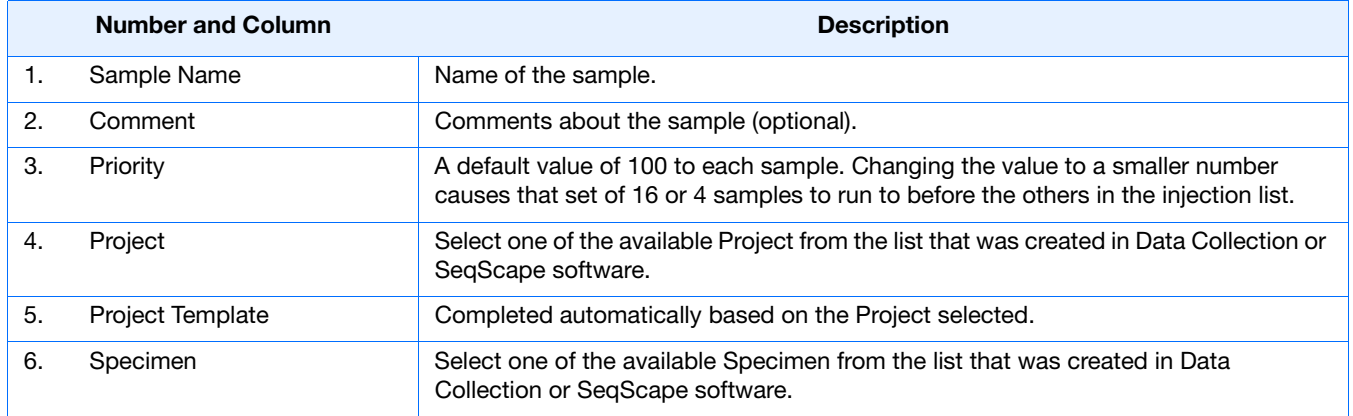

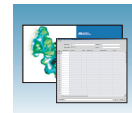

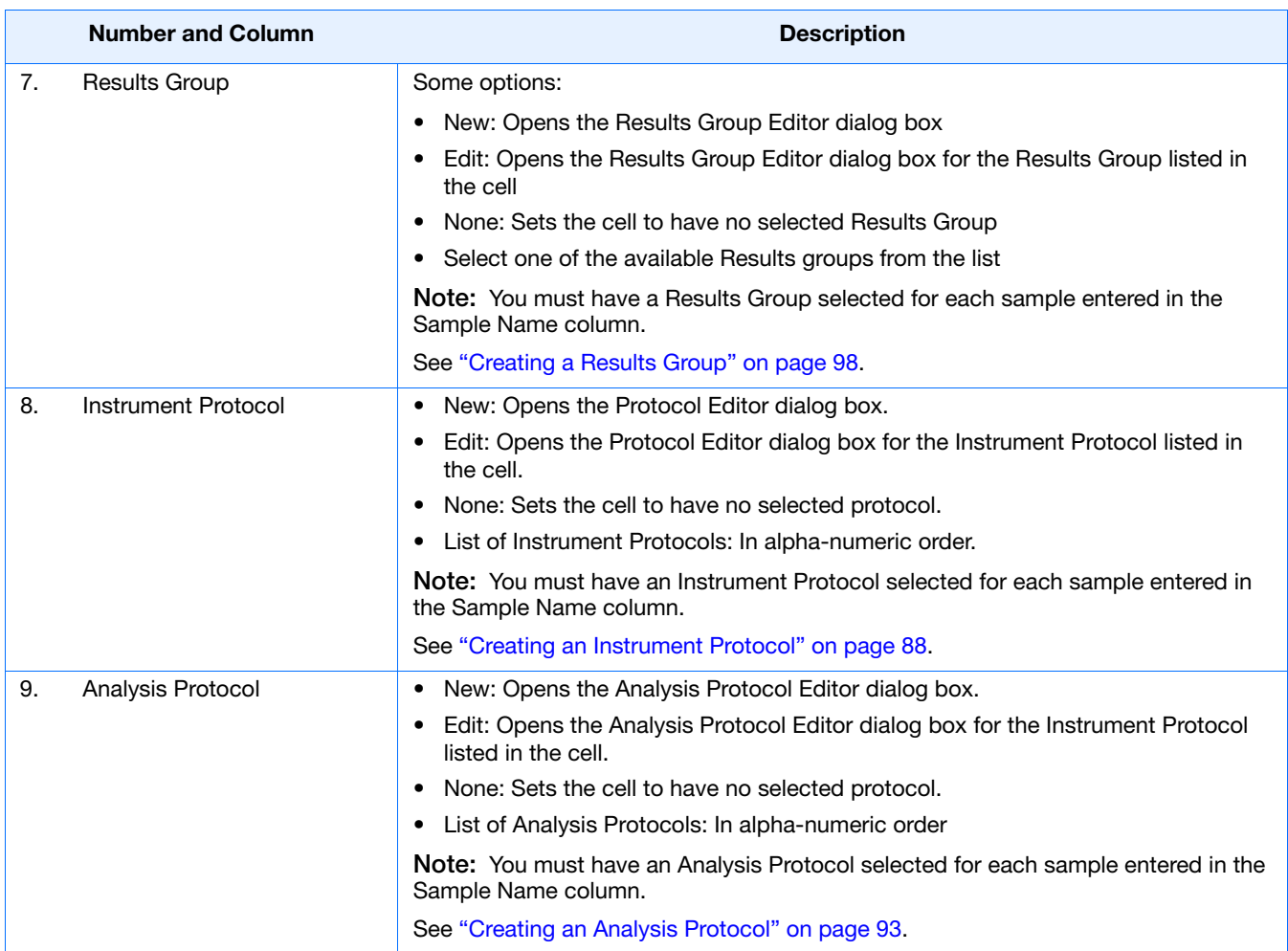

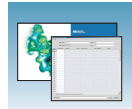

# **Creating Protocols for Automated SeqScape Software Analysis**

If the appropriate SeqScape software protocols and results group have been created, proceed to ["Filling](#page-124-0)  [Out a SeqScape Software Plate Record" on page 101](#page-124-0).

## **Instrument Protocol for SeqScape Software**

An instrument protocol contains all the necessary settings to run the instrument:

- Protocol name
- Type of run
- Run module
- Dye set

### <span id="page-111-0"></span>**Creating an Instrument Protocol**

**1.** In the tree pane of the Data Collection software, click  $\triangle$  **GA Instruments** >  $\angle$  **ga3130** or **ga3130***xl* > **Protocol Manager**.

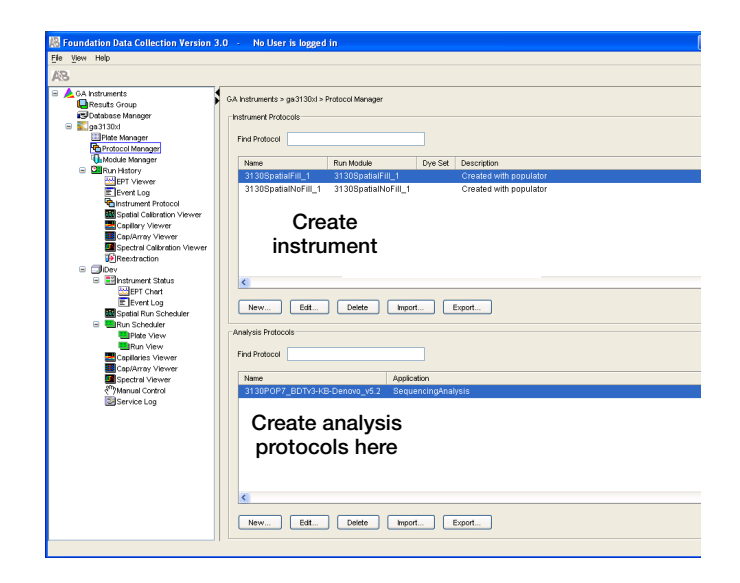

**2.** In the Instrument Protocols section, click New... to open the Protocol Editor.

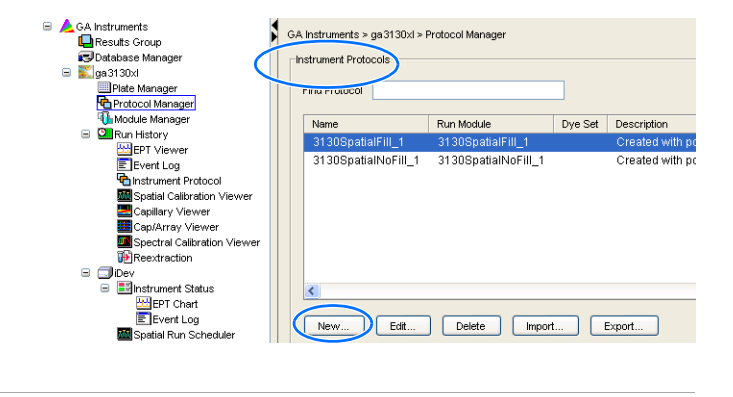

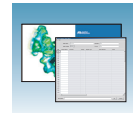

- **3.** Complete the Protocol Editor:
	- **a.** Type a name for the protocol.
	- **b.** Type a description for the protocol (optional).
	- **c.** Select **Regular** in the Type drop-down list.

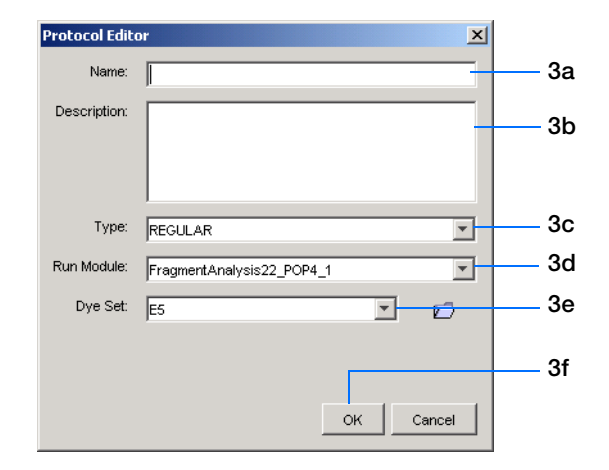

**d.** Select the correct run module for your run. See ["Sequencing Resolution Performance](#page-26-0)  [and Specifications" on page 3](#page-26-0) to see a list of modules or the *Applied Biosystems 3130/3130xl Genetic Analyzers Maintenance, Troubleshooting and Reference Guide* to modify a default module.

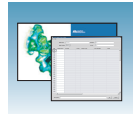

#### **e.** Select the correct Dye Set for your run using the table below.

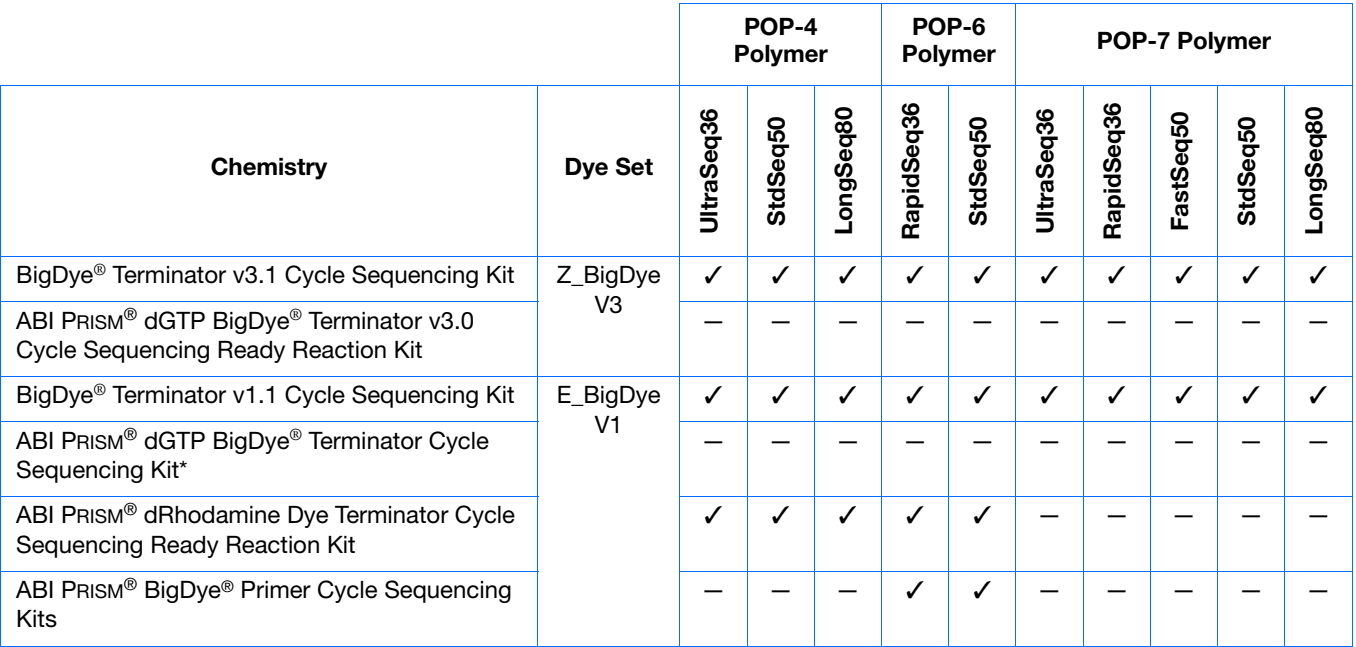

\*dGTP kits are not supported on capillary electrophoresis instruments due to compressions on certain sequence context regions; you can run the kits if you do not care about the compression issues.

**f.** Click .

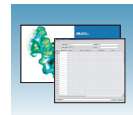

## **Importing an Instrument Protocol**

**1.** Click **import** in the Instrument Protocols pane of the Protocol Editor window to display the standard File Import dialog box.

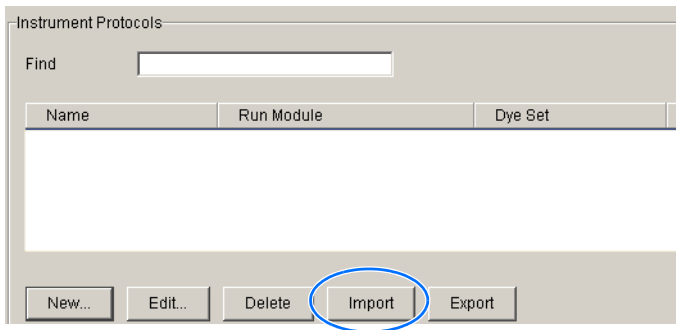

- **2.** Navigate to the location of the .xml file you want to import.
- **3.** Select the .xml file and click **Open**.

## **Exporting an Instrument Protocol**

- **1.** In the Instrument Protocols pane, highlight the protocol you want to export.
- **2.** Click Export to display the standard File Export dialog box.
- **3.** Browse to the desired folder location.
- 4. Click save

**Notes**

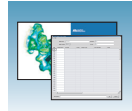

## **Analysis Protocol for SeqScape Software**

**About Analysis Protocols** An analysis protocol contains all the settings necessary for analysis and post processing: • **Protocol name** – The name, description of the analysis protocol, and the sequence

- file formats to be used
- **Basecalling settings** The basecaller, DyeSet/Primer file, and analysis stop point to be used
- **Mixed Bases** (Optional) When two bases are found at the same position. Define the percent value of the second highest to the highest peak
- **Clear Range** The high quality sequence remaining after trimming low quality sequences typically found at the beginning and ends of the sequence. The clear range can be based on base positions, sample quality values, and/or number of ambiguities (Ns) present
- **Filter** The settings that define which samples will be used in the assembly

**Note:** If you created an appropriate analysis protocol in the SeqScape software, you can use it in the Data Collection software. See Appendix B in the *SeqScape Software User Guide v2.5* (P/N 4359442) for more information on autoanalysis and analysis protocols.

**IMPORTANT!** Do not delete the current analysis protocol being used, during a run. Autoanalysis will not be performed if you do so.

**IMPORTANT!** You are required to select the Always use this Analysis Protocol in Analysis Defaults > Analysis Protocol in the Seqscape software if you want to use it for SeqScape analysis. See the *SeqScape Software User Guide v2.5* (P/N 4359442) for more information.

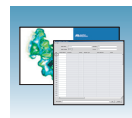

## <span id="page-116-0"></span>**Creating an Analysis Protocol**

**IMPORTANT!** If you created an appropriate analysis protocol in SeqScape software, you can use it in the Data Collection software. You can also create an analysis protocol in the SeqScape software.

**1.** In the Analysis Protocol section of the Protocol Manager, click New....

If more than one analysis application is installed on the data collection computer, the Analysis Applications dialog box opens.

**2.** Select **SeqScape**, then click ok to open the Analysis Protocol Editor dialog box.

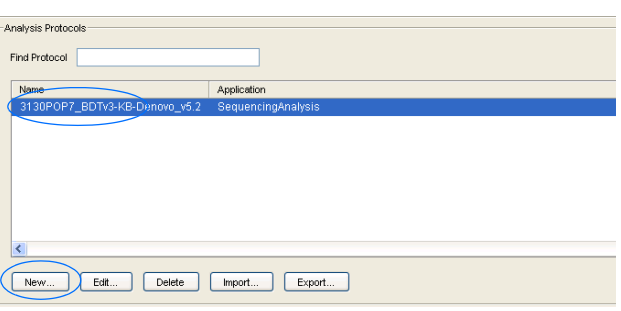

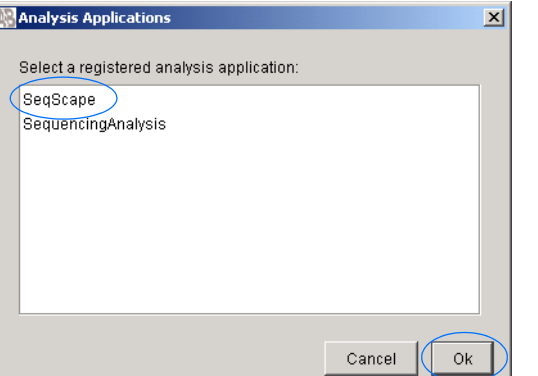

**3.** In the **General** tab, enter a unique name and description (optional) for the new protocol.

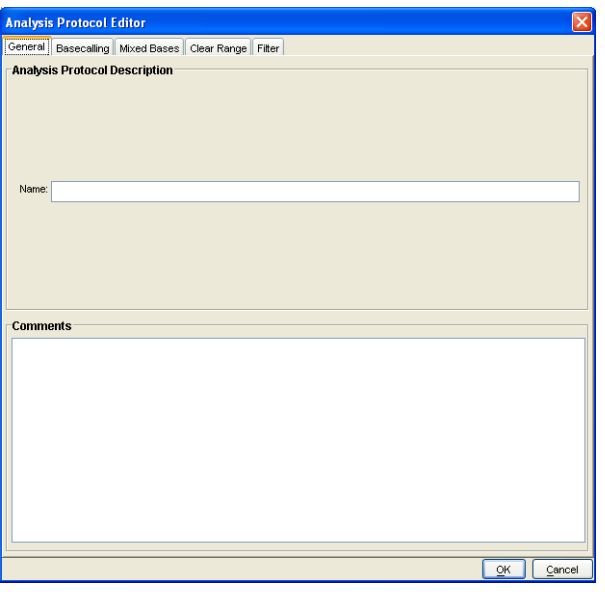

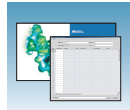

- **4.** Select the **Basecalling** tab, then:
	- **a.** Select the appropriate basecaller and DyeSet primer based on the chemistry, capillary array length and polymer type you are using. The dye set primer files displayed are based on the basecaller selected. See ["3130/3130xl Genetic Analyzer](#page-89-0)  [Basecaller and DyeSet/Primer Files" on](#page-89-0)  [page 66](#page-89-0) for a table on basecallers and dyeset/primer files.

**Note:** SeqScape Software and the Data Collection software filter .mob file choices to match the chosen .bcp file.

**b.** In the Processed data pane, select True or Flat Profile.

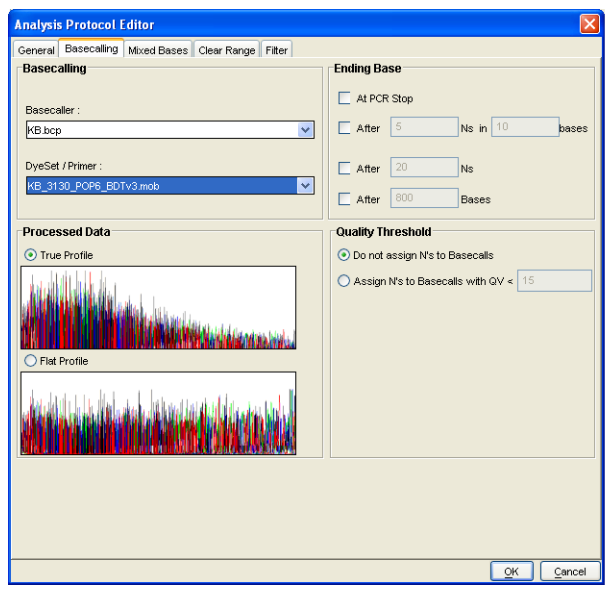

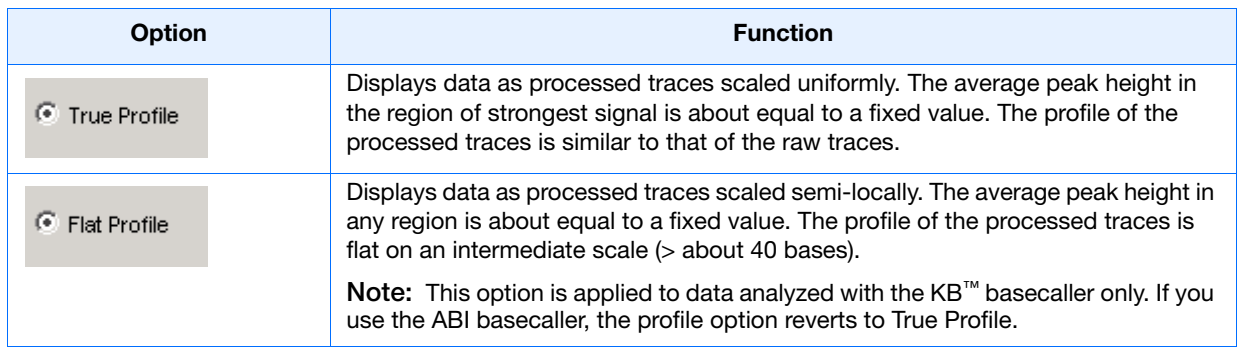

- **c.** If desired, select one or more stop points for data analysis.
- **d.** Select your Threshold Quality option.

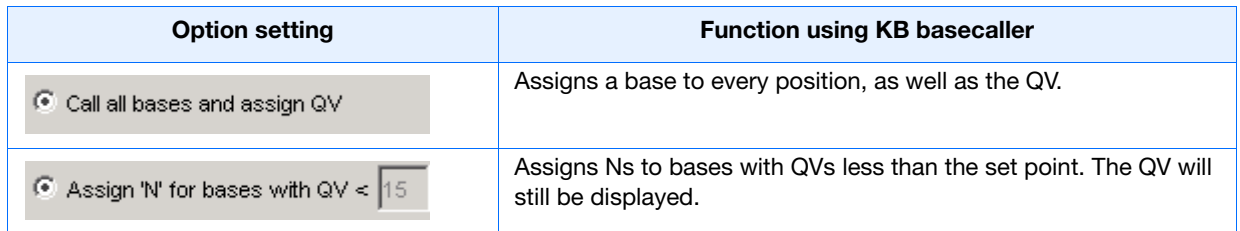

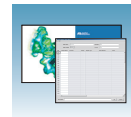

**5.** Select and fill in the **Mixed Bases** tab:

**Note:** This function is active with the KB basecaller only.

- **a.** For mixed bases only, select **Use Mixed Base Identification**.
- **b.** Use the default setting of 25% or change the detection level by entering a new value or dragging the % line up or down.

**Note:** Do not use less than 15% as your detection limit.

- **6.** Select the **Clear Range** tab, then, if desired, select one or more stop points for data analysis. Select the recommended settings, which are the default settings:
	- **a.** Use Quality values, fewer than **4** bases out of **20** have QVs less than **20**.
	- **b.** Use reference trimming.

**Note:** The clear range is the region of the sequence that remains after excluding the lowquality or error-prone sequence at both the 5´ and  $3'$  ends.

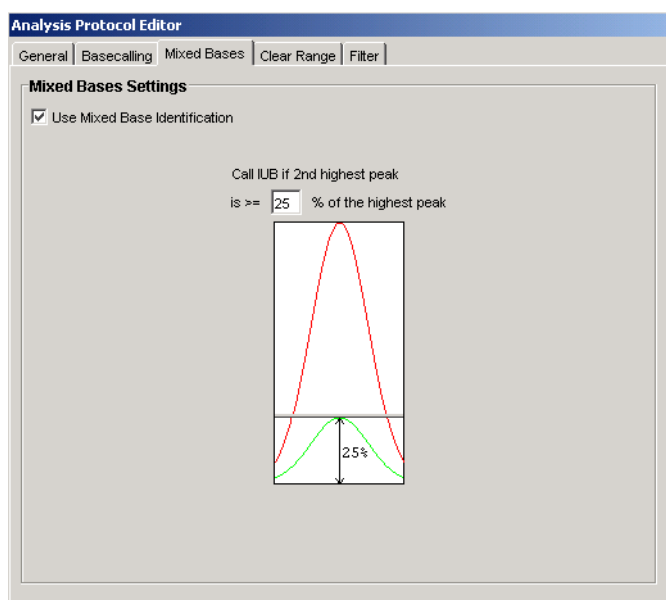

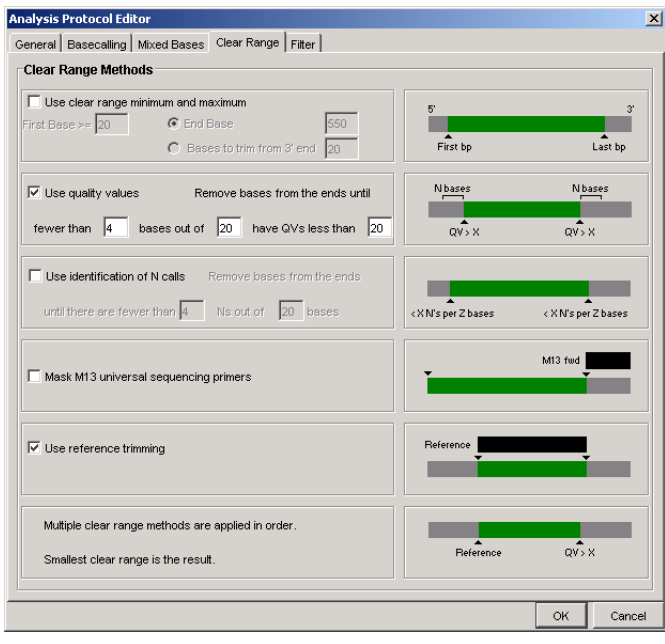

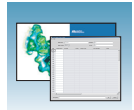

- **7.** Select the **Filter** tab, then, if desired, change one or more of the settings.Select the recommended settings, which are the default settings:
	- **a.** Maximum Mixed Bases (%): **20**
	- **b.** Maximum Ns (%): **10.0**
	- **c.** Minimum Clear Length (bp): **50**
	- **d.** Minimum Sample Score: **20**

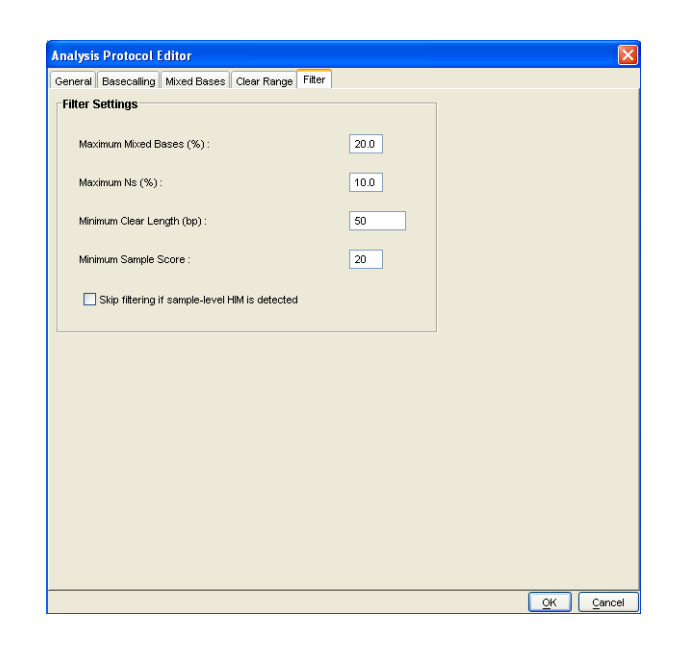

**8.** Click  $\alpha$  to save the protocol and close the Analysis Protocol Editor dialog box.

## **Editing an Analysis Protocol**

- **1.** In the Analysis Protocols pane in the Analysis Protocol Manager, highlight the protocol you want to edit.
- **2.** Click Edit ...
- **3.** Make changes in the General, Basecalling, Mixed Bases and Clear Range tabs, as appropriate.
- **4.** Click ok to save the protocol and close the Analysis Protocol Editor dialog box.

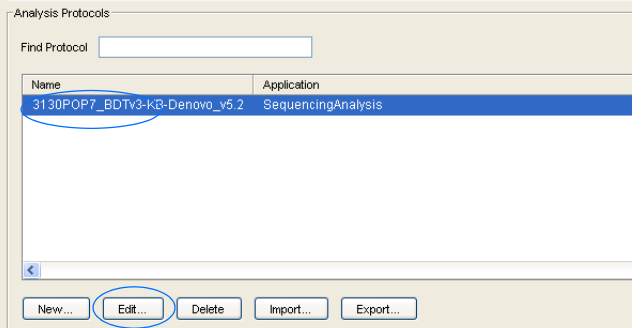

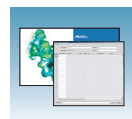

## **Deleting an Analysis Protocol**

**IMPORTANT!** Do not delete an analysis protocol during a run while it is being used for that run or Autoanalysis will not be performed. Also, you must first delete any plate records using the analysis protocol before you can delete or modify the analysis protocol for these plate records.

- **1.** In the Analysis Protocols pane in the Analysis Protocol Manager, highlight the protocol you want to delete.
- 2. Click Delete

The Deletion Confirmation dialog box displays.

**3.** Click Yes .

### **Exporting an Analysis Protocol**

- **1.** In the Analysis Protocols pane in the Analysis Protocol Manager, highlight the protocol you want to export.
- **2.** Click Export to display the standard File Export dialog box.
- **3.** Browse to the desired folder location.
- **4.** Click **Save**.

#### **Importing an Analysis Protocol**

- **1.** Click mport to display the standard File Import dialog box.
- **2.** Browse to the .xml file to import and click **Open**.

**Note:** For multiple applications, select the appropriate application to associate with the analysis protocol.

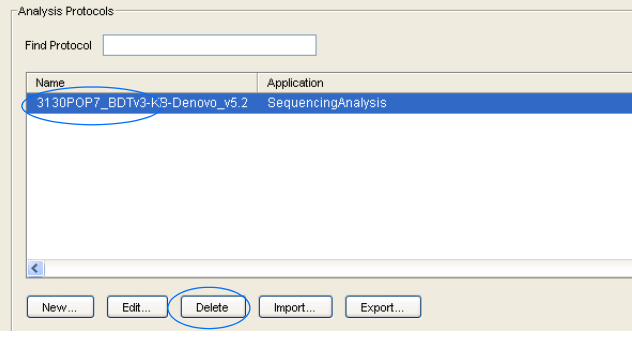

**Notes**

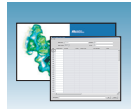

## <span id="page-121-1"></span>**Results Group for SeqScape Software**

A Results Group is a component within Data Collection that organizes samples and certain user settings under a single name. It is called a Results Group because it is used to name, sort, and deliver samples that result from a run.

## <span id="page-121-0"></span>**Creating a Results Group**

- **1.** In the tree pane of the Data Collection software, click  $\triangle$  GA Instruments  $> \square$  Results Group.
- **2.** Click New....

The Results Group Editor window displays.

- **3.** Complete the General tab:
	- **a.** Type a Results Group Name. The name can be used in naming and sorting sample files. It must be unique (see page for a list of accepted characters).
	- **b.** Optional: Type a Results Group Owner. The owner name can be used in naming and sorting sample files.
	- **c.** Optional: Type a Results Group Comment.
- **4.** Select the **Analysis** tab, then:
	- **a.** Select **SeqScape\_** *computer name* in the Analysis Type drop-down list.
	- **b.** Select **Do Autoanalysis** in the Analysis Actions section.
	- **c.** Type a valid SeqScape Software Login ID and Password in the text boxes.

**Note:** Failure to use the proper login and password causes your samples not to be analyzed automatically.

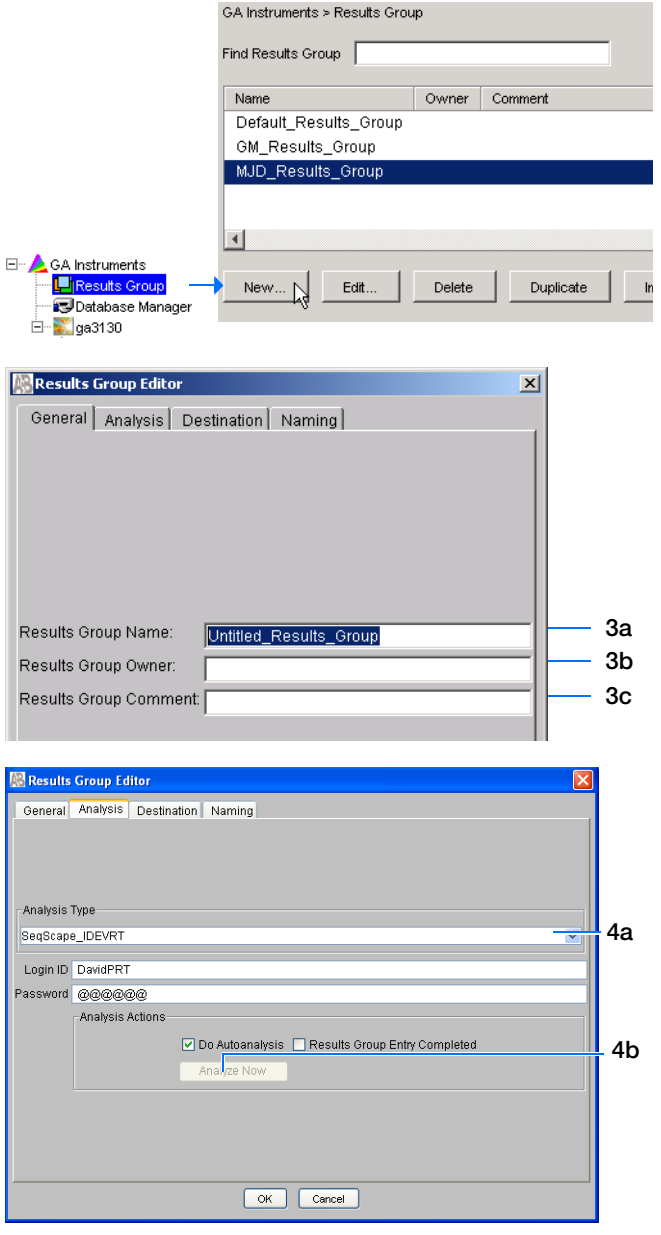

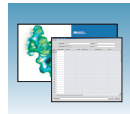

**5.** Select the **Destination** tab, then use the default destination or define a new location for data storage.

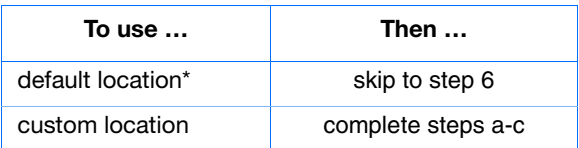

- **a.** Click **Use Custom Location**, then click Browse... to navigate to a different save location.
- **b.** Click  $\mathsf{Test}$  to test the Location path name connection:

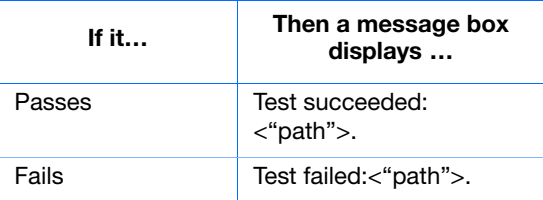

- **6.** Select the **Naming** tab, then define custom names for the sample file and the run folder name. See ["Optional: Completing Sample File](#page-96-0)  [Name Format Pane" on page 73](#page-96-0) for more detailed information.
- **7.** Click  $\alpha$  is to save and close the Results Group Editor.

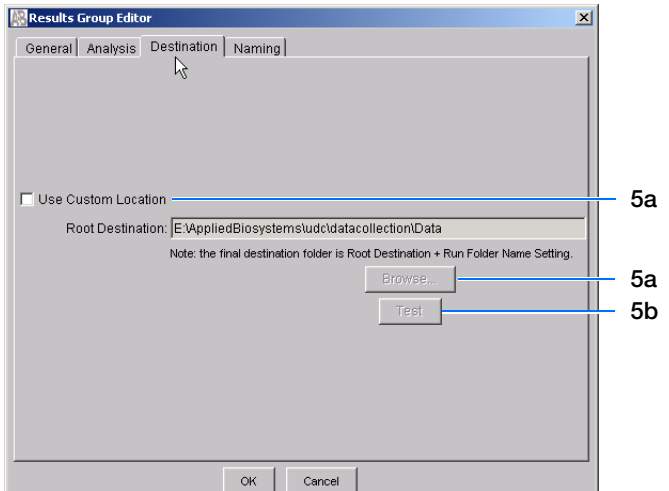

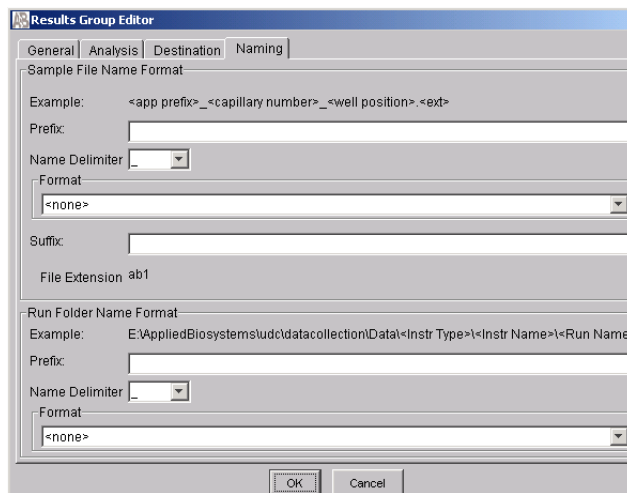

#### **\*Sample File Destinations**

Locations where sample files are placed during extraction:

- Default Destination, default folder naming: E:\AppliedBiosystemsUDC\DataCollection\data\<*instrument type*>\ <*instrument name*>\run folder
- Default Destination, custom folder naming: E:\AppliedBiosystemsUDC\DataCollection\data\top custom folder\ subfolders, etc.
- Custom Destination, default folder naming: Destination\<*instrument type*>\<*instrument name*>\run folder
- Custom Destination, custom folder naming: Destination\top customer folder\subfolders, etc.

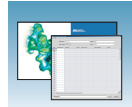

## **Importing and Exporting a Results Group**

**Note:** Importing or exporting of SeqScape software Results Groups are not supported for transfer between separate computers.

- **1.** In the tree pane of the Data Collection software, click  $\triangle$  **GA Instruments**  $> \square$  **Results Group.**
- **2.** Click Import to open a File Import dialog box.
- **3.** Navigate to the file you want to import.

**Note:** Import file type is .xml (XML file).

4. Click Open.

**Note:** When you import or duplicate a Results Group, you are asked to type a name for the new Results Group and for the analysis application type.

#### **Exporting a Results Group**

- **1.** In the tree pane of the Data Collection software, click  $\triangle$  GA Instruments  $> \square$  Results Group.
- **2.** Click the Results Group name to select it.
- **3.** Click Export

A standard File Export dialog box displays with the chosen Results Group name.

- **4.** Navigate to the location where you want to save the exported file.
- 5. Click save

**Note:** If there is a name conflict with a Results Group that already exists at the save location, the Results groups can be duplicated to copy settings into a similar Results Group without the risk of user error when copying it manually (see ["Duplicating a Results Group" on page 100](#page-123-0)).

#### <span id="page-123-0"></span>**Duplicating a Results Group**

**1.** Click the Results Group to select it.

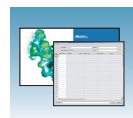

#### 2. Click Duplicate .

**Note:** When you import or duplicate a Results Group, you are asked to type a name for the new Results Group and for the analysis application type.

# <span id="page-124-0"></span>**Filling Out a SeqScape Software Plate Record**

### **Creating a SeqScape Software Plate Record**

- **1.** Click the **Plate Manager** icon in the navigation pane.
- **2.** Click New....

The New Plate Dialog dialog box opens.

- **3.** Complete the New Plate dialog box:
	- **a.** Type a name for the plate.
	- **b.** Type a description for the plate (optional).
	- **c.** Select **SeqScape\_***computer name* in the Application drop-down list.
	- **d.** Select **96-well** or **384-well** in the Plate Type drop-down list.
	- **e.** Type a name for the owner.
	- **f.** Type a name for the operator.
	- **g.** Click ok .

The SeqScape Plate Editor opens.

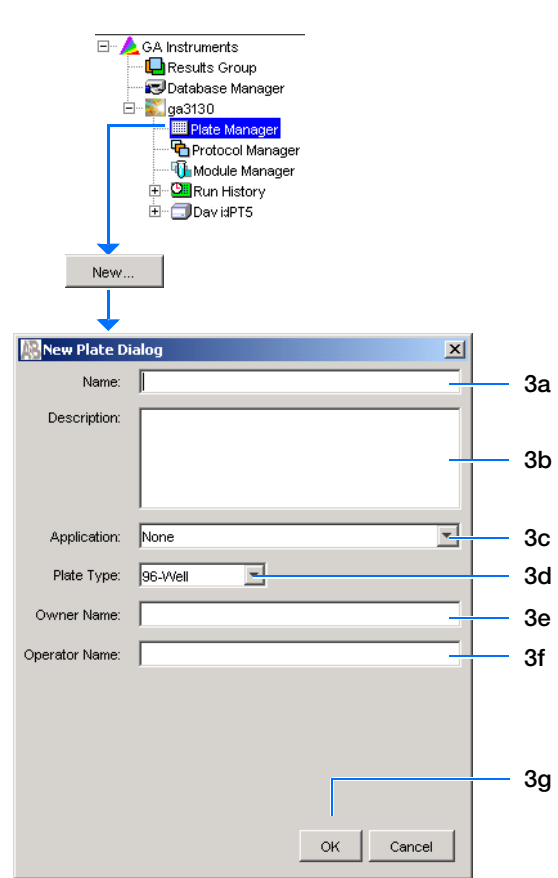

## **Completing a SeqScape Software Plate Record**

- **1.** In the **Sample Name** column of a row, enter a sample name, then click the next cell. The value 100 automatically display in the Priority column.
- **2.** In the **Comments** column, enter any additional comments or notations for the sample.
- **3.** In the **Priority** column, change the priority value, if desired. A lower number for each 4 or 16 set, receives a higher run priority. (See the *Applied Biosystems 3130/3130xl Maintenance, Troubleshooting, and Reference Guide* for changing priority values).
- **4.** In the **Project** column, select a project from the drop-down list or create a new project with the corresponding project template.

Based on the project you select, the project template is filled in automatically.

- **5.** In the **Specimen** column, select or create a specimen.
- **6.** In the **Results Group 1** column, select a group from the drop-down list (see [page 98\)](#page-121-1).
- **7.** In the **Instrument Protocol 1** column of the row, select a protocol from the drop-down list (see [page 88](#page-111-0)).
- **8.** In the **Analysis Protocol 1** column of the row, select a protocol from the drop-down list (see [page 93](#page-116-0)).
- **9.** To complete the rest of the plate record based on the samples loaded in your plate, do one of the following:
	- For the same samples and protocols Highlight the entire row, then select **Edit > Fill Down Special**.

Based your plate type (96- or 384-well) and capillary array (16 or 4 capillaries), the software automatically fills in the appropriate well numbers for a single run.

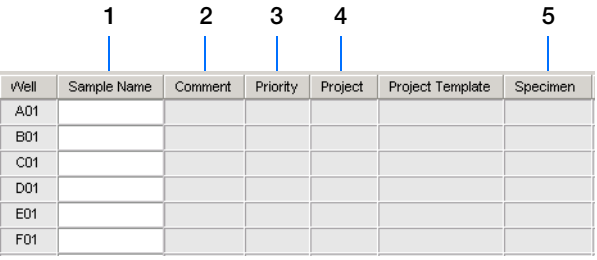

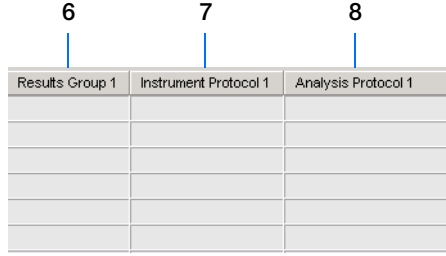

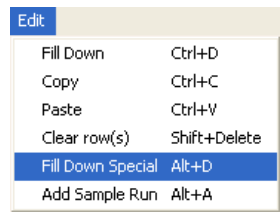

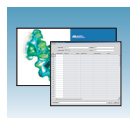

- For the same samples and protocols Highlight the entire row, then select **Edit > Fill Down**.
- For the different samples and protocols Complete the entries manually.
- <span id="page-126-0"></span>**10.** If you want to do more than one run, then select **Edit > Add Sample Run**.

Additional Results Group, Instrument Protocol and Analysis Protocol columns are added to the right end of the plate record.

Add additional runs by selecting **Edit > Add Sample Run** again.

- **11.** Complete the columns for the additional runs.
- **12.** Click  $\alpha$  to save, then close the plate record.

**Note:** After clicking OK within the Plate Editor, the completed plate record is stored in the Plate Manager database.The plate record can be searched for, edited, exported, or deleted in the Plate Manager.

For sample preparation and running the instrument, see [Chapter 7, "Running the Instrument."](#page-150-0)

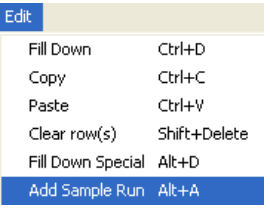

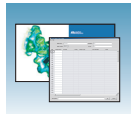

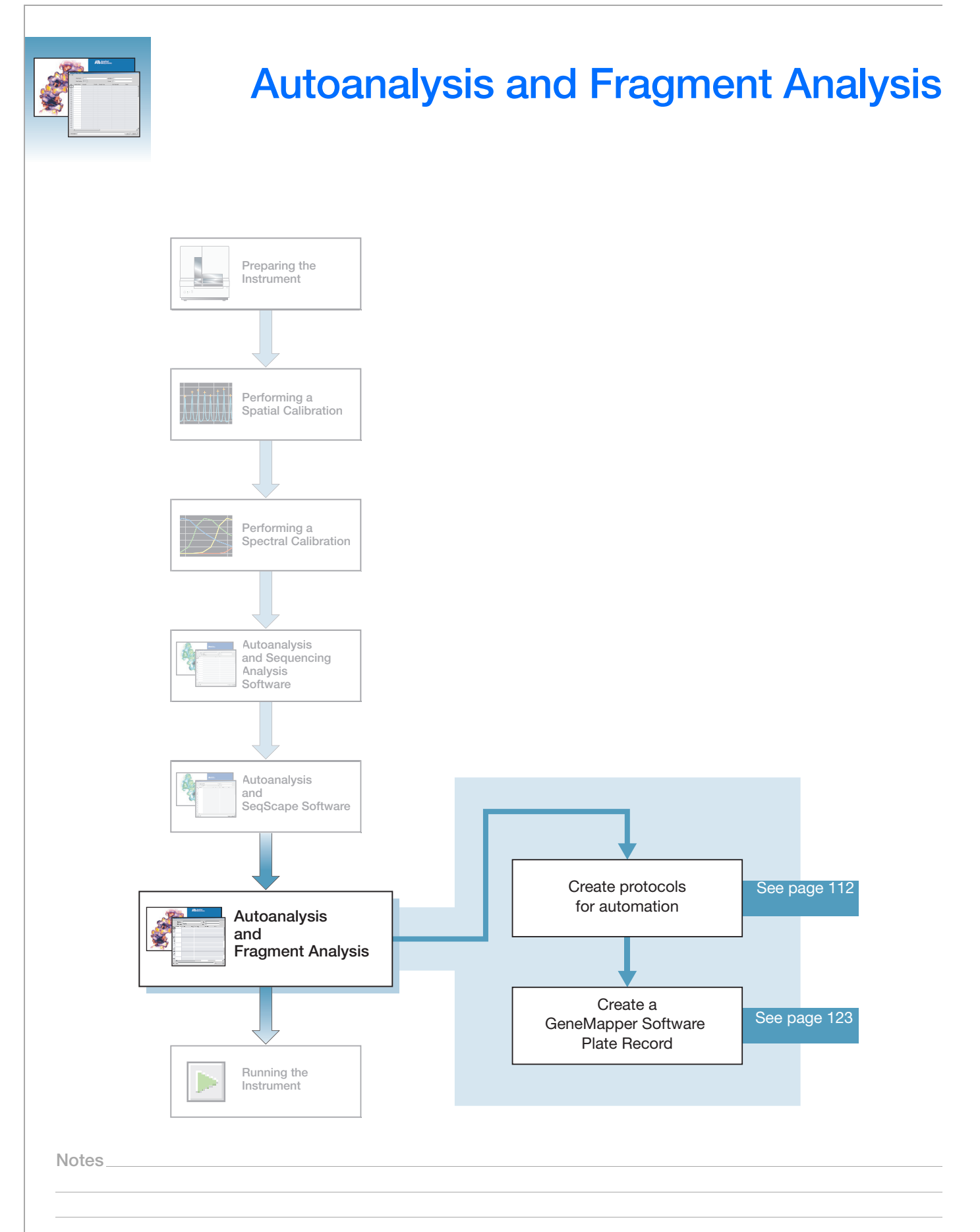

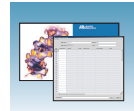

# **GeneMapper Software**

Analyze your fragment analysis samples automatically using autoanalysis or manually.

**Note:** This chapter is written for both GeneMapper® Software v3.7 or higher and GeneMapper<sup>®</sup> *ID* Software v3.2. Graphic examples are from GeneMapper software v3.7.

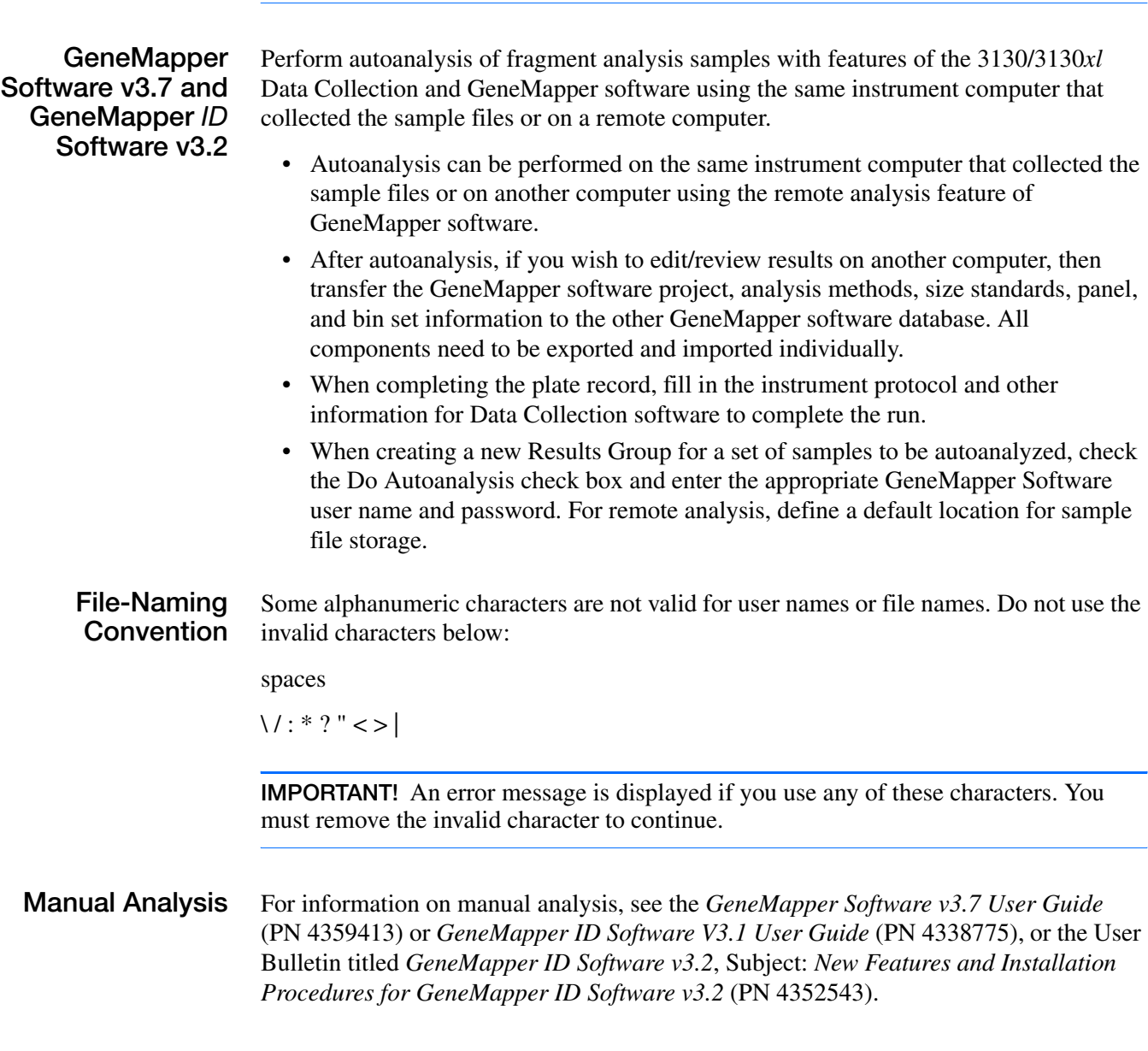

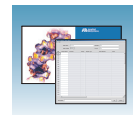

**About Fragment Analysis and Data Collection** When GeneMapper software is installed on a computer that has  $3130/3130x$ *l* genetic analyzer Data Collection software, two applications are available through the Results Group Editor (see [page 115\)](#page-138-0): • GeneMapper-Generic • GeneMapper-<Computer Name> **GeneMapper-Generic** Use GeneMapper-Generic to generate .fsa files, without performing autoanalysis. When completing the Sample Sheet, fill in basic information for the Data Collection software to complete the run; all other GeneMapper software related fields are text entries. Text entries are useful if you are using other software analysis applications or choose to analyze your samples in GeneMapper software on another computer, but do not have the same entries in the GeneMapper software database stored on the Data Collection computer. For example, if you have a customized size standard definition on another

GeneMapper software computer, you can type in that size standard name in the size standard text field and it will populate that column in your GeneMapper software project.

#### **GeneMapper- <Computer Name>**

Use GeneMapper-<Computer Name> for autoanalysis. The Size Standard, Analysis Method, and Panel columns in the Sample Sheet window read directly from the GeneMapper software database. Create these components in GeneMapper software prior to setting up the plate record for a run. New entries cannot be created for these columns once you are in the plate editor dialog box. If you create a new GeneMapper software component while the plate record dialog box is open, the columns will not update. The plate record must be closed and reopened to update the GeneMapper software components. For more information see, ["Creating Protocols for Automated](#page-135-0)  [Fragment Analysis" on page 112.](#page-135-0)

**Notes**

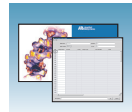

# **About GeneMapper Software Plate Records**

A plate record is similar to a sample sheet or an injection list that you may have used with other ABI PRISM® instruments.

Plate records are data tables in the instrument database that store information about the plates and the samples such as:

- Plate name, type, and owner
- Position of the sample on the plate (well number)
- Comments about the plate and about individual samples
- Dye set information (in Instrument protocol)
- Name of the run module where run modules specify information about how samples are run (in Instrument protocol)

**When to Create a Plate Record** Create a plate record for each plate of samples for the following types of runs:

- Spectral calibrations
- Sequencing Analysis Software
- SeqScape Software analysis
- GeneMapper<sup>®</sup> software
- Mixed (sequencing and fragment analysis samples see the *Applied Biosystems 3130/3130xl Genetic Analyzers Maintenance, Troubleshooting, and Reference Guide* for creating a mixed plate record)

For runs to begin, you must create a plate record for and link it to a plate loaded on the instrument. However, you can create plate records for new plates while a run is in progress.

Files needed to create a GeneMapper software plate record:

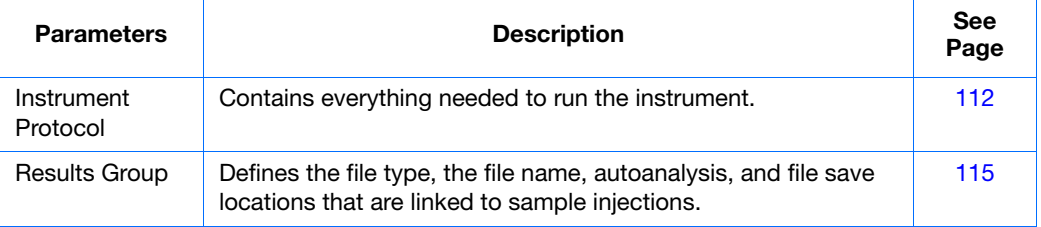

**IMPORTANT!** For data collection and auto-analysis to be successful, each run of samples must have an Instrument Protocol, a Results Group and files created in GeneMapper software assigned within a plate record.

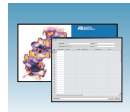

#### **Elements of a GeneMapper software plate record**

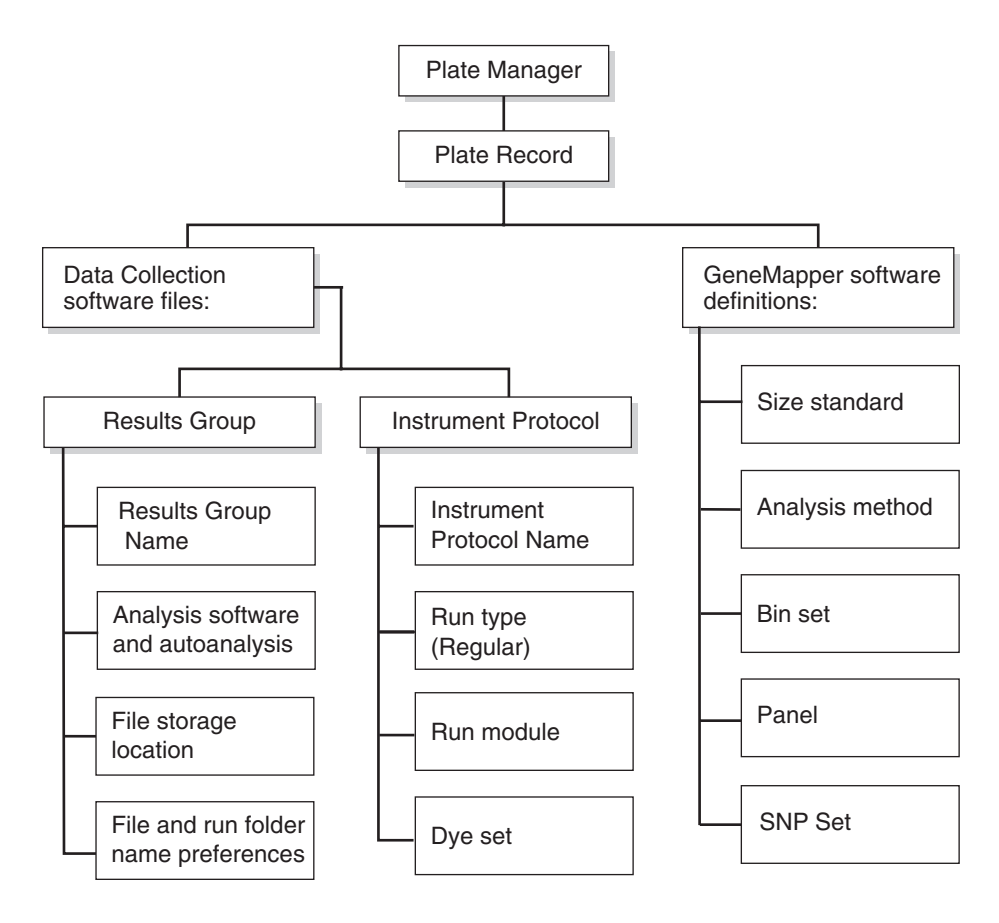

**Notes**

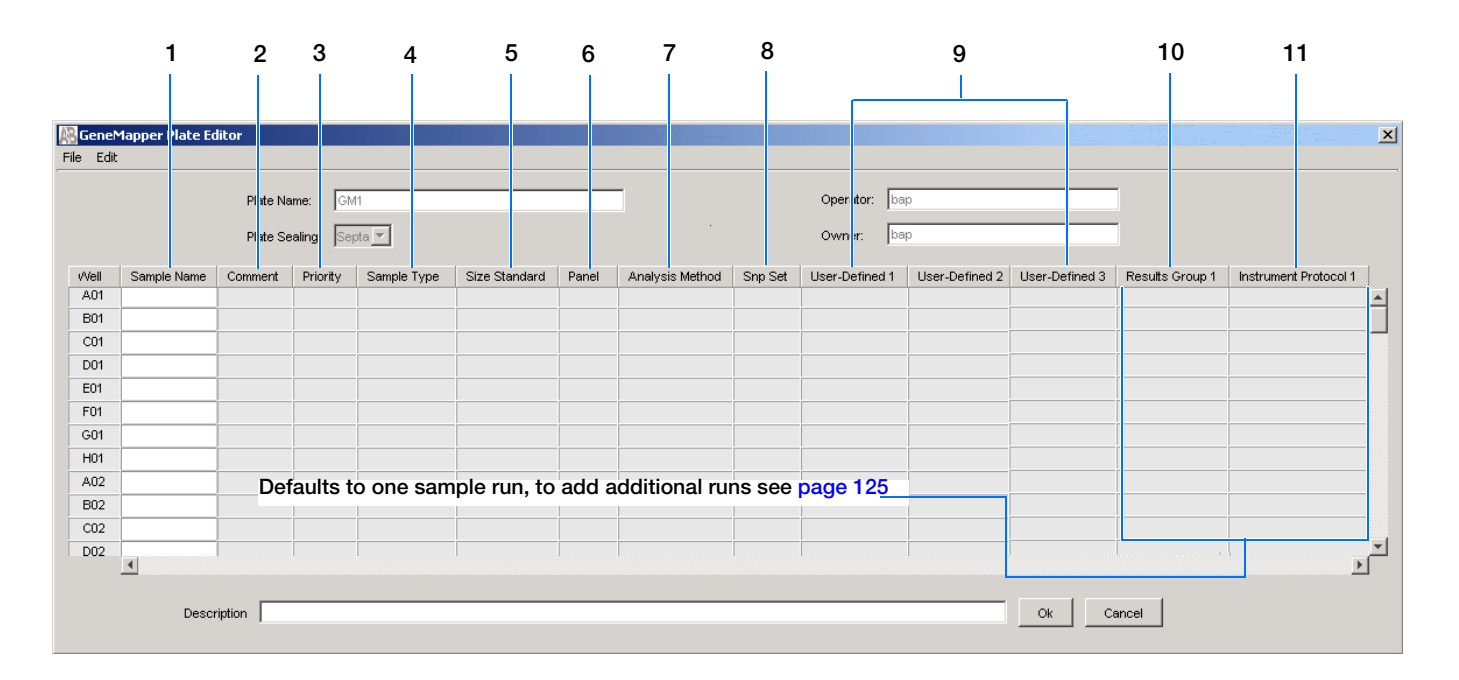

#### **Blank GeneMapper software plate record**

#### **Columns inserted in a plate record for a fragment analysis run**

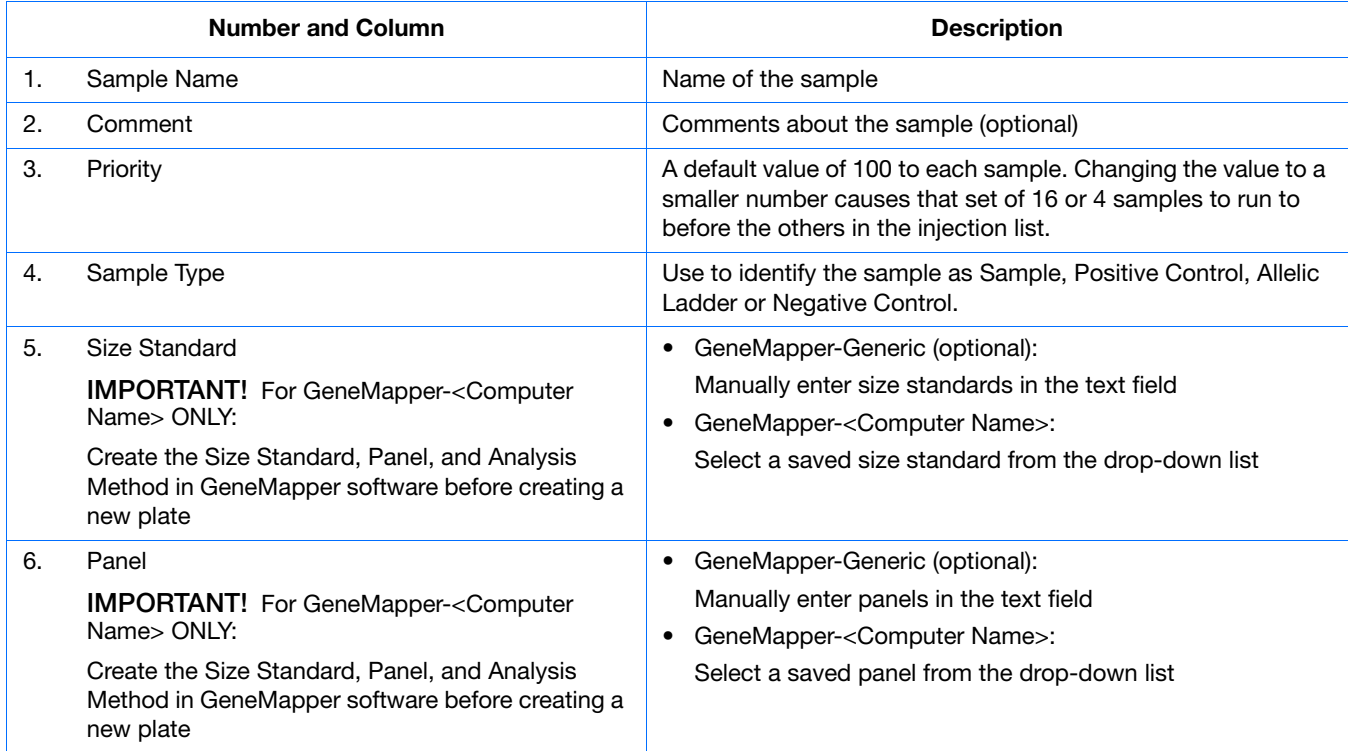

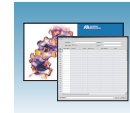

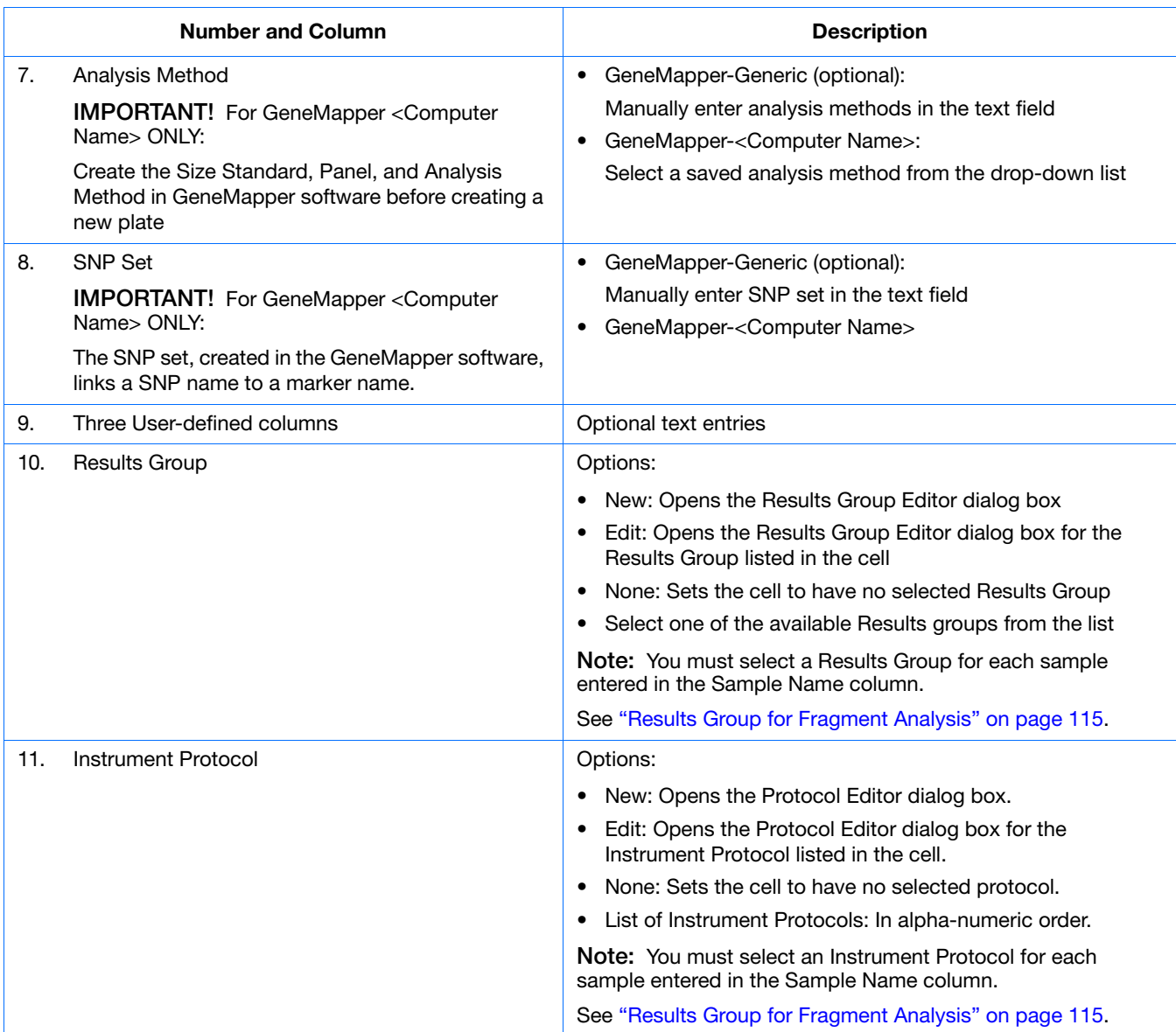

**Applied Biosystems 3130/3130***xl* **Genetic Analyzers Getting Started Guide 111**

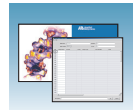

# <span id="page-135-0"></span>**Creating Protocols for Automated Fragment Analysis**

If the appropriate fragment analysis protocols and results group have been created, proceed to ["Creating](#page-146-0)  [a GeneMapper Software Plate Record" on page 123.](#page-146-0)

## **Instrument Protocol for Fragment Analysis**

An instrument protocol contains all the settings necessary to run the instrument:

- Protocol name
- Type of run
- Run module
- Dye set

### <span id="page-135-1"></span>**Creating an Instrument Protocol**

**1.** In the tree pane of the Data Collection software, click  $\triangle$  **GA** Instruments > **g**a3130*xl* or **ga3130** > **Protocol Manager**.

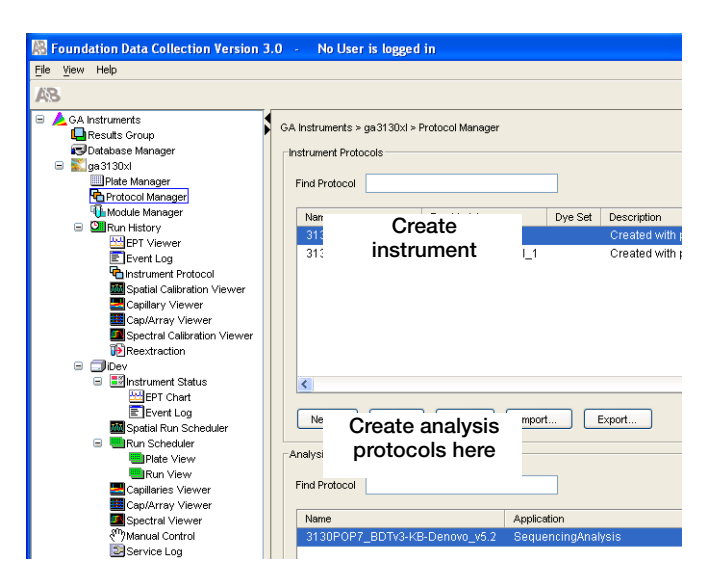

**2.** In the Instrument Protocols section, click New... to open the Protocol Editor.

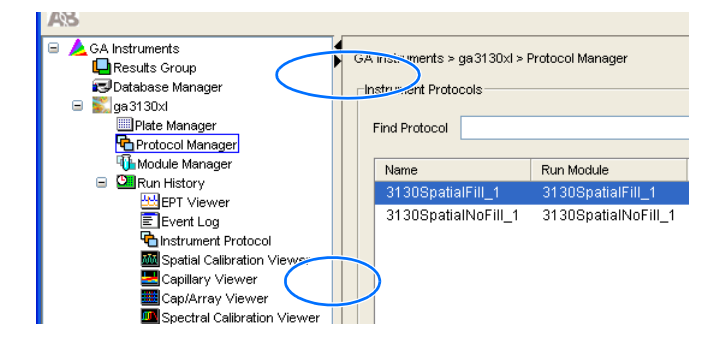

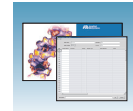

- **3.** Complete the Protocol Editor:
	- **a.** Type a name for the protocol.
	- **b.** Type a description for the protocol (optional).
	- **c.** Select **Regular** in the Type drop-down list.

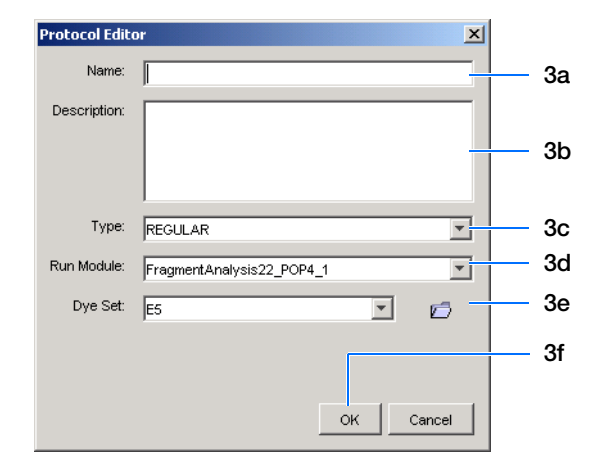

**d.** Using the table below, select the run module for your run. To customize a run module, see the *Applied Biosystems 3130/3130xl Genetic Analyzers Maintenance, Troubleshooting, and Reference Guide* on modifying a module.

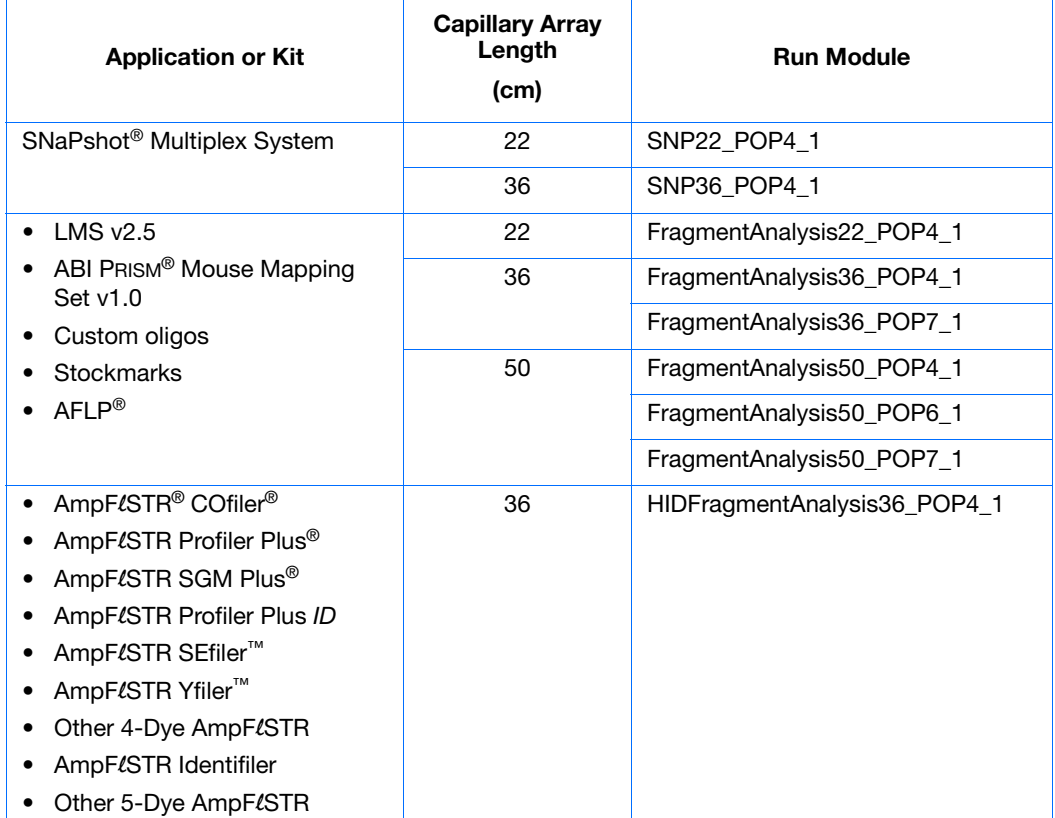

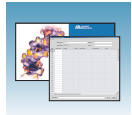

**e.** Using the table below, select the correct Dye Set for your run.

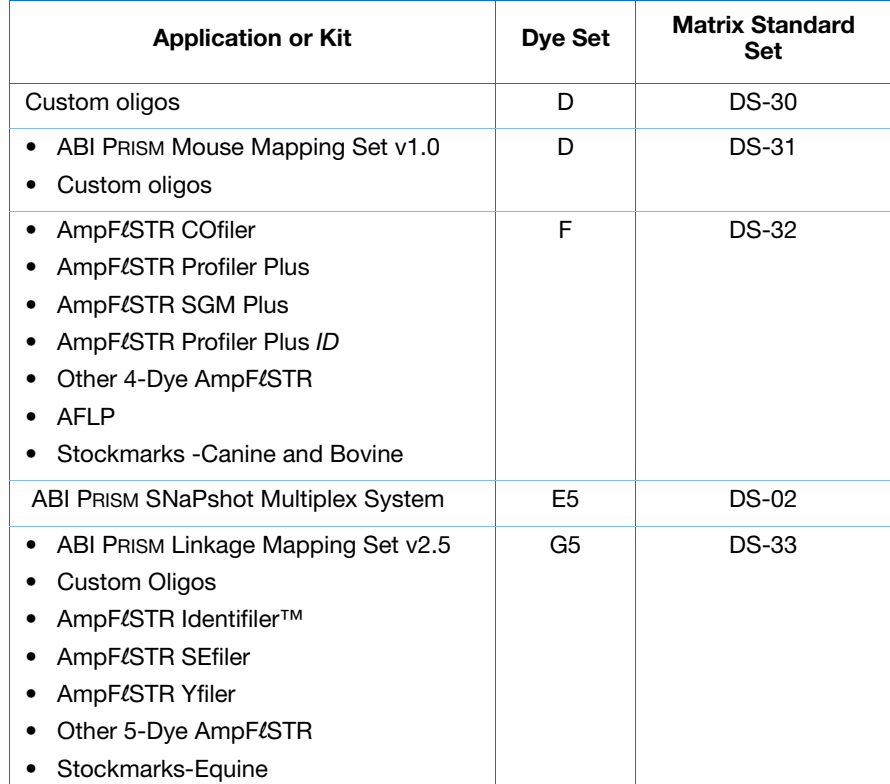

f. Click ok .

## **Importing an Instrument Protocol**

**1.** Click <sub>Import</sub> in the Instrument Protocols pane of the Protocol Editor window to display the standard File Import dialog box.

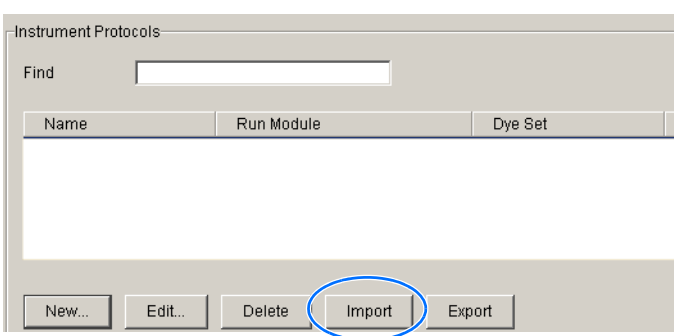

- **2.** Navigate to the location of the .xml file you want to import.
- **3.** Select the .xml file and click **Open**.

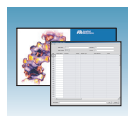

## **Exporting an Instrument Protocol**

- **1.** In the Instrument Protocols pane, highlight the protocol you want to export.
- **2.** Click Export to display the standard File Export dialog box.
- **3.** Browse to the desired folder location.
- 4. Click save

## <span id="page-138-1"></span>**Results Group for Fragment Analysis**

A Results Group is a component within Data Collection that organizes samples and certain user settings under a single name. It is called a Results Group because it is used to name, sort, and deliver samples that result from a run.

## <span id="page-138-0"></span>**Creating a Results Group for Autoanalysis**

- **1.** In the tree pane of the Data Collection software, click  $\triangle$  GA Instruments  $> \square$  Results Group.
- **2.** Click New... to open the Results Group Editor window.

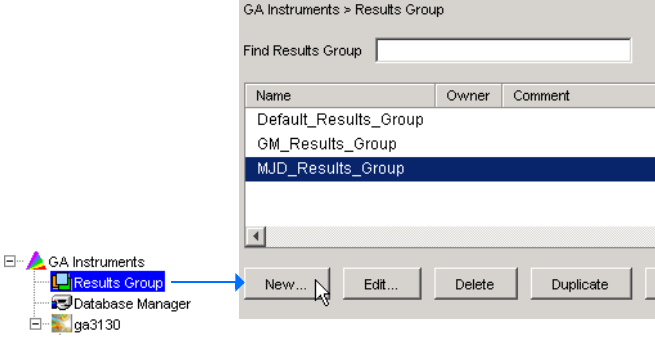

**Notes**

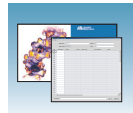

- **3.** Complete the General tab:
	- **a.** Type a unique Results Group Name. The name can be used in naming and sorting sample files.
	- **b.** Optional: Type a Results Group Owner. The owner name can be used in naming and sorting sample files.
	- **c.** Optional: Type a Results Group Comment.

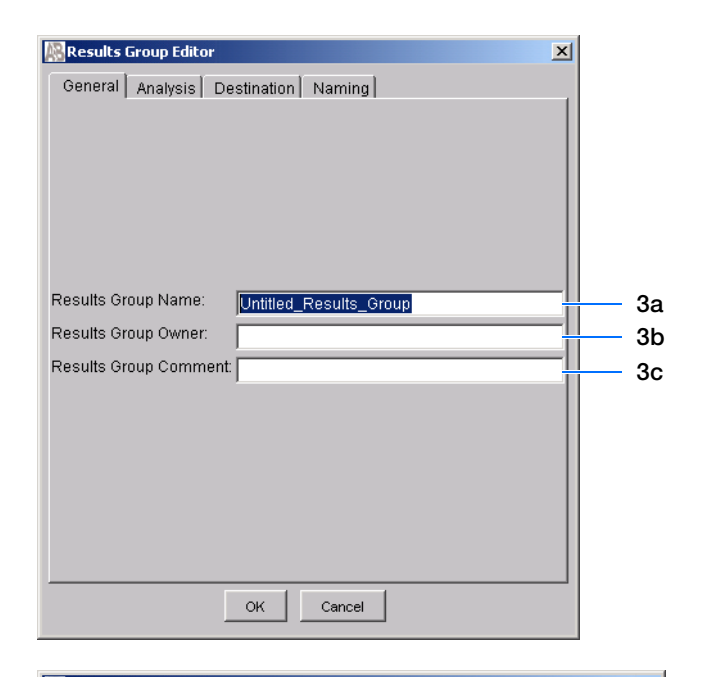

- <span id="page-139-0"></span>**4.** Select the **Analysis** tab, then:
	- **a.** Click **Analysis Type** and then select one of the following:

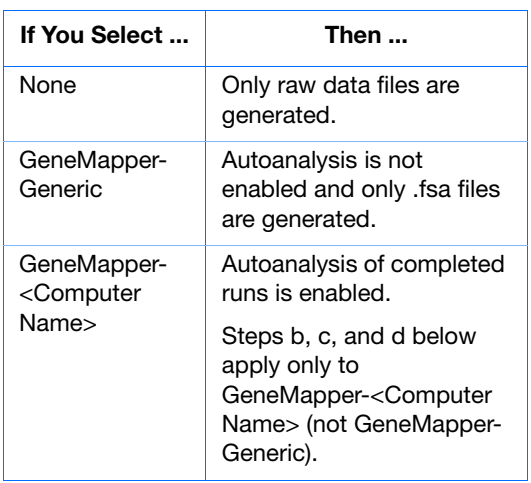

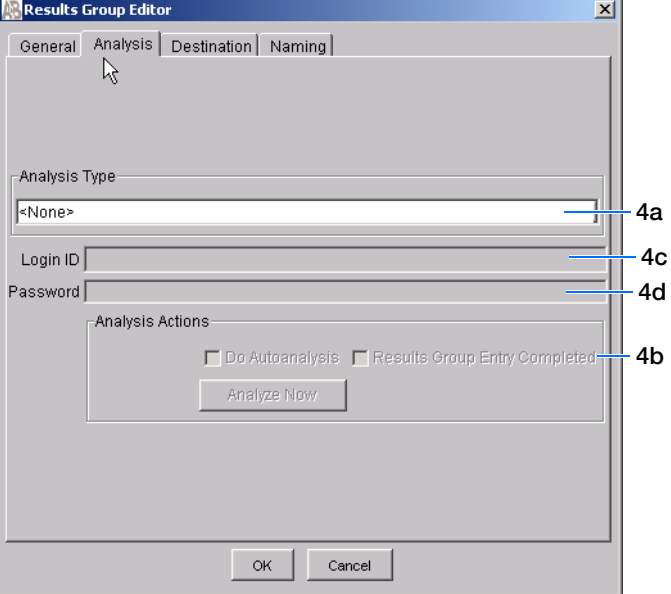

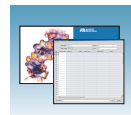

**b.** Select an option in the Analysis Actions section using the table below.

<span id="page-140-2"></span><span id="page-140-0"></span>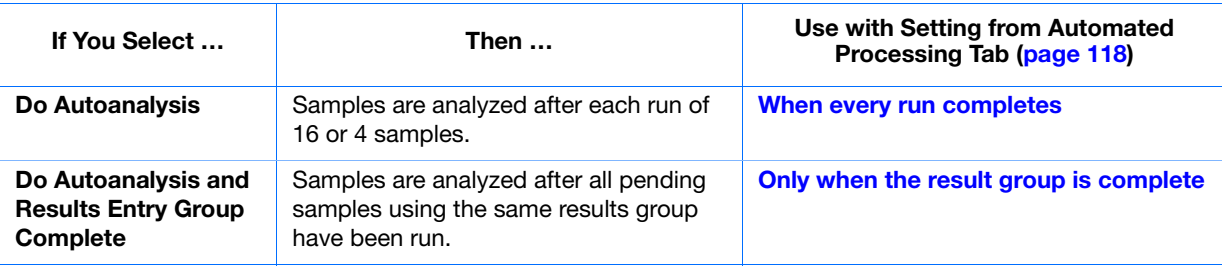

- <span id="page-140-1"></span>**c.** Type the Login ID.
- **d.** Type the login password.

**Note:** The login ID and password relate to the GeneMapper software UserName and Password. These items can only be created through the GeneMapper software Options Users tab. Autoanalysis will fail if the incorrect username and password are entered.

**5.** Select the **Destination** tab, then use the default destination or define a new location for data storage.

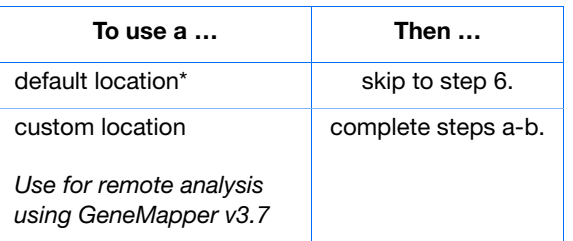

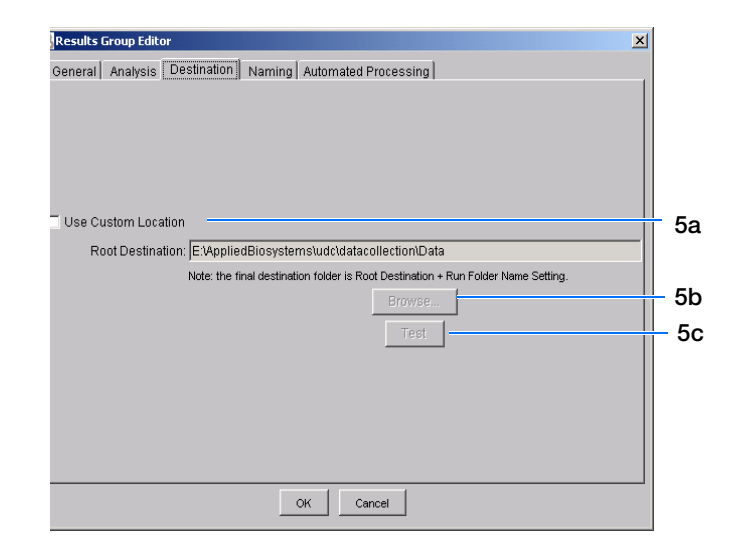

#### **\*Sample File Destinations**

Locations where sample files are placed during extraction:

- Default Destination, default folder naming: E:\AppliedBiosystemsUDC\DataCollection\data\<*instrument type*>\ <*instrument name*>\run folder
- Default Destination, custom folder naming: E:\AppliedBiosystemsUDC\DataCollection\data\top custom folder\ subfolders, etc.
- Custom Destination, default folder naming: Destination\<*instrument type*>\<*instrument name*>\run folder
- Custom Destination, custom folder naming: Destination\top customer folder\subfolders, etc.

**Notes**

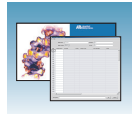

- **a.** Click **Use Custom Location**, then click Browse... to navigate to a different save location.
- **b.** Click  $\top$  to test the Location path name connection:

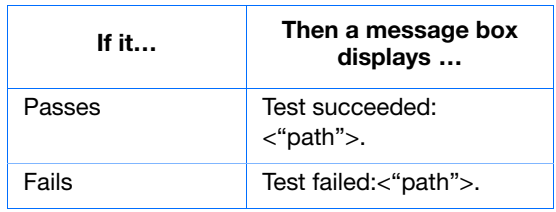

**6.** Select the **Naming** tab to customize sample file and run folder names.

**Note:** The default sample file naming for fragment analysis is: frag\_<capillary number>\_<wellposition>.fsa

**Note:** Sample name, run folder name, and path name, *combined*, can total no more than 250 characters.

For defining the elements of the Naming tab, see [page 119.](#page-142-0)

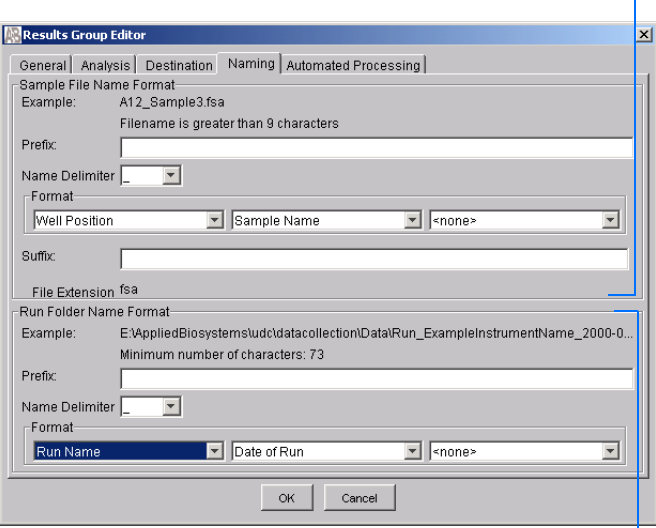

#### **7.** Select the **Automated Processing** tab.

In "Autoanalysis is performed" select when you want your samples autoanalyzed using the table below.

Autoanalysis is performed :- $\circledast$  Only when the results group is complete  $\hbox{\bf C}$  When every run completes

**Select an autoanalysis option**

**Sample File Name Format** 

<span id="page-141-2"></span><span id="page-141-0"></span>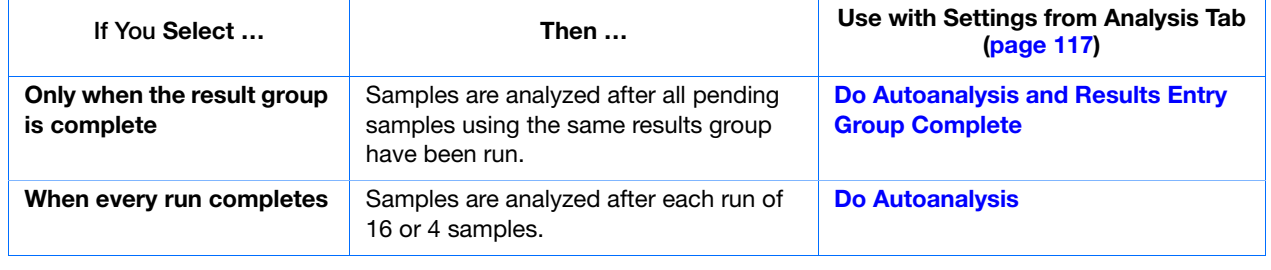

<span id="page-141-1"></span>**8.** Click ok to save the Results Group.

**Notes**

**Run Folder Name Format pane**

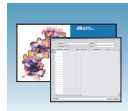

#### <span id="page-142-0"></span>**Completing the Sample File Name Format Pane**

- **1.** Type a prefix for the file name in the **Prefix** box. Anything that you type here is shown in the Example line.
- **2.** Click the **Name Delimiter** list choose the symbol that will separate the Format elements in the file name (see step 3 below). Only one delimiter symbol may be chosen.

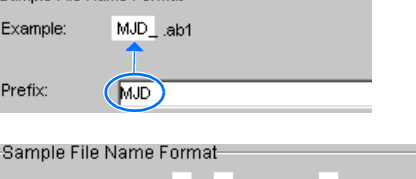

**Comple File Nome Formet-**

Sample File Name Format

Example:

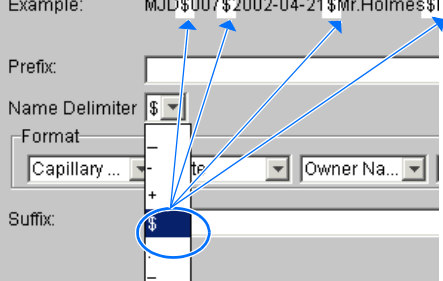

MJD\_007.<None>

**3.** Click the Format list and then select the components that you want in the sample name.

**Note:** All the samples from a single run can be placed in the same run or results folder; the name of every sample from a single run should be different. Most of the Format options will not be different between samples; select at least one of the options to make the sample names unique within a run.

If a unique identifier is not included in the name, a warning message displays.Select from the elements to make a unique sample file name. Examples are:

- Well position
- Capillary number
- Run sequence number
- Plate Quadrant

**Note:** Some identifiers, such as well position, capillary number and plate quadrant are not unique in multiple sample instances. Plate Quadrant is not a unique identifier for a 96-well plate.

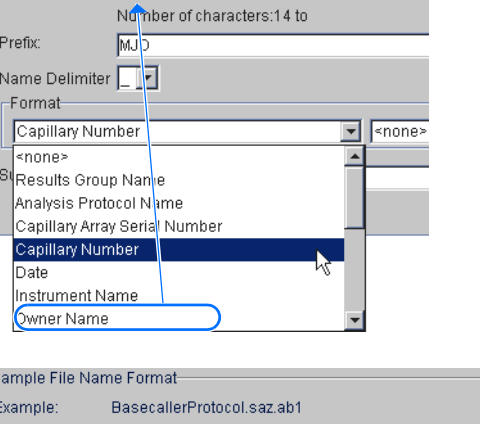

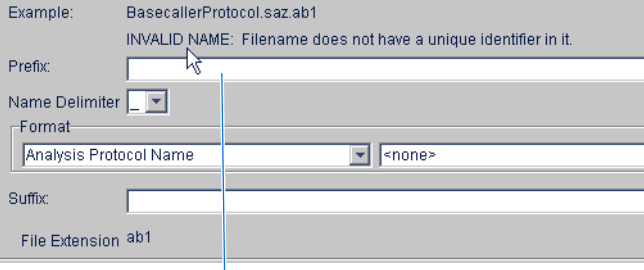

**Warning message**

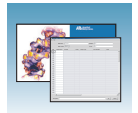

As you select the elements for the file name, they are placed in the Example line. An additional element drop-down menu displays allowing you the option of selecting an additional element.

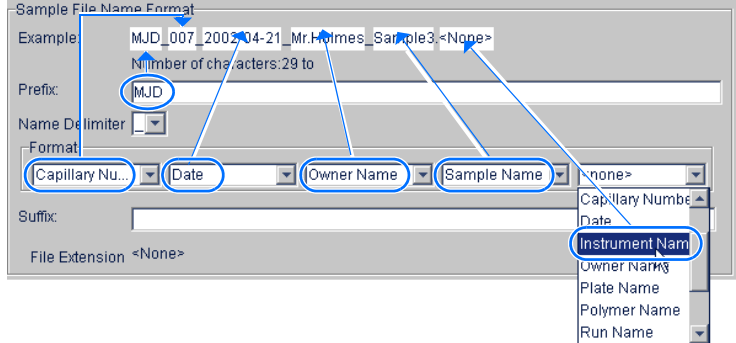

The names of the Format elements eventually truncate, but the Example field remains visible (up to 72 characters).

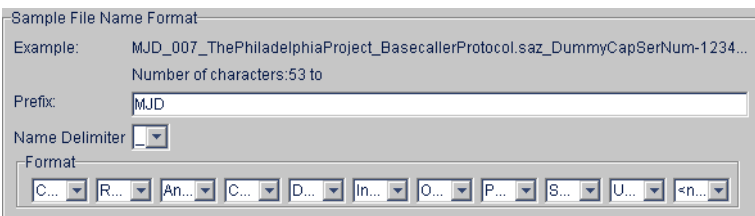

**4.** Click the Suffix box (optional) and type the suffix for the file name.

The File Extension field displays the file extension generated from the Analysis Type specified on the Analysis tab (see [page 116\)](#page-139-0). For example, Sequencing Analysis produces sample files with an .ab1 extension.

#### **Run Folder/Sub-Folder Name Format Pane**

Follow the same steps described above for the Sample File Name Format pane (see [page 119](#page-142-0)) to change the sub-folder name within the run folder.

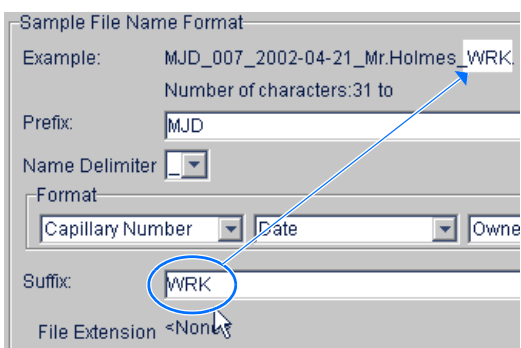
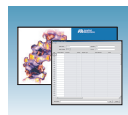

# **Importing and Exporting a Results Group**

Importing or exporting of GeneMapper software Results Groups are not supported for transfer between separate computers.

#### **Importing a Results Group**

- **1.** In the tree pane of the Data Collection software, click  $\triangle$  **GA Instruments**  $> \square$  **Results Group.**
- 2. Click Import

A standard File Import dialog box displays.

**3.** Navigate to the file you want to import.

**Note:** Import file type is .xml (XML file).

4. Click Open

**Note:** When you import or duplicate a Results Group, you are asked to type a name for the new Results Group and for the analysis application type.

#### **Exporting a Results Group**

- **1.** In the tree pane of the Data Collection software, click  $\triangle$  GA Instruments  $> \square$  Results Group.
- **2.** Click the Results Group name to select it.
- **3.** Click Export

A standard file export dialog box displays with the chosen Results Group name.

- **4.** Navigate to the location where you want to save the exported file.
- **5.** Click Save

**Note:** If there is a name conflict with a Results Group that already exists at the save location, the Results groups can be duplicated in order to copy settings into a similar Results Group without the risk of user error when copying it manually (see ["Duplicating a Results Group" on page 122](#page-145-0)).

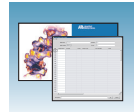

### <span id="page-145-0"></span>**Duplicating a Results Group**

- **1.** Click the Results Group.
- 2. Click Duplicate .

**Note:** When you import or duplicate a Results Group, you are asked to type a name for the new Results Group and for the analysis application type.

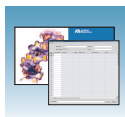

# **Creating a GeneMapper Software Plate Record**

# **Creating the Plate Record for Autoanalysis**

- **1.** In the tree pane of the Data Collection software, click  $\triangle$  GA Instruments > **ga3130***xl* or **ga3130** > **Plate Manager**.
- **2.** Click New... to open New Plate Dialog.
- **3.** Complete the information in the New Plate Dialog:
	- **a.** Type a name for the plate.
	- **b.** Type a description for the plate (optional).
	- **c.** Select your GeneMapper application in the Application drop-down list.
	- **d.** Select **96-well** or **384-well** in the Plate Type drop-down list.
	- **e.** Type a name for the owner.
	- **f.** Type a name for the operator.
	- **g.** Click ok |.

The GeneMapper software Plate Editor opens.

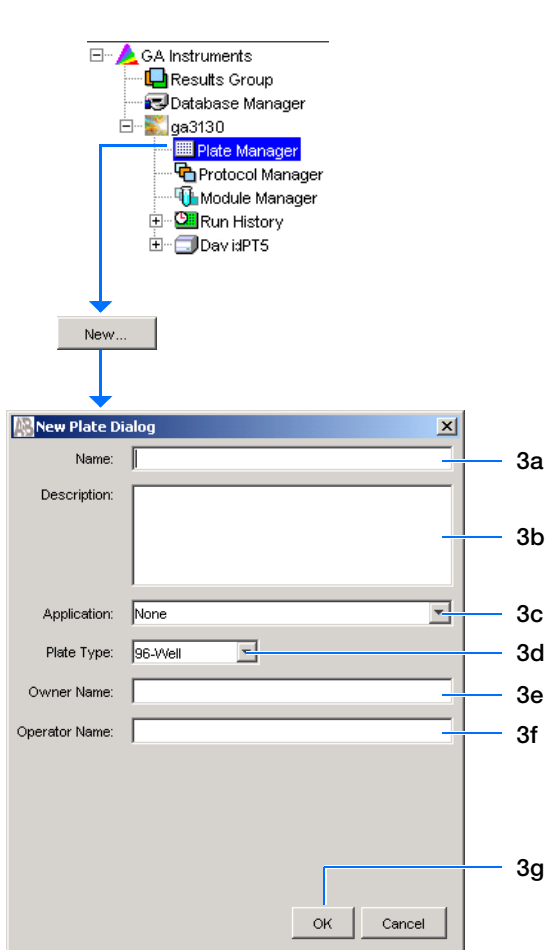

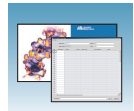

# **Completing a GeneMapper Software Plate Record for Autoanalysis**

- **1.** In the Sample Name column of a row, enter a sample name, then click the next cell. The value 100 automatically display in the Priority column.
- **2.** In the Comment column, enter any additional comments or notations for the sample.
- **3.** In the Priority column, change the priority value, if desired.
- **4.** In the Sample Type column, select a sample type from the drop-down list.
- **5.** In the Size Standard column, select a size standard from the drop-down list.
- **6.** In the Panel column, select a panel from the drop-down list.
- **7.** In the Analysis Method column, select a method from the drop-down list.
- **8.** In the Snp Set column, select a SNP set from the drop-down lis if applicable, otherwise select None.
- **9.** Enter text for User-Defined columns 1 to 3.
- **10.** In the Results Group 1 column, create a new Results Group or select a group from the dropdown list (see [page 115](#page-138-0)).
- **11.** In the Instrument Protocol 1 column, create a new instrument protocol or select a protocol from the drop-down list (see [page 112](#page-135-0)).

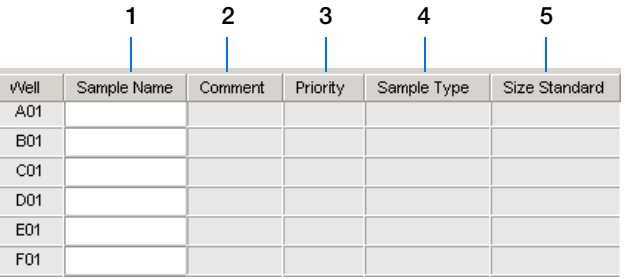

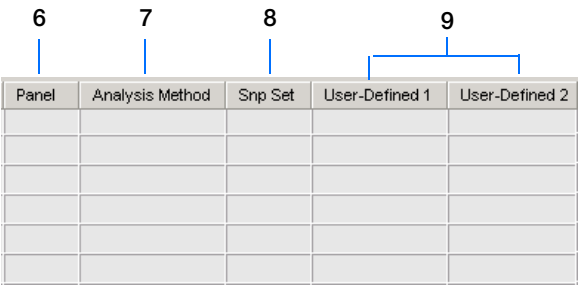

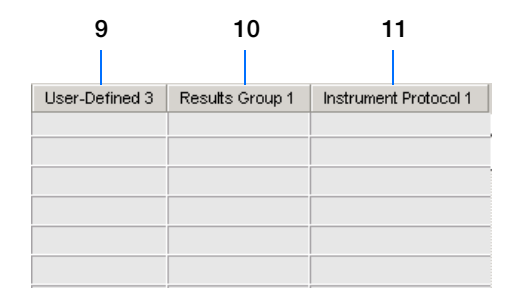

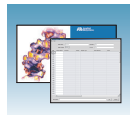

- **12.** To complete the plate record:
	- For the same samples and protocols Highlight the entire row, then select **Edit > Fill Down Special**.

Based on your plate type (96- or 384-well) and capillary array (16 or 4 capillaries), the software automatically fills in the appropriate well numbers for a single run.

- For the same samples and protocols Highlight the entire row, then select **Edit > Fill Down**.
- For the different samples and protocols Complete the entries manually.
- **13.** To do more than one run, select **Edit > Add Sample Run**.

Additional Results Group, Instrument Protocol and Analysis Protocol columns are added to the right end of the plate record.

Add additional runs by selecting **Edit > Add Sample Run** again.

- **14.** Complete the columns for the additional runs.
- **15.** Click  $\alpha$  to save, then close the plate record.

**IMPORTANT!** After clicking OK in the Plate Editor, the plate record is stored in the Plate Manager database and can now be located, edited, exported, or deleted.

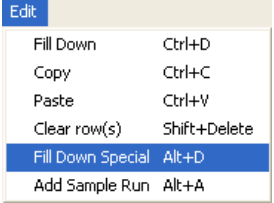

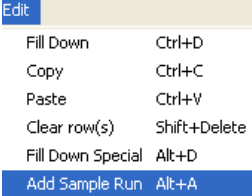

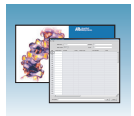

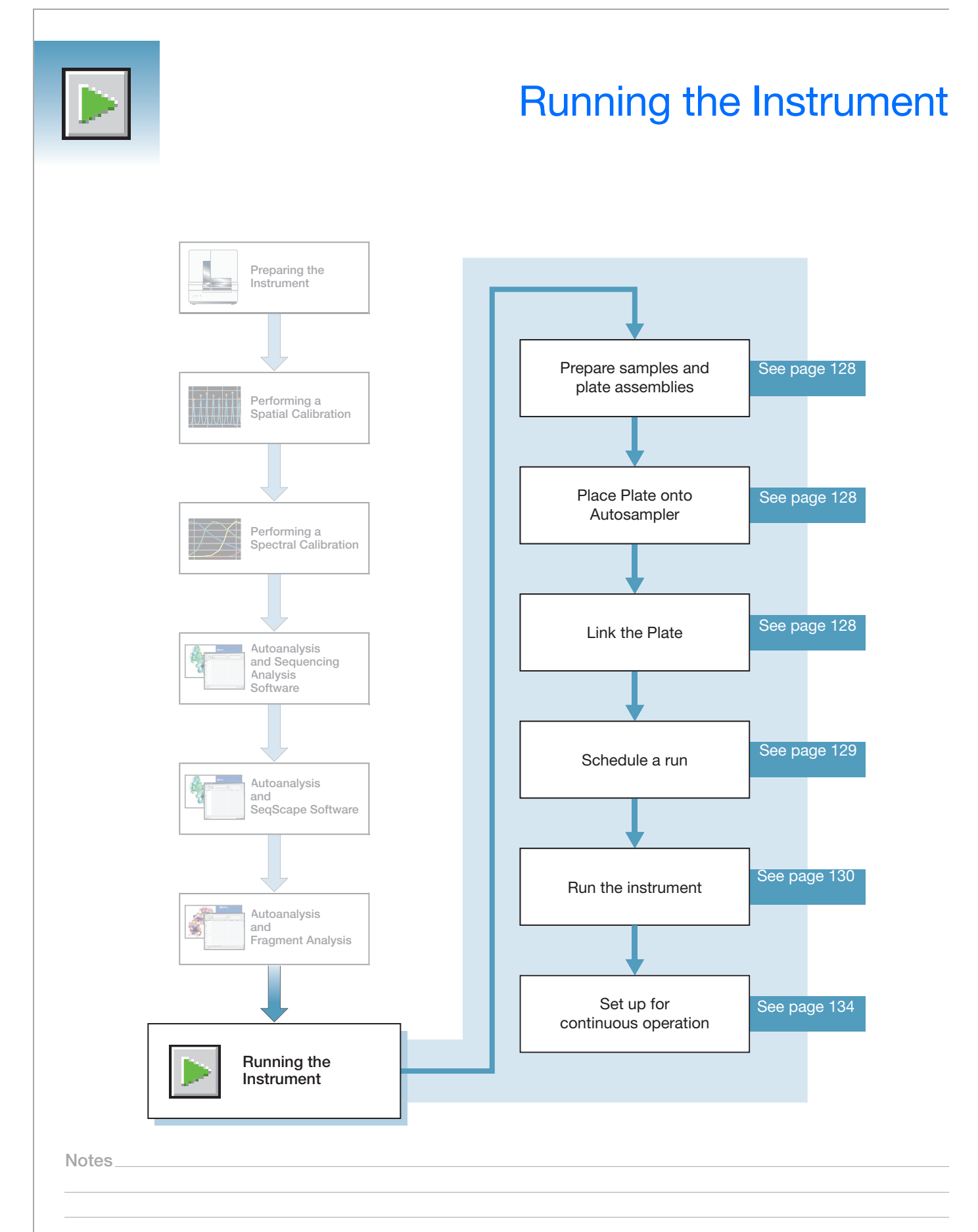

<span id="page-151-0"></span>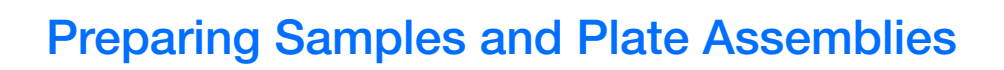

### **Review Table**

Generalized sample preparation and plate assembly procedures are discussed in [Chapter 3, "Performing a](#page-50-0)  [Spectral Calibration,"](#page-50-0) on [page 27](#page-50-0).

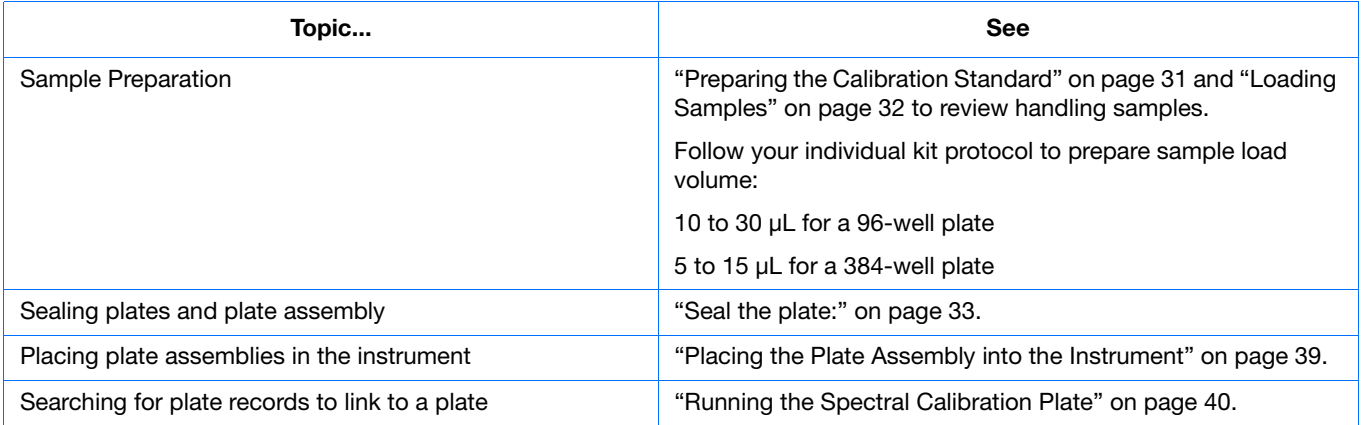

# <span id="page-151-1"></span>**Linking and Unlinking a Plate**

Link a plate on the autosampler to your newly created plate record before running the plate.

Select the desired plate record, then click the plate position indicator corresponding to the plate position in the instrument. The plate position (A or B) displays in the link column.

**Note:** The 3130 genetic analyzer has only one plate position (B) to link a plate record.

The plate position indicator changes from yellow to green when linked and the green run button becomes active.

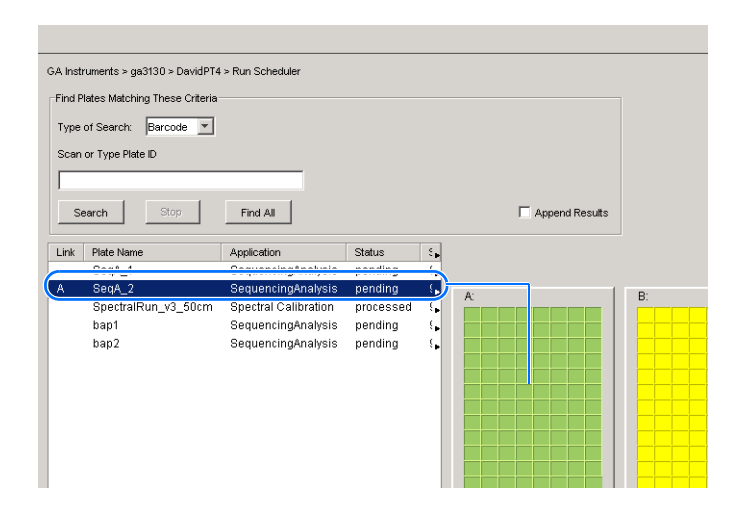

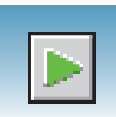

# **Unlinking a Plate Record**

- **1.** Click the plate record that you want to unlink.
- 2. Click Unlink .

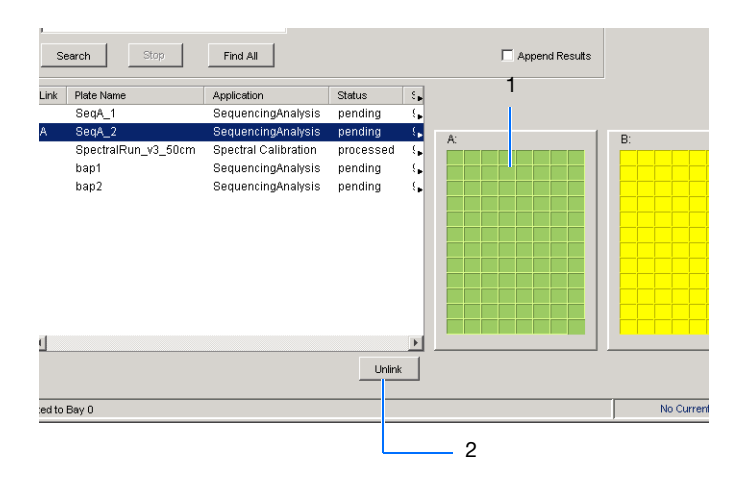

# <span id="page-152-0"></span>**Viewing the Run Schedule**

For more information on run scheduling and sample injection order, see ["Plate Mapping" on page 161.](#page-184-0)

### **To verify that runs are scheduled correctly:**

- **1.** In the tree pane of the Data Collection software, click  $\triangle$  GA Instruments >  $\therefore$  ga3130*xl* or  $\text{ga3130} > \text{J}$  instrument name  $> \blacksquare$  Run **Scheduler** > **Run View**.
- **2.** Select a row for any run. The corresponding wells to be injected for that run are highlighted in the plate diagram.

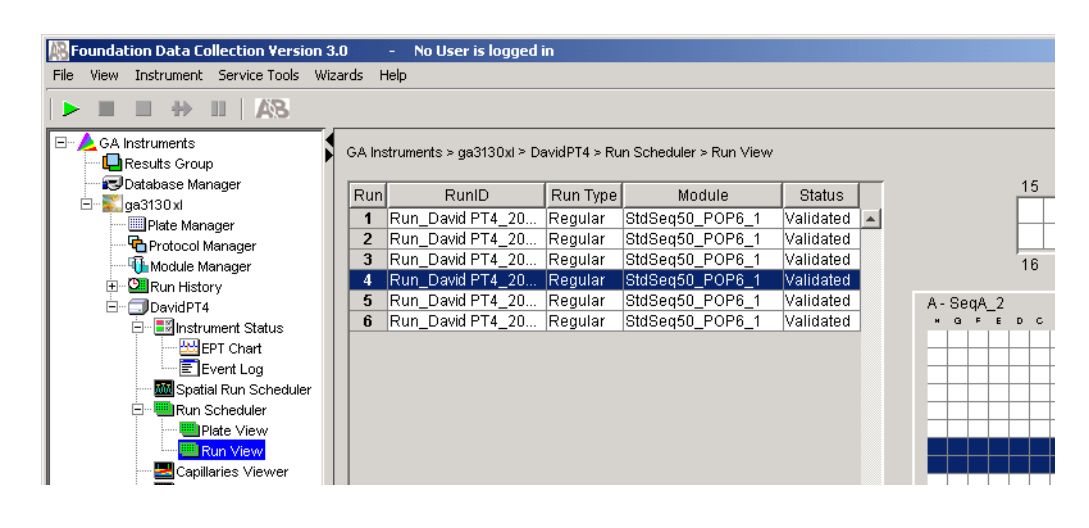

**Notes**

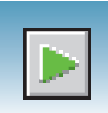

# **Running the Instrument**

# <span id="page-153-0"></span>**Starting the Run**

**1.** Verify that the active spectral calibration matches your dye set and capillary array length for all scheduled runs.

To change the active spectral calibration, see ["Activating a Spectral Calibration" on page 47.](#page-70-0)

To create a new spectral calibration, see ["Creating a Spectral Instrument Protocol" on](#page-58-0)  [page 35](#page-58-0).

- **2.** Click the green button in the toolbar.
- **3.** The Processing Plates dialog box opens, then  $click$  ok  $\vert$ .

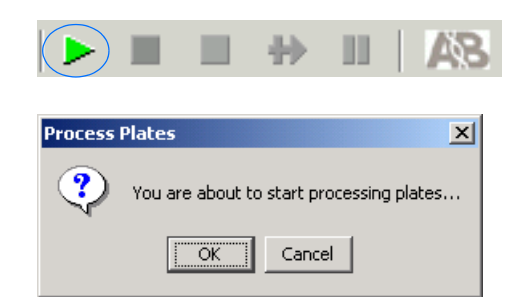

The software automatically performs a run validation:

- If the validation passes, the run starts
- If any of the validation test fails, the run does not start. Check the event log for information.

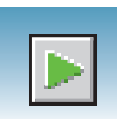

### **Starting the Autoanalysis Manager for SeqScape and/or GeneMapper Software**

Use the Autoanalysis Manager (AAM) software with SeqScape® and/or GeneMapper® software to automatically analyze the data.

**1.** Select **Start > Programs > Applied Biosystems > Autoanalysis Manager > Autoanalysis Manager 3.0**.

**Note:** Autoanalysis Manager does not start automatically. Open Autoanalysis Manager to receive messages from the data collection software for autoanalysis in SeqScape and/or GeneMapper software.

The Autoanalysis Manager window opens.

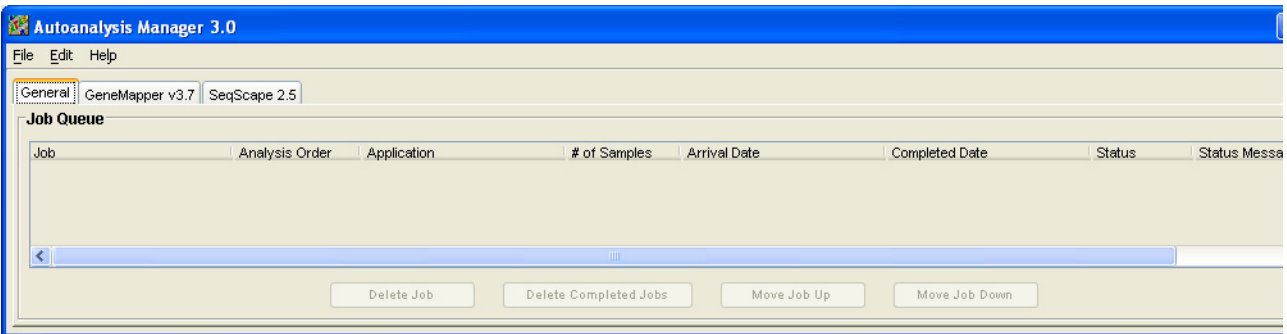

**2.** Quit the SeqScape and/or GeneMapper software.

No other interaction with the AAM software is needed until the runs finish. See ["Using](#page-178-0)  [Autoanalysis Manager Software" on page 155](#page-178-0) on how to use the Autoanalysis Manager.

**Notes**

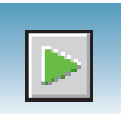

### **Basic Run Module Steps**

#### **Automated module steps when the run starts**

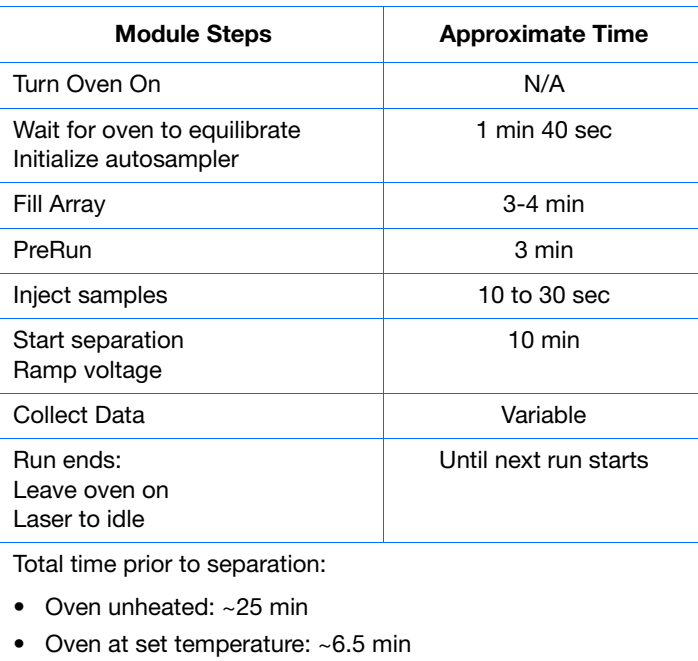

To customize a run module, see the *Applied Biosystems 3130/3130xl Genetic Analyzers Maintenance, Troubleshooting and Reference Guide*.

**Note:** The PostBatch Utility, which runs automatically, turns off both the oven and the laser at end of a batch of runs.

#### **DNA Sequencing Run Times Approximate run times of common DNA sequencing analysis runs**

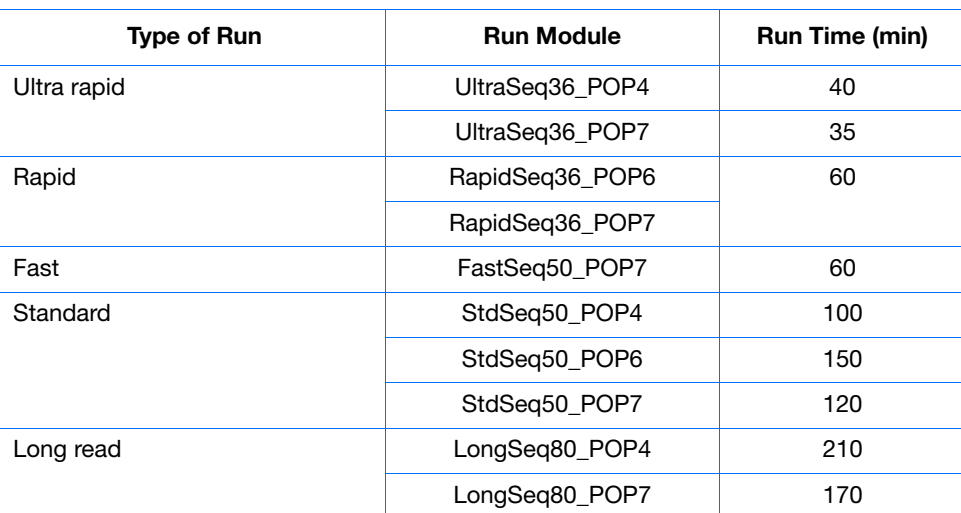

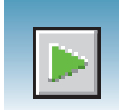

### **Fragment Analysis Run Times**

**Approximate run times of common fragment analysis runs**

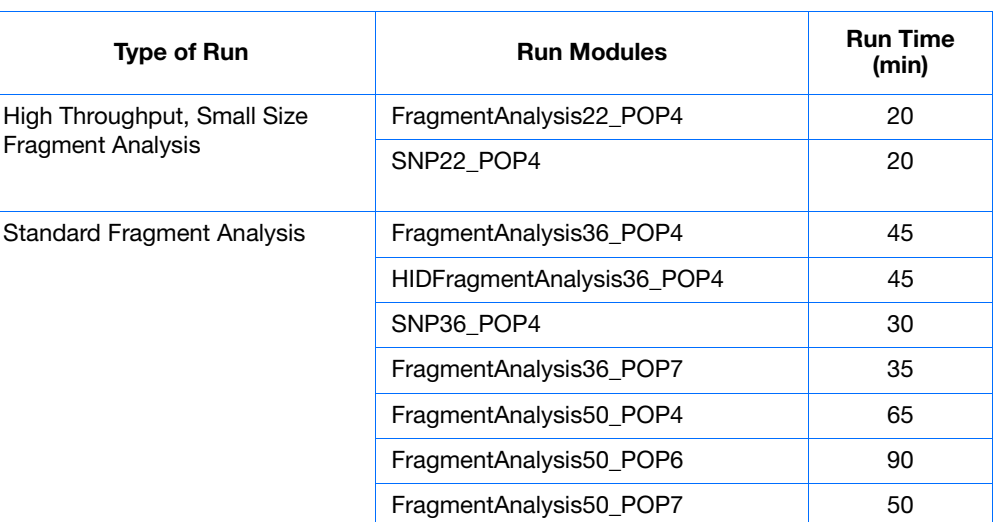

# **Controlling the Run**

**Using the Toolbar** Use the toolbar at the top of the data collection software window to control the run.

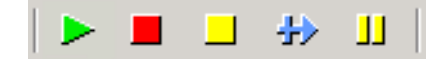

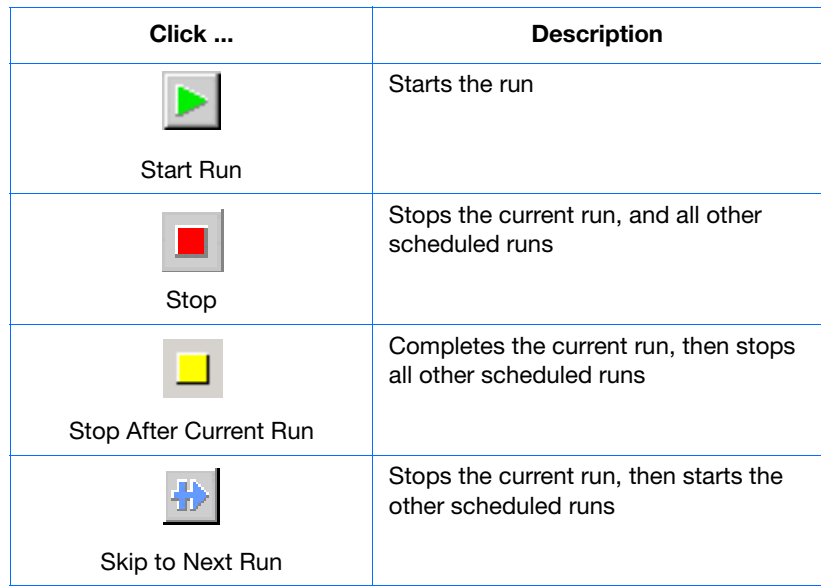

**Notes**

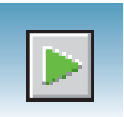

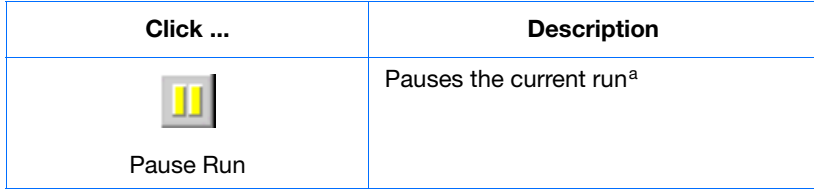

a Pausing the instrument for too long, especially after sample injection, will adversely affect data quality.

# <span id="page-157-0"></span>**Set Up for Continuous Operation**

**Overview** Use the continuous run feature to create and link a plate during a run. You can:

- Run one or more plates
- Remove the plate(s) once samples have run
- Link and run additional plates

When using the continuous run feature:

- Only mount or unmount plates when the instrument is paused.
- Create the plate record before pausing the instrument to make linking more efficient, reducing long pauses.
- Link new plates after a run has resumed.

**Adding or Replacing a Plate During a Run**

During a run, you can mount and unmount plates while the instrument is paused. The plate record can be created, then linked after the run has been resumed.

If the plate is in use, see ["Adding, Replacing, or Removing a Plate During a Run" on](#page-158-0)  [page 135](#page-158-0).

**IMPORTANT!** Pausing the instrument for too long, especially after sample injection, will affect data quality.

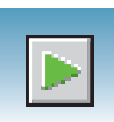

# <span id="page-158-0"></span>**Adding, Replacing, or Removing a Plate During a Run**

Replace a completed plate or add a new plate to an unused plate bay (3130*xl* genetic analyzer only).

- **1.** Prepare your plate and create the plate record.
- **2.** Click **II** (Pause).

In the Pause dialog box, read the pause warning, then click  $\overrightarrow{OK}$  to pause the run.

The Resume run dialog box opens when the run is paused.

**IMPORTANT!** *Do not* click OK to resume the run. Temporarily ignore the dialog box.

- **3.** Remove the old plate, if applicable.
	- **a.** Press the Tray button to bring the autosampler forward.
	- **b.** Open the instrument door.
	- **c.** Remove the old plate.
- **4.** Mount the new plate.
- **5.** Close the door.
- **6.** Click **OK** in the Resume Run dialog box.
- **7.** In the Completed Run dialog box, click  $_{\text{OK}}$  to continue if the samples have been injected, or click cancel to abort the run and return the instrument to an idle state.

**IMPORTANT!** If you click OK, the instrument will continue running the current run regardless of whether the samples have actually been injected or not. If the samples have not been injected, the samples will be injected from the new plate.

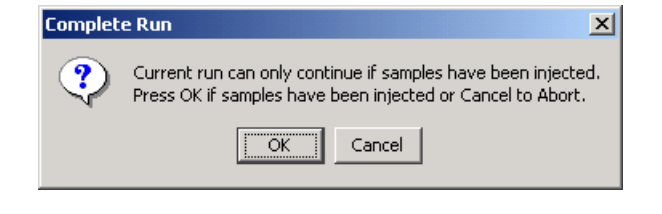

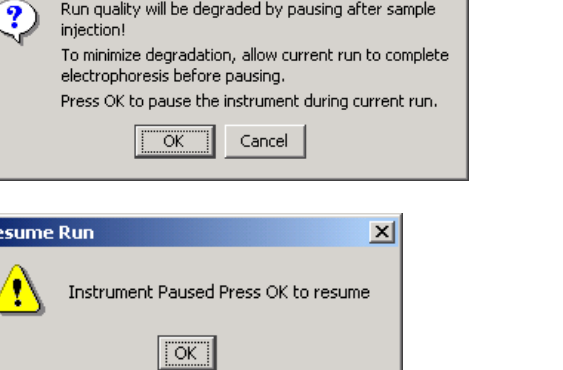

 $\vert x \vert$ 

Pause

Resu

G

**Notes**

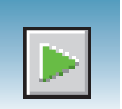

**8.** Search for the plate record, then link the new plate.

The new plate runs after the current plate completes all scheduled injections.

**Note:** If you unmount the currently running plate prior to the first frame of data being collected but after sample injection (clicked OK to continue), the plate status changes to processed even though the run is actually continuing.

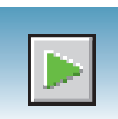

# **Viewing Data During a Run**

**Run Scheduler > Plate View** In the tree pane of the Data Collection software, click **GA Instruments** > **g** ga3130*xl* or ga3130 >  $\Box$  *instrument name* >  $\Box$  **Run Scheduler** > **Plate View**.

> **Note:** The **Run Scheduler** and **Plate View** windows display the same information.

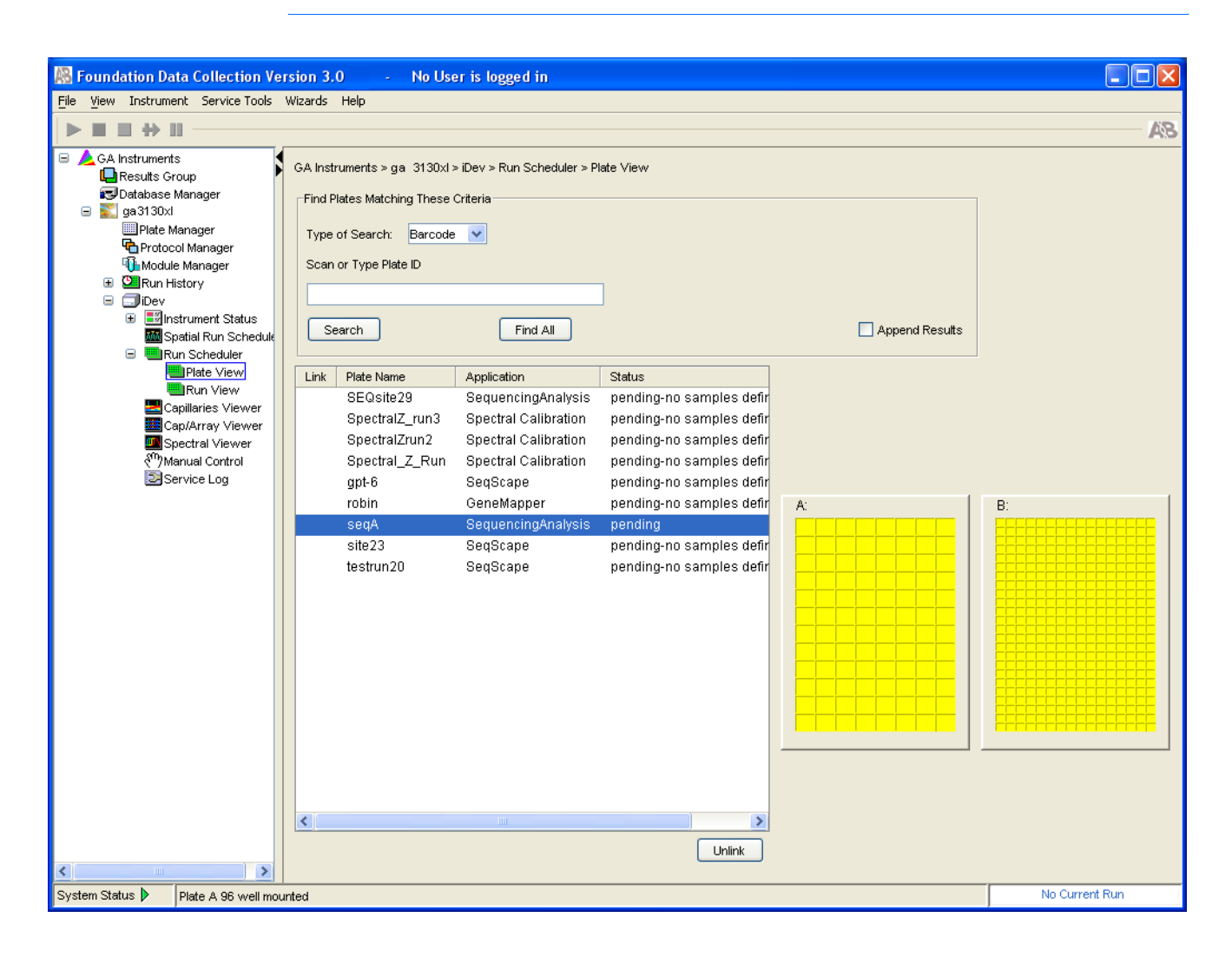

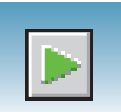

#### **Run Scheduler > Run View** In the tree pane of the Data Collection software, click  $\triangle$  GA Instruments >  $\therefore$  ga3130*xl* or ga3130 >  $\Box$  *instrument name* >  $\blacksquare$  Run **Scheduler**  $> \blacksquare$  **Run View** to monitor the status of the scheduled runs.

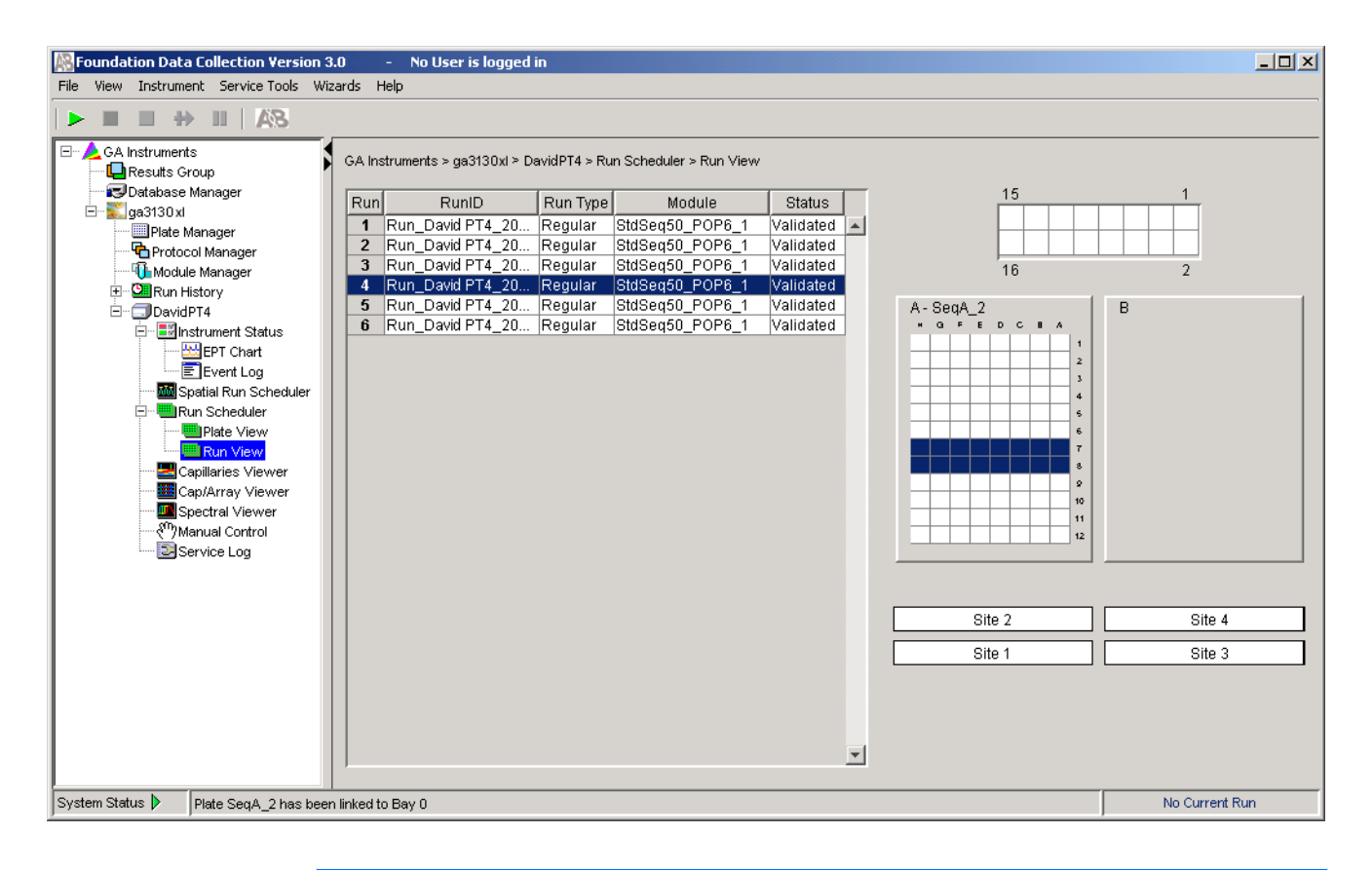

**Note:** For default load maps, see [Appendix A, "Plate Mapping."](#page-184-0)

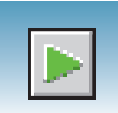

### **Instrument Status** In the tree pane of the Data Collection software, click  $\triangle$  GA Instruments > **ga**3130*xl* or ga3130 >  $\Box$  *instrument name* >  $\Box$  Instrument **Status** to monitor the status of the instrument or the current run.

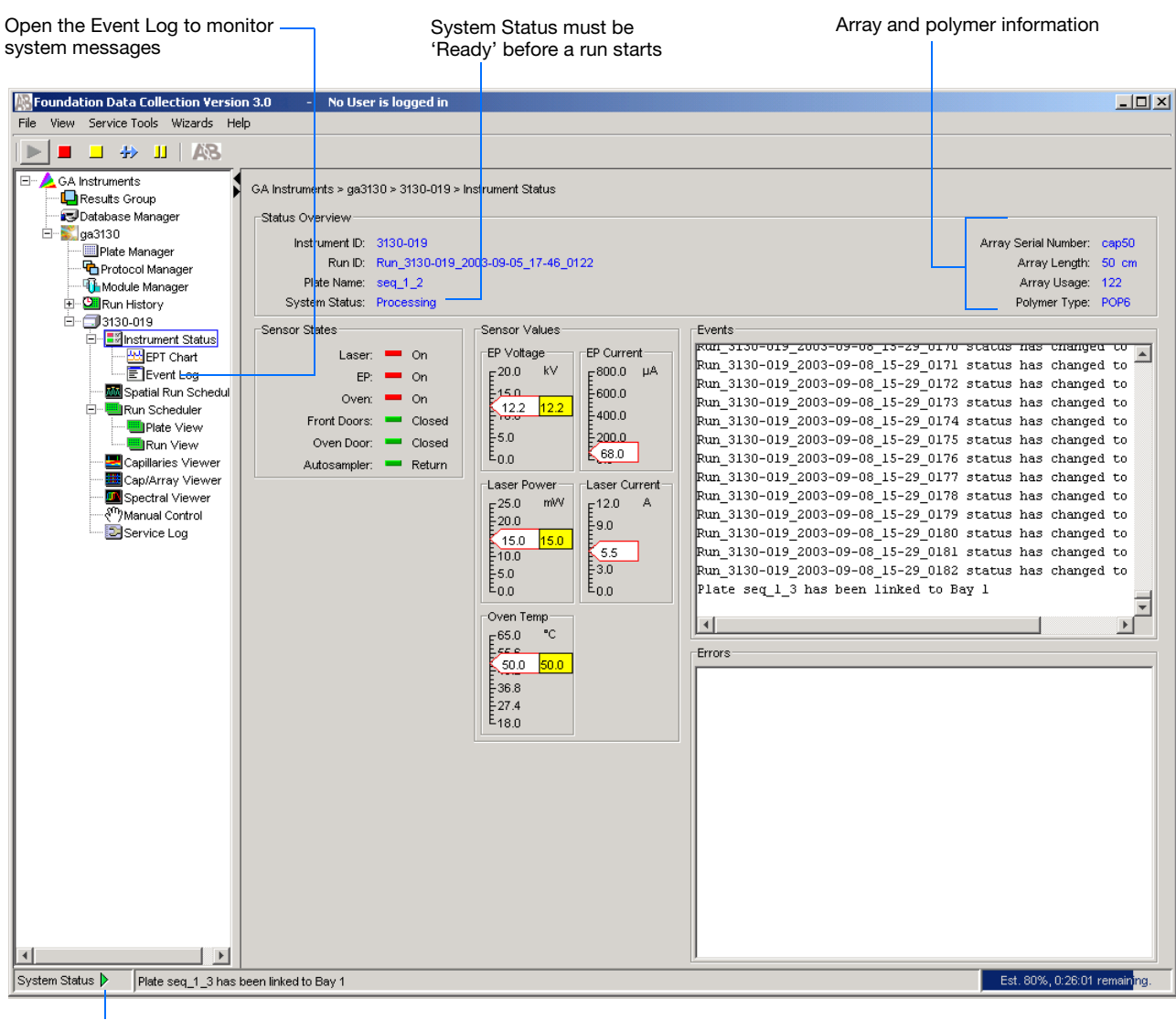

System Status changes from green to flashing red when errors occur, see Event Log.

**Notes**

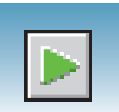

#### **Instrument Condition Sensor States Pane**

The color of the indicator provides a quick way to check the status of the item to the left. See the table below for a definition of each color.

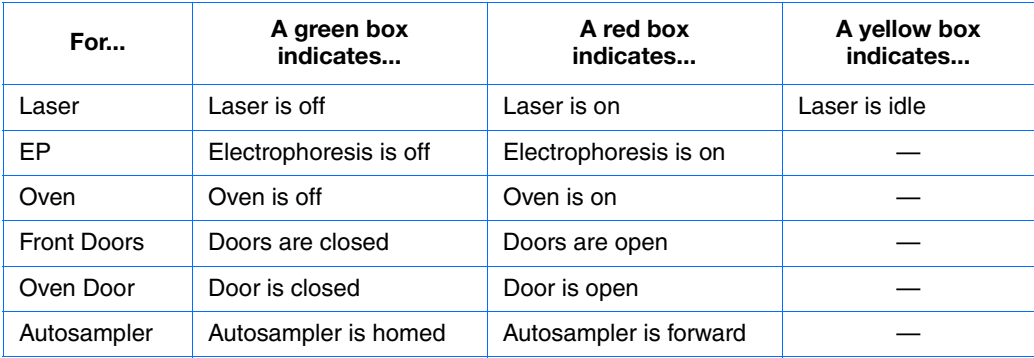

### **Events Box**

The Events box lists the:

- Instrument's recent actions
- Status of each capillary as passed or failed at the end of a spectral calibration
- Calibration data at the end of a spatial calibration

Some of the events listed in the Events box provide information for service engineers.

#### **Errors Box**

The Errors box lists errors that have occurred during the current run.

Some of the error messages provide information for service engineers. A "fatal" error usually requires that you restart the data collection software.

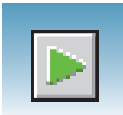

### **Instrument Status > EPT Chart**

In the tree pane of the Data Collection software, click  $\triangle$  GA Instruments > **ga3130***xl* or ga3130 >  $\Box$  instrument name >  $\Box$  Instrument Status >  $\Box$  EPT **Chart**. The EPT chart displays real-time electrophoresis (EP) data during a run.

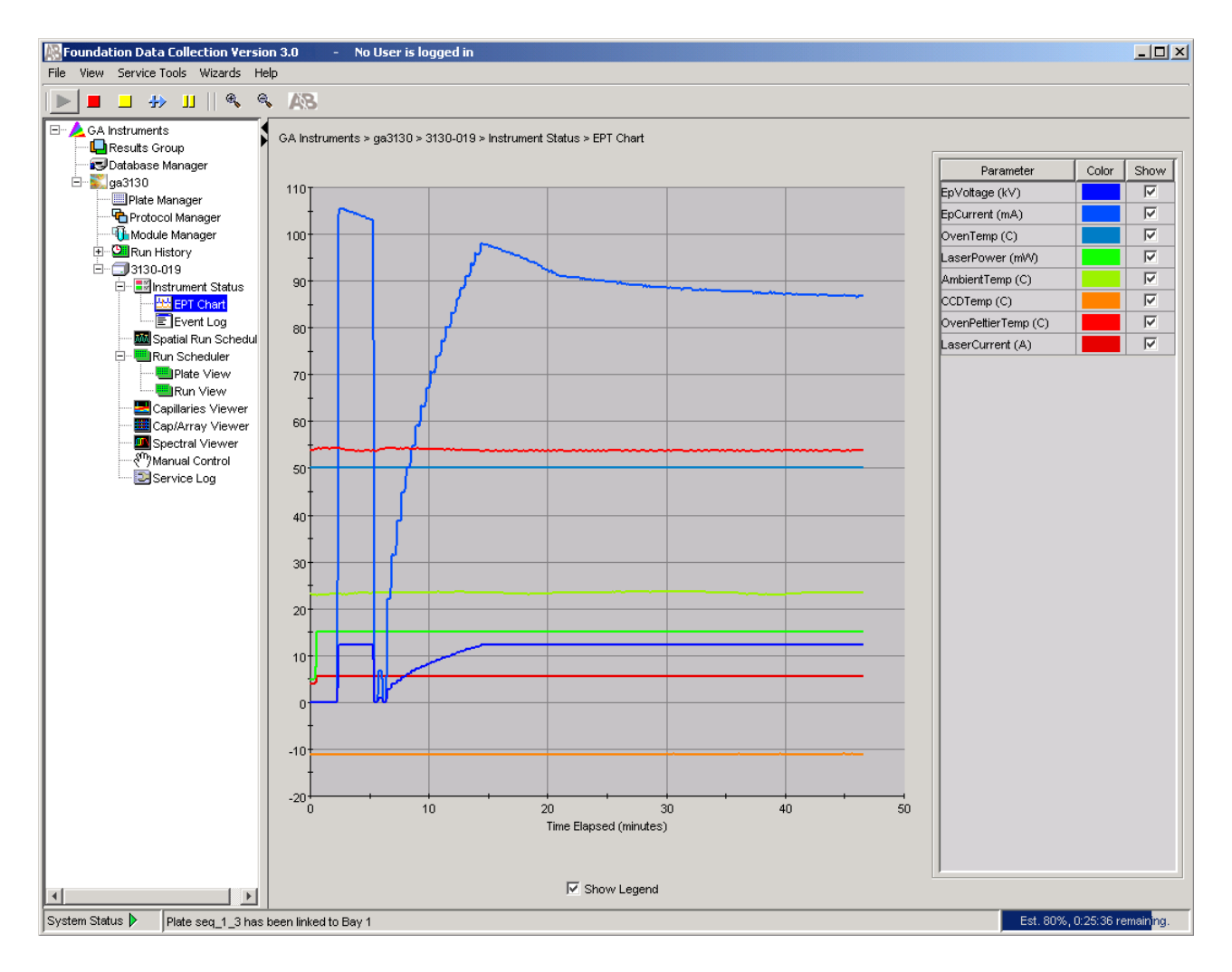

**Notes**

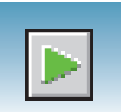

### **Instrument Status > Event Log**

In the tree pane of the Data Collection software, click  $\triangle$  **GA Instruments** > **ga3130***xl* or ga3130 >  $\Box$  instrument name >  $\Box$  Instrument Status >  $\Box$  Event **Log**. The Event log itemizes events such as errors and general information for all data collection steps.

Clear error messages by clicking **Clear Errors**. The System Status light flashes red until all errors are cleared. Take corrective action based on error message.

**Note:** This view can also be used to monitor spectral calibration results in real time to verify the capillary-by-capillary processing status.

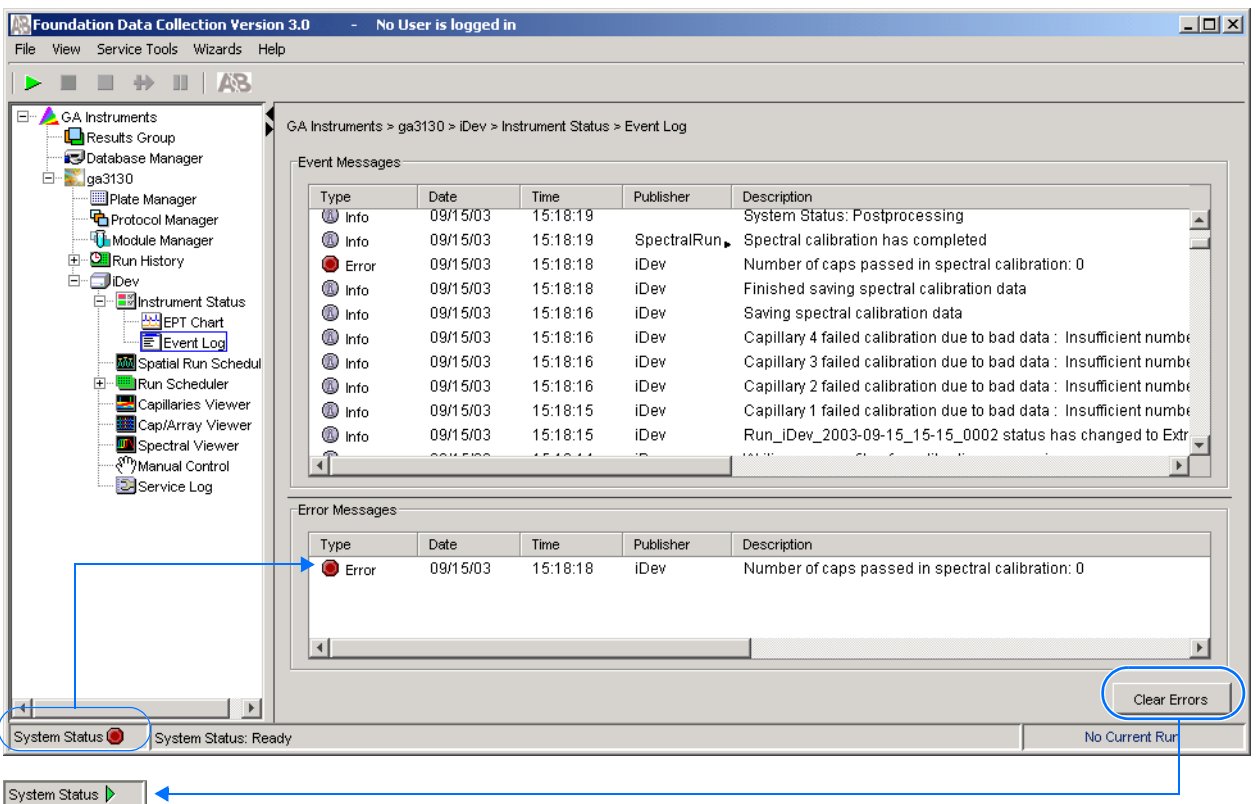

Clear Errors changes the System status from red to green (ready state).

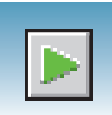

**Capillaries Viewer** In the tree pane of the Data Collection software, click ▲ GA Instruments > **g**a3130 or **ga3130xl** > *instrument name* > **Capillaries Viewer**. Use the Capillary Viewer to examine the quality of the raw data during a run for several capillaries at once.

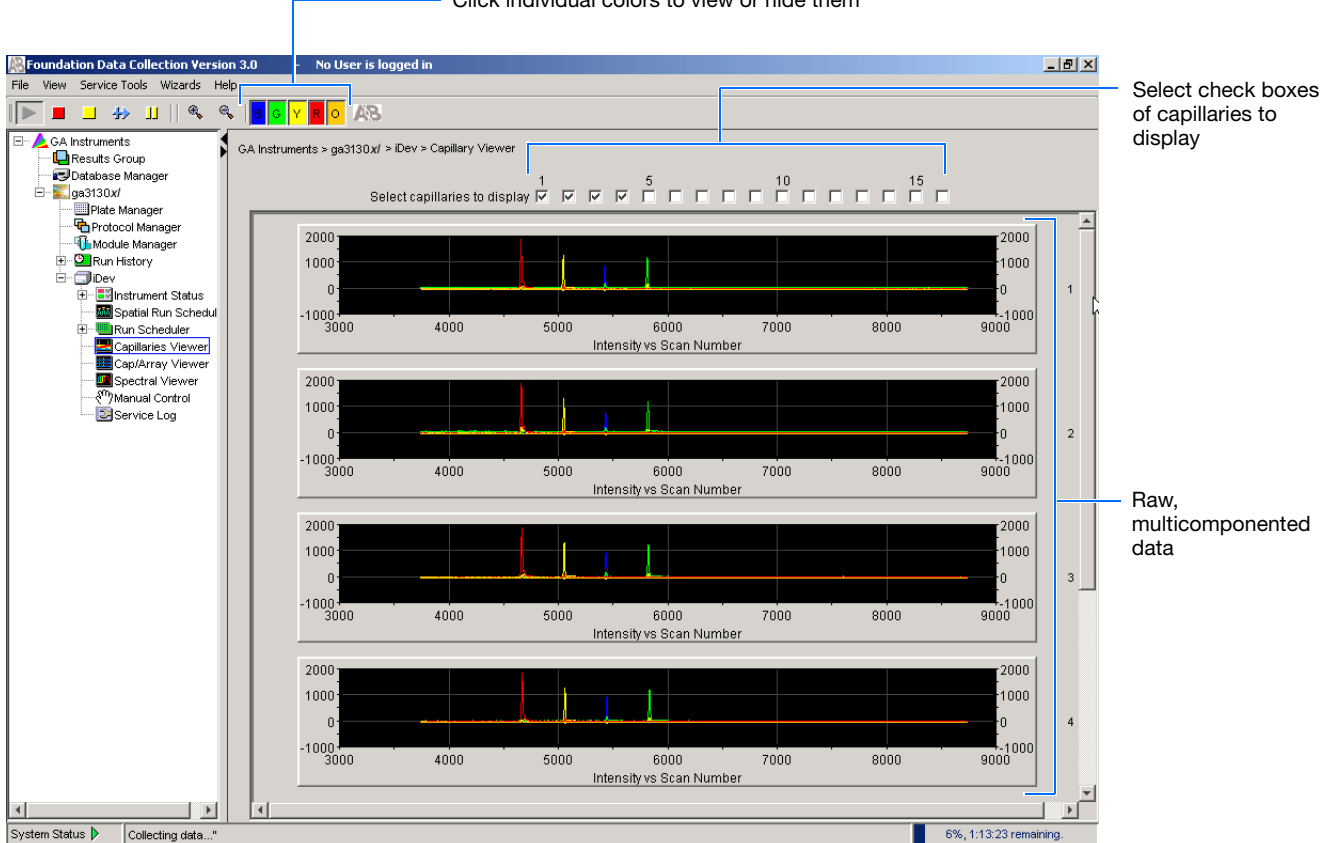

Click individual colors to view or hide them

#### **Check Boxes**

Select the check boxes of the capillaries to view their electropherograms. The capillaries are displayed in the order in which the boxes are checked. The more boxes that are selected, the slower the refresh window rate.

**Raw Data** An electropherogram is a graph of relative dye concentration against time, plotted for each dye. The displayed raw data has been corrected for spectral overlap (multicomponented).

#### **How to Zoom**

#### **To zoom in and out:**

- **1.** Select a rectangular area over the area of interest by holding down the mouse button. Release the mouse button to zoom in.
- **2.** Click  $\triangleleft$  to return to full view.

**Notes**

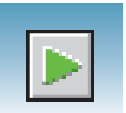

**Cap/Array Viewer** In the tree pane of the Data Collection software, click ▲ GA Instruments > **ga3130** or **ga3130***xl* > *instrument name* > **Cap/Array Viewer**. Use the window during a run to examine the quality of your data, which is displayed as color data for the entire capillary array. You can view all the capillaries (vertical axis) as a function of time/scan numbers (horizontal axis).

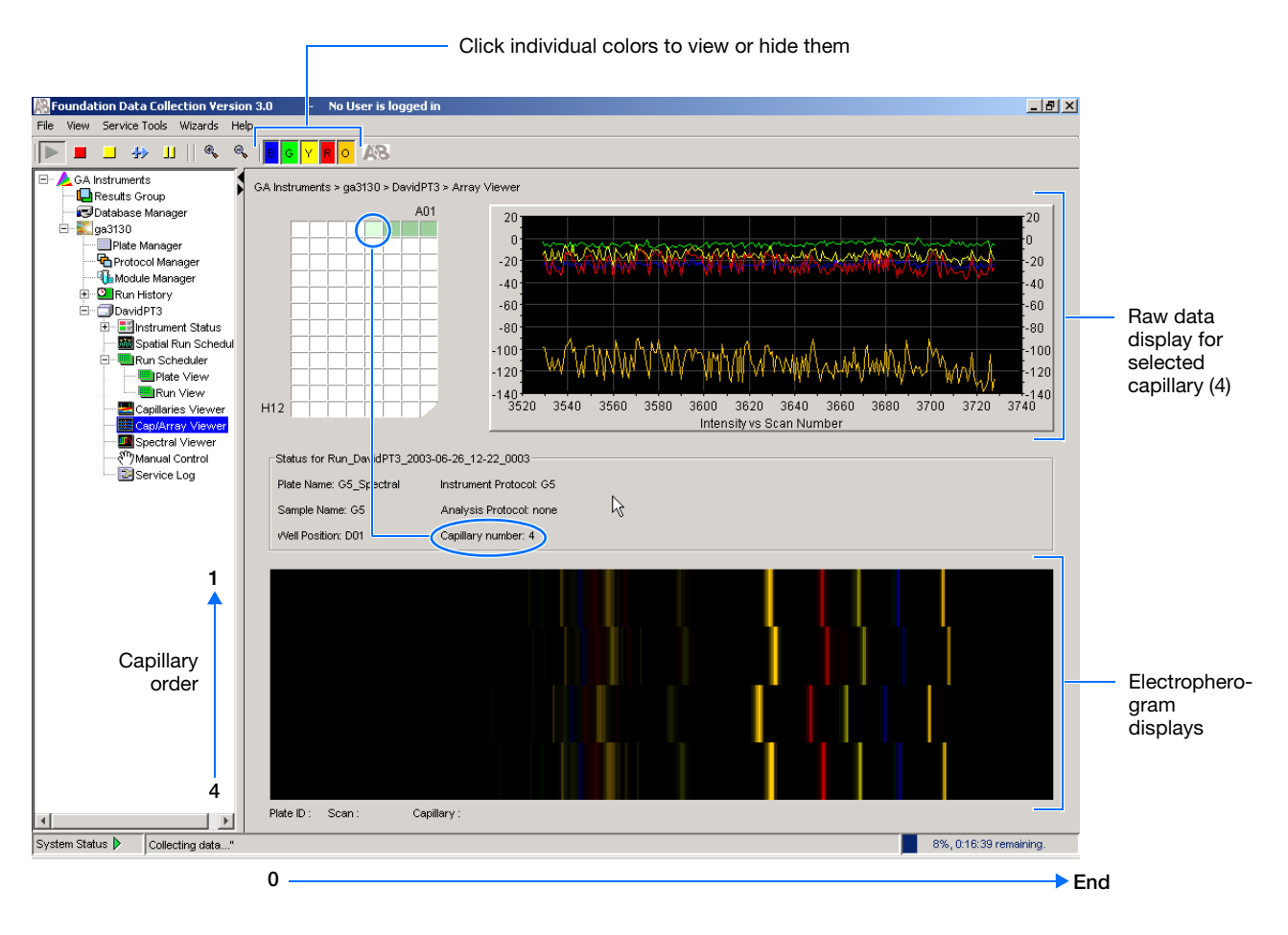

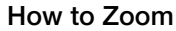

**To zoom in and out:**

- **1.** Select a rectangular area over the area of interest by holding down the mouse button. Release the mouse button to zoom in.
- **2.** Click  $\left| \cdot \right|$  to return to full view.

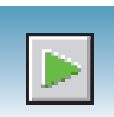

# **Working with Data in The Run History View**

# **Run History Components**

**Elements of the Run History Utility** Use the Run History utility only with completed runs stored in the local 3130/3130*xl*  genetic analyzer Data Collection database. It does not provide real-time viewing of collecting runs.

In the left tree pane, click the icon next to the function to launch it.

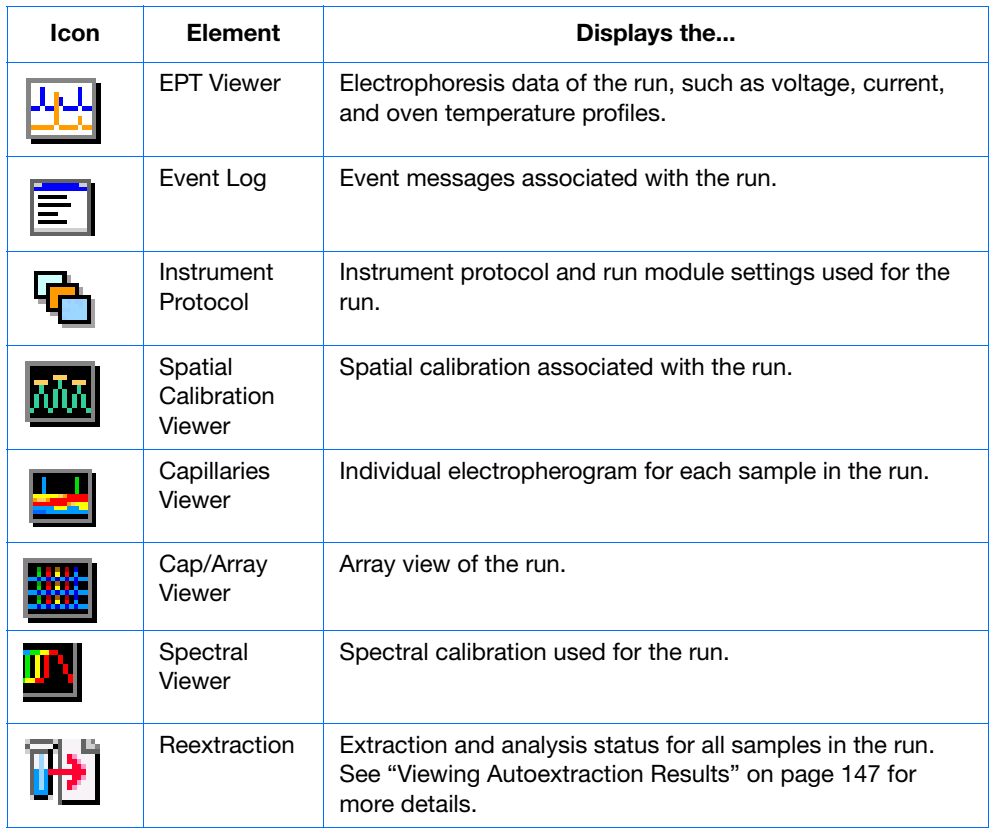

#### **Elements Within the Run History Utility**

**Note:** If Cleanup Database has been used, you cannot view processed data in Run History.

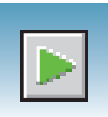

# **Viewing Data from a Completed Run in the Data Collection Software**

View data using two formats within the 3130/3130*xl* genetic analyzer Data Collection software under the Run History icon:

- In the Cap/Array Viewer window (in much the same way that you might view the gel file output from an ABI PRISM® slab gel instrument).
- In the Capillary Viewer window, capillary-bycapillary.

# **Viewing Data from a Completed Run**

- **1.** In the tree pane of the Data Collection software, click  $\triangle$  GA Instruments >  $\triangle$  ga3130*xl* or **ga3130** > **Run History** to select the run you want to view.
- **2.** Search for your run by either Barcode or Advanced search.
- **3.** After choosing the run, click the run history elements, such as Cap/Array Viewer or the Capillary Viewer from the left tree pane to look at the run data.

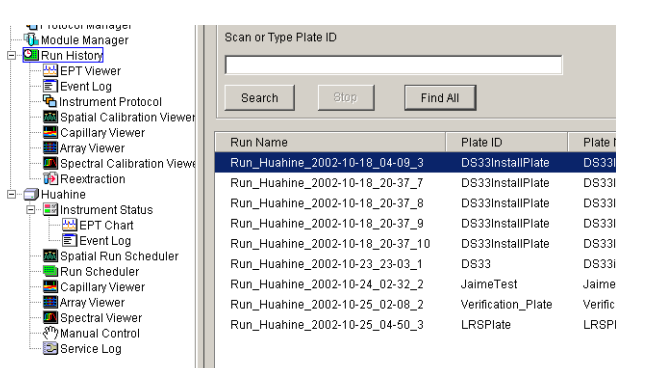

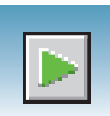

# <span id="page-170-0"></span>**Viewing Autoextraction Results**

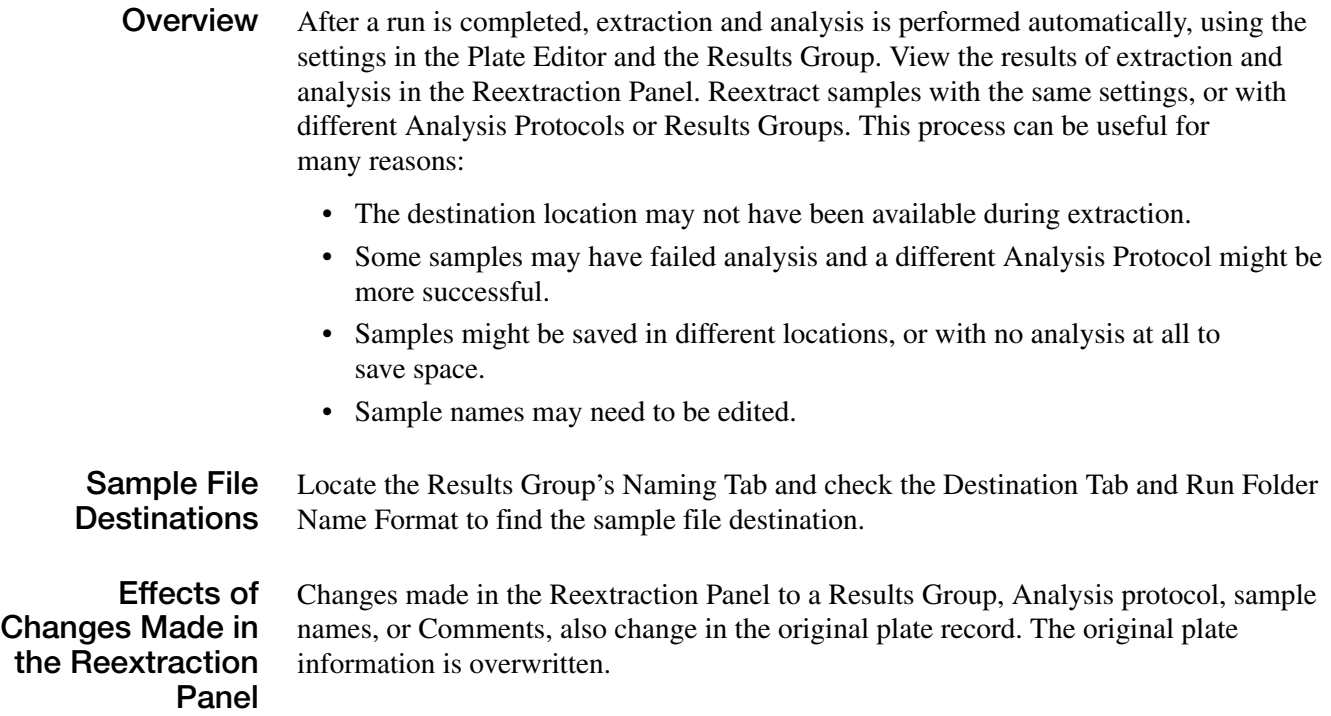

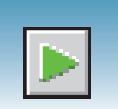

# **Selecting and Queuing Samples for Extraction**

Queue individual samples for reextraction to experiment with different Analysis Protocols for samples that have failed initial extraction.

- **1.** Click **[Fig.**] (Run History).
- **2.** Enter the plate name for a plate that has been completed, or click **Search**. Plates that have runs still pending cannot be reextracted. All the runs from that plate appear in the window.
- **3.** Select a run from the list.

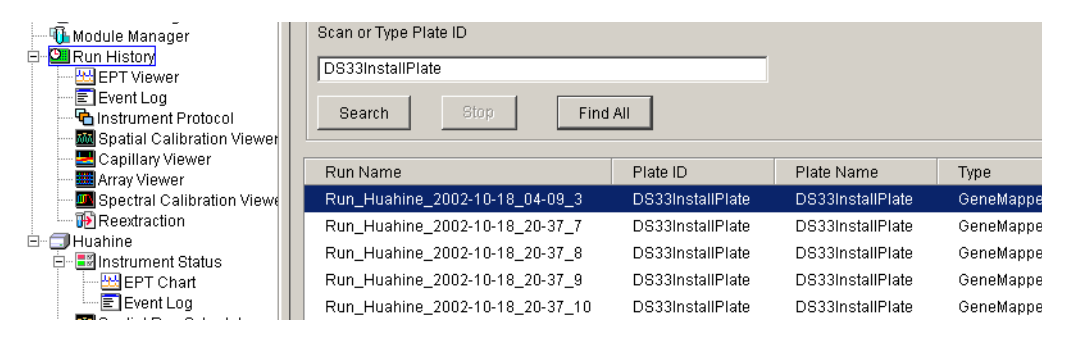

- **4.** Click  $\prod_{i=1}^{n}$  (Reextraction) in the left tree pane to display the Reextraction window.
- **5.** Click the check boxes in the Extract column to select the samples to be reextracted.
- **6.** Click **Extract** to start the reextraction.

**Note:** Reextracted sample files are saved in the original folder that data was extracted to unless this destination was changed through the Results Group.

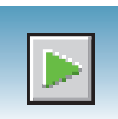

# **Elements of the Reextraction Window**

All the samples are displayed with the results of extraction and analysis.

**Note:** Sort the columns of the re-extraction panel by holding the shift key and then clicking on a column header.

### **Reextraction Window for Sequencing Analysis**

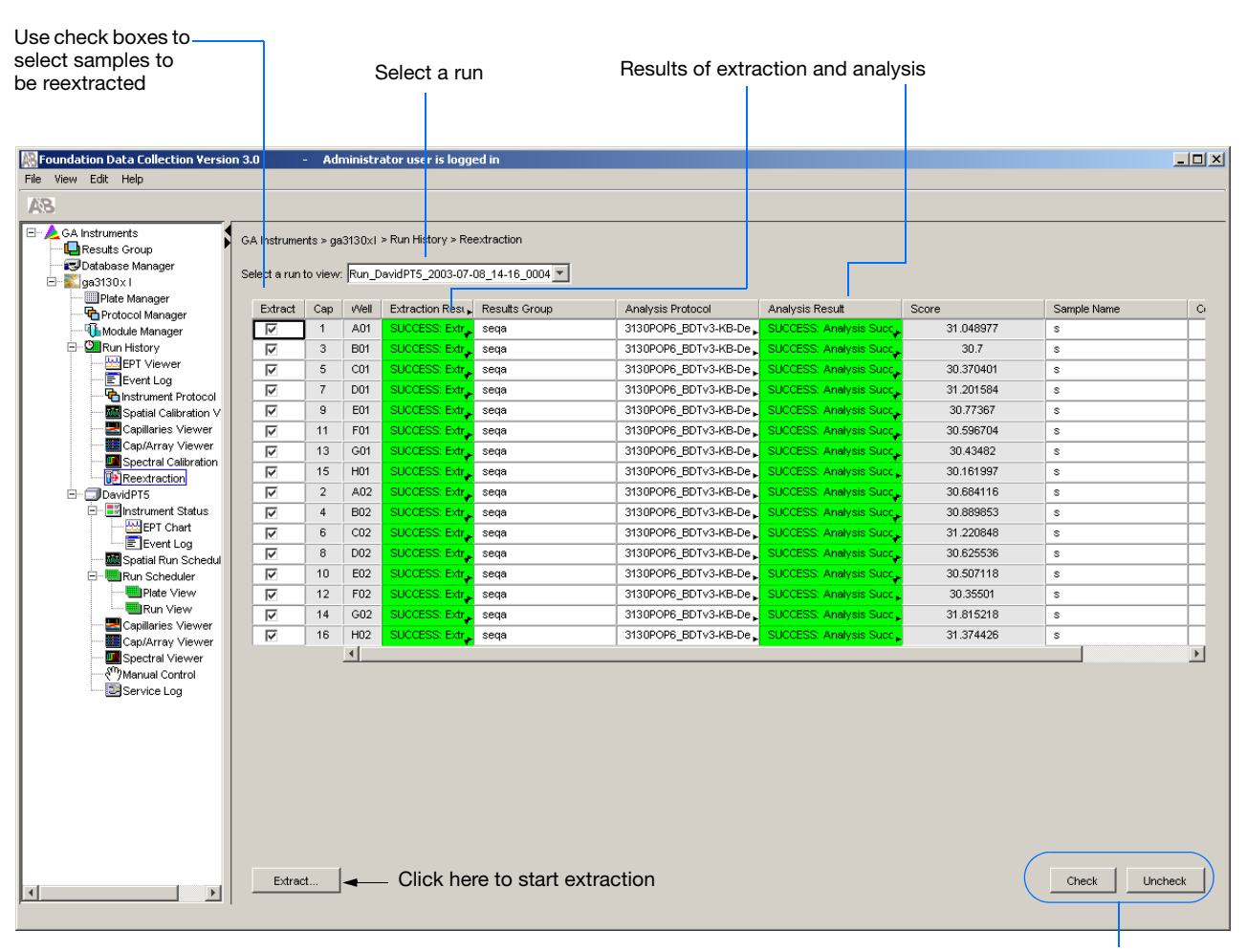

Use these buttons if several samples are highlighted

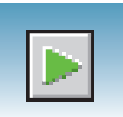

### **Reextraction Window for Fragment Analysis**

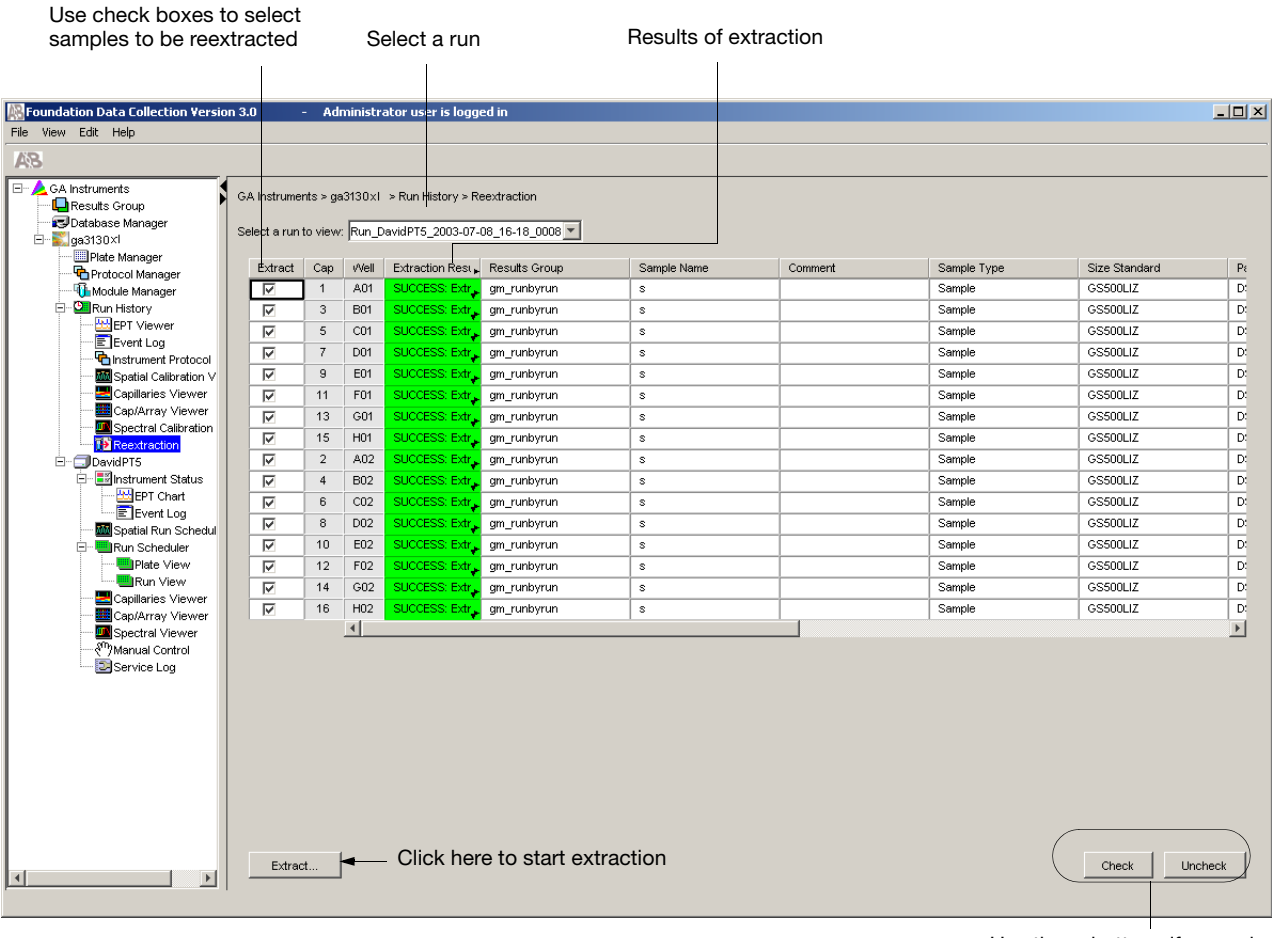

Use these buttons if several samples are highlighted

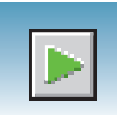

**Results Column** The results of extraction and analysis are color coded in the Results column. The following table lists the colors and their values for Sequencing Analysis.

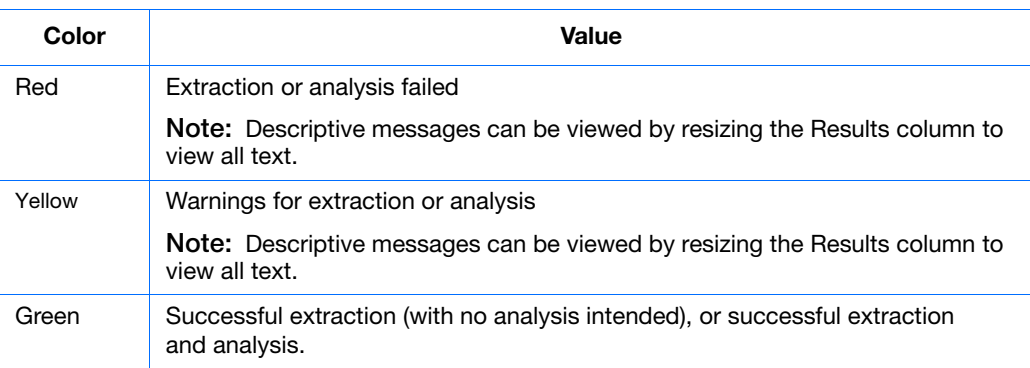

The Results column, by default, shows only the beginning of any processing message. The entire message and the sample file location can be viewed by expanding the cell. There is a tooltip view for each sample results message.

Tooltip view. Access by placing the cursor over the sample of interest

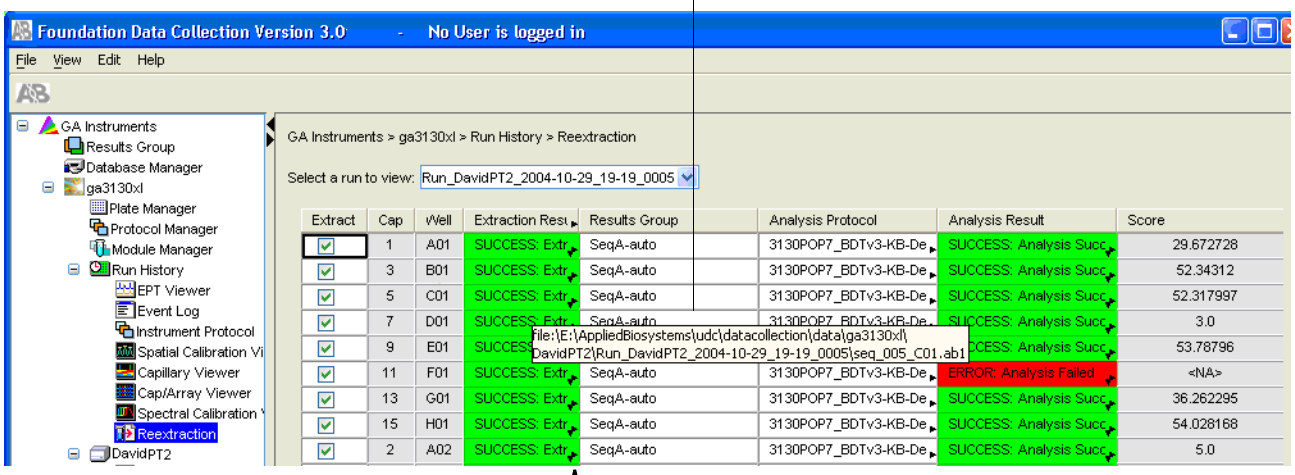

Drag the cell's edge to expand the column

**Notes**

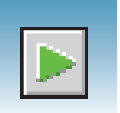

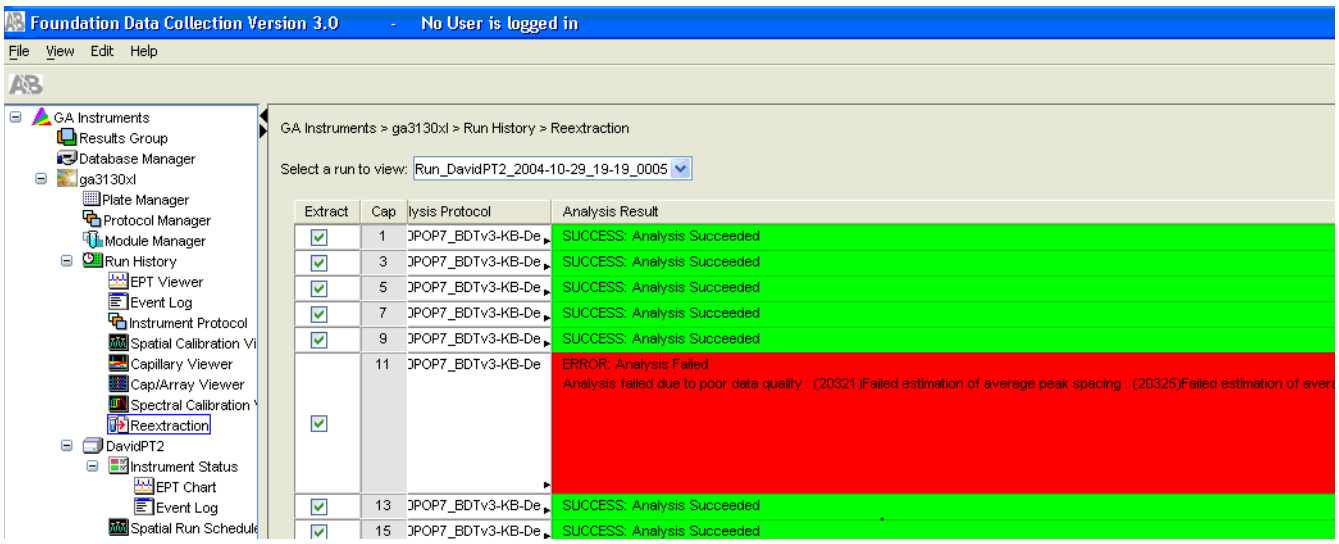

**Expanded column**

**Quality Column** The Quality column represents the quality values for an entire sequence. Quality Values are only assigned to analyzed samples when using the  $KB^m$  Basecaller.

#### **Colors displayed and their associated value range**

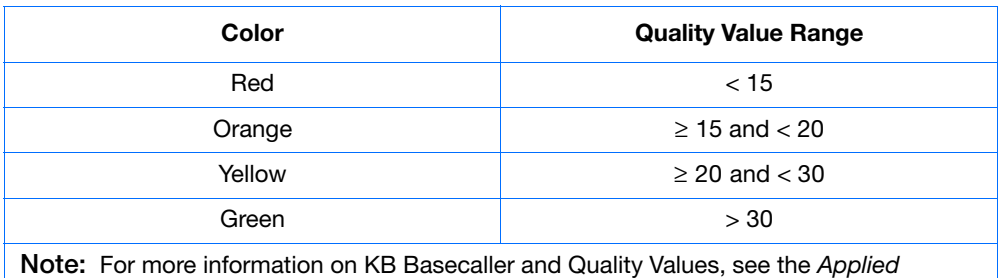

*Biosystems DNA Sequencing Analysis Software v5.1 User Guide,* PN 4346366*.*

The column is empty (white) if:

- Analysis was not performed
- Analysis failed
- ABI Basecaller was used for analysis. This basecaller does not assign Quality Values.

**Notes**

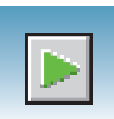

### **Results Group and Analysis Protocol Columns**

You can edit and make changes for reextraction to the Results Group and the Analysis Protocol (Analysis Method in the GeneMapper® software).

**Note:** Select an entire column in the Reextraction window by clicking on the column header. For example, clicking on the Extract column header selects all samples. Clicking the Uncheck or Check buttons at the bottom of the window, enables or disables the check boxes for each sample. The filldown command (**Ctrl**+**D**) works the same here as in the Plate Editor for easier information input.

# **Sorting the Samples**

- **1.** Hold down the shift key while clicking on the column header to sort samples according to the column properties.
- **2.** Shift-click again to sort them in reverse order. Sort by:
	- Capillary number
	- Well position
	- Results
	- Quality
	- Extract column

**Note:** For example, bring all of the failed analysis or extraction samples to the top of the column. Now they can be viewed without having to scroll down to each sample individually.

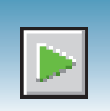

# **Reextracting Selected Samples**

- **1.** Expand the Results column cells for any yellow or red results to see a description of the warning or failure.
- **2.** If desired, select a new Results Group, or edit the current one. Selecting a new Results Group allows you to turn off autoanalysis, change the samples and folder naming options, the location where they are placed, and the owner of the Results Group.
- **3.** If desired, change the Analysis Protocol to experiment with different ways of analyzing the sample, using a different basecaller for example.
- **4.** Check the check box in the Extract column for the samples you wish to extract again.
- **5.** Click **Extract**.

**Note:** Reextraction creates an entirely new sample file and does not replace the previously saved sample file. The presence of a previous sample file has no effect on the creation of a new sample file. If the same naming options that are used for reextraction are identical to those used previously, a number is appended to the filename. For example, if the first sample is, "sample 01.ab1" then the second sample would be, "sample 01 (1).ab1."

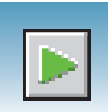

# <span id="page-178-0"></span>**Using Autoanalysis Manager Software**

Use Autoanalysis Manager software with SeqScape and/or GeneMapper software. The Autoanalysis Manager software is installed by the SeqScape or GeneMapper software installation CD.

Autoanalysis occurs in the following sequence:

- **1.** When data collection software finishes a run, the Message Service sends the message "Run Completed."
- **2.** The Autoanalysis Manager receives the message, and the job is submitted. The job appears in the General tab.
- **3.** The Autoanalysis Manager polls for jobs every 2 minutes and opens the automated processing version of SeqScape and/or GeneMapper software to analyze the data.
- **4.** At the end of analysis, the status in the Autoanalysis Manager is updated.
- **Files Created** The data collection software stores the sample files in the location specified in the results group. The Autoanalysis Manager copies the files into the Data Store for SeqScape or GeneMapper processing.

To maintain sufficient storage space on your hard drive, delete or transfer unnecessary sample files to a different network or CD.

**Autoanalyzed Samples Note:** If your GeneMapper or SeqScape software was opened during autoanalysis, then close your analysis application and relaunch the Autoanalysis Manager.

> Once an internal message from the instrument is received by the Autoanalysis Manager, it opens the automated processing version of SeqScape and/or GeneMapper software to autoanalyze the samples. The standard user version of SeqScape and/or GeneMapper software must be closed in order for autoanalysis to begin.

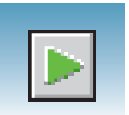

# **Components**

The Autoanalysis Manager has two or three tabs:

- General tab
- GeneMapper tab, if GeneMapper v3.7 or GeneMapper *ID* v3.2 software is installed
- SeqScape tab, if SeqScape software is installed

General Tab The General tab shows the jobs that have been submitted and their status.

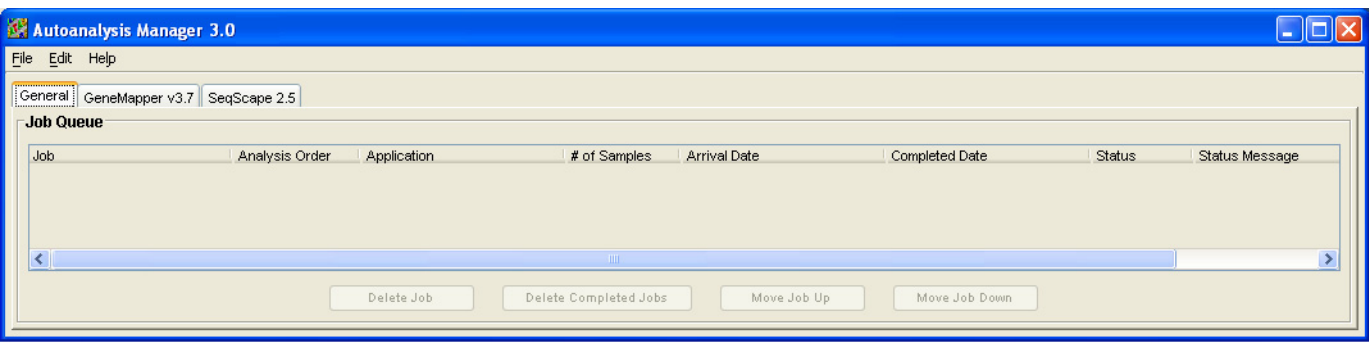

#### **Command Buttons in the General Tab**

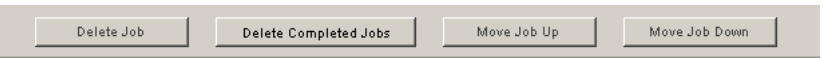

#### **Command Button Functions in the General Tab**

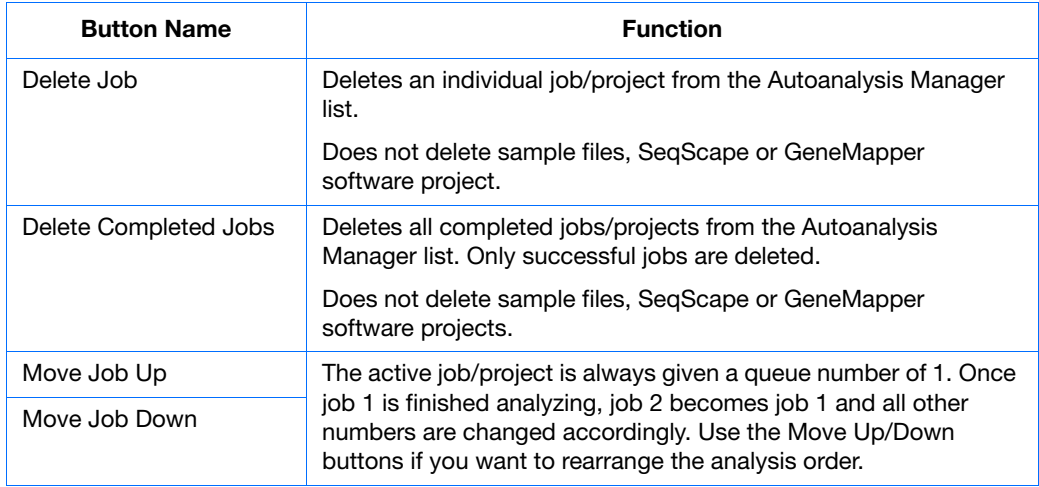
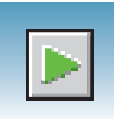

**GeneMapper Software Tab** The GeneMapper software tab shows the jobs that have been submitted and their status.

<span id="page-180-0"></span>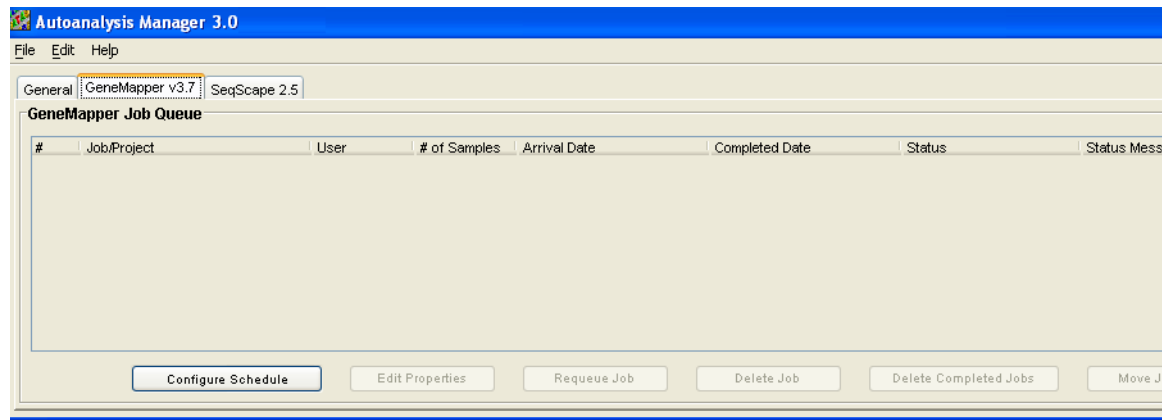

**Command Buttons in the GeneMapper Software Tab**

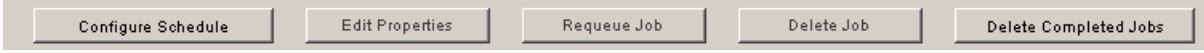

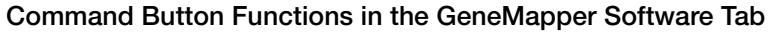

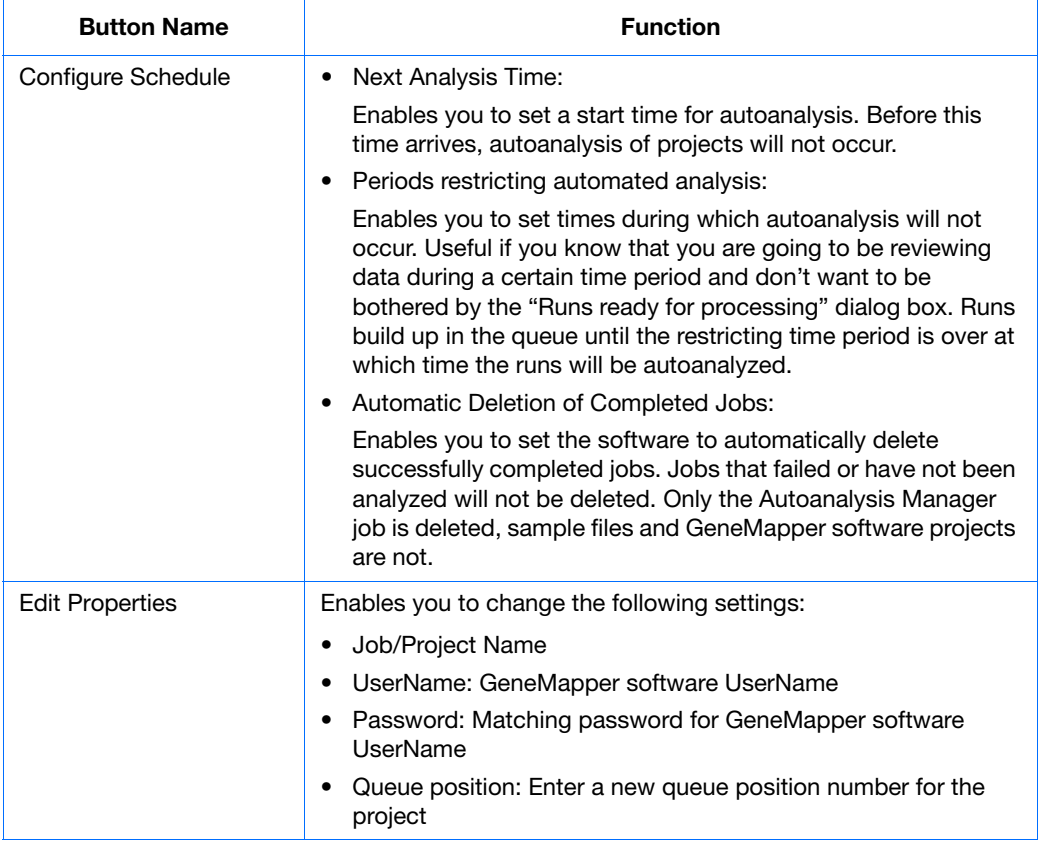

**Notes**

**7**

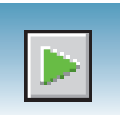

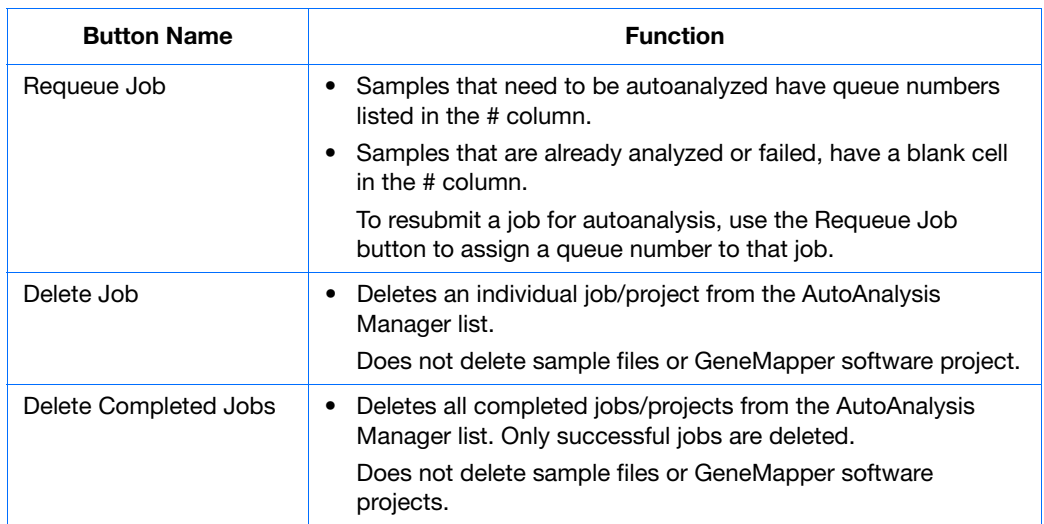

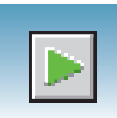

**SeqScape Software Tab** The SeqScape software tab shows the jobs, project, and status information.

<span id="page-182-0"></span>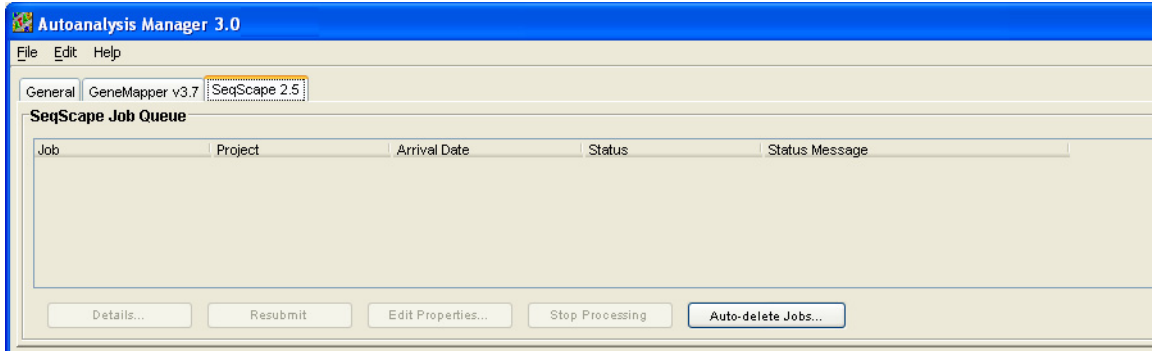

#### **Command Button Functions in the SeqScape Software Tab**

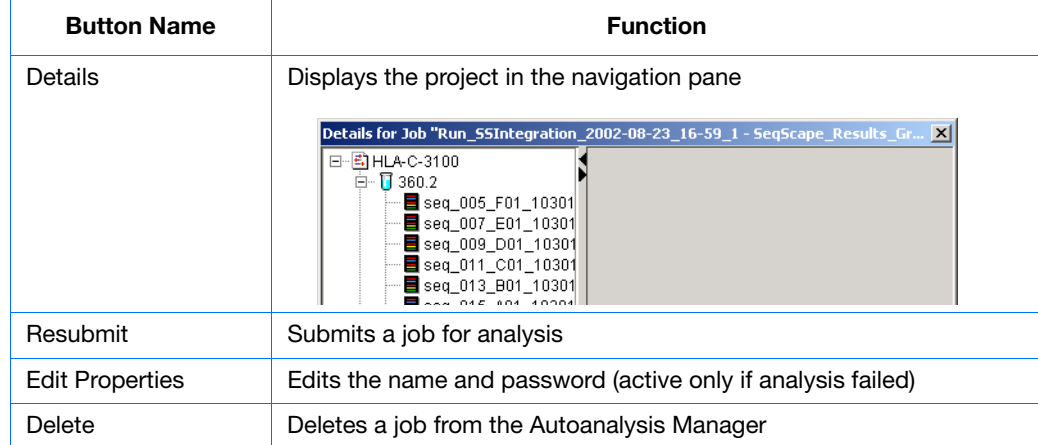

**Notes**

**7**

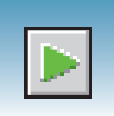

# **Viewing Analyzed Data**

**Locating Sample Files**

<span id="page-183-0"></span>Analyzed sample files are extracted into a run folder defined in the Naming tab of your Results Group, and placed in a location defined in the Destination tab.

<span id="page-183-3"></span><span id="page-183-1"></span>The default location is:

E:\AppliedBiosystems\UDC\Data Collection\Data\ *<instrument type>\<instrument name>\<Run Name>*

| bap1_2003-09-03                                                                |                          |                                            | $ \Box$ $\times$ |
|--------------------------------------------------------------------------------|--------------------------|--------------------------------------------|------------------|
| Edit<br>File<br>Tools<br><b>Favorites</b><br>View                              | Help                     |                                            | ш                |
| Search<br>陶<br>$\Leftrightarrow$ Back $\rightarrow$                            | Folders <b>S</b> History | 啓電×の                                       | 圓∽               |
| ∂Go<br>E:\AppliedBiosystems\UDC\DataCollection\Data\bap1_2003-09-03<br>Address |                          |                                            |                  |
|                                                                                | Name                     | Size<br><b>Type</b><br>$\overline{\nabla}$ | Modified         |
|                                                                                | 016_H02_19-11-51         | AB1 File<br>253 KB                         | 9/3/2003 7:18 PM |
|                                                                                | 015_H01_19-11-51         | 265 KB<br>AB1 File                         | 9/3/2003 7:18 PM |
| bap1_2003-09-03                                                                | 014_G02_19-11-51         | AB1 File<br>252 KB                         | 9/3/2003 7:18 PM |
|                                                                                | 013 GO1 19-11-51         | 270 KB<br>AB1 File                         | 9/3/2003 7:18 PM |
| Select an item to view its                                                     | 012_F02_19-11-51         | AB1 File<br>270 KB                         | 9/3/2003 7:18 PM |
| description.                                                                   | 011_F01_19-11-51         | 269 KB<br>AB1 File                         | 9/3/2003 7:18 PM |
| See also:                                                                      | 010_E02_19-11-51         | 269 KB<br>AB1 File                         | 9/3/2003 7:18 PM |
| My Documents                                                                   | 009 E01 19-11-51         | AB1 File<br>270 KB                         | 9/3/2003 7:18 PM |
| My Network Places                                                              | 008 D02 19-11-51         | AB1 File<br>270 KB                         | 9/3/2003 7:17 PM |
| My Computer                                                                    | 007_D01_19-11-51         | AB1 File<br>270 KB                         | 9/3/2003 7:17 PM |
|                                                                                | 006_C02_19-11-51         | 269 KB<br>AB1 File                         | 9/3/2003 7:17 PM |
|                                                                                | 005_C01_19-11-51         | 269 KB<br>AB1 File                         | 9/3/2003 7:17 PM |
|                                                                                | 004_B02_19-11-51         | 270 KB<br>AB1 File                         | 9/3/2003 7:17 PM |
|                                                                                | 003_B01_19-11-51         | AB1 File<br>270 KB                         | 9/3/2003 7:17 PM |
|                                                                                | 002_A02_19-11-51         | AB1 File<br>270 KB                         | 9/3/2003 7:17 PM |
|                                                                                | 19-11-51                 | 269 KB<br>AB1 File                         | 9/3/2003 7:17 PM |
|                                                                                |                          |                                            |                  |
| $16$ object(s)                                                                 |                          | 4.16 MB                                    | My Computer      |

**Locating Sample Files**

Locate the reextracted data in the location defined by the Results Group or the default destination location.

#### **Viewing Sample Files** Use the Sequencing Analysis, SeqScape, or the GeneMapper Software to view reextracted sample electropherogram data, both raw, and analyzed.

<span id="page-183-2"></span>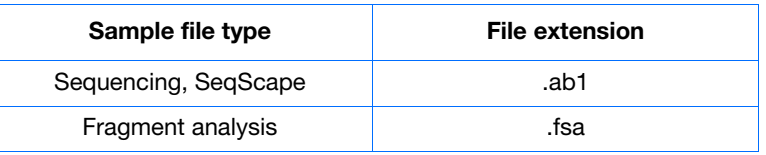

# Plate Mapping

# **Injection Scheduling**

Samples are scheduled for injection based on their position in a 96-or 384-well plate and the capillary number. Study the appropriate plate mapping patterns described in ["96-](#page-185-0) [Well Plate Mapping"](#page-185-0) or ["384-Well Plate Mapping"](#page-186-0) to arrange your samples according to your preferred injection priority.

The injection schedule system is based on the:

- Order of the linked plates (3130*xl* instrument only). See [page 128](#page-151-0) for linking plate information.
- Sample priority value in the plate record.

If all priorities are set to 100 (default), then runs are scheduled as outlined below. See the *Applied Biosystems 3130/3130xl Genetic Analyzers Maintenance, Troubleshooting, and Reference Guide* on "Run Priority Scheduling".

# **Capillary Array Map**

The capillary numbers in the capillary array are shown in the layout below. The capillary array layout is the same for both 96- and 384-well plates.

Capillary Number Layout

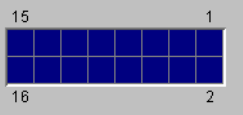

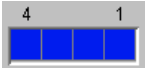

# <span id="page-185-0"></span>**96-Well Plate Mapping**

#### **3130***xl* **Genetic Analyzer**

For a 96-well plate, injections are made from every well in two consecutive rows, starting with an odd row. A full 96-well plate requires six runs to inject all samples. See the examples below where samples (grey) and capillary number (number) positions can affect your number of runs.

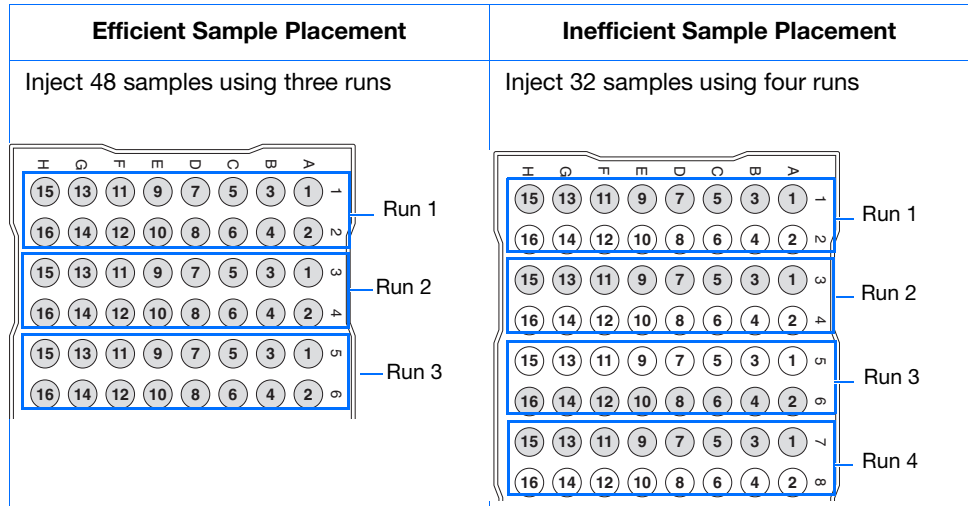

#### **3130 Genetic Analyzer** For a 96-well plate, injections are made from four consecutive wells in a row. A full plate of 96 sample requires 24 runs to inject all samples once.

In the following example of a 96-well plate, the gray circles represent samples and the number in the well indicates capillary number. It takes four runs to inject 16 samples.

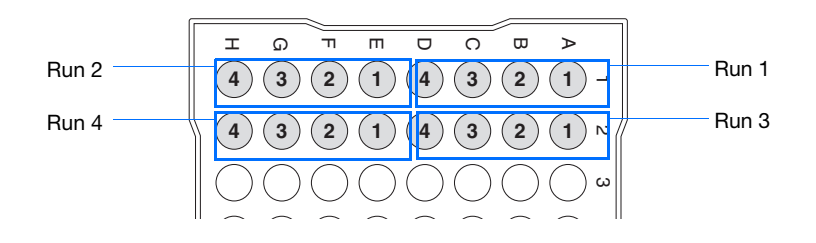

# <span id="page-186-0"></span>**384-Well Plate Mapping**

#### **3130***xl* **Genetic Analyzer**

For a 384-well plate, injections are made from every other well and every other row. A full plate of 384 samples requires 24 runs to inject all samples once.

The example below is the injection pattern for the first four injections, starting with well A01. The light gray circles represent samples and the dark gray circles indicate the injection pattern.

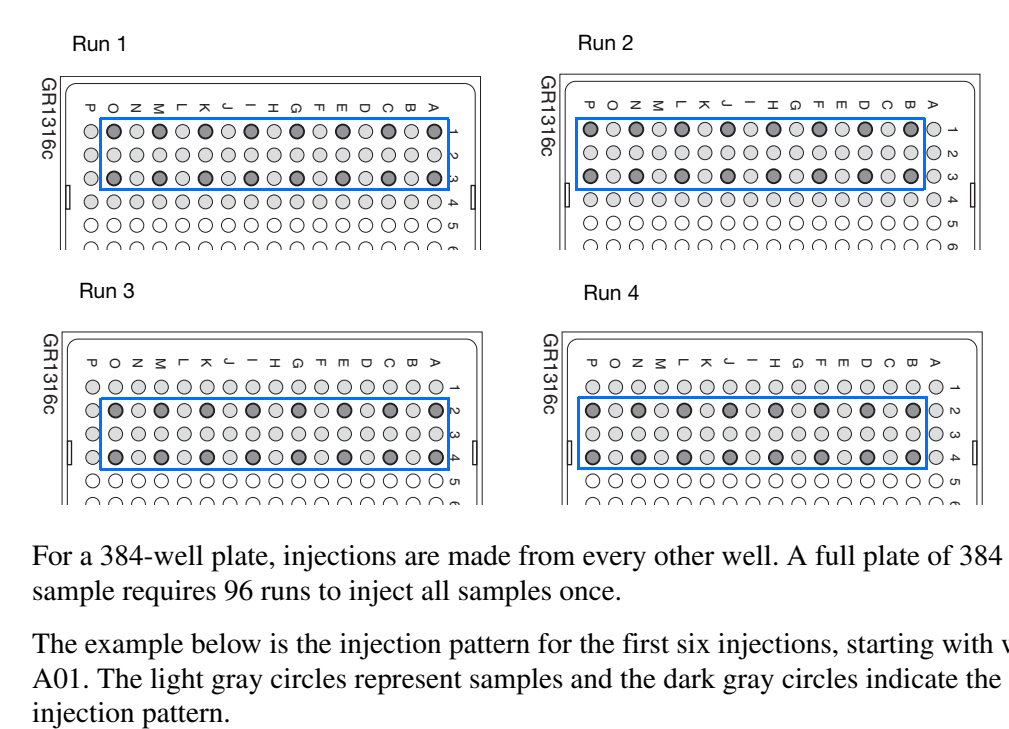

#### **3130 Genetic Analyzer** For a 384-well plate, injections are made from every other well. A full plate of 384 sample requires 96 runs to inject all samples once.

The example below is the injection pattern for the first six injections, starting with well A01. The light gray circles represent samples and the dark gray circles indicate the

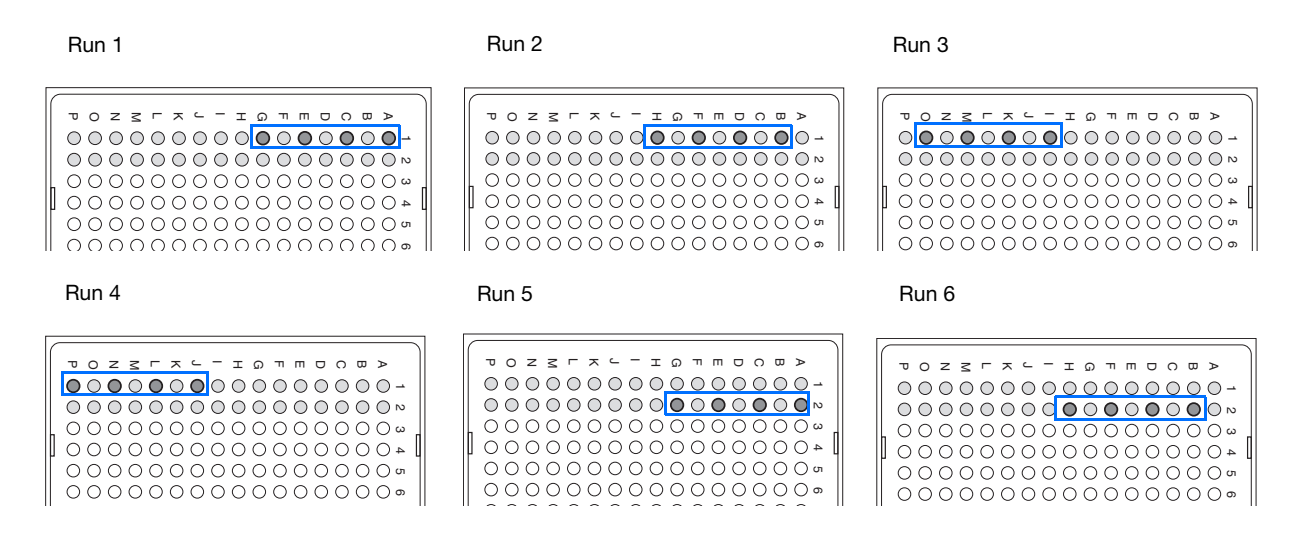

**Appendix A** *384-Well Plate Mapping*

# Index

#### <span id="page-188-0"></span>**Numerics**

3130 basecaller and DyeSet/Primer files [66,](#page-89-0) [67](#page-90-0)

#### **A**

ABI PRISM® BigDye® Primer Cycle Sequencing Kits table, dye sets and standards [29](#page-52-0) ABI PRISM® dGTP BigDye® Terminator Cycle Sequencing Ready Reaction Kit, table of dye set and standards [29](#page-52-1) ABI PRISM® dGTP BigDye® Terminator v 3.0 Cycle Sequencing Ready Reaction Kit table of dye set and standards [29](#page-52-2) ABI PRISM® dRhodamine Terminator Cycle Sequencing Kit table of information [29](#page-52-3) Activating spectral calibration [47](#page-70-0) AmpFlSTR kits matrix standard [30](#page-53-0) table of dye sets, filter, modules [5](#page-28-0) analysis protocol deleting [68,](#page-91-0) [97](#page-120-0) editing [68](#page-91-1), [96](#page-119-0) export [69,](#page-92-0) [97](#page-120-1) general description [55](#page-78-0) import [69](#page-92-1), [97](#page-120-2) options [58](#page-81-0) options, SeqScape software [87](#page-110-0) analysis, manual [54,](#page-77-0) [83,](#page-106-0) [106](#page-129-0) analyzing GeneMapper Software data [160](#page-183-0) anode buffer reservoir filling [19](#page-42-0) function [11](#page-34-0) Applied Biosystems contacting [xi](#page-10-0) customer feedback on documentation [x](#page-9-0) Information Development department [x](#page-9-0) Technical Support [xi](#page-10-0) array length, polymer type, table [36](#page-59-0) array port, illustration of [12](#page-35-0) assembling the plate [34](#page-57-0) assumptions for using this guide [ix](#page-8-0) Australian EMC standards [xxiii](#page-22-0) autoanalysis

GeneMapper Software, computer name 107 manually, fragment analysis documentation [106](#page-130-0) manually, Seqscape software documentation [83](#page-129-0) manually, sequencing documentation 54 sequencing 54 Autoanalysis Ma[nager](#page-77-1) components 155 explained 8[2](#page-178-0) general tab [156](#page-105-0) starting [1](#page-179-0)31 using 1[55](#page-154-0) autoextract[ion](#page-178-1) overview 147 Automated Pro[cessing tab](#page-170-0) 118 automated SeqScape analysis [82](#page-141-0) automatic analysis, before you [start](#page-105-0) 83 autosampler 18 function [11](#page-41-0)

#### **B**

barcode reader 6 barcode, type of [search](#page-29-0) 40 basecaller and DyeSet/Pr[imer files](#page-63-0) 66 basecaller files 66, 67 BigDye<sup>®</sup> Termi[nato](#page-89-1)[r chemistry, information tables](#page-90-0) 66 BigDye® Terminator v3.1 Cycle Sequencing Kit table, dye set and standard 29 biohazardous waste, handling [xx](#page-52-4) bold text, when to use  $i\mathbf{x}$ buffer hazards 32 making [16](#page-55-0) buffer fill-line [12](#page-39-0) buffer reservoir, [anode, illustration of](#page-35-1) 12 buffer valve pin, illustration of 12

## **C**

calibration standards types, fragment analysis 30 types, sequencing 29 Canadian safety standards [xxiii](#page-52-5) cap/array viewer 144 capillaries viewer [143](#page-167-0)

capillary array function 11 illustration of 12 installing [or rep](#page-34-1)[lacing](#page-35-2) 13 capillary array knob and tip[, illustration of](#page-36-0) 12 capillary array length polymer type, table 36 cathode buffer reservoir, [filling](#page-59-0) 17 CAUTION description xiv example xv Change Poly[mer Type Wizard, using](#page-14-0) 15 characters acceptable 54, 83, 106 check valve diagram of 12 chemical safety [xviii](#page-35-3) chemical safety g[uidelines](#page-17-0) xix chemical waste hazards xx safety xx safety g[uidelines](#page-19-1) xx chemical waste dispos[al, guidelines](#page-19-2) xx computer assigning a unique name 9 starting 7 condition nu[mber, spectral calibration](#page-30-0) 42 conventions bold text ix IMPORTA[NTS!](#page-8-1) ix in this guide  $i\mathbf{x}$ italic text ix menu com[mands](#page-8-3) ix Notes ix user atte[ntion words](#page-8-5) [ix](#page-8-4) conventions, safety xiv creating analysis protocol for autoanalysis 62, 93 GeneMapper Software plate record [for](#page-85-0) autoanalysis 123 SeqScape Software plat[e record](#page-146-0) 101 Sequencing Analysis plate record [for](#page-124-0)  autoanalysis 77 customer feedback, on App[lied Biosystems](#page-100-0)  documents x

## **D**

DANGER description xiv example xv data how to zoom 143 viewing 137

viewing a[nalyzed sequencing data](#page-160-0) [160](#page-183-1) viewing complete run 146 Data Collection software starting 9 data collectio[n software, starting](#page-32-0) [9](#page-32-1) destinations 147 detection cell [block and heater](#page-170-1) function 11 documentatio[n](#page-34-2) GeneMapper Software User Guide (PN) [106](#page-129-1) related x double-taper[ed ferrule, illustration of](#page-9-1) 12 dye primer chemistry, information table [67](#page-35-4) dye set fragment analysis 30, [114](#page-137-0) table, sequencing [29](#page-53-1) Dye Terminator chemi[stry, files](#page-52-6) [66](#page-89-2) DyeSet/Primer files [66](#page-89-1), [67](#page-90-0) list of [64](#page-87-0), [94](#page-117-0)

## **E**

E dye set, sequencing kit table  $61$ electrical hazard symbol [xvi](#page-15-0) electrical safety xxi electrical shock h[azards](#page-20-0) xxi electrical symbols, on inst[ruments](#page-20-1) [xv](#page-14-1) electrode, illustration of 12 electromagnetic compatib[ility standards.](#page-35-5) *See* EMC [standards](#page-22-1) electropherogram, definition [143](#page-166-0) EMC standards xxiii Australian x[xiii](#page-22-2) Canadian [xxiii](#page-22-0) European [xxiii](#page-22-3) EPT chart [1](#page-22-4)41 ergonomic s[afety](#page-164-0) [xxii](#page-21-0) errors box 140 European E[MC standards](#page-163-0) xxiii European safety standards [xxiii](#page-22-4) event log 142 icon, di[splays](#page-165-0) [145](#page-168-0) events, box [140](#page-163-1)

## **F**

file extension 160 file naming, inv[alid characters](#page-183-2) [54](#page-77-2) fill down special, function 38 fill line, anode buffer reservoir [19](#page-61-0) filter set

fragment analysis 5 find all plate search  $40$  $40$ fragment analysis data analysis 160 filter set 5 kit types [5](#page-28-1) passing pr[ofiles, spectral calibration](#page-28-1) 51 run modules 113 run, average time [133](#page-136-0) function 11

### **G**

GeneMapper Software computer name 107 elements 109 generic 1[07](#page-132-0) instrume[nt protocol](#page-130-1) 108 plate records 108 results group [108](#page-131-0) GeneMapper Soft[ware tab](#page-131-1) 157 GeneMapper™ Software an[d GeneMapper™ ID](#page-180-0)  Software 106 general hazard symbol [xvi](#page-129-2) guidelines chemical safety xix chemical waste di[sposal](#page-18-0) xx chemical waste safety x[x](#page-19-3) waste disposal xx

# **H**

hard drive space, automatic checking 132 hazard icons accompanying safety alert words xiv components xiv described xi[v](#page-13-0) in documents [xiv](#page-13-0) on instruments [xiv, xvi](#page-13-0) *See also* hazard s[ymb](#page-13-0)[ols](#page-15-1) *[See also](#page-13-1)* safety symbols haz[ard symb](#page-13-1)ols electrical xvi general x[vi](#page-15-0) hot surface [xvi](#page-15-2) in documents [xv](#page-15-3) laser hazard x[vi](#page-14-2) moving parts [xvi](#page-15-4) on instruments [xvi](#page-15-5) *See also* hazard i[cons](#page-15-1) *[See also](#page-15-6)* safety symbols haz[ards](#page-15-6) chemical waste xx electrical shock [xxi](#page-19-0) laser xxi movin[g parts](#page-20-2) xxi moving/lifting instrument xvii

physical xxi repetitive motion xxii

### **I**

illustration of 12 IMPORTANT description [xiv](#page-35-6) example xv IMPORTANTS![, description](#page-13-2) ix Information D[evelopment department, contacting](#page-14-3) x Install Array Wizard using 13 installation [category](#page-36-1) xxi instrument condition, status [140](#page-20-3) diagram of interior 11 documentation x EPT status 141 layout<sub>2</sub> operation [130](#page-164-0) setup [12](#page-25-0) starting the [system](#page-153-0) 8 instrument [operational safety, instructions for](#page-35-7) xviii instrument protocol creating 35 creating for SeqScape software 88 creating, f[or fragment analysis](#page-58-0) [109, 112](#page-111-0) general description 55 icon, displays 145 options, SeqScape so[ftware](#page-78-1) 87 options,s equen[cing](#page-168-1) 58 instrument status 139 interconnect tube 12 invalid characters in names [54, 83, 106](#page-162-0) italic text, when to use ix

### **K**

KB basecalling run modules 66

## **L**

labels, instrument safety xvi laser hazard xxi symbol xvi warnings [xxii](#page-20-2) laser safety [xxi](#page-15-4) laser classi[fication](#page-21-1) xxi requirements [xxii](#page-20-2) Launching Data C[ollecti](#page-21-2)[on software](#page-20-4) 9 layout, instrument 2 length of read, defin[ition](#page-25-0) 3 linking a plate 128

LOR definition [3](#page-151-1) lower polymer bl[ock](#page-26-0) 11 lower polymer block, i[llustration of](#page-34-3) 12 Luer fitting, illustration of 12

#### **M**

manual analysis, fragment analysis documentation 106 manual analysis, Seqscape software documentation [83](#page-129-0) manual analysis, sequencing documentation 54 matrix standard fragment analysis 30 matrix standards fragment analysis 114 preparing for seque[ncing](#page-137-0) 31 sequencing 29 menu commands[, conventions for describing](#page-52-6) ix mixed plate record 55 modules fragment analysis 4, 5 KB basecalling [6](#page-27-0)6 sequencing 3 spectral 36 mounting pin[, illustration of](#page-59-1) 12 moving and lifting computer xviii monitor x[viii](#page-17-1) moving and li[fting instrument, safety](#page-17-1) xvii moving parts hazard xxi hazard s[ymbol](#page-20-5) xvi safety xxi MSDSs description xviii obtaining xix referring to  $xix$ , xx [w](#page-18-2)hen to review [xviii](#page-19-4)

### **N**

Naming tab, fragment analysis 118 Notes, description ix

### **O**

O-ring, illustration of 12 oven function 11 overflow hole[, illustration of](#page-34-4) 12 overvoltage category (rating) [xxi](#page-35-9) overvoltage rating xxi

#### **P**

pausing a run [133](#page-156-0) PDP motor cover, illustration of [12](#page-35-10) physical hazard safety [xxi](#page-20-6) physical hazards [xxi](#page-20-6) piston, illustration of [12](#page-35-11) plate assembly diagram [34](#page-57-0) placing in instrument [39](#page-62-0) plate editor, filling in [37](#page-60-0) plate manager, access [37](#page-60-1) plate record creating [37](#page-60-2) creating for GeneMapper Software autoanalysis [123](#page-146-0) creating for SeqScape Software [101](#page-124-0) creating for Sequencing Analysis autoanalysis [77](#page-100-0) discussed [55,](#page-78-2) [83,](#page-106-1) [108](#page-131-2) elements, sequencing analysis [56](#page-79-0) linking and unlinking [128](#page-151-1) mixed [55](#page-78-3) search [40](#page-63-0) plate view [137](#page-160-0) plates linking and unlinking from plate records [128](#page-151-2) sealing [33](#page-56-0) polymer array length, table [36](#page-59-0) changing to new type [15](#page-38-0) replenishing or changing [14](#page-37-0) when to add or change [14](#page-37-1) polymer delivery pump diagram [12](#page-35-12) polymer supply bottle cap with hole, illustration of [12](#page-35-13) polymer supply bottle, illustration of [12](#page-35-14) polymer supply tube illustration of [12](#page-35-15) protocol manager, access [35](#page-58-1) pump block [12](#page-35-6) function [11](#page-34-5) pump chamber, illustration of [12](#page-35-16)

## **Q**

quality column [152](#page-175-0) quality value range [152](#page-175-0) Q-value, spectral calibration [42](#page-65-0)

### **R**

radioactive waste, handling [xx](#page-19-5) reader, barcode [6](#page-29-0)

reextraction editing Results Group, Analysis Protocol, Analysis Method [153](#page-176-0) results column [151](#page-174-0) selected samples [154](#page-177-0) selecting [148](#page-171-0) window elements [149](#page-172-0) reextraction panel effects of changes made in [147](#page-170-2) repetitive motion hazard [xxii](#page-21-0) Replenish Polymer Wizard using [15](#page-38-1) reservoirs filling [17](#page-40-0) positions on the autosampler [18](#page-41-0) resolution fragment analysis [4](#page-27-0) results column, reextraction [151](#page-174-0) Results Group creating for sequencing analysis [70](#page-93-0) creating, fragment analysis [115](#page-138-0) creating, SeqScape software [98](#page-121-0) editor, GeneMapper [107](#page-130-2) general description [55](#page-78-0) importing and exporting [100](#page-123-0) options [57](#page-80-0) options, SeqScape software [165](#page-188-0) run fragment analysis [133](#page-156-1) requires plate record [55,](#page-78-4) [84,](#page-107-0) [108](#page-131-3) sensor states [140](#page-163-2) sequencing, average time [132](#page-155-0) starting [130](#page-153-1) starting, stopping, skipping, pausing [133](#page-156-0) viewing data [137](#page-160-0) run history utility [145](#page-168-2) run modules automated steps, description [132](#page-155-1) selecting for fragment analysis [113](#page-136-0) selecting spectral [36](#page-59-1) run schedule, viewing [129](#page-152-0) run scheduler spatial [22](#page-45-0) verifying schedule [129](#page-152-1) run time fragment analysis [4](#page-27-0) spectral calibration [41](#page-64-0) running buffer, making and storing [16](#page-39-0)

#### **S**

safety before operating the instrument [xvii](#page-16-0) chemical [xviii](#page-17-0) chemical waste [xx](#page-19-1)

conventions [xiv](#page-13-3) electrical [xxi](#page-20-0) ergonomic [xxii](#page-21-0) instrument [xvii](#page-16-1) instrument operation [xviii](#page-17-3) laser [xxi](#page-20-2) moving and lifting instrument [xvii](#page-16-2) moving parts [xxi](#page-20-5) physical hazard [xxi](#page-20-6) standards [xxiii](#page-22-2) workstation [xxii](#page-21-3) safety alert words accompanying hazard icons [xiv](#page-13-0) CAUTIONS [xiv](#page-13-4) DANGERS [xiv](#page-13-4) description [xiv](#page-13-5) IMPORTANTS [xiv](#page-13-4) WARNINGS [xiv](#page-13-4) safety labels, on instruments [xvi](#page-15-7) safety requirements, laser [xxii](#page-21-2) safety standards Canadian [xxiii](#page-22-3) European [xxiii](#page-22-4) U.S. [xxiii](#page-22-5) safety symbols on instruments [xvi](#page-15-1) *[See also](#page-15-1)* hazard symbols sample file [147](#page-170-1) default location [160](#page-183-3) type [160](#page-183-2) samples autoanalyzing [155](#page-178-2) loading [32](#page-55-1) sensor states [140](#page-163-2) SeqScape software tab [159](#page-182-0) SeqScape Software v2.5 autoanalysis [82](#page-105-1) plate editor [84](#page-107-1) plate record elements [85](#page-108-0) user guide  $P/N$  [82](#page-105-2) sequencing automated, creating protocols [59](#page-82-0) automation, required files [55](#page-78-1) data, automating the analysis  $82$ matrix standards [31](#page-54-0) passing profiles, spectral calibration [49](#page-72-0) plate editor [55](#page-78-5) run time [132](#page-155-0) specifications [3](#page-26-0) spectral run modules [36](#page-59-1) viewing analyzed data [160](#page-183-1) sequencing chemistry supported kits [28](#page-51-0) service console, using [9](#page-32-2) set (activate) spectral calibration [47](#page-70-0)

software, starting [9](#page-32-3) spatial calibration accepting or rejecting [24](#page-47-0) creating [22](#page-45-1) evaluating profiles [23](#page-46-0) examples of profiles [25](#page-48-0) viewer [145](#page-168-3) when required [22](#page-45-2) specifications fragment analysis [4](#page-27-0) sequencing [3](#page-26-0) spectral calibration creating plate record [37](#page-60-2) evaluating results [43](#page-66-0) pass/fail status [42](#page-65-1) passing profiles, fragment analysis [51](#page-74-0) passing profiles, sequencing [49](#page-72-0) performing a [37](#page-60-2) preparing standards for [31](#page-54-1) run times [41](#page-64-0) set spectral calibration [47](#page-70-0) when to perform [28](#page-51-1) spectral calibration standard, types [29](#page-52-7) spectral viewer [145](#page-168-4) spectral viewer, blank or deactivated [47](#page-70-1) standards EMC [xxiii](#page-22-2) safety [xxiii](#page-22-2) starting run [133](#page-156-0) spectral calibration run [40](#page-63-1) status instrument [139](#page-162-0) service console [9](#page-32-2) status lights on instrument startup [8](#page-31-1) stopping a run [133](#page-156-0) supported sequencing chemistry kits [28](#page-51-0) symbols hazard [xvi](#page-15-2) hot surface [xvi](#page-15-3) symbols on instruments electrical [xv](#page-14-1) safety [xvi](#page-15-1)

#### **T**

tables summary [3](#page-26-1) Technical Support, contacting [xi](#page-10-0) text conventions [ix](#page-8-2) toolbar [133](#page-156-0) training, information on [xi](#page-10-1)

### **U**

unlinking a plate [129](#page-152-2) Update Cap Array Info using [13](#page-36-2) US safety standards [xxiii](#page-22-5) user attention words, described [ix](#page-8-7) utility, run history [145](#page-168-2)

### **V**

```
viewer
cap/array 144
capillaries 143
icons and display information 145
145
```
## **W**

WARNING, description [xiv](#page-13-6) waste disposal, guidelines [xx](#page-19-6) water seal, illustration of [12](#page-35-17) water trap illustration of [12](#page-35-18) wizard Replenish Polymer Wizard, using [15](#page-38-1) Update Cap Array Info, using [13](#page-36-2) workstation safety [xxii](#page-21-3)

# **Z**

Z dye set, sequencing kit table  $61$ 

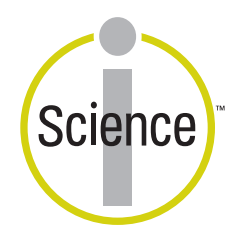

iScience. To better understand the complex interaction of biological systems, life scientists are developing revolutionary approaches to discovery that unite technology, informatics, and traditional laboratory research. In partnership with our customers, Applied Biosystems provides the innovative products, services, and knowledge resources that make this new, Integrated Science possible.

#### **Headquarters**

850 Lincoln Centre Drive Foster City, CA 94404 USA Phone: +1 650.638.5800 Toll Free (In North America): +1 800.345.5224 Fax: +1 650.638.5884

#### **Worldwide Sales and Support**

Applied Biosystems vast distribution and service network, composed of highly trained support and applications personnel, reaches 150 countries on six continents. For sales office locations and technical support, please call our local office or refer to our Web site at www.appliedbiosystems.com.

#### www.appliedbiosystems.com

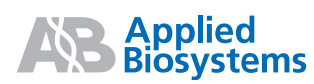

Applera is committed to providing the world's leading technology and information for life scientists. Applera Corporation consists of the Applied Biosystems and Celera Genomics businesses.

Printed in the USA, 11/2004 Part Number 4352715 Rev. B

#### an **Applera** business